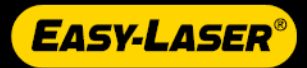

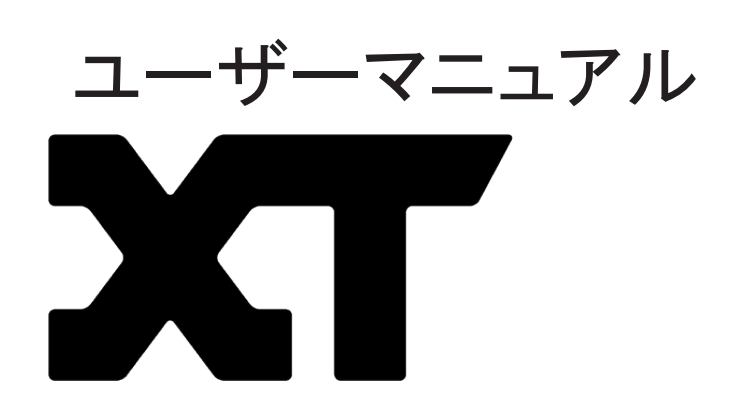

05-0835 (EN)Revision7.0|1/31/2020

### [一般情報](#page-6-0)

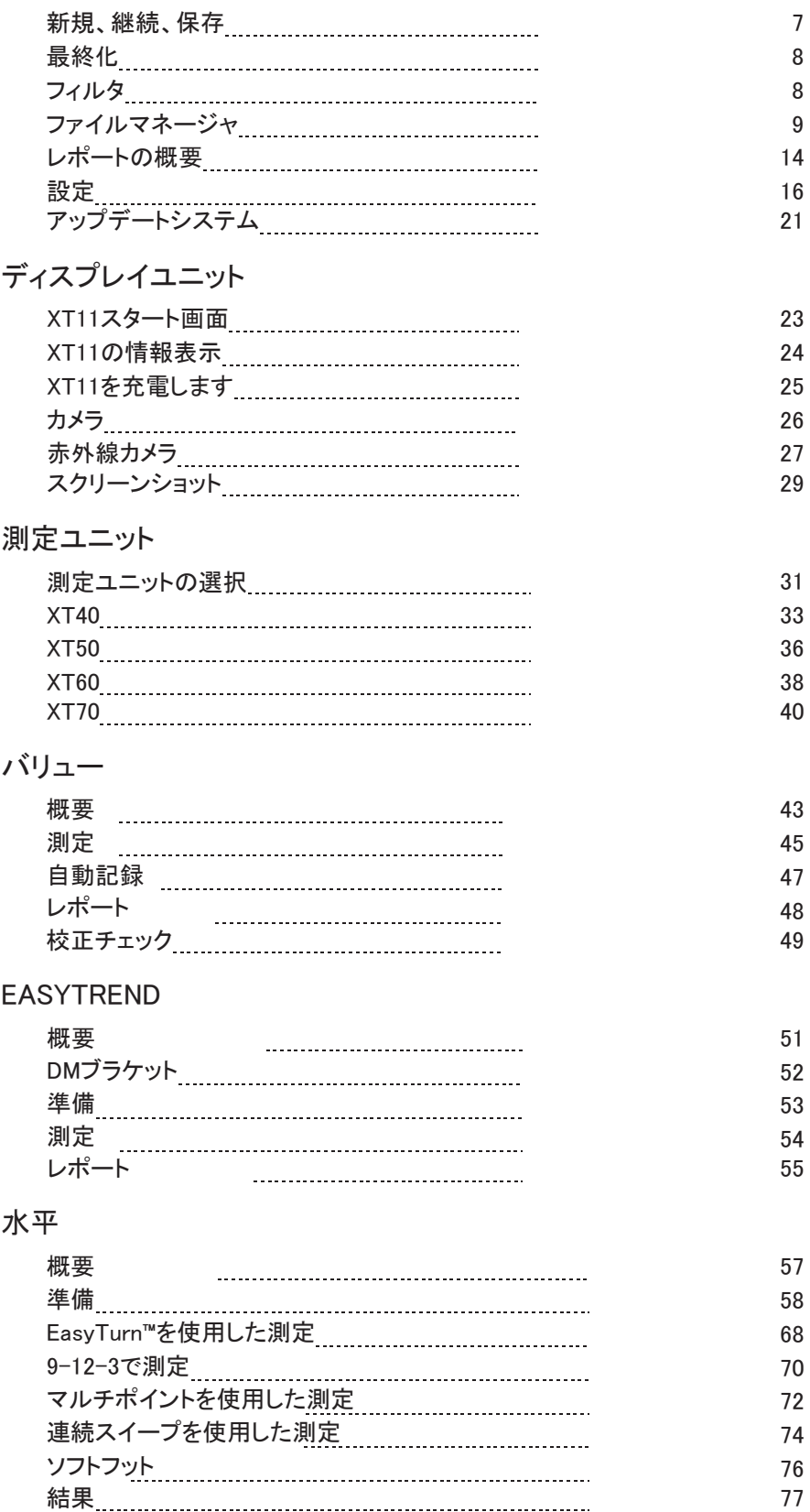

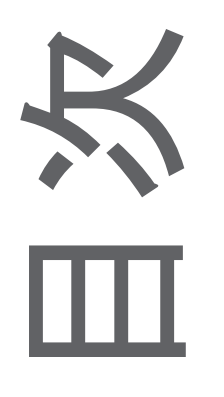

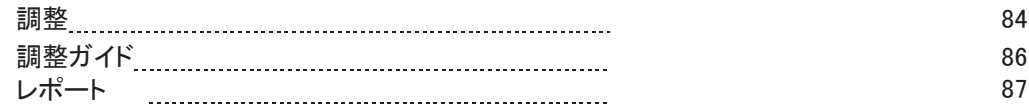

## [マシントレイン](#page-88-0)

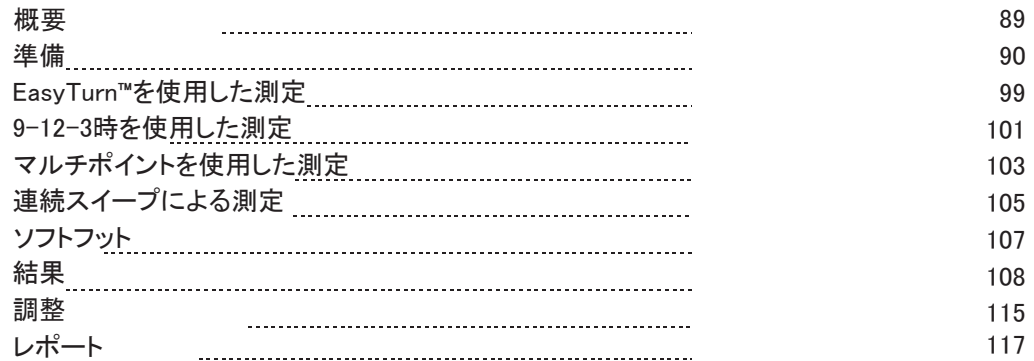

### [垂直](#page-118-0)

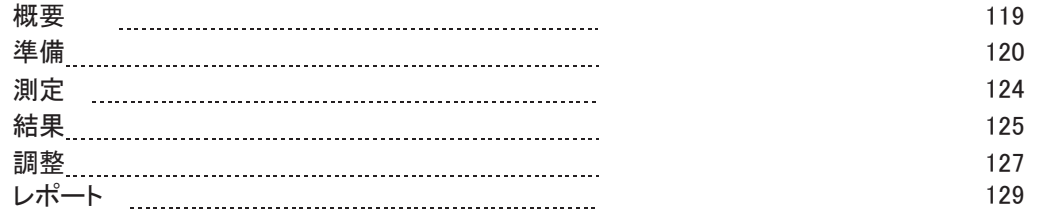

## [カルダ](#page-130-0)ン

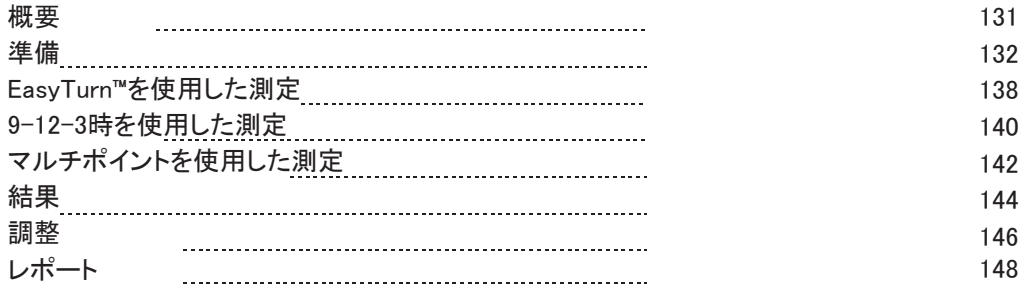

### [ねじれ](#page-148-0)

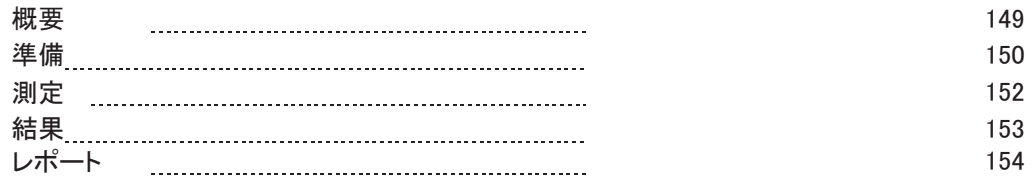

## [基本的な平面度](#page-154-0)

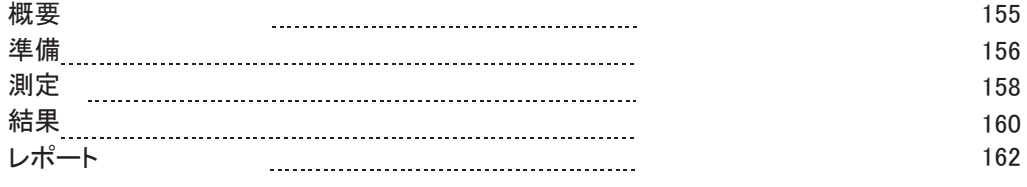

[ベルト](#page-162-0)

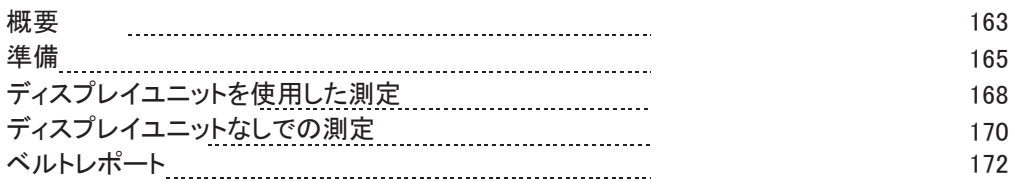

### [振動](#page-172-0)

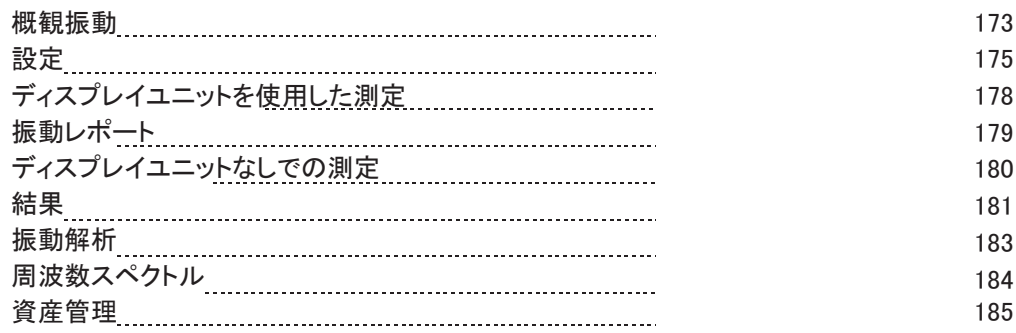

## [レーザ送信機](#page-186-0)

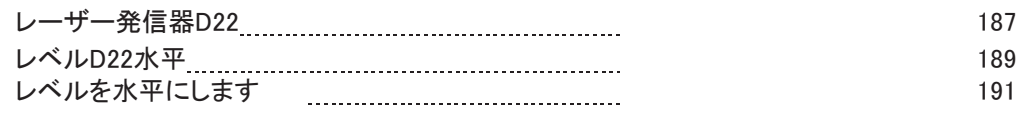

## [技術仕様](#page-192-0)

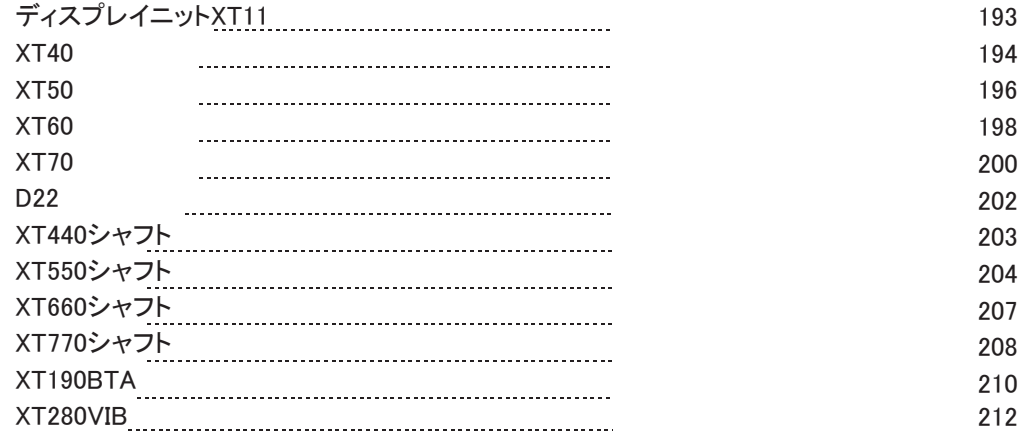

### [法的通知](#page-212-0)

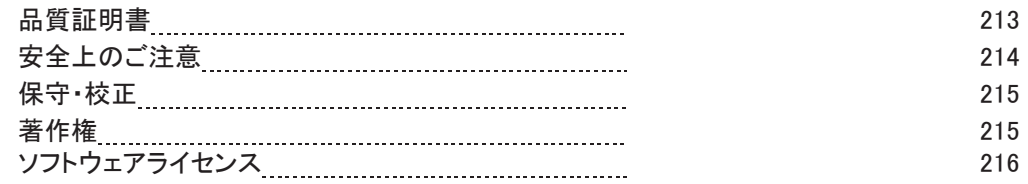

<span id="page-6-0"></span>一般情報

## <span id="page-6-1"></span>新規、継続、保存

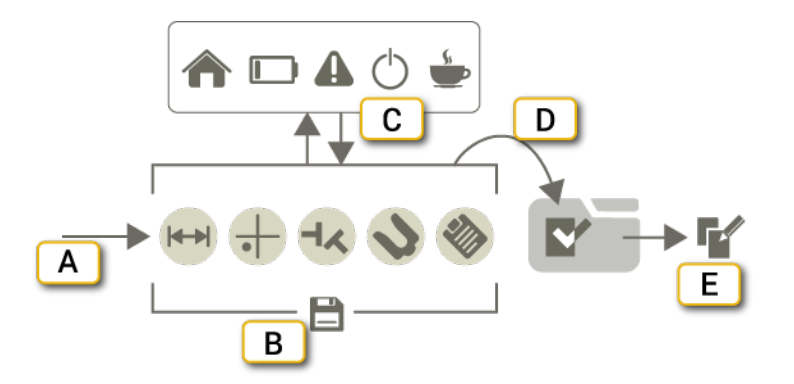

- A. プログラムを起動します。
- B. 測定値は、ワークフロー全体を通して自動的に保存されます。
- C. ホーム画面に移動できます。休憩、バッテリーの充電、別のプログラムの使用が可能です。中断した場合も、その後に同 じ測定セッションを続行できます。
- D. 確定を選択すると、測定結果のファイルがファイルマネージャーに追加されます。次ページの「確定」参照。
- E. 確定した測定結果の編集可能なコピーを作成することが可能です。9ページの「ファイル・マネージャー」参照 。

### 新規セッションまたはセッションの続行

プログラムのアイコンをタップすると、新しい測定が開始されます。

実行中の測定セッションをそのまま終了すると、次回同じプログラムを起動するときに、新しい測定を開始するか、または前の セッションを続行するか、確認を求められます。

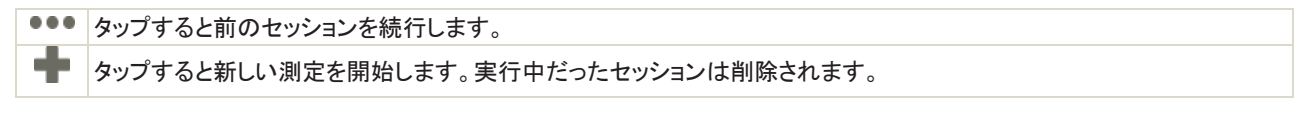

## 保存

測定結果は、ワークフロー全体を通して自動的に保存されます。確定を選択すると、測定結果のファイルがファイルマネージャ ーに追加されます。次ページの「確定」参照。

## <span id="page-7-0"></span>確定

測定結果は、ワークフロー全体を通して自動的に保存されます。測定が終了したら、確定します。測定結果を確定すると、編集 できなくなります。ただし、最後のセッションを終了した場合、コピーを開いて作業を続行できます。コピーと編集の詳細について は、次のページの「ファイルマネージャー」を参照してください。

### 測定の確定

通常、測定が終了したら、確定を選択します。

- 1. とくり をタップしてください。
- 2. 新しい名前を入力するか、デフォルトの名前をそのまま使用します。
- 3. コードを測定にリンクする場合は、 をタップします。13ページの「QRとバーコード」を参照してください。
- 4. ◆をタップします。:ファイルが確定され、編集できなくなります。測定ファイルがファイルマネージャーに追加され

ます。測定のテンプレートを作成することが可能です。12ページの「測定用テンプレート」参照。

#### 確定された測定結果の表示

- 1. まタップしてファイルマネージャーを開きます。
- 2. 表示したい測定値をタップします。距離は見える状態ですが、編集はできません。

開いた測定結果の編集可能なコピーを作成する場合は、 ことは をタップしてそのコピーを開きます。

## <span id="page-7-1"></span>フィルター

レーザー光線が温度変化する空気を通過する場合、レーザー光線の方向に影響を及ぼす可能性があります。測定値が変動 する場合、不安定な読み取りを意味し得ます。熱源を動かしたり、ドアを閉めたりするなどして、レーザーと受光器の間の空気 の動きを減らしてみてください。読み取り値が不安定なままである場合、フィルター値を増加させてください。(より多くのサンプ ルが統計フィルターに利用可能になります)。

「連続スイープ」で測定している場合、フィルターは使用できません。

### フィルター選択

をタップしてフィルタタブを展開します。測定中に許容可能な安定性が得られる、できるだけ低いフィルター値を使用します。 デフォルトは0に設定されています。選択したフィルター値は、次回プログラムを起動した時のデフォルトになります。タブでフィル ターを選択します。

## <span id="page-8-0"></span>ファイルマネージャー

スタート画面で をタップして、「ファイルマネージャー」を開きます。

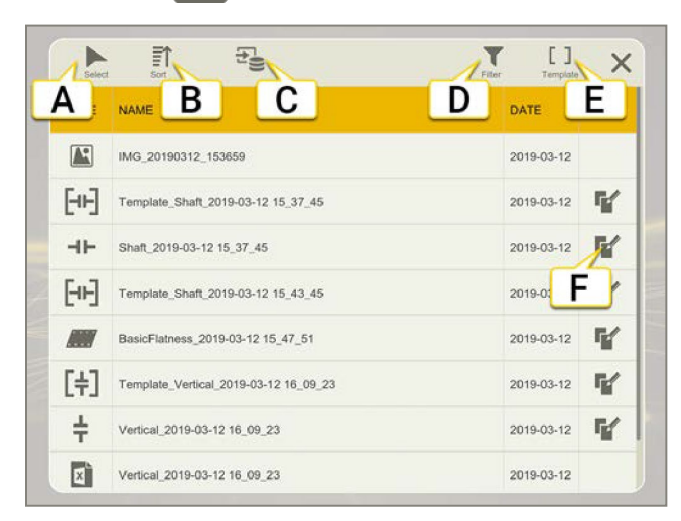

- A. ファイルの選択
- B. ファイルの並べ替え。
- C. 出所。タップすると、ローカルファイルまたはUSB上のファイルを表示します。
- D. フィルター画面。フィルターを使用して、探しているファイルを簡単に見つけることができます。11ページ「ファイルのフィルター」参照。
- E. テンプレート。測定テンプレートにすばやくアクセスできます。タップすると、すべてのテンプレートが表示されているフ ィルター画面が開きます。
- F. ファイルの編集可能なコピーを作成します。ファイルは新しい名前で保存されます。

#### ファイルの削除

- 1. ▲をタップして、チェックボックスを有効にします。
- 2. 1つまたは複数のファイルを選択します。
- 3. 而をタップします。削除の確認を求められます。

#### ファイルの共有

- 1. ▲をタップして、チェックボックスを有効にします。
- 2. 1つまたは複数のファイルを選択します。
- 3. をタップします。XT11では、メールやUSBで共有することができます。

#### ファイルの並べ替え

デフォルトでは、ファイルは日付順にソートされます。

- 1. 三たタップします。
- 2. タイプ、名前、または日付を選択します。昇順または降順にできます。

#### ファイルのコピーと編集

測定結果を確定すると、編集できなくなります。しかし、最後のセッションが終了した場合、コピーを開き、作業を続けることが可 能です。

- ■ 全タップすると、選択した測定値の編集可能なコピーが開きます。終了時に新しい名前で保存されます。
- 確定済みの測定結果を開く場合は、 → → → → → → をタップし、コピーを開きます。

#### USBからのファイルインポート

初期設定では、ディスプレイユニットに保存されているファイルが表示されます。USBからファイルをインポートする場合は、次の手順に従います:

- 1. ことタップして、ソースを選択します。
- 2. こちをタップすると、USBメモリースティックのファイルが表示されます。
- 3. をタップして、チェックボックスを有効にします。1つまたは複数のファイルを選択します。
- 4. ▲をタップして、選択したファイルをディスプレイユニットにインポートします。

## ファイルタイプ

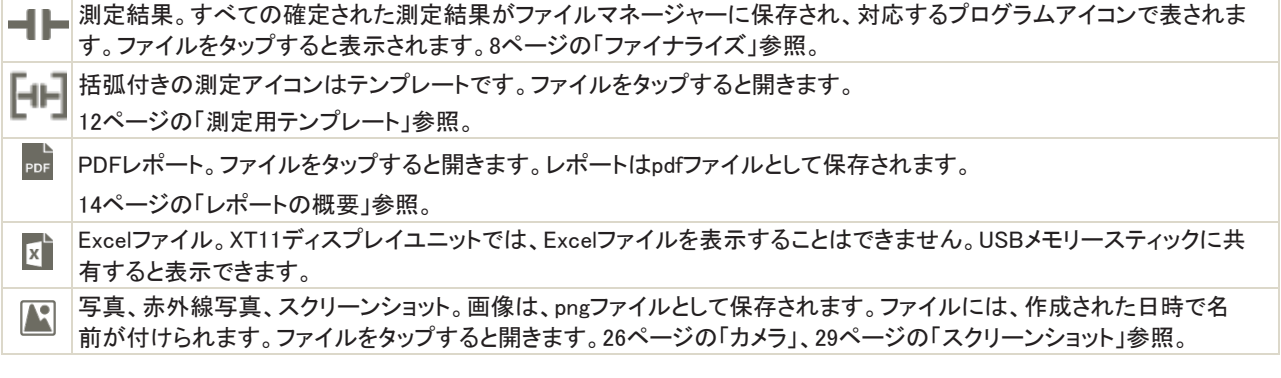

## ファイルのフィルタリング

フィルターを使用して、探しているファイルを簡単に見つけることができます。

- 1. スタート画面の をタップして、ファイルマネージャーを開きます。
- 2. ▼をタップしてフィルター画面を開きます。
- 3. 「プログラム」または「カテゴリ」フィルターをタップして、表示したいものをフィルタで除外します。再度タップすると選択を解除します。
- 4. リストからファイルを選択して開きます。

選択したフィルターは、ファイルマネージャーを閉じるか、Yをタップしてフィルターを解除するまで有効です。

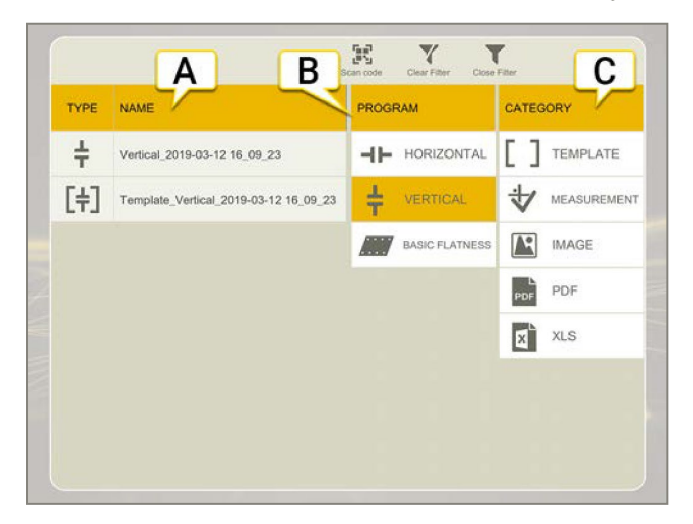

- A. タイプと名前を含むフィルター処理済ファイルリスト。ファイルをタップして開きます。
- B. プログラムフィルタ。上の例は、Verticalプログラムに関するすべてのファイルを表示しています。
- C. フィルターのカテゴリ。

### アイコン

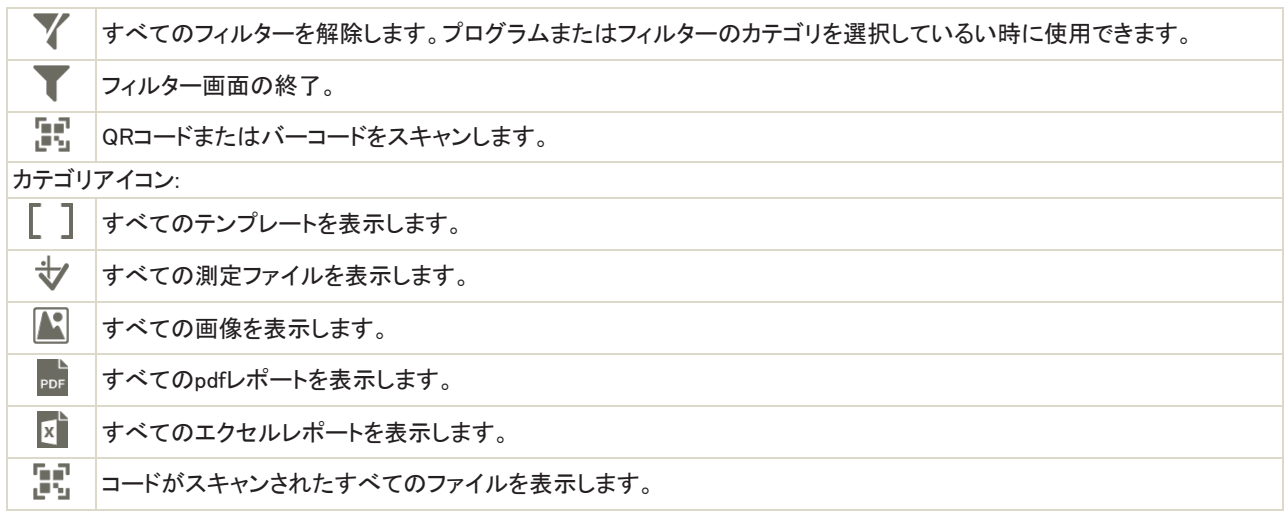

## 測定結果のテンプレート

入力した情報を簡単に再利用できるように、測定結果をテンプレートとして保存します。テンプレートには、測定データは含まれ ていません。テンプレートに保存される情報の種類は、使用しているプログラムによって異なります。

#### 保存情報の例:

- 許容値
- RPM
- 機械画像
- カップリングタイプ
- 固定脚
- 脚の数
- 機械名
- 距離
- 熱補正
- レポートのテンプレート

### テンプレートの作成

- 1. = と[+]をタップしてください。
- 2. 新しい名前を入力するか、デフォルト名のままにします。
- 3. コードを測定結果にリンクする場合は、 エクタップします。次のページの「QRとバーコード」参照。
- 4. [+]をタップするとしてテンプレートを作成します。テンプレートがファイルマネー
- ジャーに保存されます。 | 7(ファイルマネージャー内)をタップすると、すべての測

定結果テンプレートにすばやくアクセスできます。

### <span id="page-12-0"></span>QRとバーコード

コードは、測定結果およびテンプレートにリンクすることができます。QRコード、または以前からあるバーコードを使用してくださ い。装置にQR(またはバーコード)を貼り付け、読み取ったコードと共に測定結果を保存します。次回は、コードをスキャンし、す べてのマシンデータを読み取るだけです。

#### QRコード付き測定結果を保存

- 1.  $\sum_{\mathcal{L}} \sum_{\mathcal{L}} \mathcal{L}$ をタップします。
- 2. 新しい名前を入力するか、デフォルト名のままにします。
- 3. ■そタップしてスキャナを開きます。コードは自動的にスキャンされます。
- 4. ◆をタップします。ファイルが確定され、編集できなくなります。測定ファイルがファイルマネージャーに追加されます。

#### QRコード付きテンプレートを保存

- 1.  $E = \frac{1}{2}$   $\frac{1}{2}$   $\frac{1}{$
- 2. 新しい名前を入力するか、デフォルト名のままにします。
- 3. ■そタップしてスキャナを開きます。コードは自動的にスキャンされます。
- 4. 「十をタップしてテンプレートを作成します。テンプレートがファイルマネージャーに追加されます。

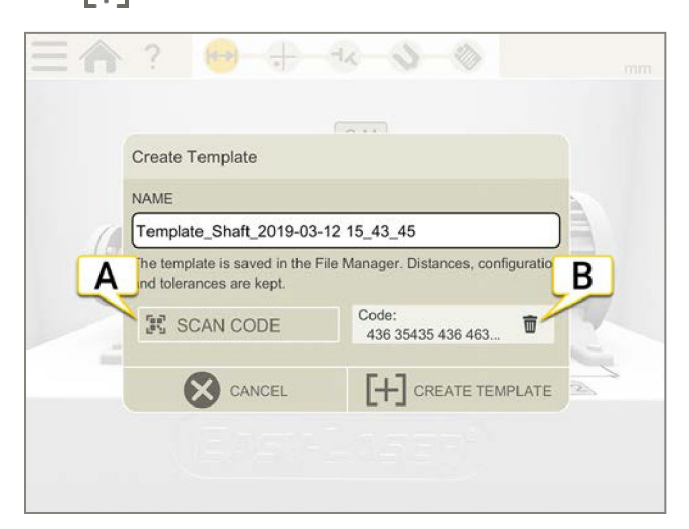

- A. タップしてコードをスキャンします。
- B. タップしてコードを削除します。

#### QRコード付きファイルを開く

•スタート画面から - - をタップしてスキャナを開きます。1つのテンプレートのみがスキャンされたコードにリンクされている場 合、このテンプレートは直接開かれます。複数のファイルがコードにリンクされている場合は、ファイルマネージャーが開きま す。

• また、ファイルマネージャーのフィルター画面からスキャンしたファイルを開くこともできます。11ページの「ファイルのフィルター」参照。

## <span id="page-13-0"></span>レポートの概要

レポートには、測定のすべての詳細が含まれます。セッションが実行されている間、レポートは常に記入されています。 現在の状態のレポートを表示するには、ワークフローの◇をタップします。

## レポートの保存

レポートを保存するには、測定を終了する必要があります。レポートをPdfまたはExcelファイルとして保存することができます。 Excelファイルは、XT11ディスプレイユニットでは表示できません。USBメモリースティックに共有すると表示します。

- 1.  $\frac{1}{2}$ と ぞをタップします。
- 2. 新しい名前を入力するか、デフォルト名のままにします。
- 3. レポート画面に移動します。
- 4. <sub>ppF</sub>または まをタップします。

pdfとして保存する場合、ファイル名を選択することができます。レポートに署名することも可能です。署名はレポートに表示され ます。

### レポートテンプレートの選択

- 1. ◇をタップしてレポートを開きます。
- 2. まをタップすると、サイドバーが表示されます。
- 3. テンプレートを選択します。使用できるテンプレートは、使用しているプログラムによって異なります。

### メモの追加

- 1.  $E = \frac{1}{2}$ をタップします。
- 2. メモを書き、OKをタップ。メ

モはレポートに表示されます。

#### 写真の追加

- 1. レ と でをタップします。カメラは、スタート画面からも利用可能です。
- 2. ●をタップして写真を撮ります。写真がレポートに追加されます。

測定を続けて写真を撮ると、最新の写真が自動的にレポートに追加されます。写真が含まれていないテンプレートを使用してい る場合、撮影した写真はファイルマネージャーにのみ表示されます。

#### レポートに複数の写真を追加

- 1. ◇◇をタップしてレポートを開きます。
- 2. 图をタップします。
- 3. 追加する画像を選択します。
- 4. ◇をタップします。

### ユーザー情報の追加

入力した情報は、テンプレート「詳細」を使用しているレポートに表示されます。

- 1. スタート画面で をタップして、設定メニューを開きます。
- 2. タップして、ユーザー情報を入力し
- ます。17ページの「ユーザー情報」参照。

## USBにレポートを共有

- 1. ワークフローで※ をタップして、レポート画面を開きます。
- 2. USBメモリースティックを挿入します。
- 3. をタップしてファイルを共有します。

ファイルマネージャーからファイルを共有することもできます。

## <span id="page-15-0"></span>設定

スタート画面でいをタップして、設定メニューを開きます。

## 単位

メトリックまたはインペリアルのどちらかを選択して測定することができます。選択した単位は、測定中、画面の右上隅に表示さ れます。

- 1. スタート画面で まタップして、設定メニューを開きます。
- 2. まタップして、単位と解像度を選択します。デフォルトは0.01mmに設定されています。
- 3. をタップし設定画面を閉じます。新しい設定が保存されます。

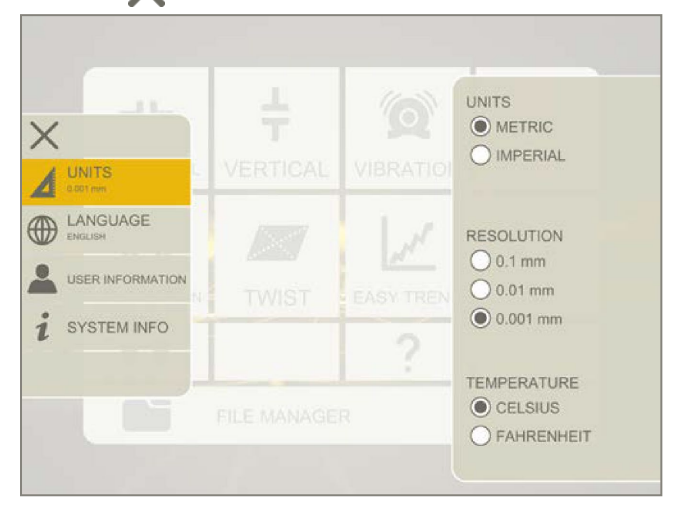

## 言語

- 1. スタート画面で をタップして、設定メニューを開きます。
- 2. をタップして言語を選択します。
- 3. をタップし、設定画面を閉じます。新しい設定が保存されます。

## ユーザー情報

入力した情報は、次のレポートに表示されます。テンプレート"Basic"を使用しても、レポートにロゴは表示されません。

- 1. スタート画面で おをタップして、設定メニューを開きます。
- 2. ●をタップして、ユーザー情報を入力します。

#### ロゴの選択

- 1. XT11にUSBメモリースティックを挿入します。
- 2. ▲ をタップして画像を選択します。(XT11を使用していない場合は、デバイスのファイルマネージャーが開きます。)
- 3. 「選択したロゴを使用」をタップします。

#### ロゴリセット

●つをタップすると、ロゴタイプが標準のEasy-Laserロゴにリセットされます。デフォルトのロゴは600x124pxです。

ロゴタイプをリセットする際、再度ロゴタイプを選択する場合は、USBメモリースティックを挿入する必要があります。

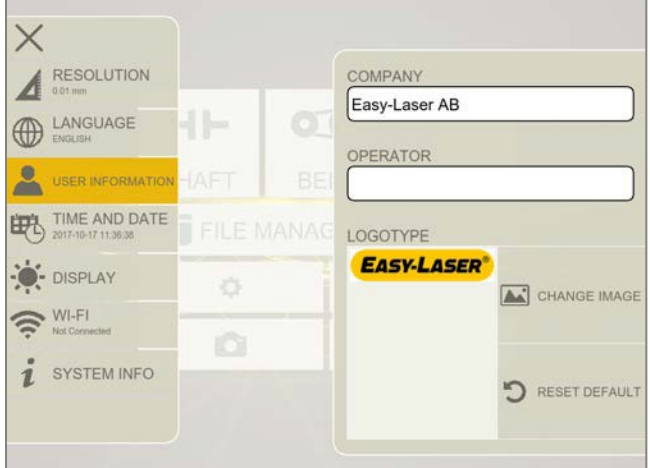

## 日付

- 1. スタート画面で●をタップして、設定メニューを開きます。
- 2. キトちタップして時刻と日付を設定します。
- 3. をタップして設定画面を閉じます。新しい設定が保存されます。

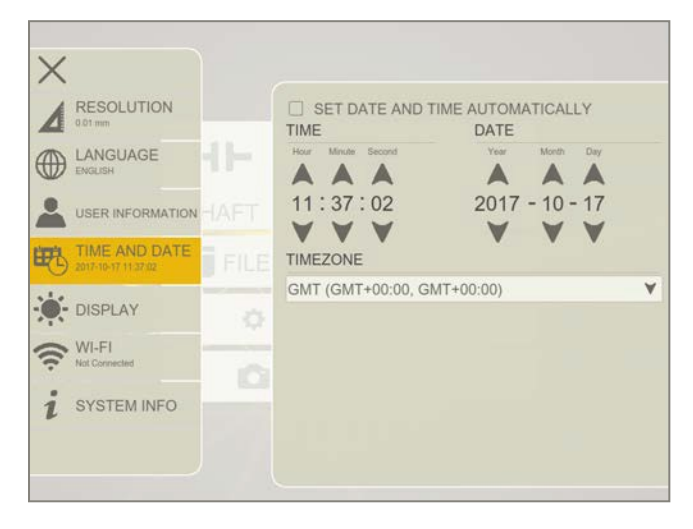

## 表示

明るい太陽光の下などで見やすいように明るさを調整します。ただし、コントラストが高いと、バッテリー電力が多く消費されるこ とを覚えておいてください。デフォルトは40%に設定されています。

- 1. スタート画面で をタップして、設定メニューを開きます。
- 2. おぎタップして明るさを調整します。
- 3. をタップし、設定画面を閉じます。新しい設定が保存されます。

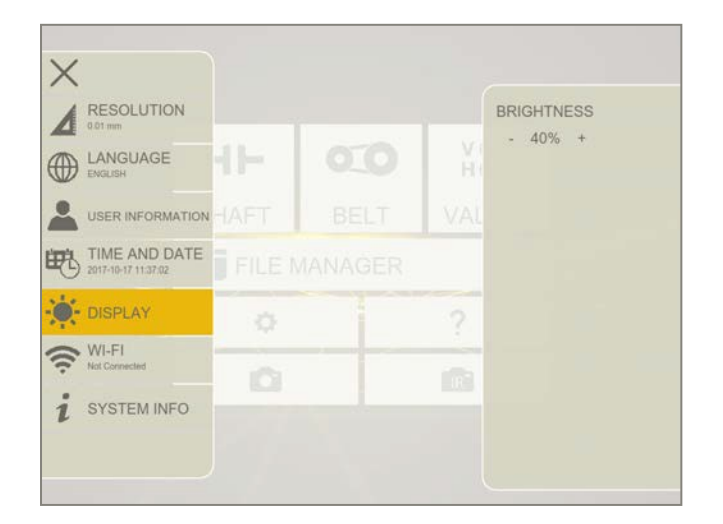

## <span id="page-18-0"></span>Wi-Fi

- 1. スタート画面で きタップして、設定メニューを開きます。
- 2. をタップしてWi-Fi設定を開きます。
- 3. きタップして設定画面を閉じます。新しい設定が保存されます。

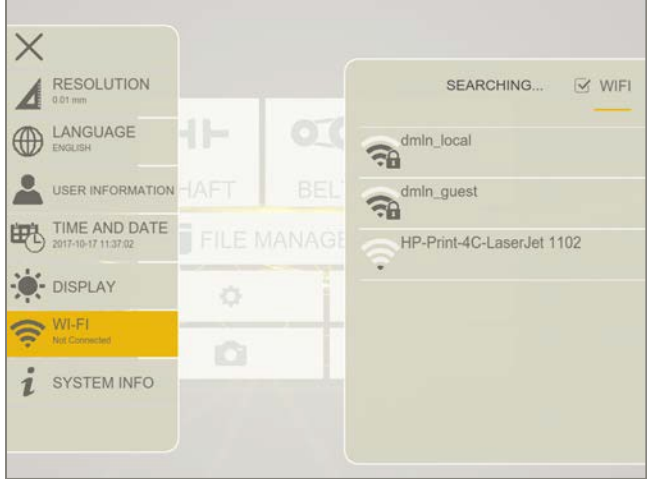

#### アイコン

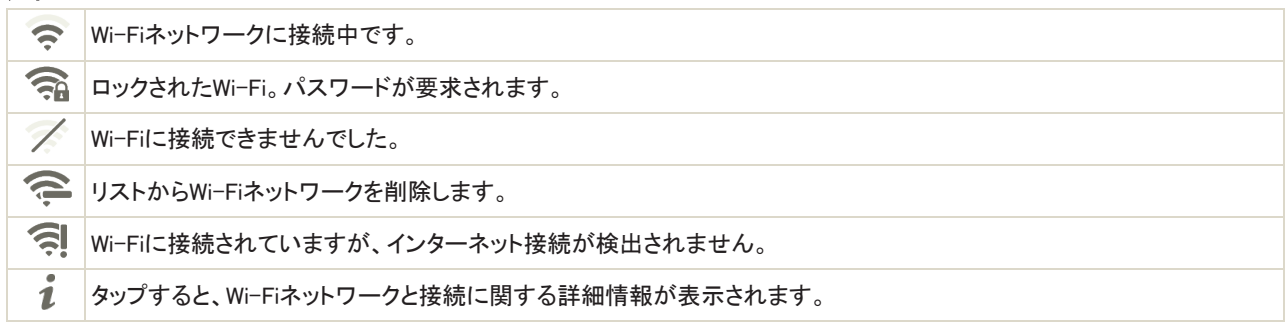

#### Wi-Fiの選択

ネットワークのパスワードを入力します。

セキュリティオプション:Open、WEP、

#### WPA/WPA2

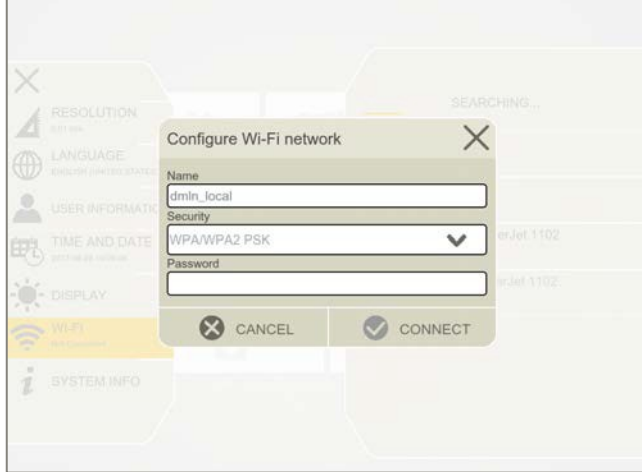

## システム情報

- 1. スタート画面で きタップして、設定メニューを開きます。
- 2.  $\bullet$  をタップし、システム情報を表示します。

## <span id="page-20-0"></span>システムのアップデート

ソフトウェアのアップデート

- 1. Webサイトにアクセスして、ソフトウェアのアップデートを確認します。
- 2. アップデートをUSBにダウンロードします。
- 3. USBスティックを差し込みます。
- 4. スタート画面で をタップして、設定メニューを開きます。
- 5. 「をタップして、システム情報を表示します。
- 6. ファイル名をタップして、インストールします。

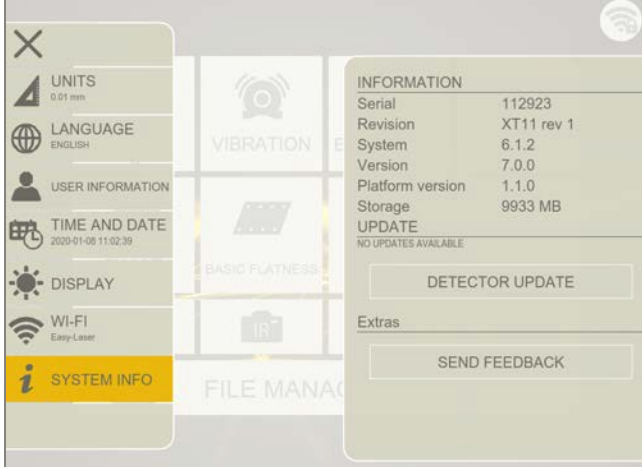

## 受光器のアップデート

受光器をアップデートする場合は、SユニットとMユニットの両方をアップデートしてください。

受光器をアップデートするためのファイルは、最新のソフトウェアアップデートと共に自動的にダウンロードされます。

- 1. 受光機とディスプレイユニットを電源に接続します。
- 2. スタート画面で うをタップして、設定メニューを開きます。
- 3. おタップして、システム情報を表示します。
- 4. 「受光器のアップデート」をタップします。
- 5. リストから受光器を選択します。アップデートボタンは、選択された受光器が更新と互換性がある場合有効です。
- 6. 「アップデート」をタップします。アップデートには、最大15分かかります。
- 7. 画面の指示に従ってください。

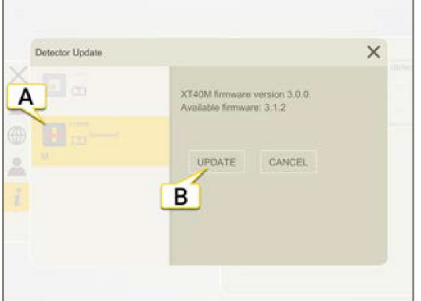

- A. タップして受光器を選択します
- B. タップして、選択した受光器をアップデートします。

# <span id="page-22-0"></span>ディスプレイユニット

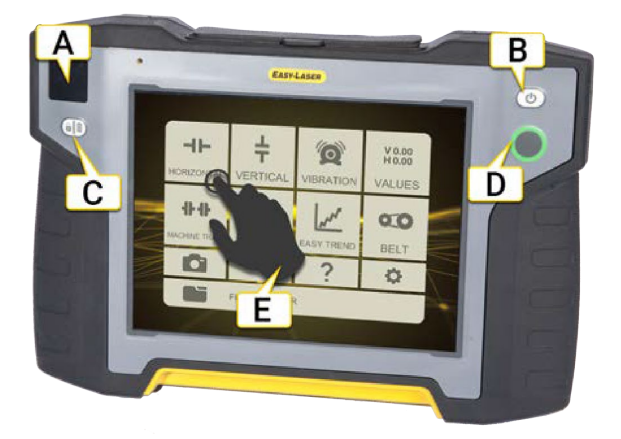

## <span id="page-22-1"></span>XT11スタート画面

- A. 情報ディスプレイは、バッテリー情報を表示します。次ページの「XT11の情報表示」参照。
- B. オン/オフボタン。
- C. 画面のロック/バッテリー ディスプレイユニットがオフの時に押すと、バッテリーの状態が表示されます。 ディスプレイユニットがオンの時に押すと、画面上のタッチ機能をロックします。例えば、作業ポイントを移動する際に、意 図しないクリックを防止します。
- D. OKボタン。
- E. 画面をタップするとプログラムを開きます。

スタート画面には、ダウンロードしたプログラムのアイコンと、いくつかのデフォルトアイコンが表示されます:

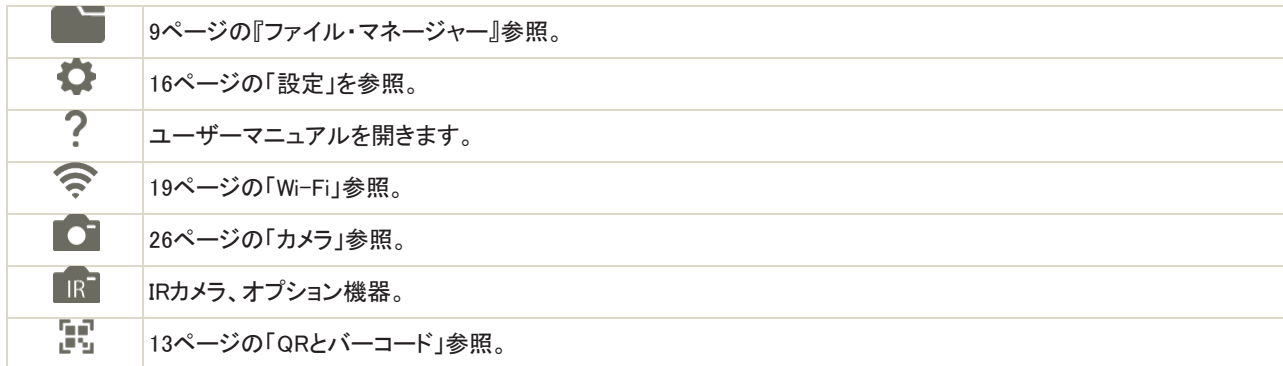

XT11に関する技術情報については、"ディスプレイユニットXT11"(193ページ)を参照してください。

## <span id="page-23-0"></span>XT11の情報ディスプレイ

情報ディスプレイには、ディスプレイユニットと接続中の測定ユニットのバッテリー状態に関する情報が表示されます。ディスプレ イユニットがオフの時に(自動を押すと、バッテリー情報を表示することができます。

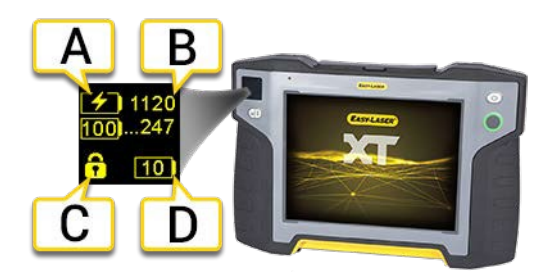

- A. 接続されている測定ユニットのバッテリー情報
- B. 測定ユニットのシリアル番号。測定ユニットの背面にもあります。
- C. 画面がロックされています。再度(a)を押すと、画面のタッチ機能が有効になります。
- D. ディスプレイユニットXT11のバッテリー情報(XT11には2つの個別のバッテリーパックがあります)。

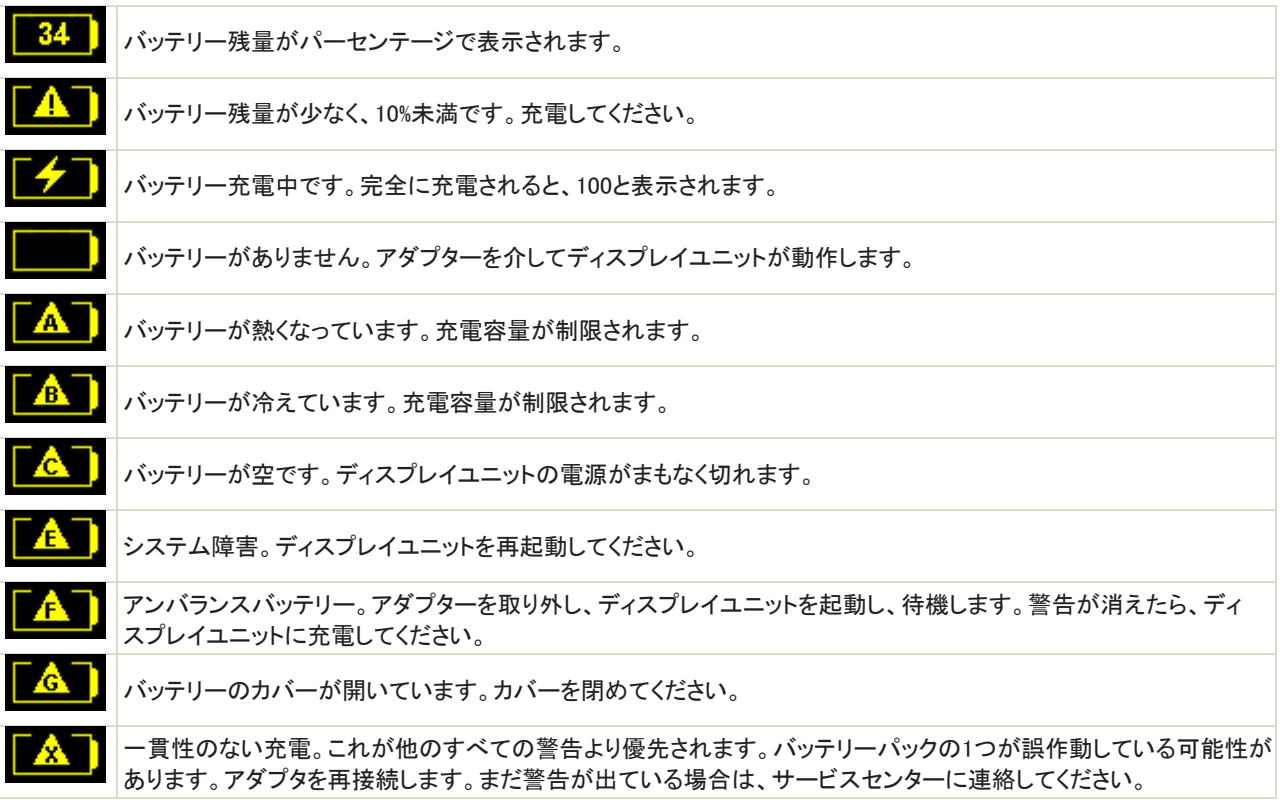

#### 画面のロック

ディスプレイユニットがオンの場合、(自)を押して画面のタッチ機能をロックします。例えば、作業位置を移動する時など の意図しないクリックを防止します。ロックを解除するには、もう一度 (間)を押します。

## <span id="page-24-0"></span>XT11の充電

電源アダプタを差し込んで、ディスプレイユニットを充電します。電池の状態については、前ページの「XT11の情報ディスプレイ」 を参照してください。バッテリーを完全に充電するには、約3時間かかります。充電中も機器を使用し続けることができます。

注!その日の作業が終わったら、システム全体を充電してください。電源アダプタをディスプレイユニットに差し込みま す。

#### バッテリーの交換

バッテリーを交換する必要がある場合は、サービスセンターにお問い合わせください。

## <span id="page-25-0"></span>カメラ

カメラはXT11でデフォルトです。カメラなしでXT11を購入することも可能です。後付けはできません。

- 1. ことでをタップしてください。カメラは、スタート画面からも利用可能です。
- 2. ●をタップして、写真を撮ります。

写真は、pngファイルとしてファイルマネージャーに保存されます。現在の日付と時刻で名前が付けられます。測定が継続してい る場合(および写真を含むレイアウトを使用している場合)、最新の写真が自動的にレポートに追加されます。新しい写真を撮る と、前の写真が上書きされます。

レポートに複数の写真を追加することも可能です。14ページの「レポートの概要」参照。

## <span id="page-26-0"></span>IRカメラ

IR(サーマル)カメラはオプション機器(パーツNo.12-0968)で、後付けはできません。

- 1. レビングをタップします。カメラは、スタート画面からも利用可能です。
- 2. R をタップすると、IRカメラが起動します。カメラを使用する環境で約5分間慣れさせてください。これにより、最適な IR測定が保証されます。
- 3. お拝して写真を撮ります。

IR写真は、pngファイルとしてファイルマネージャーに保存されます。現在の日付で名前が付けられます。継続中の測定がある 場合は、レポートに写真が追加されます。

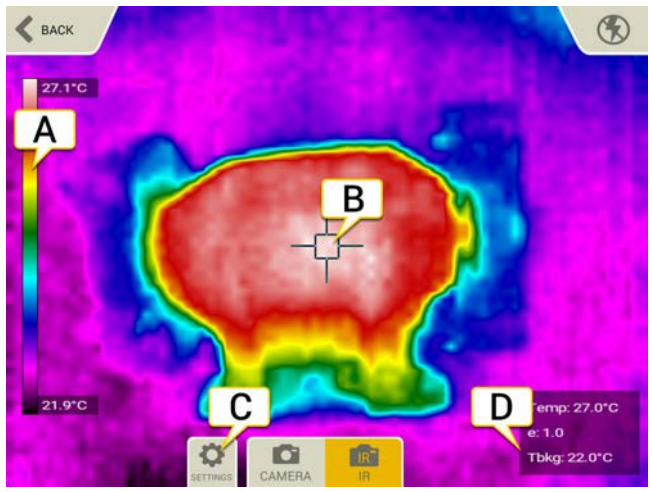

- A. 熱スケール
- B. 十字線。ここで温度が登録されます。(Temp, e, Tbkg)
- C. をタップして設定を開きます。
- D. Tem::平均温度

E:放射率値 Tbkg:反射された背景温度

## 設定

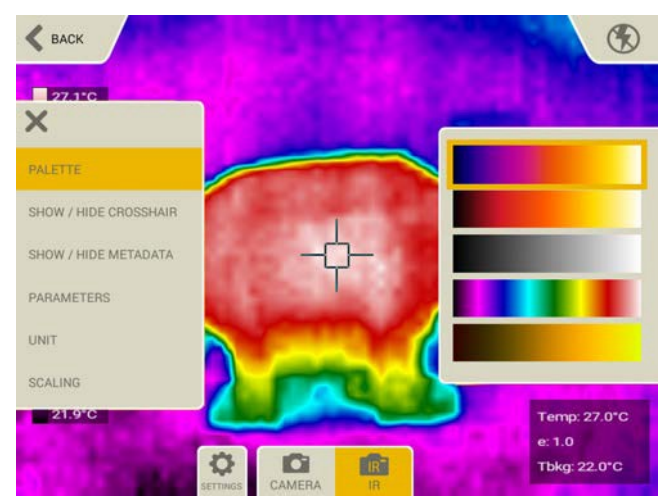

#### パレット

赤外線画像の色の表示を変更します。アイアン、グローボー、グレー、レイン、イエローのいずれかを選択します。

#### 表示/非表示

十字線やメタデータを非表示にすると、保存された画像にも表示されません。

#### 放射率(e)

表面や物体の放射率値は、十字線によって取得されます。正確な計算には、正しい放射率値が重要です。0.01~1.00が可能 な値ですが、0.6以下の値は推奨しません。この値は、通常、いくつかの一般的な材料の放射率値のリストから設定されます。

- 完全な黒体で1.00。
- (赤外スペクトルの)完全な光沢のある物体については0.01。

#### 背景温度(Tbkg)。

表面や物体の反射背景温度。通常、周囲の温度に設定できます。

値<382ºC(720ºF)。e=1.00の場合は影響ありません。

#### 単位

摂氏または華氏を選択します。

#### スケーリング

デフォルトでは、手動スケーリングは使用されず、画像の熱スケールはIR画像の最低温度から最高温度まで自動的に調整され ます。

手動スケーリングを選択した場合、視覚化する温度を決定できます。

- 最大スケール:最大450ºCまでの温度を入力します。
- 最小スケール:最小0ºCまでの温度を入力します。

## <span id="page-28-0"></span>スクリーンショット

XT11画面に現在表示されているもののスクリーンショットを取得することができます。

- 1. 1 ウボタンを押します。
- 2.  $\overline{O}$ をタップします。
- 3. スクリーンダンプは、pngファイルとしてファイルマネージャーに保存されます。現在の日付と時刻付きの名前で保存されます。

ディスプレイユニット

## <span id="page-30-0"></span>測定ユニット

## <span id="page-30-1"></span>測定ユニットの選択

以前に測定ユニットを使用したことがある場合、これらは自動的に接続されます。デモ受光器も利用可能です。

- 1. ターゲットをタップして受光器リストを表示します。
- 2. リストから選択します。
- 3. ★をタップして閉じます。

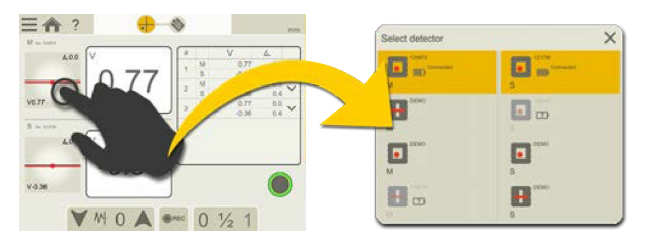

測定ユニットに自動的に接続したくない場合は、[FORGET]をタップします。

#### 測定ユニットとプログラム

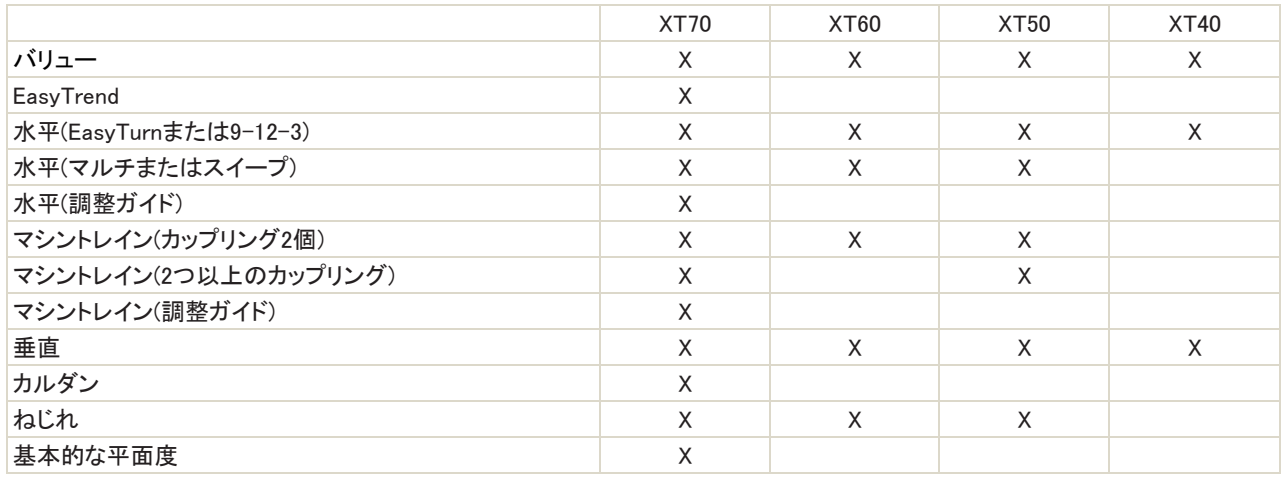

ライブオプション「Live360」は、XT70を使用している場合にのみ使用できます。

#### 充電

測定ユニット用電源アダプターを差し込み、測定ユニットを充電します。完全に充電するには、約2時間か かります。XT40およびXT60の動作時間は最大24時間です。充電中も機器を使用し続けることができま す。

## 注!その日の作業が終わったら、システム全体を充電してください。電源アダプタを測定ユニットに差し込みます。

#### ディスプレイユニットの情報

測定ユニットに関する情報は、ディスプレイユニットにも表示されます。ターゲットでは、バッテリー残量が少なくなっている時 や、傾斜計の値などを見ることができます。

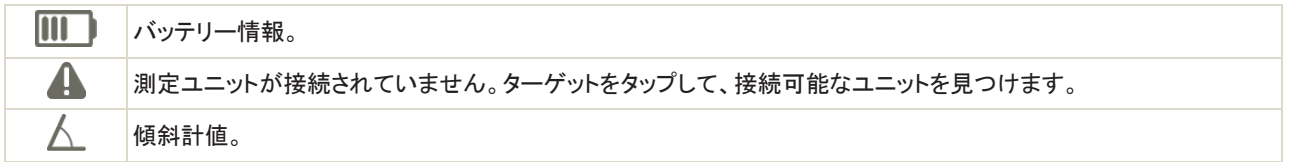

#### エッジ警告

レーザービームがエッジに近い場合、エッジは警告として点灯します。エッジ警告がアクティブな場合でも、値を登録すること はて可能です。

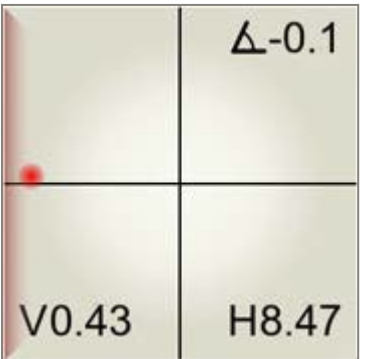

#### トラブルシューティング

- 測定ユニットの電源が入っていることを確認してください。
- 充電されていることを確認してください。
- 位置情報サービスがオンになっていることを確認してください。電話またはタブレットでは、この機能は通常、「設定」>「接続」 の下にあります。

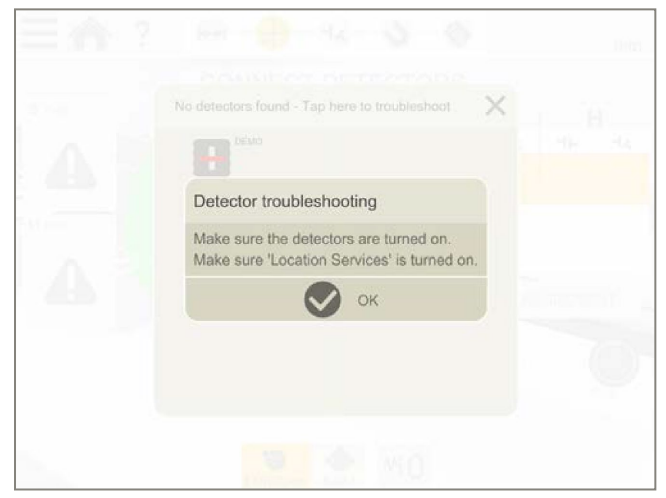

## <span id="page-32-0"></span>XT40

XT40測定ユニットは、ラインレーザーと30mm PSDを利用しています。

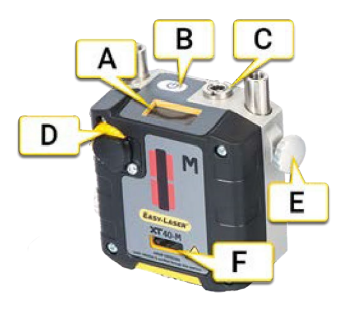

- A. 情報ディスプレイ
- B. オン/オフボタン
- C. 充電ケーブル接続
- D. レーザー調整ノブ
- E. 固定ノブ
- F. レーザ開口部

## 情報ディスプレイ

測定ユニットには、角度値とバッテリー情報を表示する情報ディスプレイが装備されています。測定ユニットが起動すると、情報 ディスプレイが有効になります。

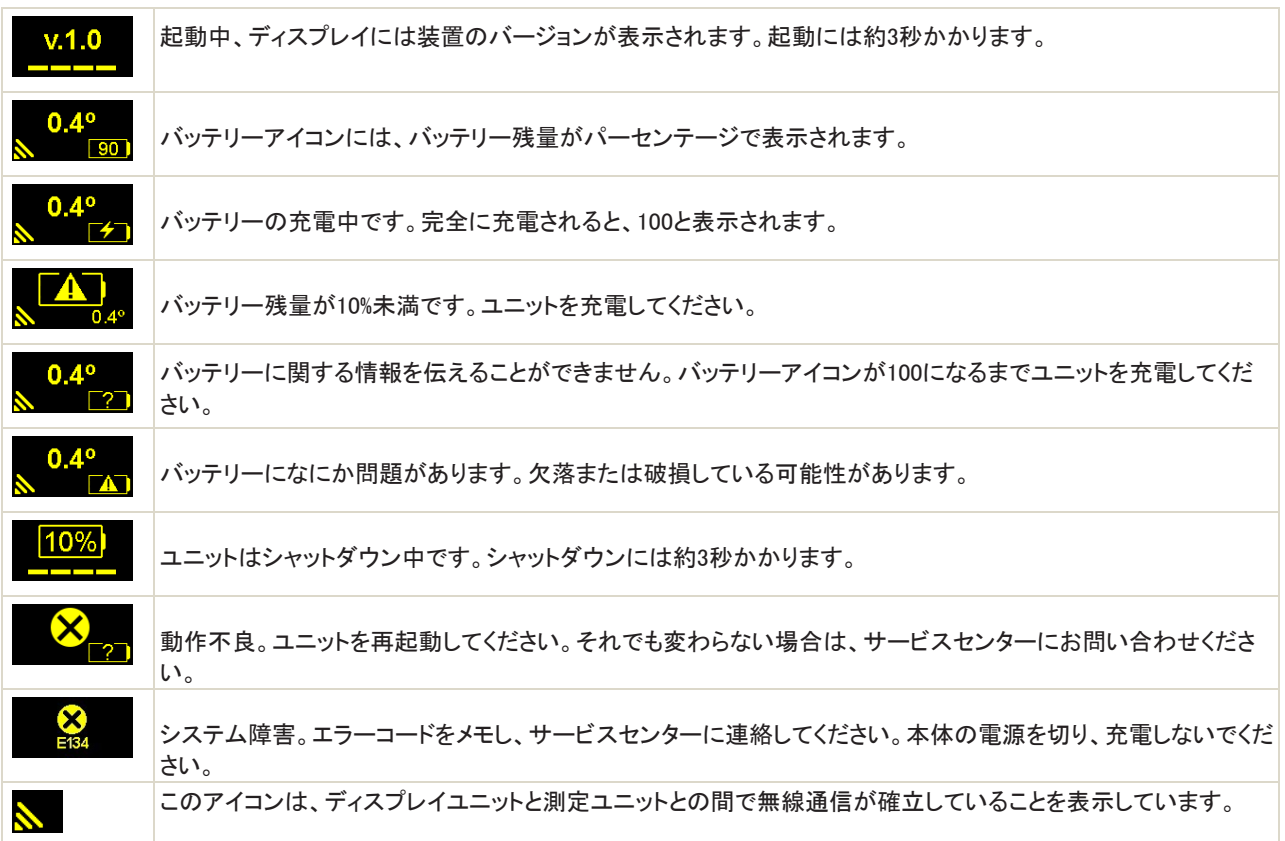

## XT40の設定

- 1. Sユニットを固定側機械に、Mユニットを可動側機に取り付けます。測定ユニットは最大10m離して設置できます。
- 2. ユニット同士を向き合わせて取り付けます。ほぼ同じ回転角度と半径になるようにしてください。測定ユニットをオフセッ トして配置する必要があります。画像を参照してください。

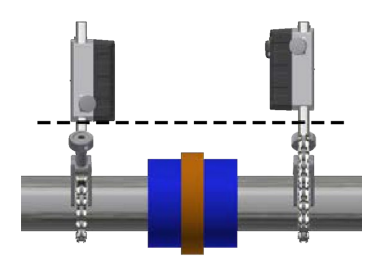

測定ユニットをオフセットして設置します

### XT40のラフアライメント

新しい設置を行う場合、大まかな位置合わせが必要になることがあります。ロッドの上に測定ユニットを置き、回転角と半径が ほぼ同じであることを確認します。また、調整ノブが両方向に調整可能であることも確認してください。

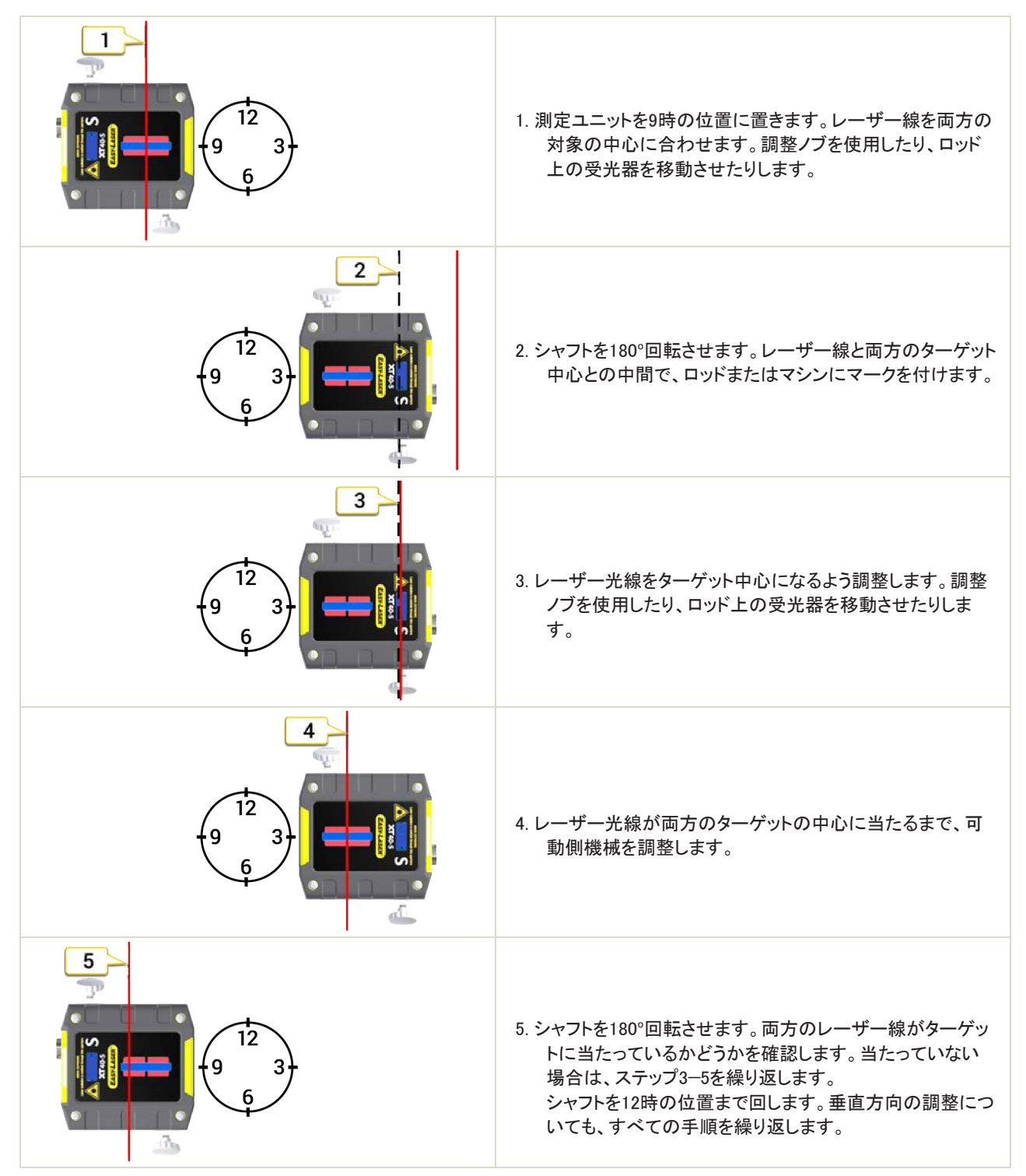

## XT50

<span id="page-35-0"></span>XT50測定ユニットは、爆発の可能性がある環境での使用がATEX承認されています。このユニットは、ドットレーザと1軸正方形 PSDを利用しています。

XT50は本質的に安全なレーザー製品です。安全上の注意事項をお読みください。204ページの「XT550シャフト」を参照してください。

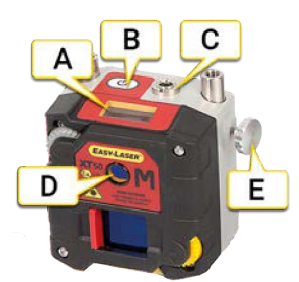

- A. 情報ディスプレイ
- B. オン/オフボタン
- C. 充電ケーブルの接続
- D. レーザー開口部
- E. 固定ノブ

## 情報ディスプレイ

測定ユニットには、角度値とバッテリー情報を表示する情報ディスプレイが装備されています。測定ユニットが起動すると、情報 ディスプレイが有効になります。

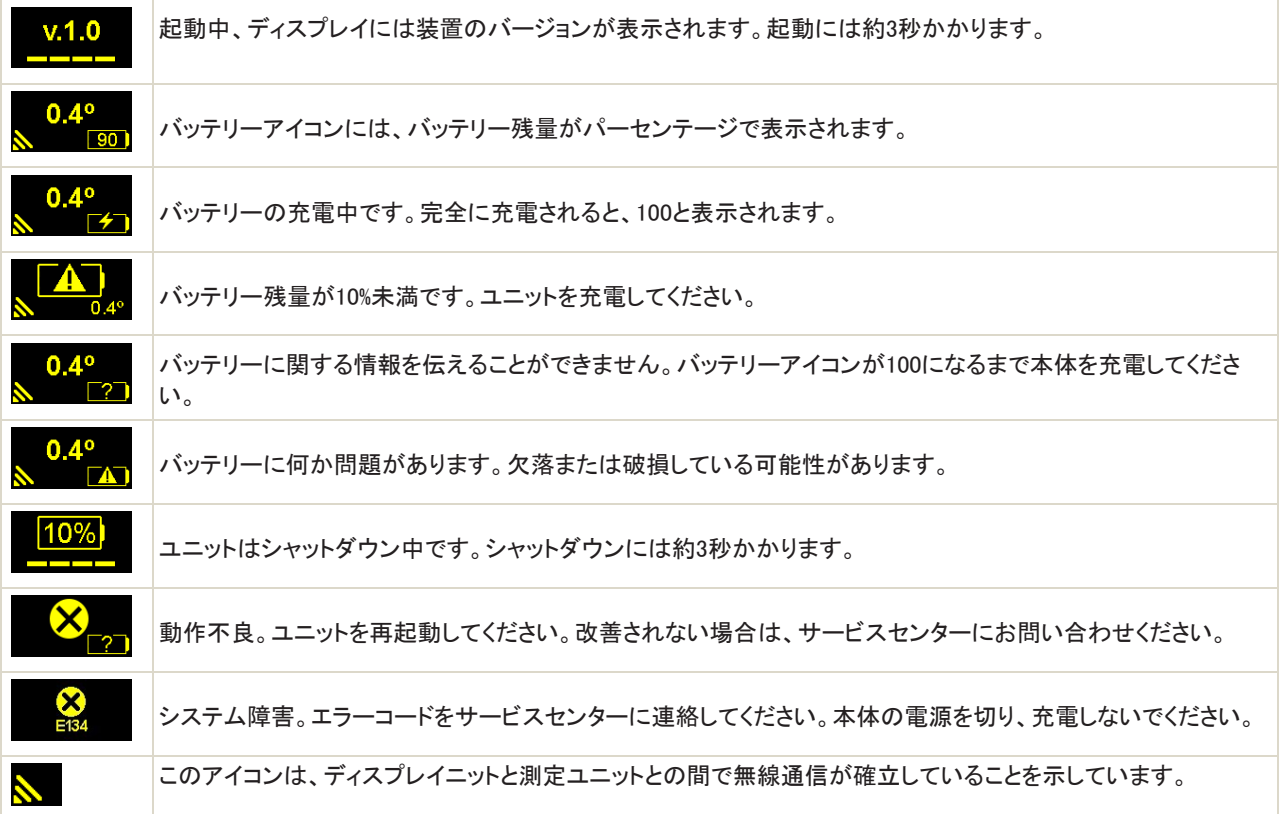
### XT50の設定

- 1. Sユニットを固定側機械に、Mユニットを可動側機に取り付けます。測定ユニットは最大20m離して設置できます。
- 2. ユニット同士を向き合わせて取り付けます。ほぼ同じ回転角度と半径になるようにしてください。

### ラフアライメント

新しい設置を行う場合、大まかな位置合わせが必要になることがあります。ロッドの上に測定ユニットを置き、回転角度と半径 がほぼ同じになるようにしてください。また、調整ノブが両方向に調整可能であることを確認してください。

以下の例は、Mユニットを示していますが、手順は両方のユニットで行います。

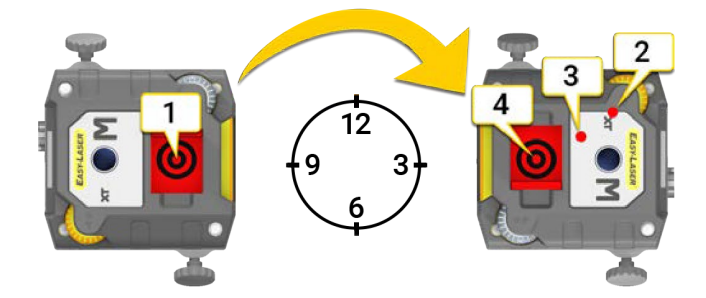

- 1. ユニットを9時の位置に置きます。レーザー光線をターゲットの中心に向けます。
- 2. シャフトを3時の位置まで回します。レーザー光線が当たる場所に注意してください。
- 3. レーザーをターゲット中心への中間に調整します。調整ノブを使用します。
- 4. レーザーがターゲットの中心に当たるまで、可動側機械を調整します。

# XT60

XT60測定ユニットは、ドットタイプのレーザーと1軸PSDを利用しています。

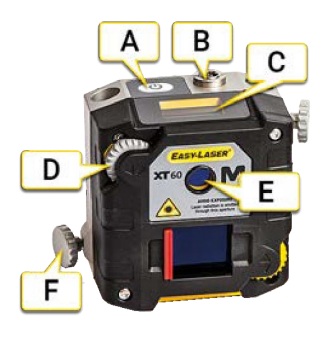

- A. オン/オフボタン
- B. 充電ケーブルの接続
- C. 情報ディスプレイ
- D. レーザー調整ノブ
- E. レーザー開口部
- F. 固定ノブ

### 情報ディスプレイ

測定ユニットには、角度値とバッテリー情報を表示する情報ディスプレイが装備されています。測定ユニットが起動すると、情報 表示が有効になります。

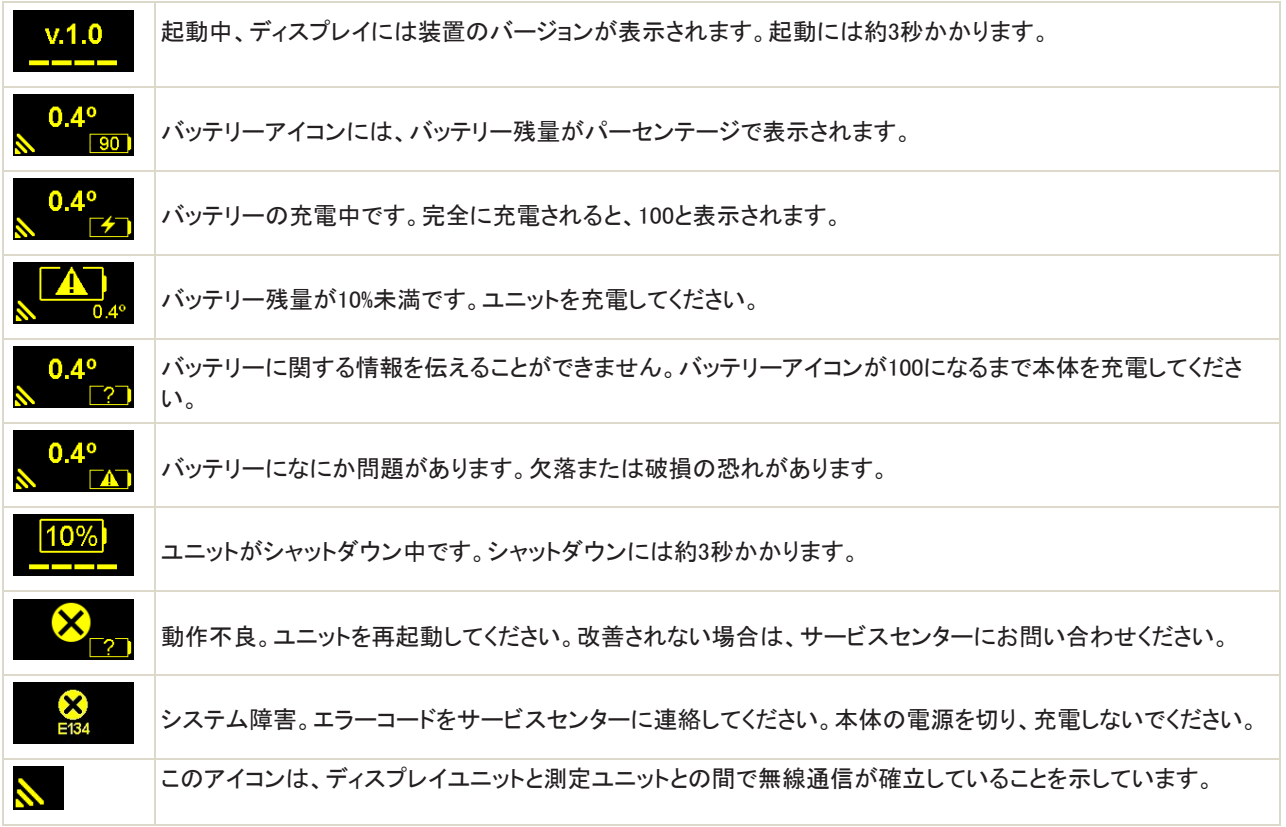

### XT60の設定

- 1. Sユニットを固定側機械に、Mユニットを可動側機に取り付けます。測定ユニットは最大20m離して設置できます。
- 2. ユニット同士を向き合わせて取り付けます。ほぼ同じ回転角度と半径になるようにしてください。

### <span id="page-38-0"></span>ラフアライメント

新しい設置を行う場合、大まかな位置合わせが必要になることがあります。ロッドの上に測定ユニットを置き、回転角度と半径 がほぼ同じになるようにしてください。また、調整ノブが両方向に調整可能であることを確認してください。

以下の例はMユニットですが、手順は両方のユニットで行います。

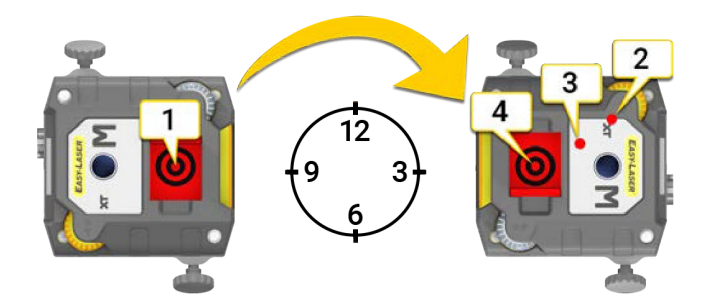

- 1. ユニットを9時の位置に置きます。レーザーをターゲットの中心に向けます。
- 2. シャフトを3時の位置まで回します。レーザーが当たる場所に注意してください。
- 3. レーザーをターゲット中心の中間に調整します。調整ノブを使用します。
- 4. レーザーがターゲットの中心に当たるまで、可動側機械を調整します。

# XT70

XT70測定ユニットは、ドットタイプのレーザーと2軸PSDを利用しています。

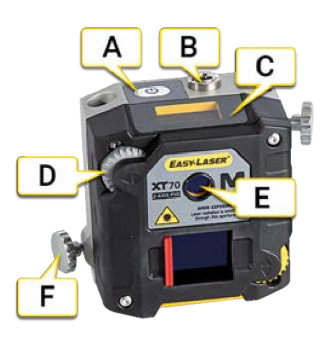

- A. オン/オフボタン
- B. 充電ケーブルの接続
- C. 情報ディスプレイ
- D. レーザー調整ノブ
- E. レーザー開口部
- F. 固定ノブ

### 情報ディスプレイ

測定ユニットには、角度値とバッテリー情報を表示する情報ディスプレイが装備されています。測定ユニットが起動すると、情報 ディスプレイがアクティブになります。

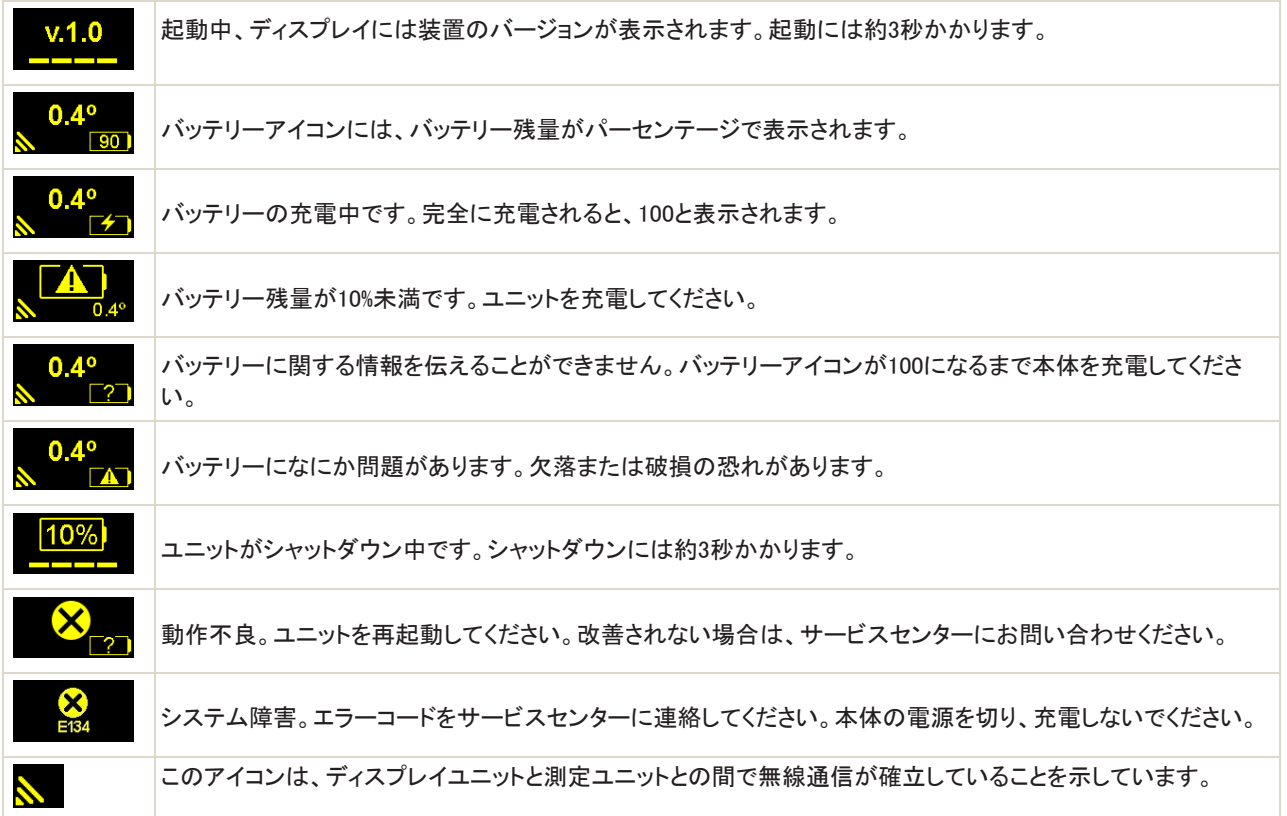

### <span id="page-40-0"></span>XT70の設定

- 1. Sユニットを固定側機械に、Mユニットを可動側機に取り付けます。測定ユニットは最大20m離して設置できます。
- 2. ユニット同士を向き合わせて取り付けます。ほぼ同じ回転角度と半径になるようにしてください。

### ラフアライメント

新しい設置を行う場合、大まかな位置合わせが必要になることがあります。ロッドの上に測定ユニットを置き、回転角度と半径 がほぼ同じになるようにしてください。また、調整ノブが両方向に調整可能であることを確認してください。

以下の例はMユニットですが、手順は両方のユニットで行います。

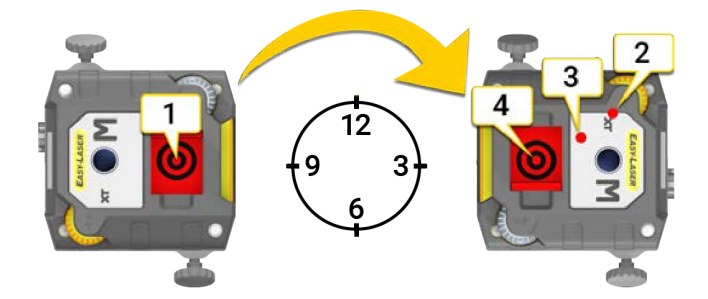

- 1. ユニットを9時の位置に置きます。レーザーをターゲットの中心に向けます。
- 2. シャフトを3時の位置まで回します。レーザーが当たる場所に注意してください。
- 3. レーザーをターゲット中心への中間に調整します。調整ノブを使用します。
- 4. レーザーがターゲットの中心に当たるまで可動側機械を調整します。

測定ユニット

# バリュー

# バリュープログラム概要

バリュープログラを使用すると、受光器からの生の読み取り値が表示されます。スタート画面で V0.00をタップして、プログラムを 開きます。

使用できる測定ユニット:XT40、XT50、XT60、XT70

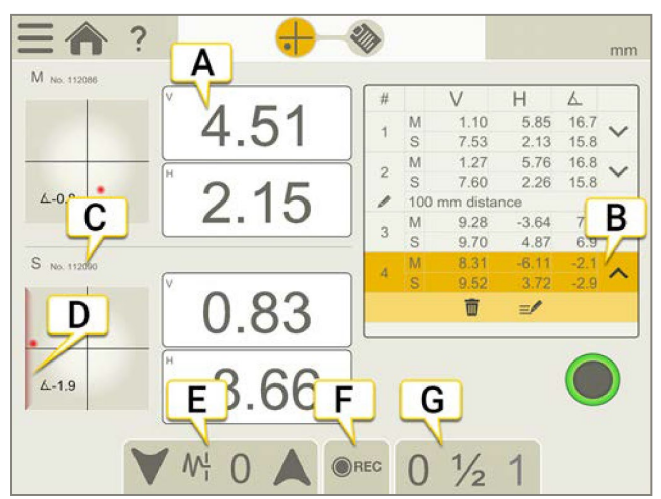

- A. Mユニットの値
- B. 登録された値。サブメニューでは、測定を削除したり、メモを追加したりできます。
- C. 受光器のシリアル番号
- D. エッジ警告。レーザー光線がエッジに近い場合、エッジは警告として点灯します。エッジ警告がアクティブな時でも、値 は登録できます。
- E. フィルター。8ページ「フィルター」参照。
- F. 自動記録。47ページ「自動記録」参照。
- G. ゼロ設定または1/2設定。

#### 測定ユニットの選択

- 1. ターゲットをタップします。
- 2. 測定ユニットを選択し、「閉じる」をタップ。

31ページ「測定ユニットの選択」参照。

#### 数値ボックスの拡大

数値ボックスをタップして、数値を大きくします。遠くから読み取る必要がある場合に便利です。

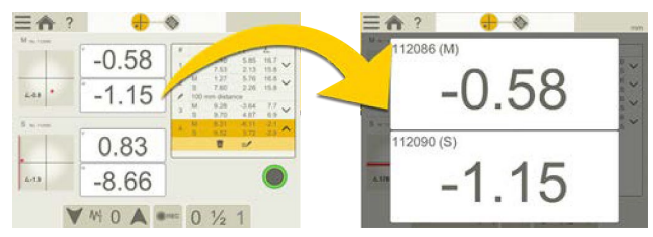

#### 値の削除

- 1. 削除したい数値で、 をタップします。
- 2. 而をタップして、値を削除します。

#### メモの追加

メモもレポートに表示されます。

- 測定全体にメモを追加する場合は、 シンクを選択します。
- くを数値でタップし、 ニック で選択した値のメモを追加します。

# 測定

- 1. ●をタップすると、値を登録します。
- 2. と をタップして、測定を確定します。測定結果はファイルマネージャーに保存されます。

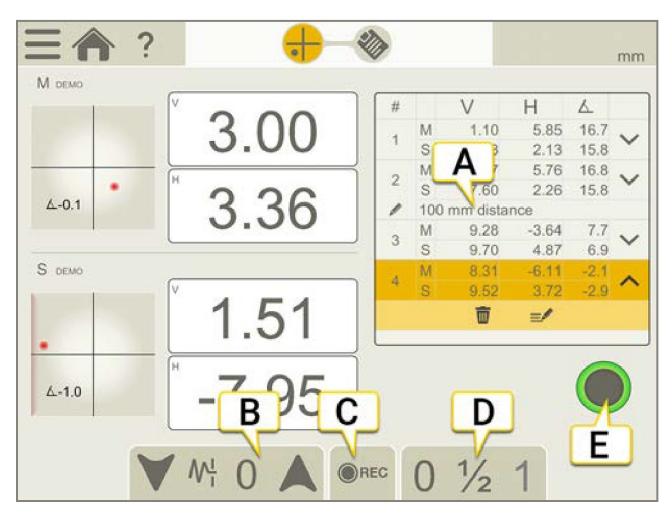

- A. メモが追加されました
- B. フィルター。8ページ「フィルター」参照。
- C. 自動記録。47ページ「自動記録」参照。
- D. 値の1/2またはゼロ設定。
- E. タップして値を登録します。

#### 1/2設定

- 1. タブの1/2をタップすると、表示値を半分にします。ターゲットのゼロ点がレーザー点に向かって半分まで移動します。
- 2. タブ のをタップすると、絶対値に戻ります。ターゲットのゼロ点は中心に戻ります。

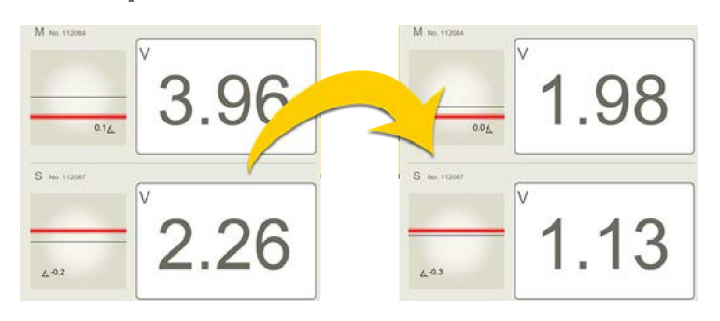

### ゼロ設定

- 1. タブの きタップして、表示値をゼロに設定します。ターゲットのゼロ点がレーザー点に移動します。
- 2. タブの<mark>をタップすると、絶対値に戻ります。ターゲットのゼロ点は中心に戻ります。</mark>

バリュー

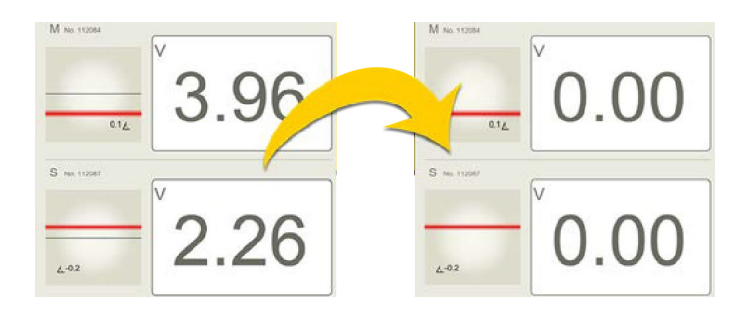

# 自動記録

バリュープログラムでは、数値の自動記録が可能です。例えば、より長い期間数値を登録する場合に非常に便利です。

- 1. タブの◎RECをタップして、自動記録を開きます。
- 2. をタップして、数値の記録を開始します。
- 3. 記録が開始され、画面で進行状況を確認できます。
- 4. あをタップすると、測定を停止します。

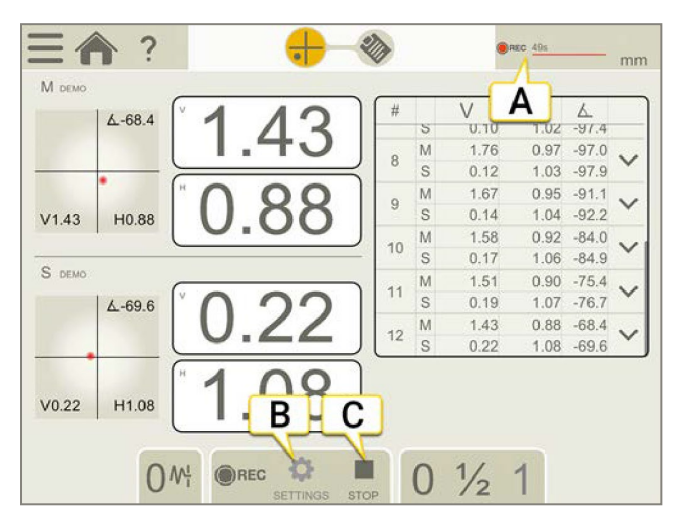

- A. 数値が記録されていることを表示しています。
- B. タップして、継続時間と間隔を設定します。
- C. 測定を停止します。

#### 継続時間と間隔

- 1. をタップして、設定を開きます。
- 2. ごをタップして、間隔を設定します。デフォルトは1秒に設定されています。
- 3. およタップして継続時間を設定します。デフォルトは1分に設定されます。

# バリューレポート

レポートには、測定のすべての詳細が含まれます。セッションが実行されている間、レポートは常に記入されています。現在の 状態のレポートを表示するには、ワークフローであをタップします。

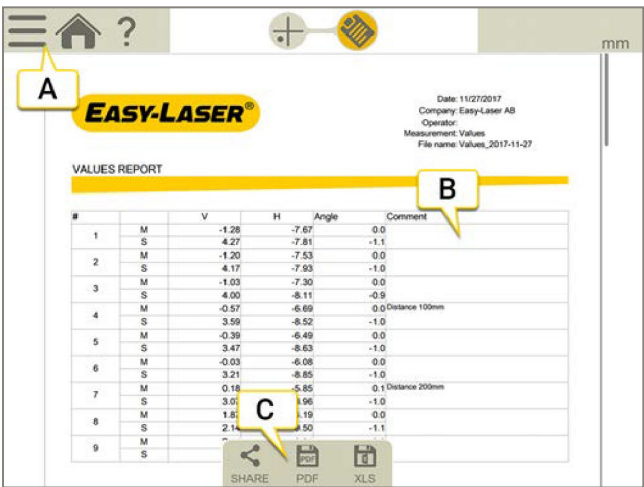

- A. <u>ニ</u>と をタップして、測定を終了します。8ページの「ファイナライズ」参照。
- B. ここにコメントが表示されます。測定全体のメモを追加するには、 まタップします。
- C. PDFまたはExcelファイルとして保存します。ファイルはファイルマネージャーに保存されます。PDFまたはExcelファイ ルの共有や保存機能は、測定が完了した後に使用できます。

#### 方法については:

- テンプレートの変更
- メモの追加
- 写真の追加
- ユーザ情報変更
- レポートの保存
- USBにレポートを共有

14[ページの「レポートの概要」を参照してください。](#page-13-0)

# 校正チェック

バリュープログラムを使用して、受光器の読み取り値が指定された許容範囲内にあるかどうかをチェックします。

### クイックチェック

- 1. ○をタップして、値をゼロに設定します。
- 2. マグネットベースの下にシムを置き、Mユニットを1mm(100mil)持ち上げます。Mユニットの読みは、 1%(1mil±1digit)(0.01mm±1digit)以内の動きに対応するものとします。
- 3. Mユニットからシムを取り外します。
- 4. ●をタップして、値をゼロに設定します。
- 5. 受光器の位置をマークアウトするマークを付けます。
- 6. シムをSユニットのマグネットベースの下に置きます。Sユニットの読みは、1%(1mil±1digit)(0.01mm±1digit)以内の動 きに対応するものとします。

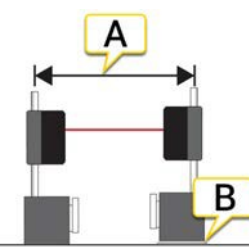

- A. 距離が保たれていることを確認してください。
- B. 既知の距離まで平行に持ち上げます。正確に1mmのシムを入れます。

注!シムはちょうど1mmでなければなりません。この例でチェックされるのは、Mユニットのみです。

### 精度チェック

- 1. いずれかの測定ユニットを工作機械に固定します。
- 2. ●をタップして、値をゼロに設定します。
- 3. 既知の距離だけユニットを移動します。工作機械の主軸の動きを利用します。
- 4. 固定されたユニットの読み取り値は、1%(1mil±1digit)(0.01mm±1digit)以内の動きに対応するものとします。

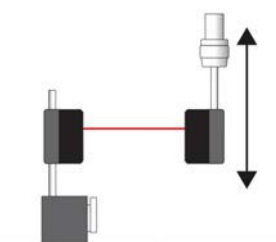

ユニットを既知の距離だけ移動します。

注!この例でチェックされるのは、機械に固定されているユニットのみです。

バリュー

# EASYTREND

## EASYTRENDの概要

機械の動きを時間の経過とともに追跡できるようにします。例えば、熱膨張およびパイプ歪みの問題をチェックすることができま す。

使用可能な測定ユニット:XT70のみ

#### EasyTrendワークフロー

画面上部のワークフローが、作業をガイドします。現在の画面は黄色でマークされています。セッションが実行されている間、レ ポートは常に記入されています。現在の状態でレポートを表示するには、ワークフローで※をタップします。測定値は、ワークフ ロー全体を通して自動的に保存されます。

測定を終了したら、 こと ど をタップして確定します。

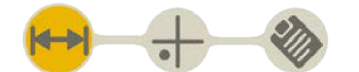

準備画面がワークフローでアクティブになっています

#### テンプレートの作成

- 1.  $E = \frac{1}{2}$   $\frac{1}{2}$   $\frac{1}{$
- 2. 新しい名前を入力するか、デフォルト名のままにします。テンプレートはファイルマネージャーに

保存されます。12ページの「測定用テンプレート」を参照してください。

# DMブラケット

DMブラケット(No. 12-1130)を使用すると、動的な動きを測定できます。金具は、接着剤やネジで機械に固定されます。

### ブラケットの取付

- 1. ブラケットに測定ユニットを取り付けます。
- 2. ロッドのネジでユニットを固定します。(測定ユニットのネジは使用しないでください。)
- 3. ブラケットを取り付ける場所を決定します。シャフトの中心と同じ高さにします。
- 4. ボルトまたは接着剤取り付けプレートを使用して、ブラケットを固定します。

#### 接着剤

- 5. 機械上の塗料を除去します。
- 6. 表面をきれいにします。
- 7. 手袋と保護メガネを着用します。
- 8. ブラケットに接着剤(Loctite HY4070または類似品)を塗布し、機械の上に置きます。

固定時間5分。完全強度には24時間。

注!接着剤の取り扱いには注意が必要です。DMブラケットと共に納品される取扱説明書を読んでください。

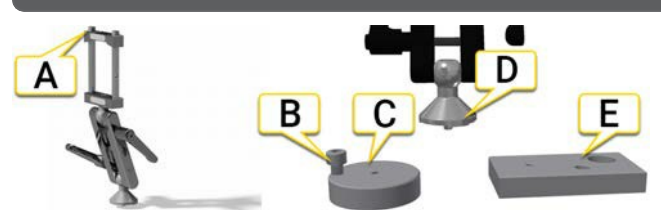

- A. 測定ユニットを固定するネジ
- B. 接着剤取り付けプレートを外すときに使用します
- C. 接着剤取り付けプレート
- D. 接着剤またはボルト取り付けプレートに固定します
- E. ボルト取り付けプレート

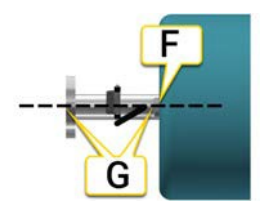

- F. 塗料を取り除き、表面をきれいにします
- G. ブラケットをシャフト中心と同じ高さに配置します

# 準備

- 1. ターゲットをタップして測定ユニットを接続します。31ページ「測定ユニットの選択」参照。
- 2. 距離を入力します。
- 3. → をタップすると、測定に移動します。

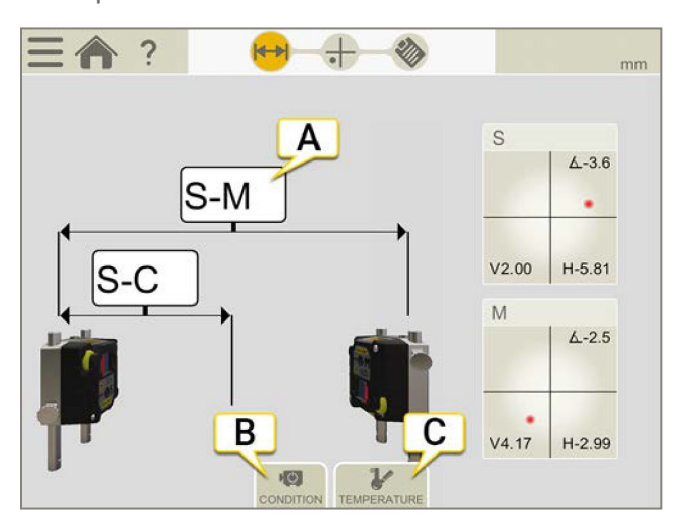

- A. タップして距離を入力
- B. 機械の状態
- C. 機械の温度

### 機械の状態

- オフラインで実行しています。デフォルト設定。測定を開始する時はオフラインで、値が安定したら測定を停止します。
- オフラインで実行しています。測定を開始すると、機械は稼働しています。
- 指定されていません。

### 機械の温度

開始温度と停止温度を入力できます。情報はオプションであり、レポートに表示されます。

注!この情報は、レポートにのみ使用され、計算には使用されません。

摂氏と華氏を切り替えるには、16ページの「単位」を参照してください。

# 測定

- 1. をタップすると、測定を開始します。
- 2. をタップすると、停止します。
- 3. 結果は、測定の最初と最後の差異を示します。

停止した測定を再開することはできません。● をタップすると、新しい測定が開始されます。

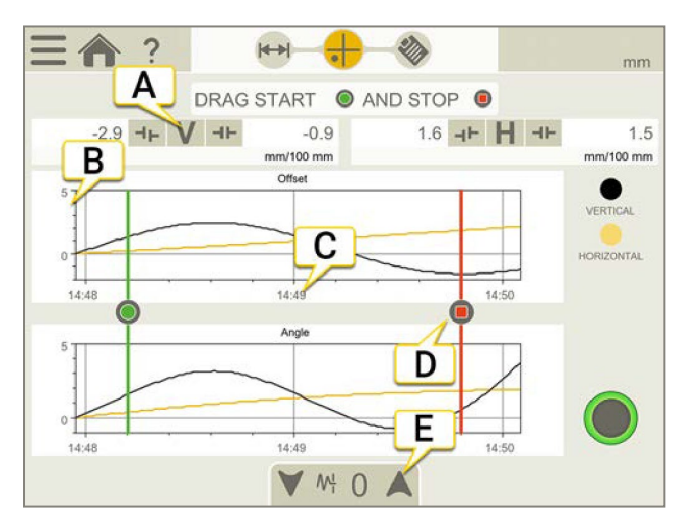

- A. 垂直方向および水平方向の結果
- B. ±0.1mmで始まります。必要に応じて拡大縮小します。
- C. 時間軸は、1分間隔でマークされています。
- D. スタート/ストップ アイコン
- E. 8[ページの「フィルター」参照。](#page-7-0)

### 開始時間と停止時間の変更

測定を停止すると、開始時間・停止時間を変更することができます。

スタートとストップを動かすと、結果が変わります。結果は、最初の測定と最後の測定との間の差異 を示します。

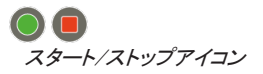

# EASY TRENDレポート

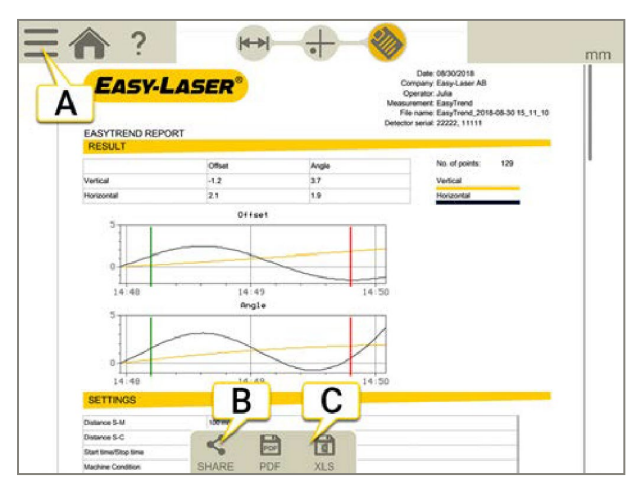

- A. <u>- と</u>と をタップして測定を終了します。8ページの「確定」参照
- B. レポートを共有します。
- C. PDFまたはExcelファイルとして保存します。ファイルはファイルマネージャーに保存されます。PDFまたはExcelファイ ルとして共有または保存する機能は、測定が完了した後に使用できます。

#### 方法については:

- テンプレートの変更
- メモのを追加
- 写真の追加
- ユーザー情報変更
- レポートの保存
- USBにレポートを共有

14[ページの「レポートの概要」を参照してください。](#page-13-0)

EASYTREND

# HORIZONTALプラグラム

# HORIZONTALプログラムの概要

このプログラムは、水平に取り付けられた機械に使用されます。

#### 使用可能な測定ユニット

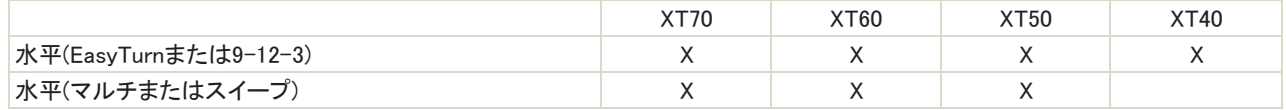

ライブオプション「Live360」は、XT70を使用している場合にのみ使用できます。

#### 測定方法

EasyTurn™  $\sqrt{2}$ EasyTurn™機能を使用すると、ターンのどこからでも測定プロセスを開始できます。各ポジション間で20°程度の角度で 任意の3か所にシャフトを回転させ、測定値を記録することができます。9-12-3方式の使いやすいバージョン。 9-12-3時  $\overline{O}$ 測定ポイントを固定の9時、12時、3時の位置で記録します。ほとんどの場合に使用できる古典的な3点法です。 スイープ  $\bigodot$ シャフトの連続スイープ中の測定値の自動記録。数百点が登録されます。回転のどこからでも開始できます。測定の品 質チェックを行います。 マルチポイント マルチポイントは基本的にEasyTurn™と同じですが、回転したセクターに複数のポイントを記録できます。これにより、  $50<sub>c</sub>$ 

#### ワークフローHORIZONTAL

画面上部のワークフローは、作業をガイドします。現在の画面は黄色でマークされています。セッションが実行されている間、レ ポートは常に記入されています。現在の状態のレポートを表示するには、ワークフローで をタップします。測定値は、ワーク フロー全体を通して自動的に保存されます。

測定を終了したら、 ニーと ◆ をタップして終了します。

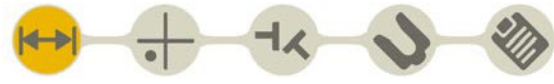

準備画面がワークフローでアクティブになっています

#### テンプレートの作成

- 1.  $\Sigma$ [+ $\overline{z}$ /\*\*\*\*\*
- 2. 新しい名前を入力するか、デフォルト名のままにします。テンプレートはファイルマネージャーに

最適化された計算基準が提供されます。タービンや滑り軸受などに最適です。

保存されます。12ページの「測定用テンプレート」参照

# 準備

まず、測定ユニットを設定し、ラフアライメントを行う必要があります:

- 34ページ「XT40[の設定」参照](#page-33-0)
- 37ページ「XT50の設定」を参照
- 39ページ「XT60[の設定」を参照](#page-38-0)
- 41ページ「XT70[の設定」を参照](#page-40-0)

準備画面で、機械およびカップリングプロパティを入力します。後で準備画面に戻り、情報を入力および変更することができま す。 - をタップすると、カップリングまたは機械のプロパティメニューが表示されます。

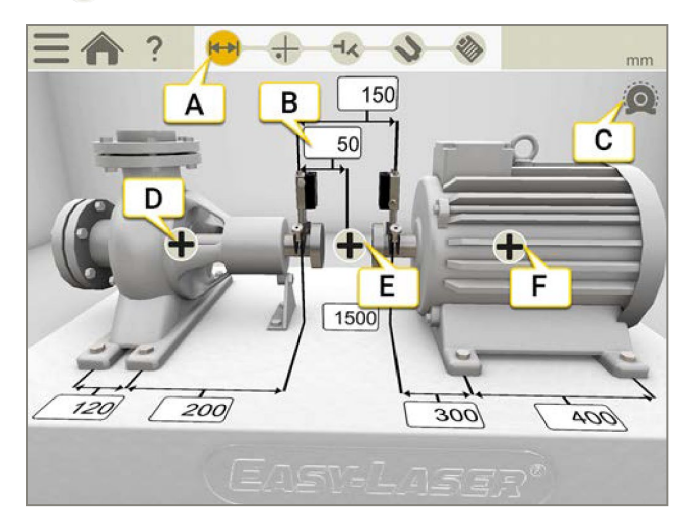

- A. ワークフローで準備アイコンがアクティブになります
- B. 任意の入力欄をタップして距離を入力します
- C. 熱補正が設定されています
- D. 機械のプロパティ(名前、機械設定、固定脚、Sの距離表示)
- E. カップリングプロパティ(RPM、公差、熱補正、カップリング直径、カップリングタイプ)
- F. 機械のプロパティ(名前、機械設定、固定脚)
- G. 任意の入力欄をタップして距離を入力します

注!測定ユニットが充電されていることを確認してください。

#### メニューアイコン

-- をタップし、メニューを開きます。

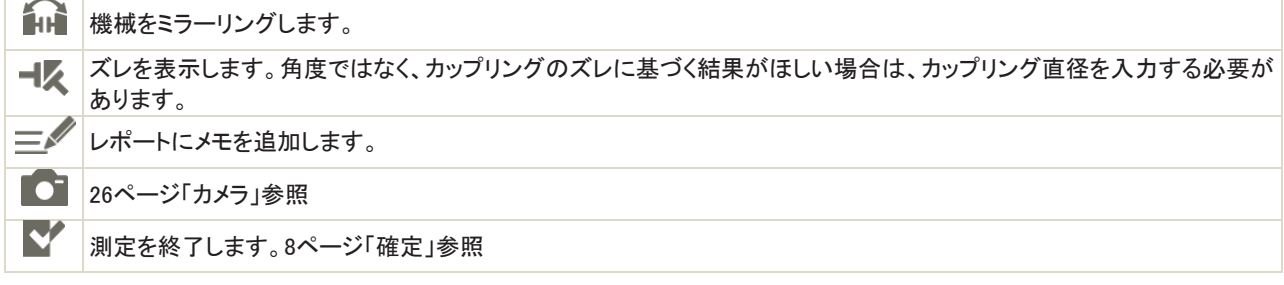

### 距離の入力

距離入力欄をタップして、距離を入力します。入力欄が拡大され、キーボードが表示されます。

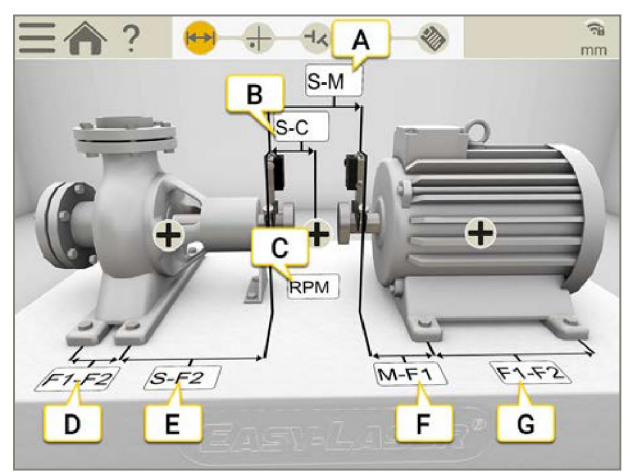

- A. SユニットとMユニットの距離。ロッド間を測定します。
- B. Sユニットとカップリング中心の距離。
- C. RPM。RPMを入力すると、対応する公差が自動的に選択されます。
- D. 1番目と2番目の脚の間の距離。S(固定側機械)の距離を入力するには、 と と → と をタップして、入力欄を表示しま す。
- E. 2番目の脚とSユニット間の距離。
- F. Mユニットと1番目の脚の距離。ここでは、負の値を入力することが可能です。
- G. 1番目の脚と2番目の脚の間の距離。

#### 必要な距離

すべての距離をスキップし、直接測定画面に移動することができます。後で距離を変更すると、結果が再計算されます。

- オフセットと角度の結果を計算するには、少なくともSとMの間の距離を入力する必要があります。
- 脚間の距離を入力した場合にのみ、調整値を計算できます。

### 機械の設定

機械上で ╋と と そタップして、機械の設定画面を開きます。

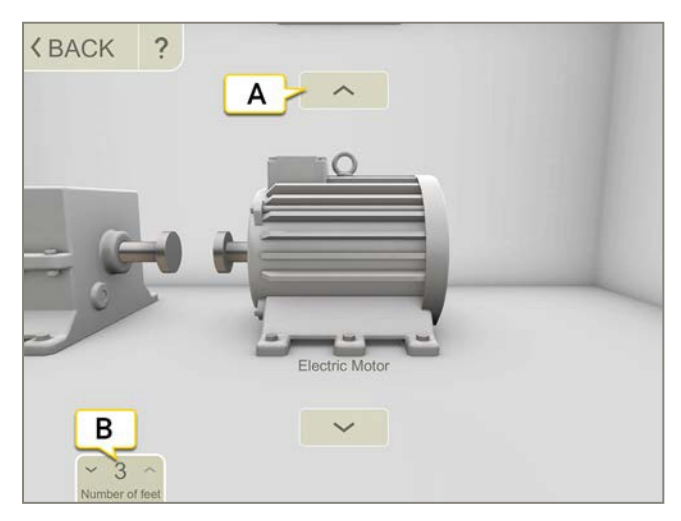

- A. 矢印をタップすると、機械画像が変更されます。
- B. タップして、脚の数を変更します。脚の可能な数は、機械によって異なります。

### 機械の名前

機械のデフォルト名を変更する場合に使用します。名前はレポートに表示されます。

- 1. 機械上で をタップします。
- 2. べをタップします。
- 3. 名前を変更するには、テキスト入力欄をタップします。

### カップリングの設定

#### カップリングタイプ

- 1. カップリング上で ← をタップします。
- 2. まちタップします。
- 3. カップリングの種類を選択します。

#### カップリング径

角度ではなく、カップリングのズレに基づく結果がほしい場合は、カップリング直径を入力する必要があります。カップリングの直 径はレポートに表示されます。

- 1. カップリング上で ← をタップします。
- 2. ⊘をタップします。
- 3. 直径を入力します。

#### ギャップ

結果をズレとして表示するには、 <u>- - と し</u>をタップしてください。

### RPM Horizontal

軸の回転速度によってアライメントの要求が決まります。RPM値を選択すると、対応する許容値が自動的に設定されます。 機械のRPMが高いほど、許容値を厳しくする必要があります。

- 1. RPM入力欄をタップして、値を入力します。もしくは、カップリング上で と をタップします。
- 2. RPMを入力します。入力したRPMに合わせた許容値が自動的に設定されます。

次ページの「許容値」を参照してください。

### 許容値

軸の回転速度によって、アライメントの要求が決まります。RPM値を選択すると、対応した許容値が自動的に設定されます。 機械のRPMが高いほど、許容値は厳しくなる必要があります。

- 1. カップリング上で をタップします。
- 2. 背をタップして、許容値メニューを表示します。

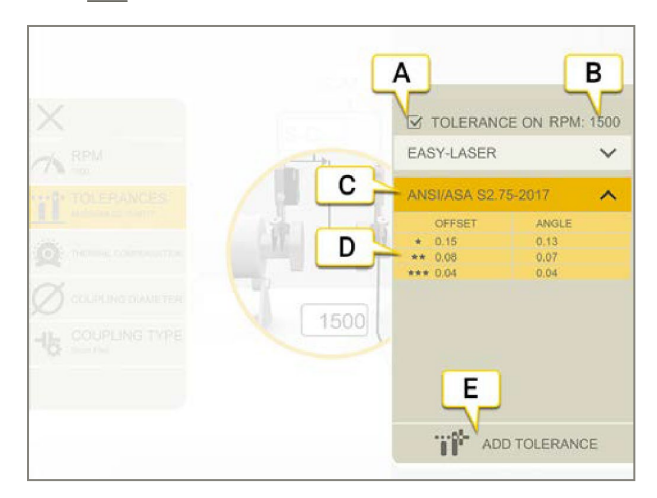

- A. 許容値のオン/オフ切替
- B. 現在のRPM
- C. 選択された許容値
- D. 許容値レベル
- E. カスタムの許容値を追加

#### Easy-Laser

この許容値はデフォルトです。RPM値を設定すると、Easy-Laser許容値が有効になります。許容値レベル「good 良好」は、重 要でない機械での再調整に使用されます。新設および重要な機械は、常に許容値レベル「excellent 優良」の範囲内で調整す る必要があります。

2つの許容値レベルがあります:

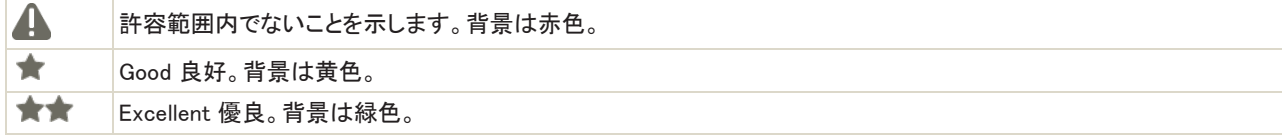

#### ANSI規格

ANSI/ASA S2.75-2017規格が利用可能です。この規格には、3つの許容値レベルがあります:

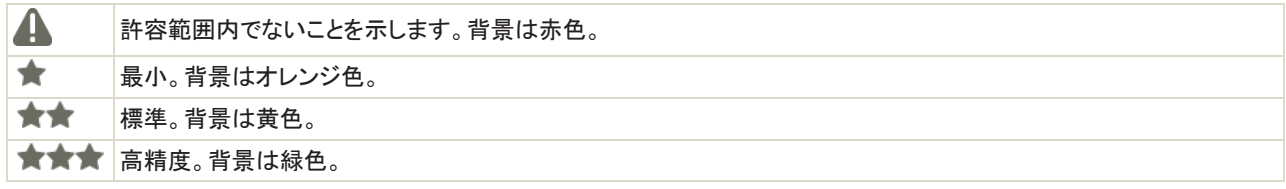

#### 許容値のカスタム

多くの機械は、たとえそれらが低いRPMを有していても、非常に正確にアライメントされなければなりません。ユーザー定義の許 容値を追加することができます。

- 1. "<del>"</del>をタップします。
- 2. オフセット値と角度値を入力します。
- 3. 背をタップして、カスタムの許容値を追加します。

カスタム許容値には、2つの許容値レベルがあります。

#### スペーサーシャフト公差

スペーサーシャフトを選択した場合、オフセット公差は使用されません。両方の角度(AおよびB)が比較され、許容範囲内でなけ ればなりません。

#### 固定脚

この機能は、脚を調節することが困難または不可能である場合に便利です。固定脚機能では、どの脚が固定され、どの足が 調節可能であるかを選択できます。このようにして、どの機械を固定側、およびどの機械を可動側として使用するかを選択する こともできます。脚が固定されている機械で脚の値を表示するには、距離を入力する必要があります。

- 1. Sマシン上で をタップし、距離を入力します。
- 2. 機械上で をタップします。
- 3. 日 をタップすると、固定脚画面が表示されます。
- 4. 任意の2つの欄でタップして、対応する脚を固定します。固定を動かしたい場合は、固定をタップして固定を解除し、別 の欄でタップします。
- 5. をタップすると、準備画面に戻ります。

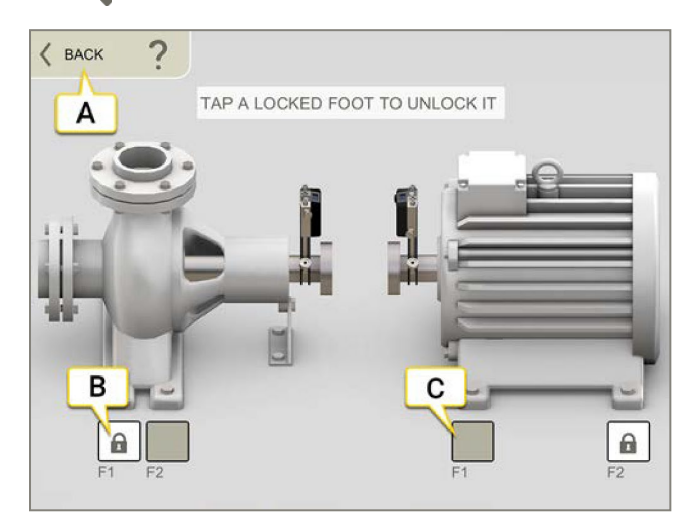

- A. をタップすると、準備画面に戻ります。
- B. 解除して固定を移動する際にタップします。
- C. 入力欄は無効です。この脚を固定したい場合は、ロックを解除して別のロックを移動する必要があります。固定できる脚は 2つです。

#### 結果画面の固定脚

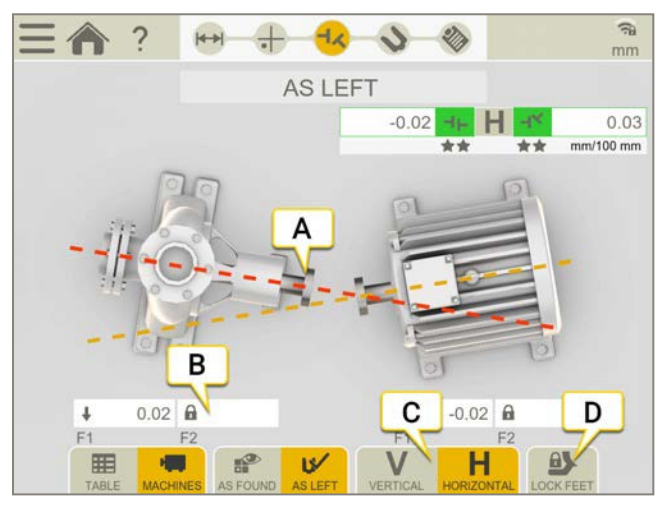

- A. 脚を固定すると、固定側・可動側機械両方が表示されます。
- B. この脚は固定されています。
- C. 水平方向の結果と垂直方向の結果を切り替えます。
- D. タップすると、固定脚画面が表示されます。

注!脚が固定されている機械の調整値を表示するには、距離を入力する必要があります。

### 熱補正

通常の動作中、機械は、様々な要因や力の影響を受けます。最も一般的なものは、機械の温度の変化です。これにより、シャフ トの高さが増加します。これを熱膨張と呼びます。熱膨張を補正するには、冷状態の補正値を入力します。オフライン(冷)の機械 を少し低く配置して、熱膨張を可能にする必要がある場合があります。

熱膨張を補正するために、オフセット値と角度値が使用されます。オフセット値および角度値は、計算ポイントに基づいていま す。:

- ショートフレックスの場合:計算ポイントはカップリングの中心
- スペーサーシャフトの場合:計算ポイントはスペーサーの左側

同じ機械でカップリングと脚、両方の補正を行うことはできません。

#### カップリングに補正を設定

- 1. カップリング上で ←をタップします。
- 2. るをタップすると、熱補正画面が開きます。
- 3. 垂直および/または水平の補正値を入力します。補正値を入力すると、機械は青色に変わります。
- 4. <をタップして、準備画面に戻ります。

補正値はレポートに表示されます。

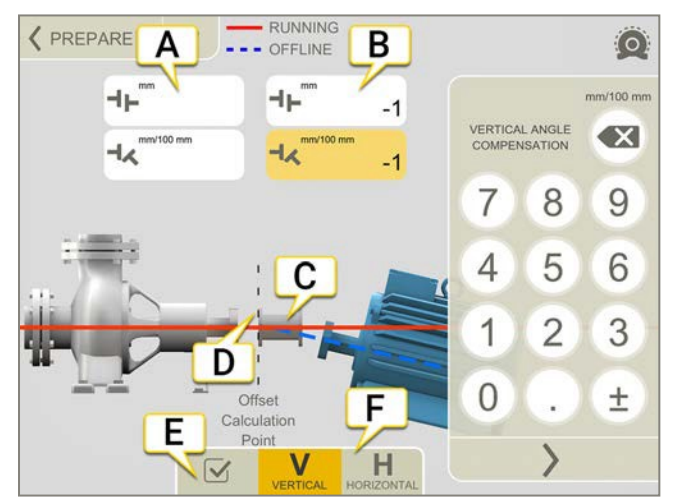

- A. 左側の機械のオフセット値と角度値
- B. 右側の機械のオフセット値と角度値
- C. スペーサーシャフト
- D. 計算ポイントはスペーサーの左側にあります
- E. 熱補正のオン・オフ。オフにすると、値は保存されますが使用されません。マシントレインでは、連結さ れた機械のすべての継手に影響を及ぼします。
- F. V(垂直)またはH(水平)画面を表示します

注!同じ機械でカップリングと脚両方の補正を行うことはできません。

#### 脚に補正を設定

機械の最初と最後の脚に数値を入力します。機械に脚が2つ以上ある場合、これらの計算値がレポートに表示されます。

- 1. 距離を入力します。
- 2. マシン上で ← をタップします。
- 3. ◎をタップすると、熱補正画面が開きます。
- 4. 垂直および/または水平の補正値を入力します。補正値を入力すると、機械は青色に変わります。
- 5. をタップして、準備画面に戻ります。

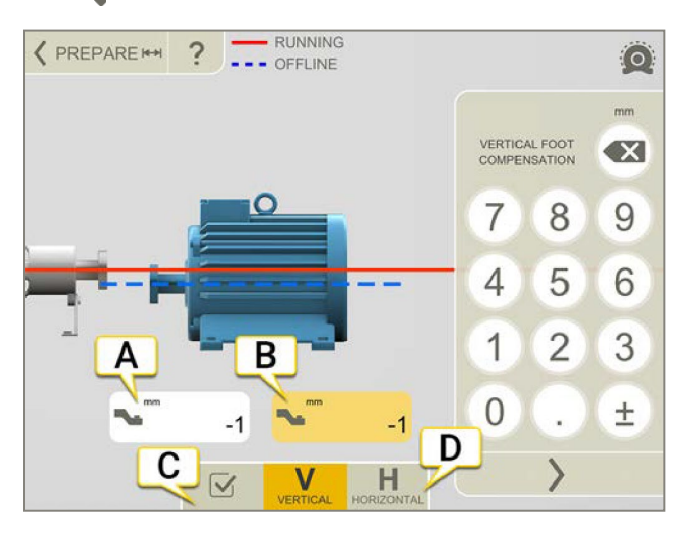

- A. 最初の脚の調整値
- B. 最後の脚の調整値
- C. 熱補正のオン・オフを切り替えます。オフにすると値は保存されますが、使用されません。マシントレ インでは、連結された機械のすべての継手に影響を及ぼします。
- D. V(垂直)またはH(水平)画面を表示します

注!同じ機械で、カップリングと脚両方の補正を行うことはできません。

#### 補正なしの例

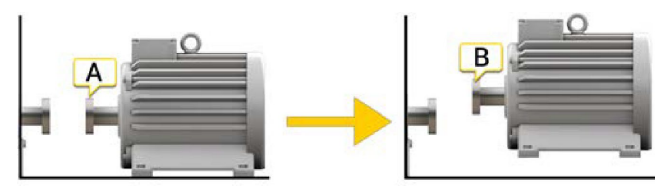

A. オフライン、補正設定なし。機械はアライメントされています。

B. 稼働中、機械は「膨張」5mmで、もはやアライメントされていません。

#### 補正ありの例

温状態で+5mmの熱膨張を仮定した例です。従って、オフライン状態で-5mmで補正します。

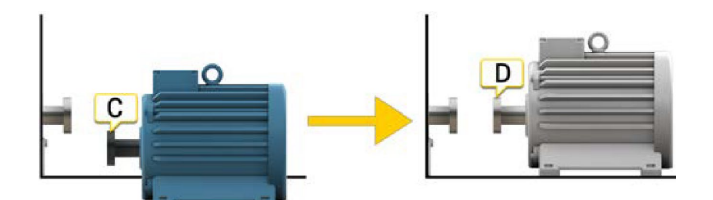

C. オフライン、-5mmで補正が設定されています。

D. 稼働中、機械は膨張し、完全にアライメントされます。

# EASYTURN™を使用した測定

使用可能な測定ユニット:XT40、XT50、XT60、XT70

EasyTurn™を使用すると、測定ポイント間のわずか40ºの広がりで測定することができます。ただし、さらに正確な結果を得るた めには、ポイントをできるだけ広るげようにしてください。

準備

測定を開始する前に、必要な準備が完了していることを確認してください。

- 測定ユニットを取付けます。
- 結果を計算するには、少なくとも測定ユニット間の距離を入力する必要があります。
- 測定ユニットを接続します。
- 必要に応じて、ラフアライメントを行います。
- 必要に応じて、ソフトフットを測定します。

#### 測定

値を登録する前に、測定方法を切り替えることができます。

- 1. タブの をタップして、EasyTurn方式を選択します。
- 2. レーザーをターゲットの中心に合わせます。必要に応じて、ロッド上のユニットを調整してから、レーザー調整ノブを使用します。
- 3. おをタップして、最初の位置を登録します。赤い印が表示されます。
- 4. シャフトを少なくとも20º回します。
- 5. ●をタップして、2番目の位置を登録します。
- 6. シャフトを少なくとも20º回します。
- 7. おをタップして、3番目の位置を登録します。
- 8. をタップして結果画面に移動するか、# をタップして再度測定します。

登録した値は、測定画面を終了すると保存されます。測定画面に戻ると、新しい測定を行うことができます。

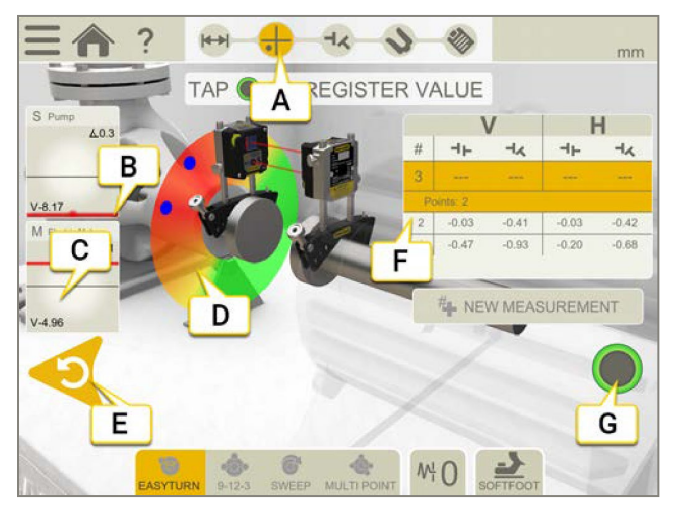

- A. ワークフローで測定アイコンがアクティブです。
- B. エッジ警告。レーザー光線がエッジに近い場合、エッジは警告として点灯しますが、値を登録することが可能です。
- C. タップすると受光器情報が表示されます。
- D. 赤=赤い印の外側にシャフトを回転 緑=シャフトを緑色のエリアに回転 青=登録した位置。
- E. 登録した値を削除します
- F. 測定一覧表。スペーサーシャフトを選択した場合は、以下の情報を参照してください。
- G. 値を登録できない場合、このアイコンはグレーになります。

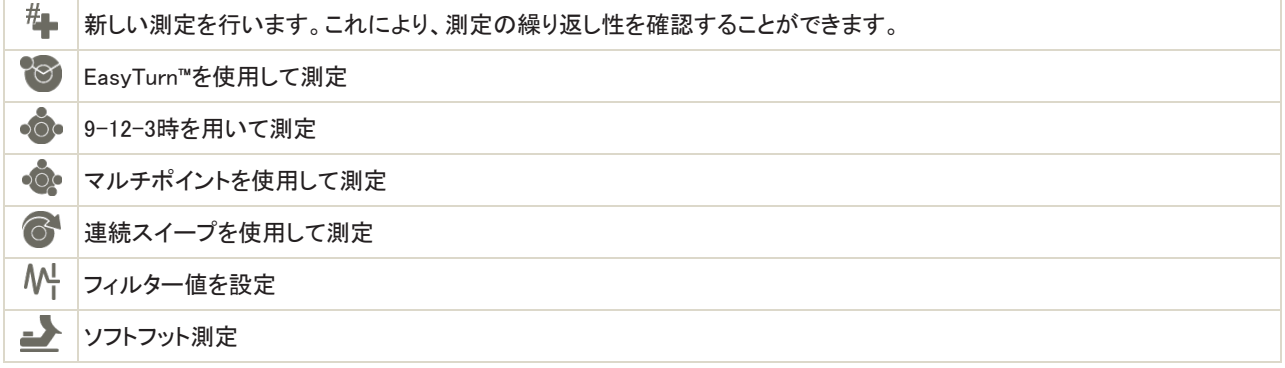

#### 測定一覧表のスペーサーシャフト

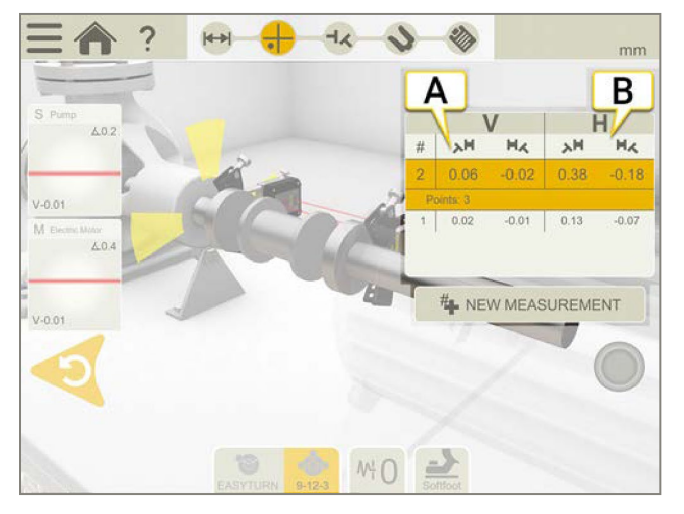

- A. 角度AとBの垂直値
- B. 角度AとBの水平値

#### ゼロ傾斜計

機械が傾斜した基準平面に取り付けられている場合は、傾斜計を手動で新しい12時の位置に設定することができます。次の測 定では、新しい傾斜計の設定が使用されます。

- 1. 使用する測定方法を選択します。
- 2. ロッドが基準平面に対して垂直になるように、測定ユニットを回転させます。
- 3. と人 をタップします。
- 4. 測定ユニットの希望する位置を確認し、◇をタップして確定します。ここで、傾斜計はゼロに設定されます。

傾斜計の調整は、測定セッション全体で適用されますが、スタートメニューから新しい測定を開始すると復元されます。

### 9-12-3時を使用した測定

使用できる測定ユニット: XT40、XT50、XT60、XT70 測定位置は9時、12時、3時の位置で登録されます。傾斜計は使用されません。

#### 準備

測定を開始する前に、必要な準備が完了していることを確認してください。

- 測定ユニットを取付けます。
- 結果を計算するには、少なくとも測定ユニット間の距離を入力する必要があります。
- 必要に応じて、ラフアライメントを行ってください。
- 必要に応じて、ソフトフットを測定します。

#### 測定

値を登録する前に、測定方法を切り替えることができます。

- 1. タブの をタップして、9-12-3方式を選択します。
- 2. レーザーをターゲットの中心に合わせます。必要に応じて、ロッド上のユニットを調整してから、レーザー調整ノブを使用します。
- 3. シャフトを9時に回転させます。
- 4. おをタップして、最初の位置を登録します。
- 5. シャフトを12時まで回転させます。
- 6. ●をタップして、2番目の位置を登録します。
- 7. シャフトを3時に回転させます。
- 8. おをタップして、3番目の位置を登録します。
- 9. をタップして結果画面に移動するか、#■をタップして再度測定します。

登録した値は、測定画面を終了すると保存されます。測定画面に戻ると、新しい測定を行うことができます。

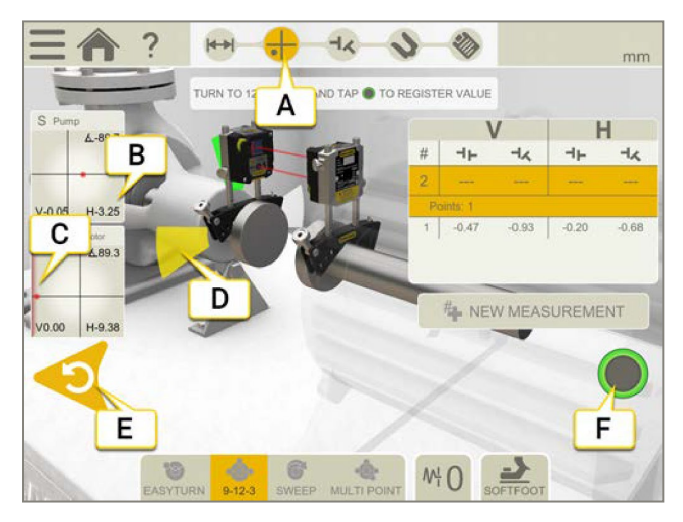

- A. ワークフローで測定アイコンがアクティブです。
- B. タップすると、受光器情報が表示されます。
- C. エッジ警告。レーザーがエッジに近い場合、エッジは警告として点灯しますが、値を登録することは可能です。
- D. 黄色=登録した位置 緑色=シャフトを緑のエリア内で回 転させる
- E. 登録値を削除します。
- F. タップして値を登録します。

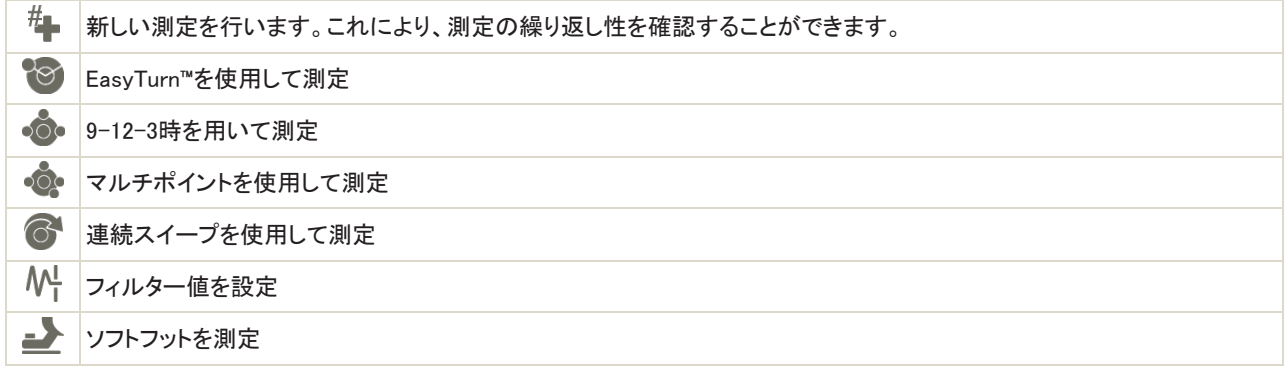

#### 測定一覧表のスペーサーシャフト

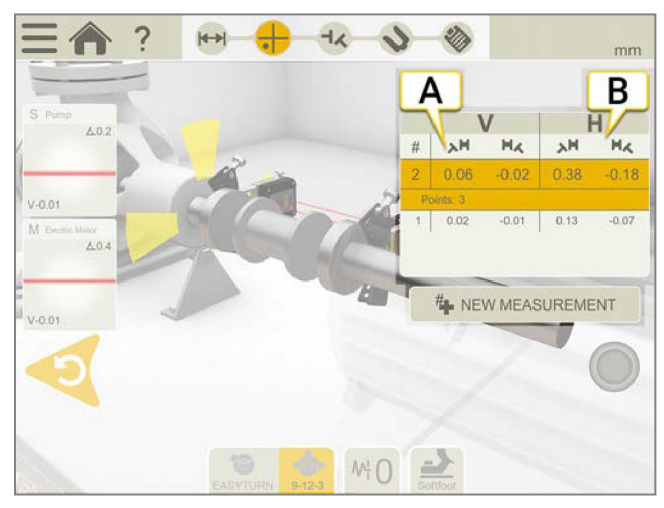

- A. 角度AとBの垂直値
- B. 角度AとBの水平値

# マルチポイントを使用した測定

使用可能な測定ユニット:XT50、XT60、XT70

#### 準備

測定を開始する前に、必要な準備が完了していることを確認してください。

- 測定ユニットを取付けます。XT6を使用する場合は、マルチポイントを利用できます。
- 結果を計算するには、少なくとも測定ユニット間の距離を入力する必要があります。
- 測定ユニットを接続します。
- 必要に応じて、ラフアライメントを行ってください。
- 必要に応じて、ソフトフットを測定します。

#### 測定

値を登録する前に、測定方法を切り替えることができます。

より正確な結果を得るには、可能な限りポイントを広げてください。色は、測定する最適な位置がどこにあるかを示します。緑は測 定するのに最適の場所です。より正確な結果を得るために、シャフトは常に同じ方向に回してください。

- 1. タブの をタップして、マルチポイント方式を選択します。
- 2. レーザーをターゲットの中心に合わせます。必要に応じて、ロッドのユニットを調整してから、レーザー調整ノブを使用します。
- 3. おタップして、最初の位置を登録します。最初の位置は自動的にゼロに設定されます。
- 4. おをタップすると、希望する数の位置が登録されます。3点登録すると、結果が得られます。
- 5. をタップして結果画面に移動するか、# をタップして再度測定します。

登録した値は、測定画面を終了すると保存されます。測定画面に戻ると、新しい測定を行うことができます。

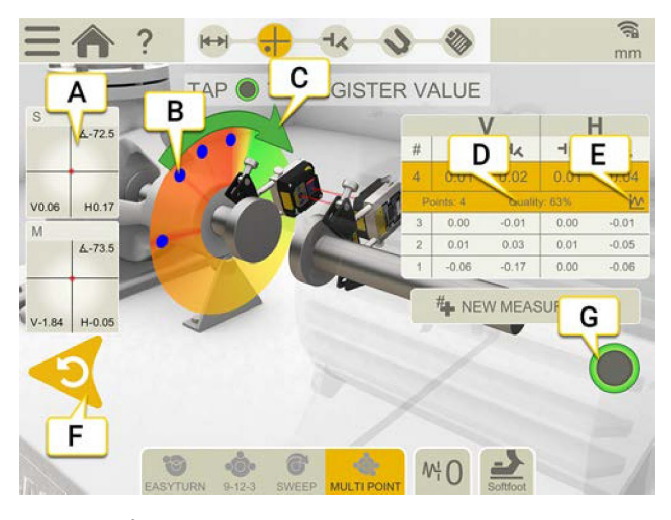

- A. タップすると受光器情報が表示されます
- B. 登録されている測定ポイント
- C. 測定方向
- D. 品質評価
- E. 詳細情報を表示する時に、ハイをタップします。81ページ「結果の詳細」参照。
- F. 登録された値を削除します
- G. タップして値を登録します
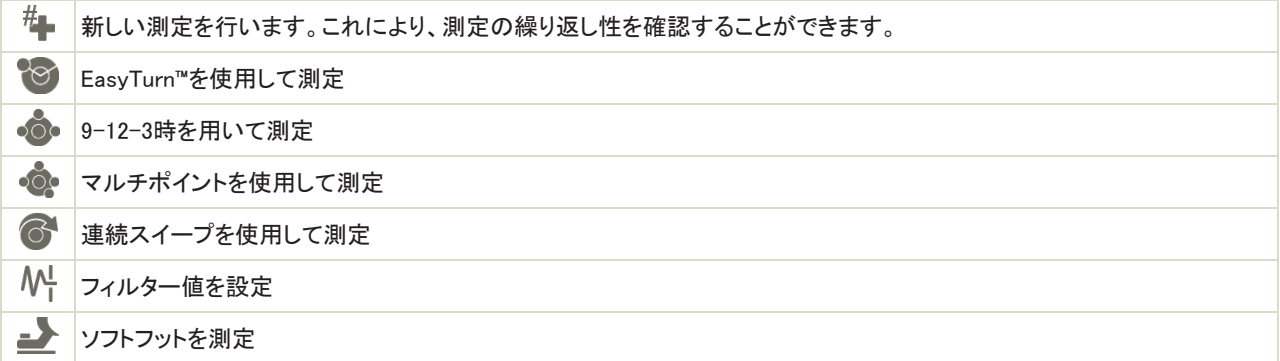

# 測定テーブルのスペーサーシャフト

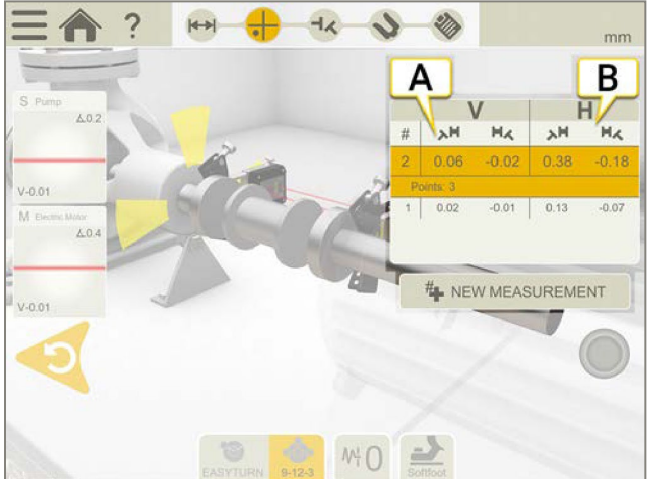

- A. 角度AとBの垂直値
- B. 角度AとBの水平値

#### エッジ警告

レーザーがエッジに近い場合、エッジは警告として「点灯」します。エッジ警告がアクティブであるとき、値を登録することは可能 です。

# ゼロ傾斜計

機械が傾斜した基準平面に取り付けられている場合は、傾斜計を手動で新しい12時の位置に設定することができます。次の測 定では、新しい傾斜計の設定が使用されます。

- 1. 使用する測定方法を選択します。
- 2. ロッドが基準平面に対して垂直になるように測定ユニットを回します。
- 3. と人 をタップしてください。
- 4. ◆をタップして、測定ユニットの希望する位置を確定します。ここで、傾斜計はゼロに設定されます。

傾斜計の調整は、測定セッション全体で適用されますが、スタートメニューから新しい測定を開始すると復元されます。

# 連続スイープによる測定

使用可能な測定ユニット:XT50、XT60、XT70

シャフトの連続スイープ中の測定値の自動記録。ポイント数に制限はありません。

### 準備

測定を開始する前に、必要な準備が完了していることを確認してください。

- 測定ユニットを取付けます。XT60を使用している場合は、連続スイープが可能です。
- 結果を計算するには、少なくとも測定ユニット間の距離を入力する必要があります。59ページ「距離の入力」参照。
- 測定ユニットを接続します。
- 必要に応じて、ラフアライメントを行ってください。
- 必要に応じて、ソフトフットを測定します。

#### 測定

値を登録する前に測定方法を切り替えることができます。スイープで測定すると、フィルターは使用できません。

- 1. タブの をタップして、連続スイープ方式を選択します。
- 2. レーザーをターゲットの中心に合わせます。必要に応じて、ロッドのユニットを調整してから、レーザー調整ノブを使用します。
- 3. おをタップして、測定を開始します。
- 4. シャフトを回します。より正確な結果を得るために、シャフトをできるだけ大きく回します。
- 5. おをタップして、測定を停止します。
- 6. をタップして結果画面に移動するか、# をタップして再度測定します。

登録した値は、測定画面を終了すると保存されます。測定画面に戻ると、新しい測定を行うことができます。

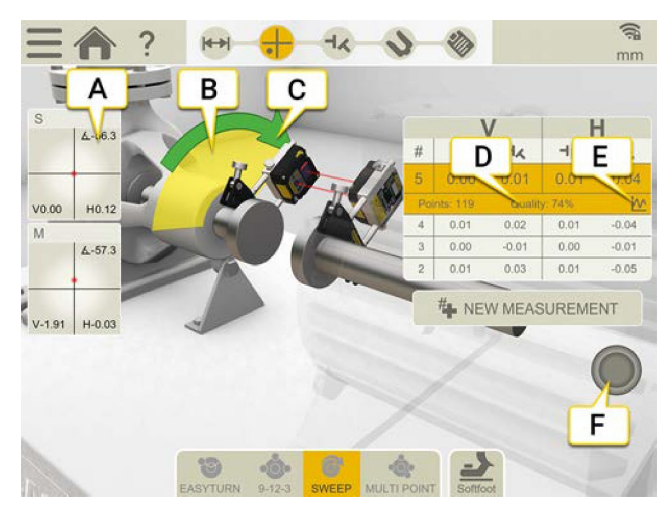

- A. タップすると受光器情報が表示されます
- B. 黄色のエリアは、ポイントが登録されている場所です
- C. 測定方向。測定中に方向を変更すると、矢印が赤色に変わります
- D. 品質評価
- E. | ∧をタップすると、詳細情報を表示します。81ページ「結果の詳細」参照。
- F. タップすると、測定を開始または停止します

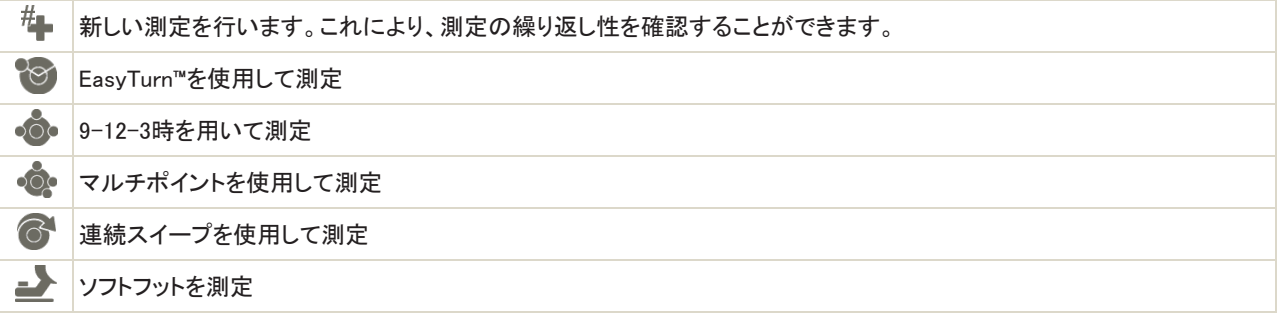

### 測定一覧表のスペーサーシャフト

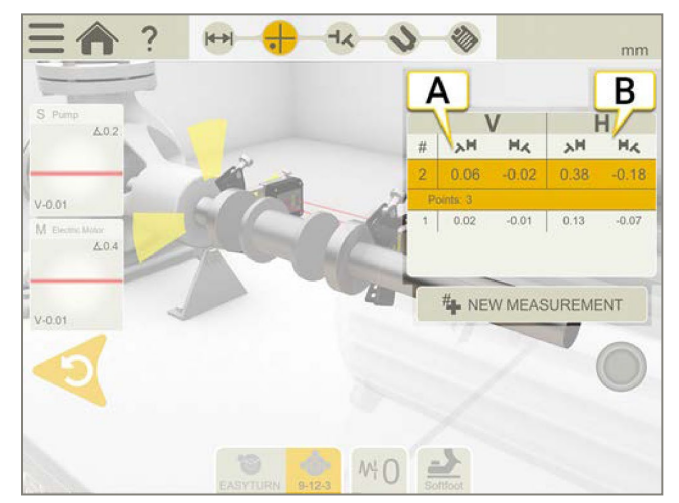

- A. 角度AとBの垂直値
- B. 角度AとBの水平値

### エッジ警告

レーザーがエッジに近い場合、エッジは警告として「点灯」します。エッジ警告がアクティブであるとき、値を登録することは可能 です。

# ゼロ傾斜計

機械が傾斜した基準平面に取り付けられている場合は、傾斜計を手動で新しい12時の位置に設定することができます。次の測 定では、新しい傾斜計の設定が使用されます。

- 1. 使用する測定方法を選択します。
- 2. ロッドが基準平面に対して垂直になるように測定ユニットを回します。
- 3. <u>- と人</u>をタップします。
- 4. ◇をタップすると、測定ユニットの希望する位置を確定します。ここで、傾斜計はゼロに設定されます。

傾斜計の調整は、測定セッション全体で適用されますが、スタートメニューから新しい測定を開始すると復元されます。

# ソフトフット

ソフトフットチェックを行って、装置がすべての脚に均等に置かれていることを確認します。ソフトフットは、角度がついていることも 平行もあり得ます。ソフトフットは、以下に起因することがあります。:

- ねじれた機械基礎
- 機械の脚がねじれている、または損傷している
- 機械脚の下のシムの量が不適切
- 機械の脚の下にほこりまたはその他不要な材料がある

#### 測定

ソフトフットは、距離を入力したすべての機械で確認できます。

- 1. 測定ユニットと脚のペア間の距離を入力します。これは、準備画面で行われます。
- 2. 測定画面で、タブの■ をタップします。
- 3. 受光器を12時に置き、必要に応じてラフアライメントします。
- 4. ワークフローで をタップします。
- 5. 調整値ボックスのいずれかをタップします。
- 6. ボルトを緩め、動くのを待ちます。グラフをチェックして、値が安定したことを確認します。
- 7. ボルトを締め、値が再び安定するのを待ちます。
- 8. あをタップして、値を登録します。
- 9. 別の脚をタップして測定します。 まずタップすると、ソフトフットの結果が表示されます。
- 10. エンをタップすると、測定画面に戻ります。

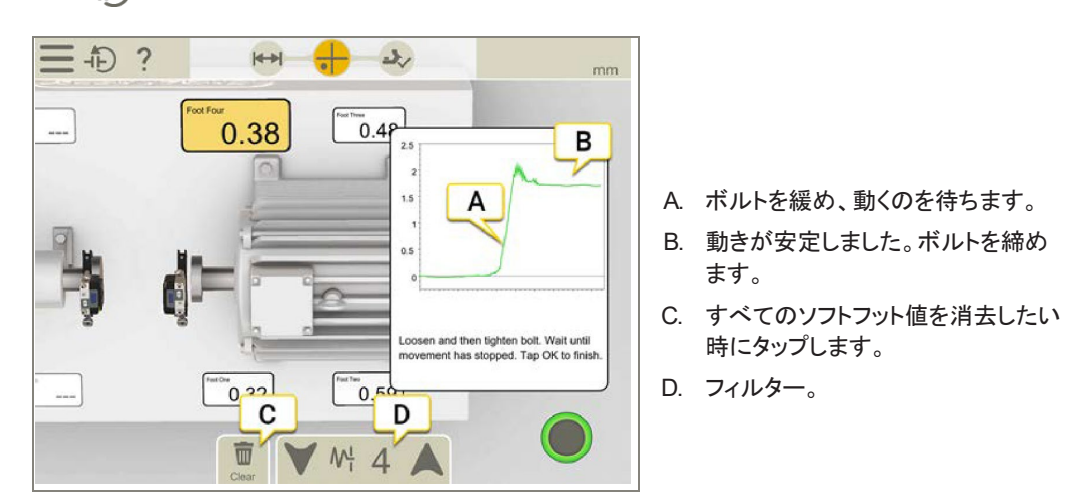

#### フィルター

フィルターが低い場合、ソフトフットを測定すると、受光器のフィルターが4に増加します。ソフトフットの測定中にフィルターの設定 を増やすと、次回ソフトフットを起動した時に新しいフィルターがデフォルトになります。

# 結果

結果画面では、オフセット、角度、および脚の値が明確に表示されます。水平方向と垂直方向の両方が表示されます。「測定」、 「結果」、「調整」の画面を行き来できます。

機械を調整したいする場合には、、をタップします。調整後、結果画面に戻ることができます。

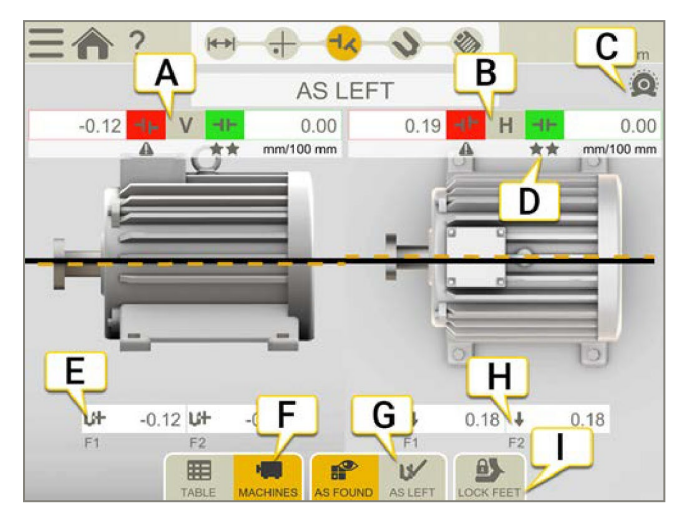

- A. 垂直方向のオフセットと角度の値。スペーサーシャフトについては、次ページ「スペーサーシャフトの結果」参照。
- B. 水平方向のオフセット値と角度値
- C. 熱補正が設定されています
- D. 許容値表示
- E. 垂直フット値。脚を固定している場合、Aが表示されます。
- F. 一覧表または機械画面を表示します。80ページ「結果一覧表」参照
- G. 「調整前」または「調整後」の値を表示します
- H. 水平方向の調整値
- I. 脚を固定します。63ページ「固定脚」を参照してください。

注!!脚を固定すると、両方の機械が表示され、V値とH値を切り替える必要があります。

### 値の読み取り方

値を読み取る時は、可動側機械(M)から固定側機械(S)を見ます。そうすると、測定プログラムの場合と同様に、9時が左側にな ります。

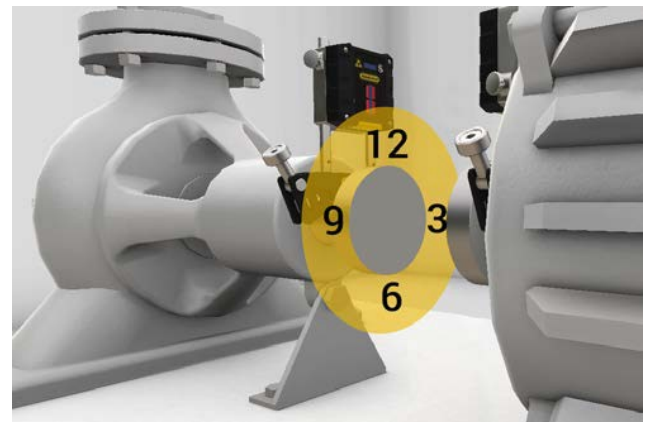

### 調整前または調整後

タブでは、調整前と調整後の値の表示を切り替えることができます。

 $\rightarrow$ 調整前は、調整を行う前に最後に行った最新の測定値です。 調整後は、最新の調整結果です。調整画面に移動しライブ値を表示して、結果画面に戻った場合に使用できます。 IV

# ズレを表示

デフォルトでは、角度ズレ/100mmが表示されます。ズレを表示するには、カップリングの直径を設定する必

要があります。結果をズレとして表示するには、 ーセースをタップします。

### オフセット値と角度値

オフセットと角度の値は、機械がカップリングでどれだけ良好にアライメントされているかを示します。それらは、水平方向およ び垂直方向の両方に現れます。これらの値は、許容範囲内にするために重要です。

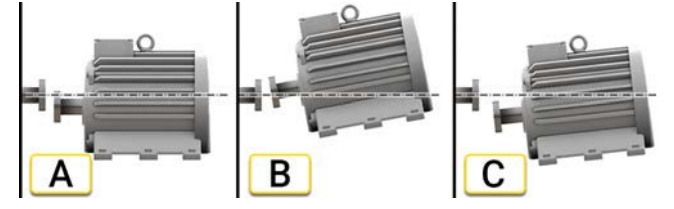

- A. オフセット。2つの軸の中心線は同心ではなく、平行です。これは、カップリングの中心で測定されます。この例では、マ イナスのオフセットが示されています。
- B. 角度ズレ。2つの軸の中心線は平行ではありません。この例では、プラスの角度が示されています。
- C. オフセットと角度のズレ。多くの場合位置ズレは、オフセットと角度ズレ両方の組み合わせです。

#### スペーサーシャフト結果

スペーサーシャフトを選択した場合は、角度Aと角度Bの値が表示されます。それらは、水平方向および垂直方向の両方に現れ ます。

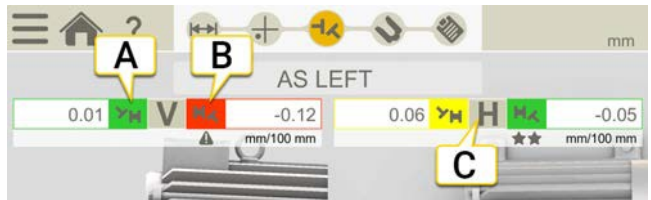

- A. 角度Aの垂直値
- B. 角度Bの垂直値
- C. 水平値

角度Aと角度B

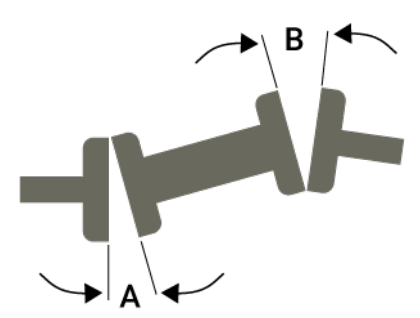

# グラフ画面

▲本をタップして、グラフを表示します。

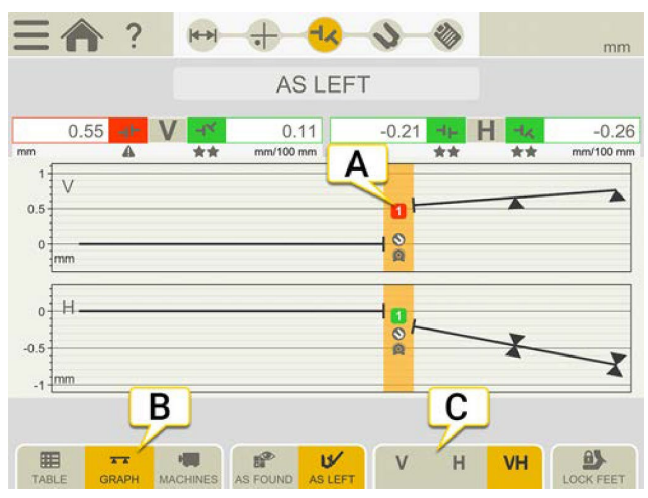

A. カップリングの数。色は許容値を示します。62ページ「許容値」参照。

B. タップして結果画面を変更します。

C. タップすると、垂直または水平の画面のみが表示されます。

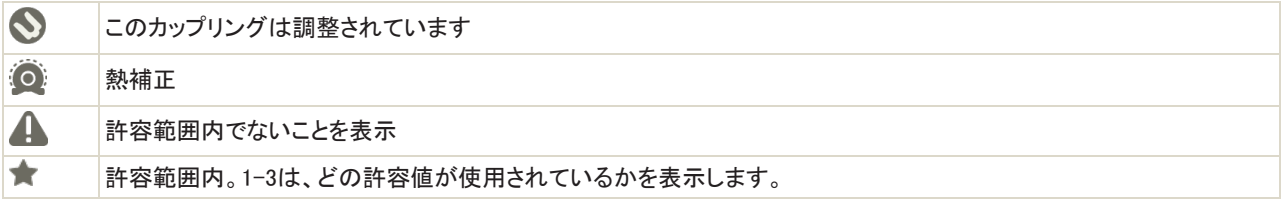

# 結果一覧表

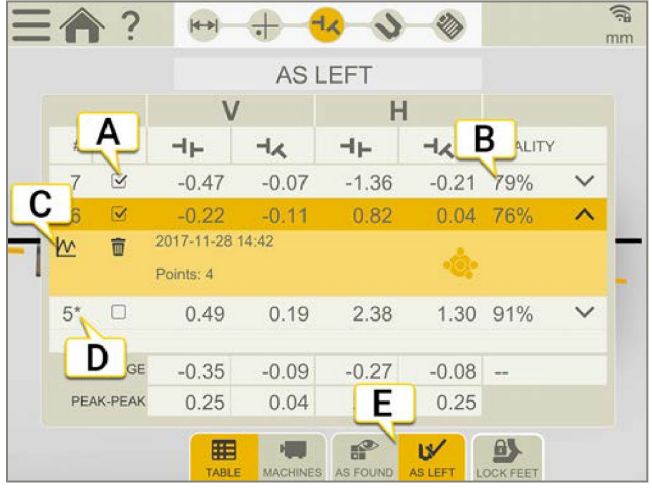

結果画面で エマをタップして、一覧表画面を表示します。

- A. 計算で測定を使用する場合に選択します。
- B. 測定の品質評価。連続スイープまたはマルチポイントを使用している場合に使用できます。
- C. 詳細画面を開きます。次ページ「結果の詳細」参照。
- D. この測定は調整されています。
- E. 調整前と調整後の値の表示を切り替えます。

測定値を削除するには、 と而をタップします。

### 使用

デフォルトでは、すべての測定値が計算に含まれます。測定を選択解除すると、平均およびピークツーピークの値が更新されま す。除外された測定値は、計算に含まれませんが、表示されます。測定値を非表示にしても、レポートは影響を受けません。レ ポートには常に最新の測定値が表示されています。

注!レポートに表示されるのは、常に最新の測定と調整です。

#### 平均

オフセットと角度値の平均。計算は、「使用」としてマークされた測定に基づきます。

### ピークツーピーク

オフセットおよび角度の変動の合計。計算は、「使用」としてマークされた測定に基づきます。

# 結果の詳細

スイープやマルチポイントで測定した場合は、測定に関する詳細を確認できます。

をタップして、詳細画面を開きます。この情報は、測定画面の一覧表、または結果一覧表から利用できます。

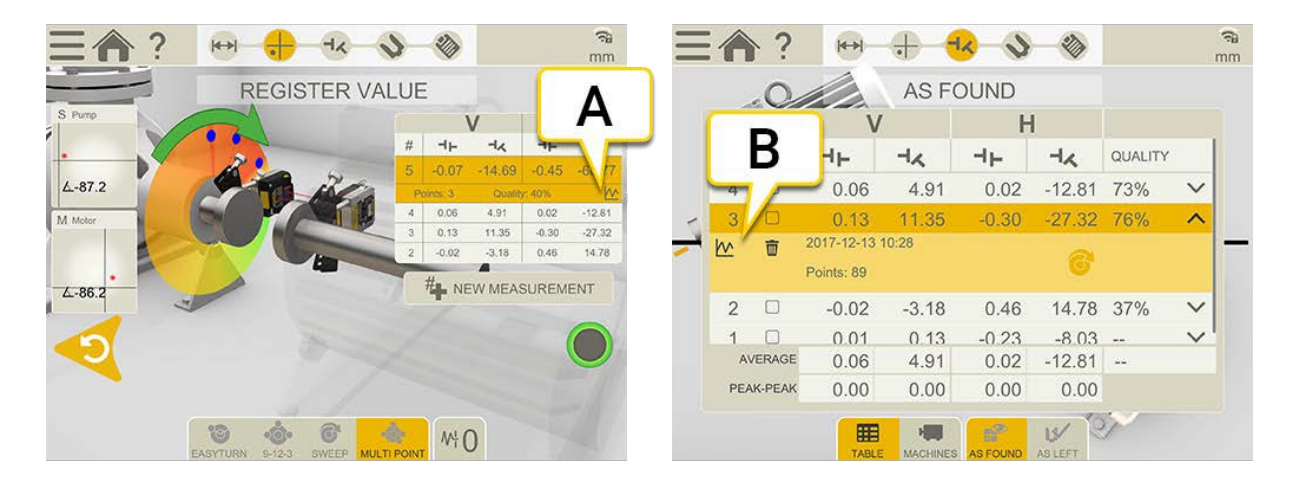

- A. 測定画面
- B. 結果一覧表

# スイープの詳細

# 測定誤差

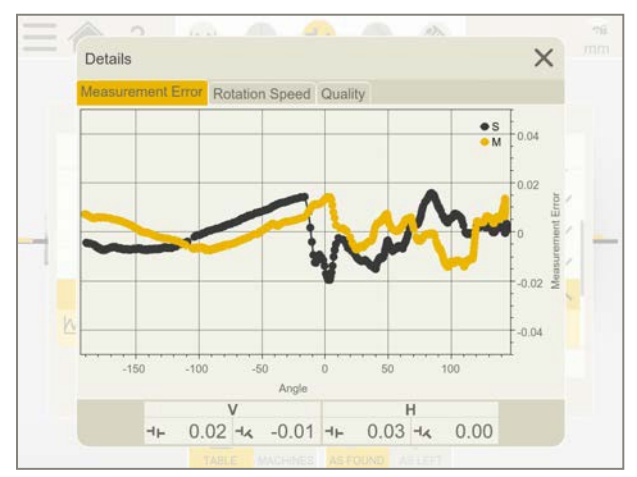

このグラフは、測定全体と比較した各測定の誤差を示します。誤差の標準偏差は、品質番号「取得精度」の基礎です。乱流、測 定ユニット間の距離、カップリングのバックラッシュは、すべて測定誤差に影響します。

milsまたはmmで表示されます。

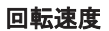

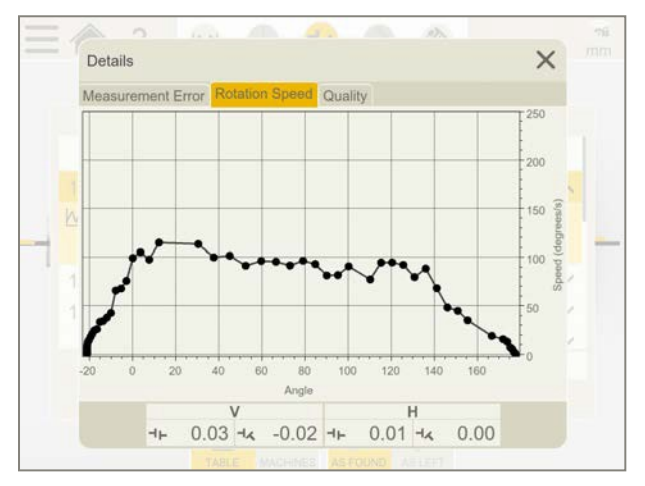

このグラフは、測定中に測定ユニットが回転する速さを示しています。これが品質番号「速度と均一性」の基礎です。

#### 品質

品質評価は、以下の品質要因の合計です:

- 回転角度。測定される回転の量。正確な結果を得るには、回転角度をできるだけ大きくしてください。
- 取得制度。ユニットから測定した値の実際の精度。取得精度が低い場合は、乱気流やベアリングクリアランスによるこ とがあります。
- 温度安定性。測定ユニットで測定された温度変化。安定性が低い場合は、温度が安定してから再測定してください。
- 速度と均一性。回転の速度。
- 測定方向。測定方向の一貫性を示します。測定中は、測定ユニットを同じ方向に移動することをお勧めします。低い値 は、測定中に方向が変わったことを示します。これにより、測定品質が損なわれる可能性があります。

マルチポイントの詳細

#### 測定誤差

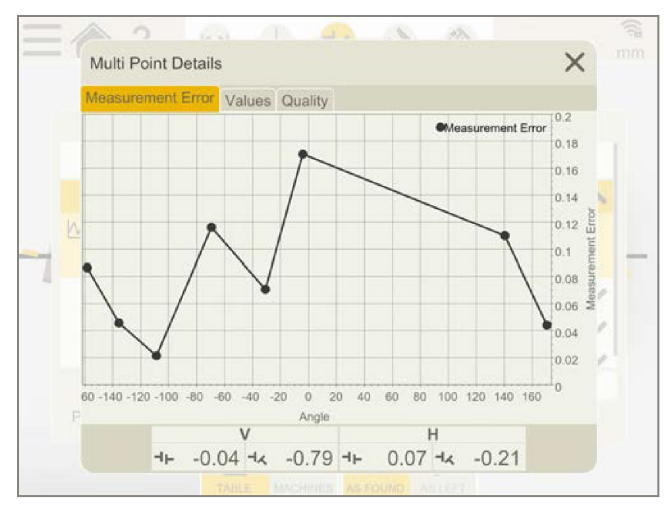

このグラフは、測定全体と比較した各測定の誤差を示しています。各測定ポイントの誤差は、測定全体からどれだけ逸脱してい るかです。オフセットと角度で表示されます。

#### 数値

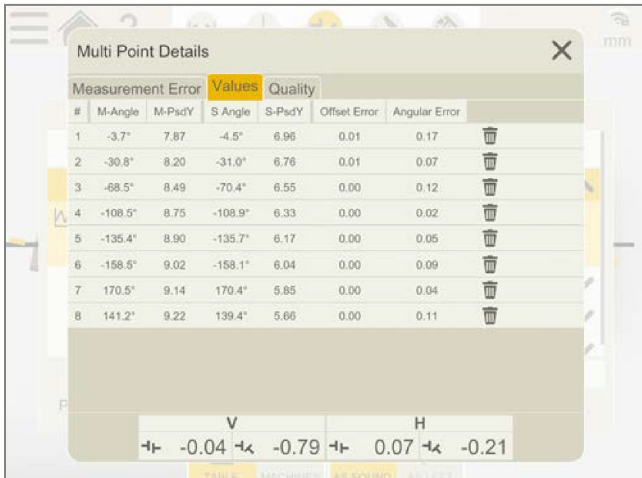

すべての登録された値。

### 品質

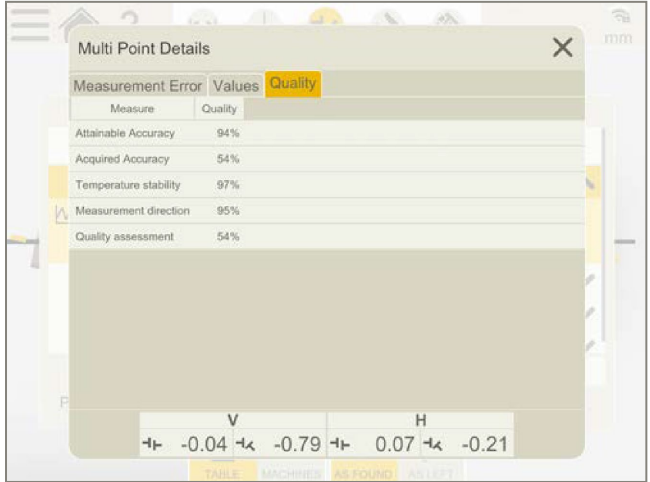

品質評価は、以下の品質要因の合計です:

- 達成可能な精度。達成できる最大精度。良好な広がりを持つ多くの測定点により、統計的に高い精度を保証します。
- 取得精度。ユニットからの測定した値の実際の精度。取得精度が低い場合は、例えば、乱気流やベアリングクリアラン スに依存することがあります。
- 温度安定性。測定ユニッで測定した温度の変化。安定性が低い場合は、温度が安定してから再測定してください。
- 測定方向。測定方向の一貫性を示します。測定中は、測定ユニットを同じ方向に移動することをお勧めします。低い値 は、測定中に方向が変更されたことを示します。これにより、測定品質が低下する可能性があります。

# 調整

調整画面では、ライブ値が表示されます。値を読み取るときは、可動側機械から固定側機械を見てください。値の読み取り方法 については、77ページ「結果」を参照してください。許容範囲内の値は緑色です。

- 1. 垂直方向の値に従って、機械にシムを入れます。
- 2. 水平方向ライブ値に従って、機械を横方向に調整します。
- 3. 脚を締めます。
- 4. をタップして再測定するか、または◇をタップしてレポートを表示します。

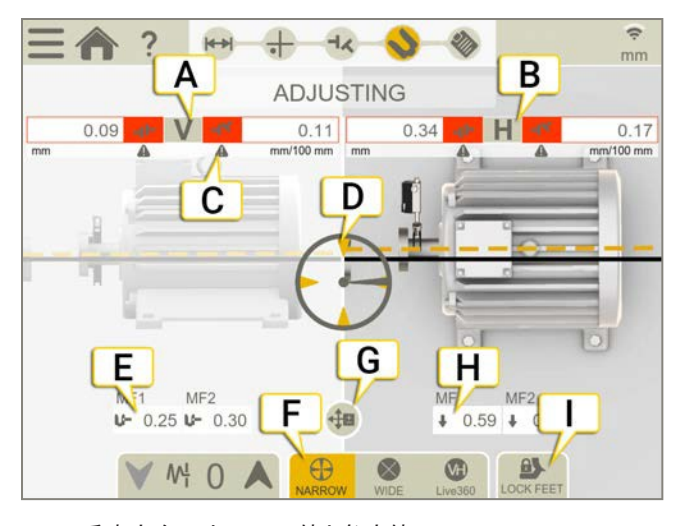

- A. 垂直方向のオフセット値と角度値
- B. 水平方向のオフセット値と角度値
- C. 許容値表示。62ページ「許容範囲」参照。
- D. ライブ値に変更
- E. シムを追加または削除
- F. ライブモード、広いライブモード、またはライブ360°を選択
- G. 調整ガイドが有効です。86ページ「調整ガイド」参照。
- H. 水平値の調整方法を示す矢印
- I. 脚を固定します。63ページ「固定脚」参照。

# 傾斜計によるライブ値

EasyTurn、スイープ、マルチポイントの各プログラムでは、ライブ値が表示されるタイミングを傾斜計がコントロールしま す。対応するライブオプションのいずれかを選択します:

# ライブモード。ユニットが9-12-3-6時の±2°以内の位置にある時、ライブ値が表示されます。  $\blacktriangleright\blacktriangleright$   $\blacktriangle$   $\blacktriangleright$   $\blacktriangleright$   $\blacktriangleright$   $\vartriangleright$   $\vartriangleright$  ライブ360°。ライブ値は垂直方向と水平方向の両方で表示されます。XT70を使用している場合にのみ使用できま す。ライブ360°を選択した場合は、最後の測定ポイントを登録した後、測定ユニットを移動させていないことを確認し てください。もし移動している場合は、正確な結果を得られるように再度測定してください。 注!オプションライブ360°は、動きやバックラッシュに敏感です。バックラッシュが測定に影響を与えないようにしてくだ さい。

# 傾斜計なしのライブ値

9-12-3時プログラムでは、傾斜計は使用されていません。代わりに、測定ユニットがどの位置にあるかを手動で表示します。

- 1. 受光器付きシャフトをライブ位置に回転させます。
- 2. 対応するライブオプションをタップします。以下を参照してください。
- 3. ライブ位置を離れる前に、へをタップ。

ライブオプション:

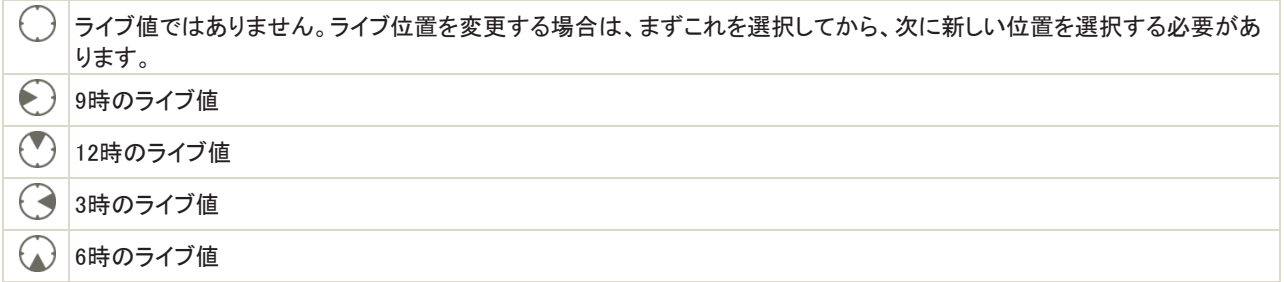

# 調整ガイド

### 使用可能な測定ユニット:XT70

「調整ガイド」では、シミュレーション値のみが表示されます。この機能を使用すると、実際の調整を行う前に、機械脚の調整を シミュレートできます。数値は保存され、ライブ調整画面に新しい調整値として設定されます。調整ガイドは、機械の脚部に既知 の厚さのシムを追加することによるアライメントへの影響を調べるのに特に便利です。

- 1.  $\blacksquare$ と4. ロをタップします。
- 2. 調整したい脚をタップします。
- 3. 調整をシミュレートします。シミュレートした調整値は、調整画面に保存され、使用されます。84ページ「調整」参照。
- 4. をタップすると、前の画面に戻ります。

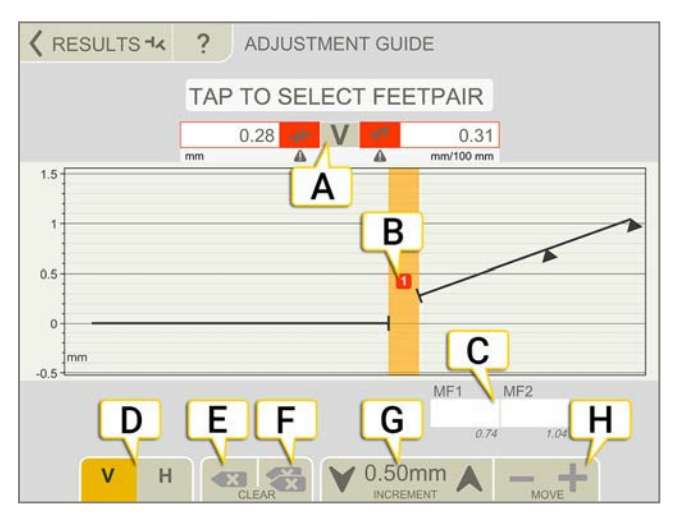

- A. オフセット値と角度値
- B. カップリングの数。色は許容値を表示しています。62ページ「許容値」参照。
- C. タップすると、シミュレーション値を挿入します。
- D. タップすると、垂直(V)、水平(H)画面を切り替えます。
- E. 選択した値を消去します。
- F. タップすると、挿入したすべての値が消去されます。
- G. 増加。矢印をタップすると、増分値を変更します。
- H. タップすると、シミュレートされた垂直値または水平値を調整します。

# HORIZONTAL レポート

レポートには、測定のすべての詳細が含まれます。セッションが実行されている間、レポートは常に記入されています。現在の 状態のレポートを表示するには、ワークフローであをタップします。

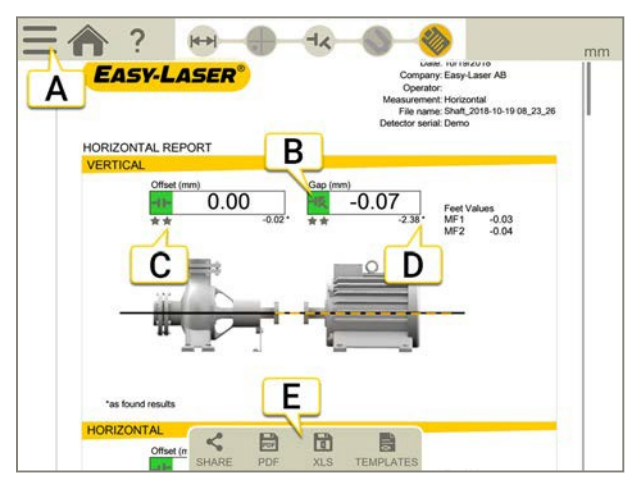

- A. <u>- と</u>と をタップして、測定を終了します。8ページ「確定」参照。
- B. 緑=許容範囲内
- C. この例では、角度の結果はズレとして表示されています。
- D. 「調整前」の結果には、アスタリスク(\*)がついています。
- E. PDFまたはExcelファイルとして保存します。ファイルはファイルマネージャーに保存されます。PdfまたはExcelファイル の共有または保存機能は、測定が完了した後に使用できます。

# 方法については:

- テンプレートの変更
- メモを追加
- 写真を追加
- ユーザ情報変更
- レポート保存
- USBにレポートを共有

14[ページの「レポートの概要」を参照してください。](#page-13-0)

HORIZONTAL

# マシントレイン

# マシントレインの概要

### 2つ以上のカップリングの測定

理論的には好きなだけの数の機械を使用して、独自のマシントレインを構築します。参照機械を手動で選択するか、または調 整の必要を最小限に抑える機械をプログラムに選択させることができます。

使用可能な測定ユニット:

XT50、XT60、XT70

ライブオプション「ライブ360°」は、XT70を使用している場合にのみ使用できます。

### 2つのカップリングの測定

機械3台のマシントレインのアライメント用。参照機械を手動で選択するか、または調整の必要性を最小限に抑える機械をプロ グラムに選択させることができます。

使用可能な測定ユニット:XT60

#### マシントレインのワークフロー

画面上部のワークフローは、作業をガイドします。現在の画面は黄色でマークされています。レポートは、セッションが実行され ている間、常に記入されています。現在の状態のレポートを表示するには、ワークフローで、をタップします。測定値は、ワー クフロー全体を通して自動的に保存されます。

測定を終了したら、 ーセ と ◆ をタップして確定します。

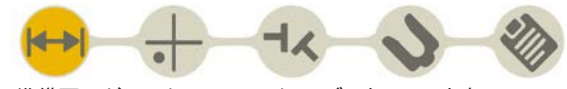

準備画面がワークフローでアクティブになっています

# テンプレートの作成

- 1. とトートをタップしてください。
- 2. 新しい名前を入力するか、デフォルト名のままにします。テンプレートがファイルマネージャーに 保存されます。12ページの「測定用テンプレート」を参照してください。

# 準備

- 1. 測定ユニットの設定とラフアライメントを行います。XT50およびXT60測定ユニットを使用することができます。
- 2. 測定ユニットが充電されていることを確認してください。
- 3. 測定ユニットの設定とラフアライメントを行います。
- 4. 距離を入力します。
- 5. 機械とカップリングのプロパティを入力します。
- 6. ← をタップして、測定画面に続きます。

後で準備画面に戻り、情報を入力および変更することができます。

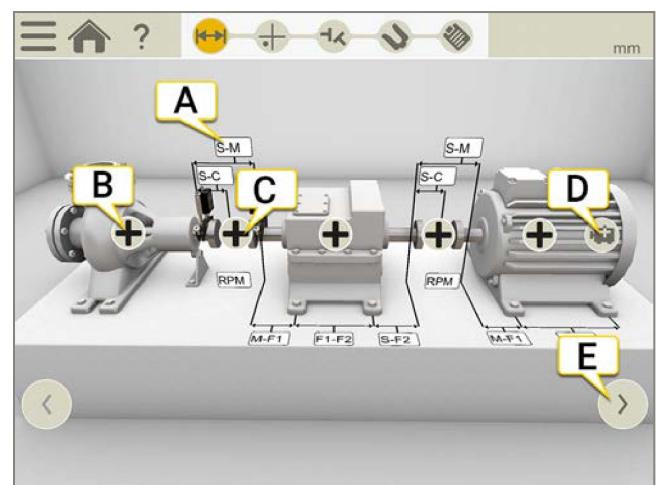

- A. 任意の入力欄をタップして距離を入力します。次ページ「距離を入力」参照。
- B. タップすると、機械設定が表示されます。136ページ「機械設定」参照。
- C. タップすると、カップリング設定が表示されます。61ページ「カップリングの設定」参照。
- D. タップして機械を追加します。
- E. タップして、マシントレインの他の部分(3台より多いマシントレインの場合)を表示します。

# 機械の追加または削除

- | ■をタップして、機械を追加します。マシントレインの末尾に汎用機が追加されます。
- <mark>╋</mark>と┣ でタップし、機械を取り外します。取り外すことができる機械は、マシントレインの末尾の機械のみです。

# 関連項目

61[ページ「](#page-60-0)RPM水平」、

65ページ「熱補正」、62[ページ「許容値」参照](#page-64-0)

# 距離を入力

距離入力欄をタップして距離を入力します。入力欄が拡大され、キーボードが表示されます。

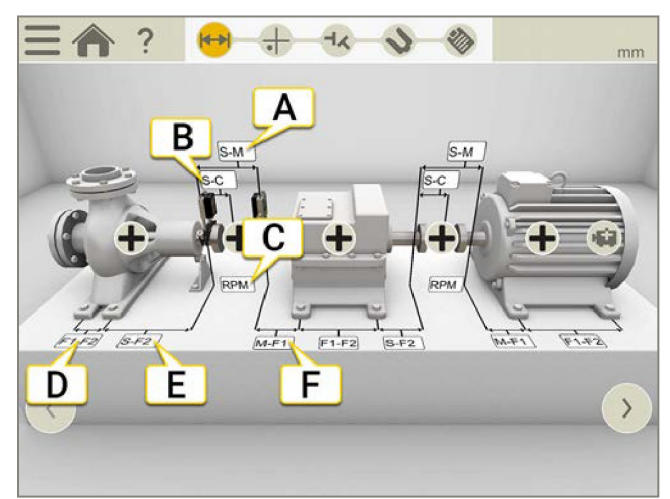

- A. SユニットとMユニットの距離。ロッド間を測定します。
- B. Sユニットとカップリング中心の距離。
- C. RPM。RPMを入力すると、対応する公差が自動的に選択されます。
- D. 1番目と2番目の脚の間の距離。固定側機械で距離を入力するには、 と → と をタップして入力欄を表示します。
- E. 2番目の脚とSユニット間の距離。
- F. Mユニットと1番目の脚の距離。ここでは、負の値を入力することが可能です。
- G. 1番目の脚と2番目の脚の間の距離。

# 必要な距離

すべての距離をスキップし、直接測定画面に移動することができます。後で距離を変更すると、結果が再計算されます。

- オフセットと角度の結果を計算するには、少なくともSとMの間の距離を入力する必要があります。
- 脚の間の距離を入力した場合にのみ、調整値を計算できます。

# 機械設定

機械上で $\blacksquare$ をタップして、機械設定画面を開きます。画像を変えたり、脚の数を変えたりすることができます。

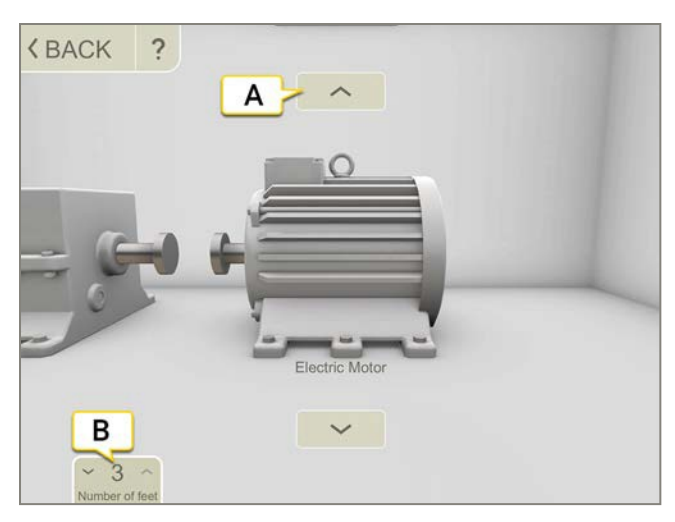

- A. 矢印をタップすると、機械画像を変更します。
- B. タップして、脚の数を変更します。可能な脚の数は、機械によって異なります。

# 機械の名前

機械のデフォルト名を変更する場合に使用します。名前はレポートに表示されます。

- 1. 機械上で をタップします。
- 2. べをタップします。
- 3. 名前を変更するには、テキスト入力欄をタップします。

# カップリングの設定

# カップリングタイプ

- 1. カップリング上で ← をタップします。
- 2. 最をタップします。
- 3. カップリングの種類を選択します。

# カップリング径

角度ではなく、カップリングのズレに基づく結果がほしい場合は、カップリング直径を入力する必要があります。カップリングの直 径はレポートに表示されます。

- 1. カップリング上で をタップします。
- 2. ⊘をタップします。
- 3. 直径を入力します。

# ズレ

結果をズレとして表示するには、 <u>- < と し</u>をタップしてください。

# マシントレインのRPM

軸の回転速度によってアライメントの要求が決まります。rpm値を選択すると、対応する許容値が自動的に設定されます。 機械のrpmが高いほど、公差は厳しくなければなりません。

- 1. RPM入力欄をタップして、値を入力します。または、カップリング上で と < をタップします。
- 2. RPMを入力します。許容値は、入力したRPMに合わせて自動的に設定されます。

# 許容値

軸の回転速度によってアライメントの要求が決まります。rpm値を選択すると、対応する許容値が自動的に設定されます。 機械のrpmが高いほど、公差は厳しくなければなりません。

- 1. カップリング上で をタップします。
- 2. 背をタップして、許容値メニューを表示します。

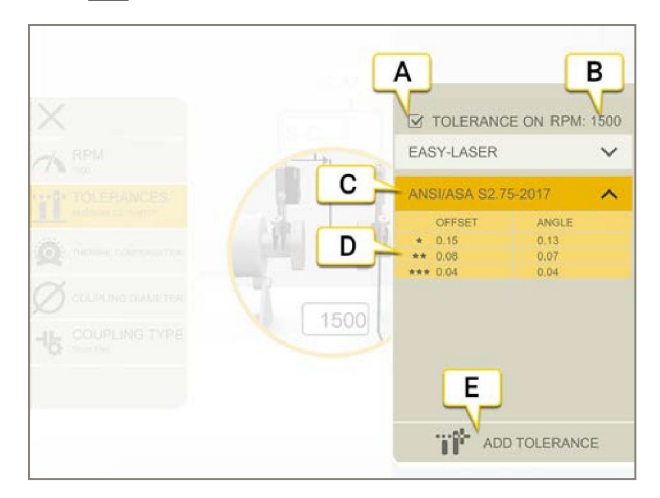

- A. 公差のをオン・オフを切り替えます
- B. 現在のRPM
- C. 選択された許容値
- D. 許容値レベル
- E. カスタムのトレランスを追加します

# イージーレーザー

この許容値はデフォルトです。RPM値を設定すると、Easy-Laser許容値が有効になります。許容値レベル「良好」は、重要でな い機械での再調整に使用されます。新しい設置および重要な機械は、常に許容値レベル「優良」の範囲内でアライメントする 必要があります。

2つの許容値レベルがあります。:

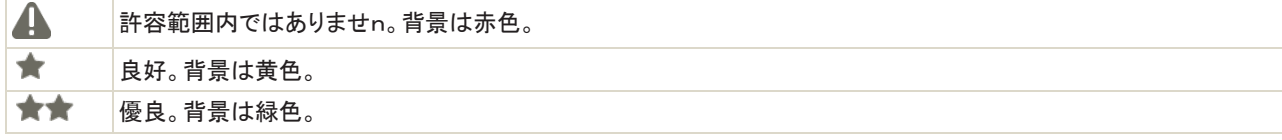

#### ANSI規格

ANSI/ASA S2.75-2017規格が利用可能です。この規格は、3つの許容レベルを有する:

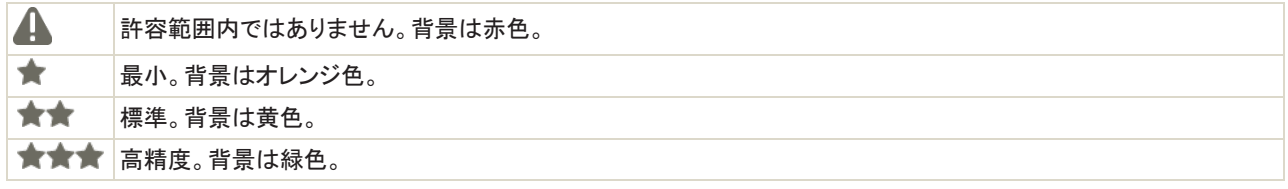

# カスタムの許容値

多くの機械は、低いrpmを有していても、非常に正確にアライメントされなければなりません。ユーザー定義の許容値を追加する ことができます。

- 1. せをタップします。
- 2. オフセット値と角度値を入力します。
- 3. 甘をタップして、カスタムの許容値を追加します。

カスタム公差には、2つの許容値レベルがあります。

# スペーサーシャフト許容値

スペーサーシャフトを選択した場合、オフセット許容値は使用されません。AおよびB両方の角度が比較され、許容範囲内でなけ ればなりません。

# 熱補正

通常の動作中、機械は、様々な要因および力の影響を受けます。最も一般的なものは、機械の温度の変化です。これにより、シ ャフトの高さが増加します。これを熱膨張と呼びます。熱膨張を補正するには、冷状態の補正値を入力します。オフライン(冷)機 械を少し低く配置し、熱膨張を可能にする必要がある場合があります。

熱膨張を補正するために、オフセット値と角度値が使用されます。オフセット値および角度値は、計算点に基づいています。

- ショートフレックスの場合:計算ポイントはカップリングの中心
- スペーサーシャフトの場合:計算点ポイントはスペーサーの左側

同じ機械で、カップリングと脚の両方の補正を行うことはできません。

### カップリングの補正を設定

- 1. カップリング上で ををタップします。
- 2. ◎をタップし、熱補正画面を開きます。
- 3. 垂直および/または水平方向の補正値を入力します。補正値を入力すると、機械は青色に変わります。
- 4. をタップして、準備画面に戻ります。

#### 補正

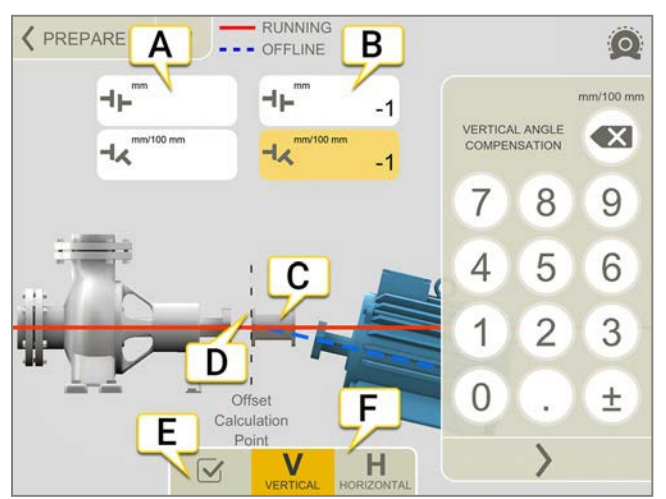

値はレポートに表示されます。

- A. 左側の機械のオフセット値と角度値
- B. 右側の機のオフセット値と角度値
- C. スペーサーシャフト
- D. 計算ポイントはスペーサーの左側にあります
- E. 熱補正のオン・オフ切り替え。オフにすると、値は保存されますが使用されません。マシントレインで は、連結された機械」すべての継手に影響を及ぼします。
- F. V(垂直)またはH(水平)画面を表示します。

注意!同じ機械で、カップリングと脚の両方の補正を行うことはできません。

# 脚に補正を設定

機械の最初と最後の足に値を入力します。機械に脚が2つ以上ある場合、これらの計算値がレポートに表示されます。

- 1. 距離を入力します。
- 2. 機械上で をタップします。
- 3. (6) をタップし、熱補正画面を開きます。
- 4. 垂直および/または水平方向の補正値を入力します。補正値を入力すると、機械は青色に変わります。
- 5. をタップして、準備画面に戻ります。

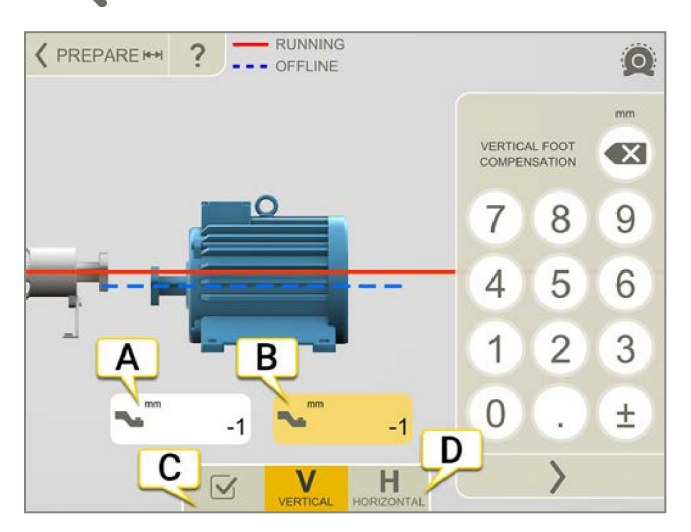

- A. 最初の脚の調整値
- B. 最後の脚の調整値
- C. 熱補正のオン・オフ切替。オフにすると、値は保存されますが、使用されません。マシントレインでは、 トレイン内のすべての継手に影響を及ぼします。
- D. V(垂直)またはH(水平)方向画面を表示します。

注!同じ機械で、カップリングと脚の両方の補正を行うことはできません。

### 補正なしの例

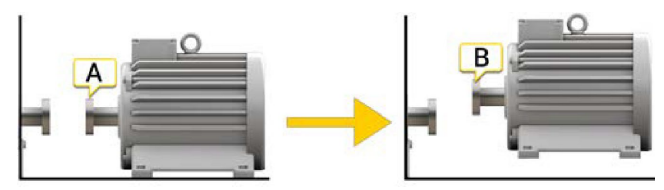

A. オフライン、補正設なし。機械はアライメントされています。

B. 稼働中、機械は「膨張」5mmで、もはやアライメントされていません。

# 補正ありの例

この例では、温状態で+5mmの熱膨張を仮定しています。従って、オフライン状態で-5mmで補正します。

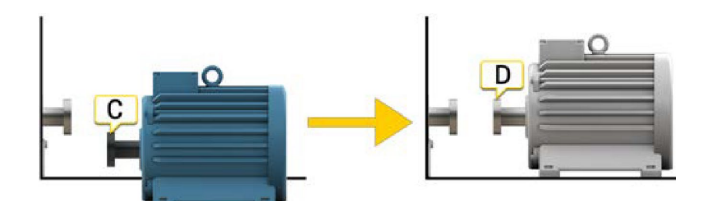

C. オフライン、-5mm補正が設定されています。

D. 稼働中、機械は膨張し、完全にアライメントされます!

# EASYTURN™を使用した測定

EasyTurn™を使用すると、測定点間の広がりわずか40°で測定することができます。ただし、より正確な結果を得るためには、 できるだけポイントを広げてください。

### 準備

測定を開始する前に、必要な準備が完了していることを確認してください。

- 測定ユニットを取付けます。
- 結果を計算するには、少なくとも測定ユニット間の距離を入力する必要があります。
- 測定ユニットを接続します。
- 必要に応じて、ラフアライメントを行ってください。
- 必要に応じて、ソフトフット」を測定します。ソフトフットに行ってください。

#### 測定

値を登録する前に、測定方法を切り替えることができます。

- 1. タブでをやってクレて、EasyTurn方式を選択します。
- 2. レーザーをターゲットの中心に合わせます。必要に応じて、ロッド上のユニットを調整してから、レーザー調整ノブを使用します。
- 3. あをタップして、最初の位置を登録します。赤い印が表示されます。
- 4. シャフトを少なくとも20°回転させます。
- 5. おをタップして、2番目の位置を登録します。
- 6. シャフトを少なくとも20°回転させます。
- 7. おをタップして、3番目の位置を登録します。
- 8. をタップして結果画面に移動するか、# をタップして再度測定します。

登録した値は、測定画面を終了すると保存されます。測定画面に戻ると、新しい測定を行うことができます。

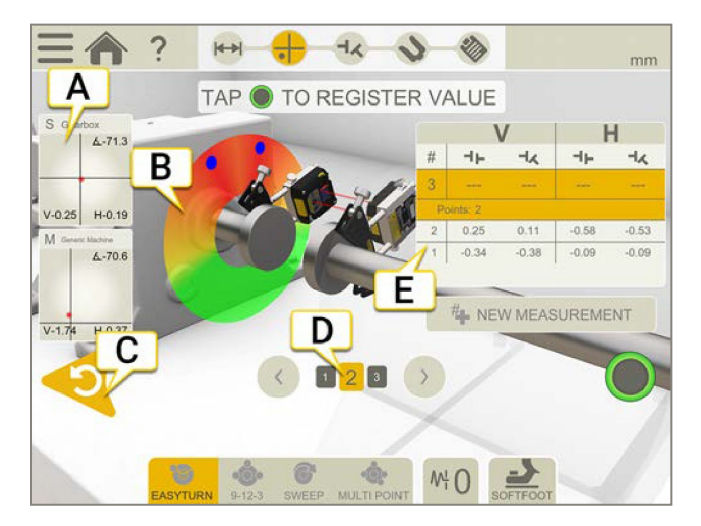

- A. タップすると受光器情報が表示されます。
- B. 赤=赤い印の外側にシャフトを回転させます 緑=シャフトを緑色のエリアに回転させます 青=登録された位置
- C. 登録した値を削除します
- D. アクティブのカップリングは黄色です。矢印をタップして、他のカップリングに移動します。
- E. 測定一覧表。スペーサーシャフトを選択した場合は、以下の情報を参照してください。

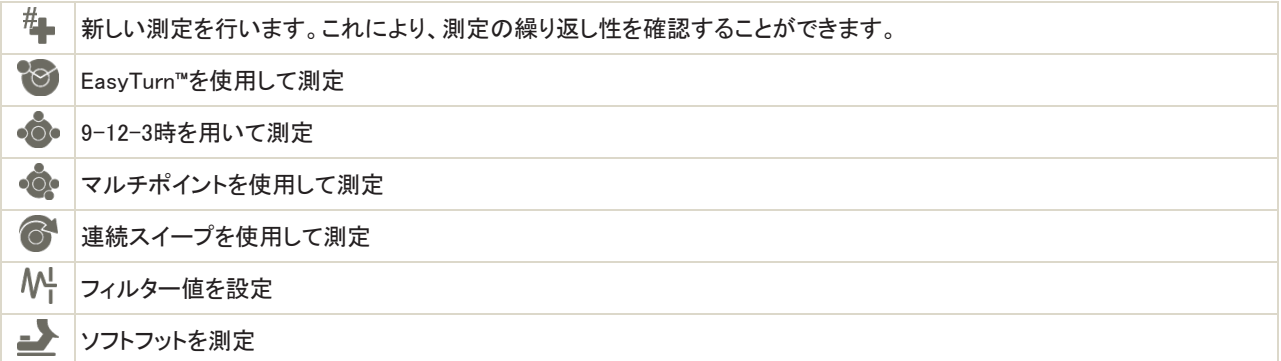

# 測定一覧表のスペーサーシャフト

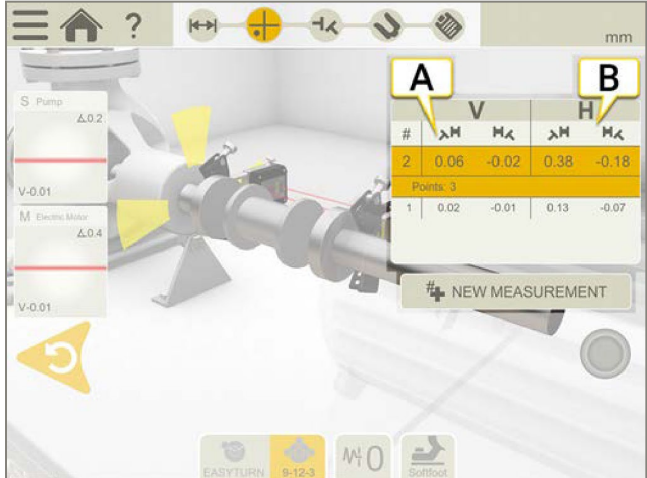

- A. 角度AとBの垂直方向値
- B. 角度AとBの水平方向値

### エッジ警告

レーザービームがエッジに近い場合、エッジは警告として点灯します。エッジ警告がアクティブである時、値を登録することは 可能です。

### ゼロ傾斜計

機械が傾斜した基準平面に取り付けられている場合は、傾斜計を手動で新しい12時の位置に設定することができます。次の測 定では、新しい傾斜計の設定が使用されます。

- 1. 使用する測定方法を選択します。
- 2. ロッドがベース面に対して垂直になるように、測定ユニットを回します。
- 3. と人 をタップします。
- 4. ◇をタップして、測定ユニットの希望する位置を確定します。ここで、傾斜計はゼロに設定されます。

傾斜計の調整は、測定セッション全体で適用されますが、スタートメニューから新しい測定を開始すると復元されます。

# 9-12-3時を使用した測定

測定位置は9時、12時、3時の位置で登録されます。傾斜計は使用されません。

#### 準備

測定を開始する前に、必要な準備が完了していることを確認してください。

- 測定ユニットを取付けます。
- 結果を計算するには、少なくとも測定ユニット間の距離を入力する必要があります。
- 必要に応じて、ラフアライメントを行ってください。
- 必要に応じて、ソフトフットを測定します。ソフトフットに移動します。

### 測定

値を登録する前に、測定方法を切り替えることができます。

- 1. タブで、そタップして、9-12-3時方式を選択します。
- 2. レーザーをターゲットの中心に合わせます。必要に応じて、ロッド上のユニットを調整してから、レーザー調整ノブを使用します。
- 3. シャフトを9時に回します。
- 4. ●をタップして、最初の位置を登録します。
- 5. シャフトを12時に回します。
- 6. おをタップして、2番目の位置を登録します。
- 7. シャフトを3時に回します。
- 8. まタップして、3番目の位置を登録します。
- 9. 【をタップして結果画面に移動するか、#』をタップして再度測定します。

登録した値は、測定画面を終了すると保存されます。測定画面に戻ると、新しい測定を行うことができます。

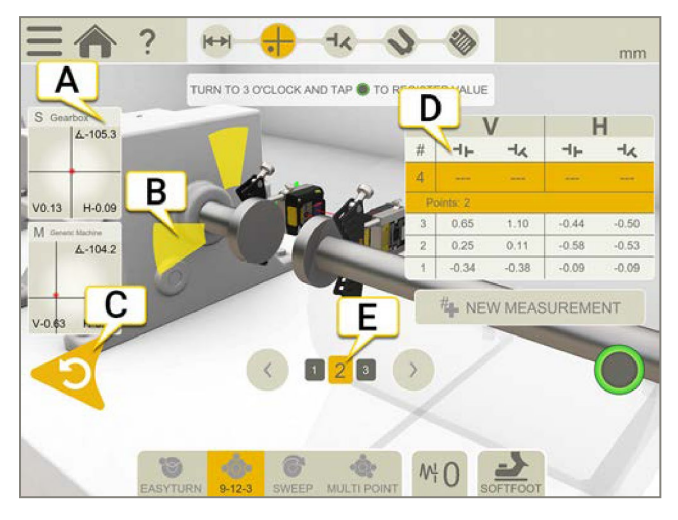

- A. タップすると受光器情報が表示されます。
- B. 黄色=登録された位置 緑=シャフトを緑の範囲内に回す
- C. 登録した値を削除します
- D. 測定一覧表
- E. アクティブのカップリングは黄色です。矢印をタップすると、他のカップリングに移動します。

 $H_{\blacksquare}$ 新しい測定を行います。これにより、測定の繰り返し性を確認することができます。

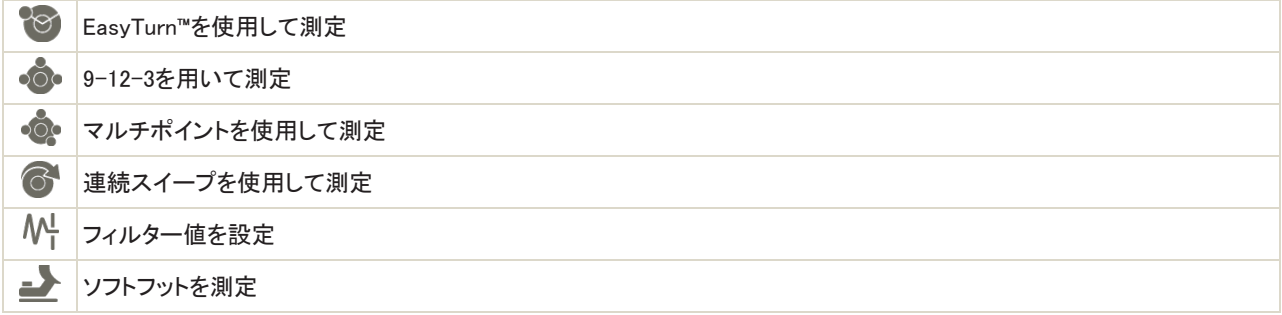

# 測定一覧表のスペーサーシャフト

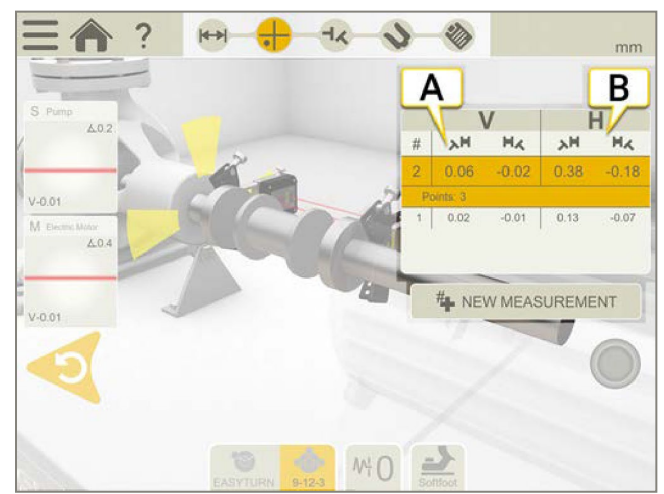

- A. 角度AとBの垂直方向値
- B. 角度AとBの水平方向値

# エッジ警告

レーザービームがエッジに近い場合、エッジは警告として点灯します。エッジ警告がアクティブである時、値を登録することは 可能です。

# マルチポイントを使用した測定

### 準備

測定を開始する前に、必要な準備が完了していることを確認してください。

- 測定ユニットを取付けます。XT60測定ユニットを使用する場合は、「マルチポイント」をご利用いただけます。
- 結果を計算するには、少なくとも測定ユニット間の距離を入力する必要があります。
- 測定ユニットを接続します。
- 必要に応じて、ラフアライメントを行ってください。
- 必要に応じて、ソフトフットを測定します。ソフトフットに行ってください。

### 測定

値を登録する前に、測定方法を切り替えることができます。

より正確な結果を得るには、可能な限りポイントを広げてください。色は、測定に最適な位置を示します。緑は測定するのに最良 の場所です。より正確な結果を得るために、シャフトは常に同じ方向に回してください。

- 1. タブで。のをタップして、マルチポイント方式を選択します。
- 2. レーザーをターゲットの中心に合わせます。必要に応じて、ロッドのユニットを調整してから、レーザー調整ノブを使用します。
- 3. おをタップして、最初の位置を登録します。最初の位置は自動的にゼロに設定されます。
- 4. おをタップして、好きな数だけ位置を登録します。3点登録すると、結果が得られます。
- 5. をタップして結果画面に移動するか、# をタップして再度測定します。

登録した値は、測定画面を終了すると保存されます。測定画面に戻ると、新しい測定を行うことができます。

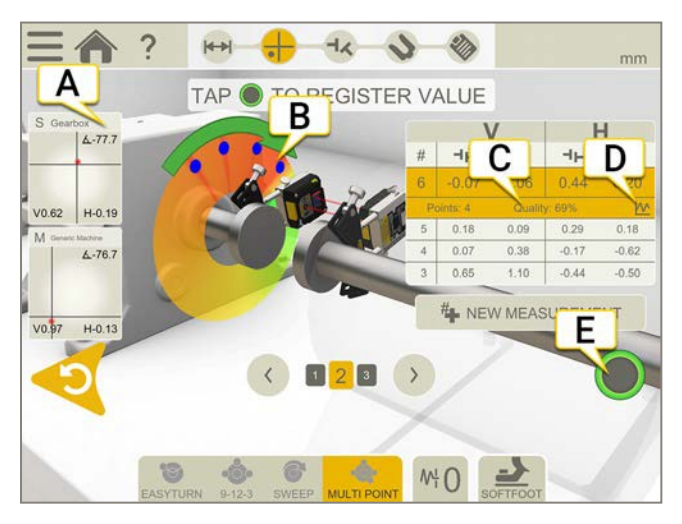

- A. タップすると受光器情報が表示されます。
- B. 登録された測定ポイント
- C. 品質評価
- D. ∧^をタップすると、詳細情報を表示します。81ページ「結果の詳細」参照。
- E. タップして値を登録します。

 $#$ 新しい測定を行います。これにより、測定の繰り返し性を確認することができます。 2 EasyTurn™を使用して測定  $\overline{O}$ 9-12-3を使用して測定

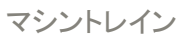

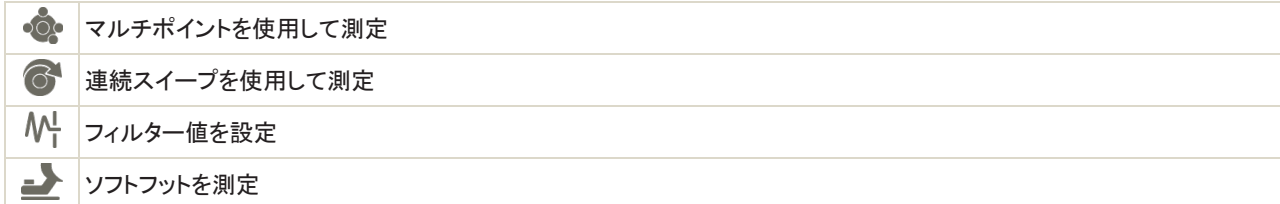

### 測定一覧表のスペーサーシャフト

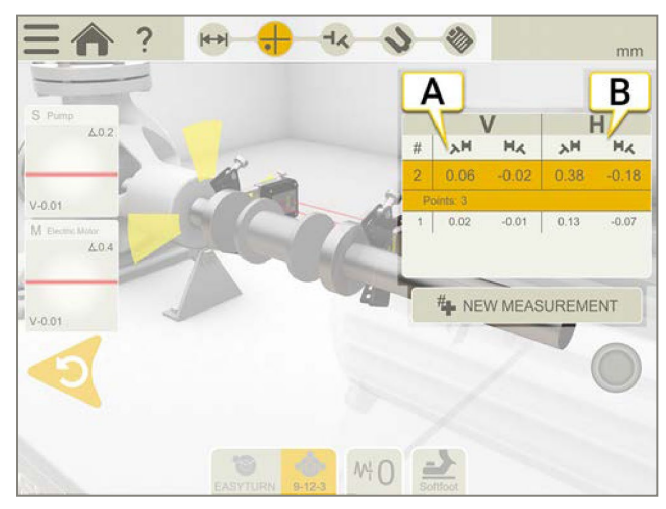

- A. 角度AとBの垂直方向値
- B. 角度AとBの水平方向値

### エッジ警告

レーザービームがエッジに近い場合、エッジは警告として点灯します。エッジ警告がアクティブであるとき、値を登録することが 依然として可能です。

### ゼロ傾斜計

機械が傾斜した基準平面に取り付けられている場合は、傾斜計を新しい12時の位置に手動で設定することができます。次の測 定では、新しい傾斜計の設定が使用されます。

- 1. 使用する測定方法を選択します。
- 2. ロッドが基準面に対して垂直になるように、測定ユニットを回します。
- 3. こと人 をタップしてください。
- 4. 測定ユニットの希望する位置で、◇をタップして確定します。ここで、傾斜計はゼロに設定されます。

傾斜計の調整は、測定セッション全体で適用されますが、スタートメニューから新しい測定を開始すると復元されます。

# 連続スイープを使用した測定

シャフトの連続スイープ中の測定値の自動記録。ポイントの数に制限はありません。

### 準備

測定を開始する前に、必要な準備が完了していることを確認してください。

- 測定ユニットを取付けます。XT60測定ユニットを使用している場合は、連続スイープが可能です。
- 結果を計算するには、少なくとも測定ユニット間の距離を入力する必要があります。59ページ「距離の入力」参照。
- 測定ユニットを接続します。
- 必要に応じて、ラフアライメントを行ってください。
- 必要に応じて、ソフトフットを測定します。ソフトフットに行ってください。

### 測定

値を登録する前に、測定方法を切り替えることができます。スイープで測定すると、フィルターは使用できません。

- 1. タブで をタップして、連続スイープ方式を選択します。
- 2. レーザーをターゲットの中心に合わせます。必要に応じて、ロッドのユニットを調整してから、レーザー調整ノブを使用します。
- 3. あをタップし、測定を開始します。
- 4. シャフトを回します。より正確な結果を得るために、できるだけ大きくシャフトを回します。
- 5. おをタップして、測定を停止します。
- 6. をタップして結果画面に移動するか、#■をタップして再度測定します。

登録した値は、測定画面を終了すると保存されます。測定画面に戻ると、新しい測定を行うことができます。

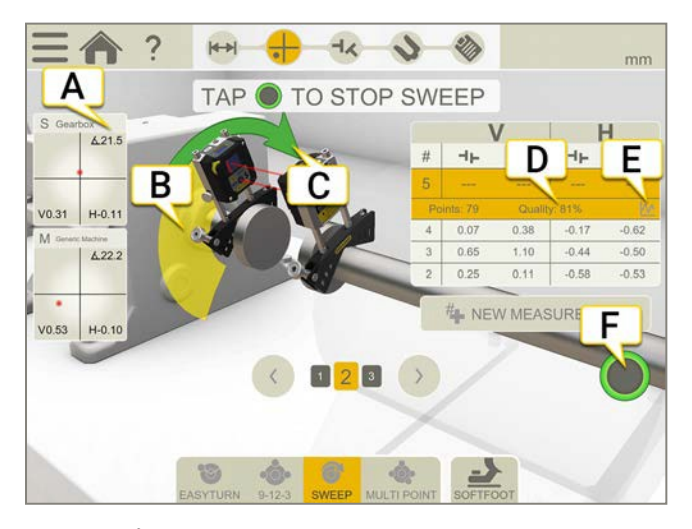

- A. タップすると受光器情報が表示されます。
- B. ポイントが登録されている箇所が、黄色のエリアで表示されます。
- C. 測定方向。測定中に方向を変更すると、矢印が赤色に変わります。
- D. 品質評価
- E. | ∧^をタップすると、詳細情報を表示します。81ページ「結果の詳細」参照。
- F. タップすると、測定を開始または停止します。

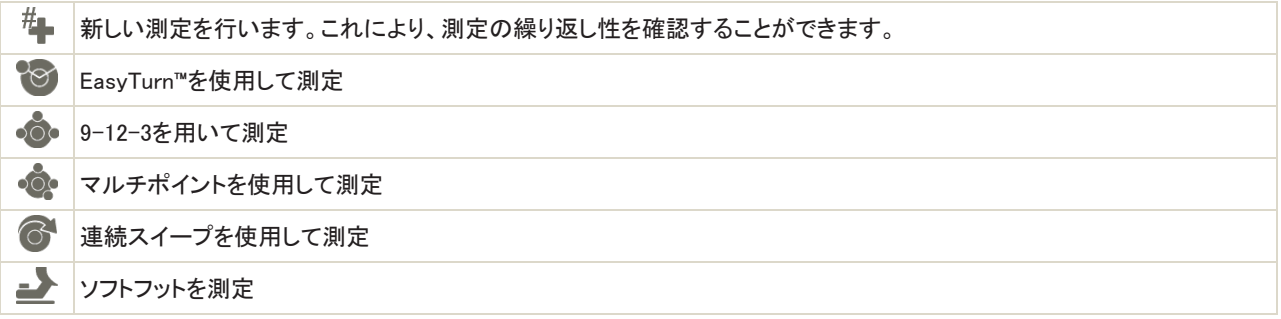

### 測定一覧表のスペーサーシャフト

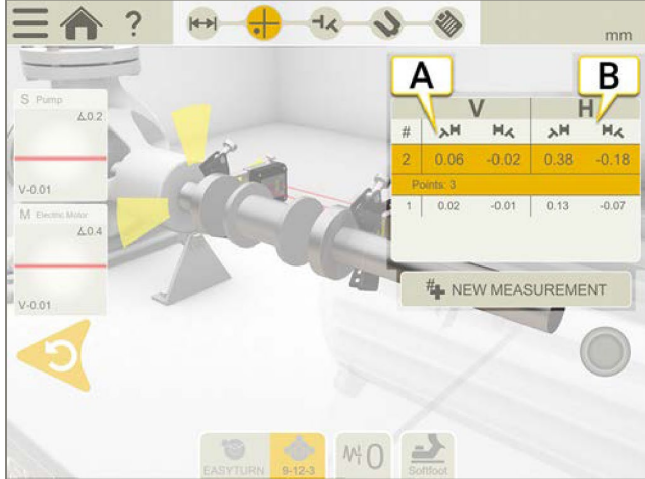

- A. 角度AとBの垂直値
- B. 角度AとBの水平値

### エッジ警告

レーザービームがエッジに近い場合、エッジは警告として点灯します。エッジ警告がアクティブであるとき、値を登録することが 可能です。

### ゼロ傾斜計

機械が傾斜した基準平面に取り付けられている場合は、傾斜計を手動で新しい12時の位置に設定することができます。次の測 定では、新しい傾斜計の設定が使用されます。

- 1. 使用する測定方法を選択します。
- 2. ロッドがベース面に対して垂直になるように、測定ユニットを回します。
- 3. と人 をタップしてください。
- 4. ◆をタップして、測定ユニットの希望する位置を確定します。ここで、傾斜計はゼロに設定されます。

傾斜計の調整は、測定セッション全体で適用されますが、スタートメニューから新しい測定を開始すると復元されます。

# ソフトフット

ソフトフットチェックを行って、装置がすべての脚に均等に置かれていることを確認します。ソフトフットは、角度がついていたり平 行であったりします。ソフトフットは、以下に起因することがあります:

- ねじれた機械基礎
- ねじれたり損傷している機械脚
- 機械脚下のシムの量が不適切
- 機械脚下のほこりまたはその他不要な材料

#### 測定

ソフトフットは、距離を入力したすべての機械で確認できます。

- 1. 測定ユニットと脚のペア間の距離を入力します。これは、準備画面で行われます。
- 2. 測定画面で、タブの をタップします。
- 3. 受光器を12時の位置に置き、必要に応じてラフアライメントを行います。
- 4. ワークフローの をタップします。
- 5. 調整値ボックスのいずれかをタップします。
- 6. ボルトを緩め、動きを待ちます。グラフを確認して、値が安定したことを確認します。
- 7. ボルトを締め、値が再び安定するのを待ちます。
- 8. おをタップして、値を登録します。
- 9. 別の脚をタップして測定します。 をタップすると、ソフトフットの結果が表示されます。
- 10. コンをタップして、測定画面に戻ります。

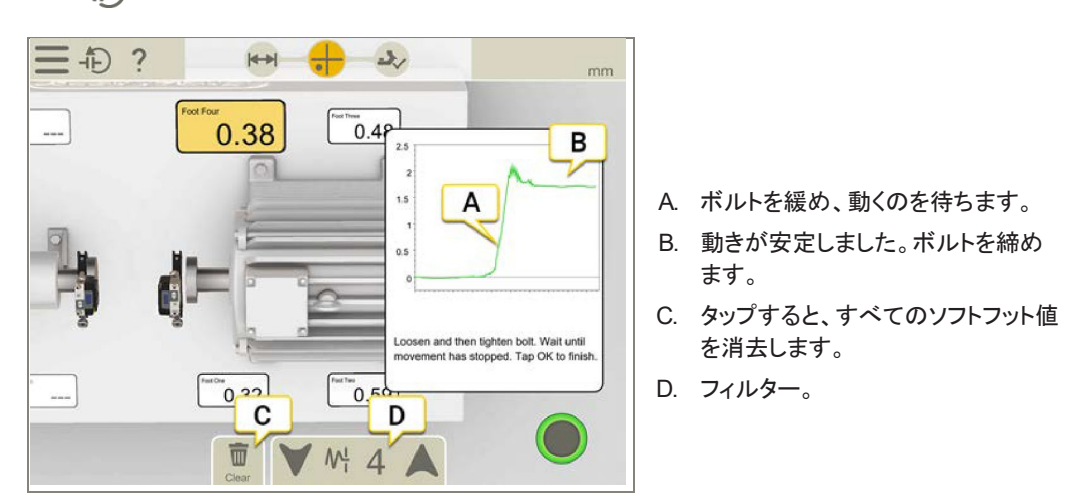

#### フィルター

フィルターが低い場合、ソフトフット」を測定すると、受光器のフィルターがフィルター4に増加します。ソフトフット測定中にフィルタ ー設定を増やすと、次回ソフトフットを起動した時に新しいフィルタがデフォルトになります。

# 結果

結果画面では、オフセット、角度、および脚の値が明確に表示されます。水平値と垂直値を切り替えることができます。「測 定」、「結果」、「調整」画面間で行き来できます。

機械を調整する場合は、きをタップします。調整後、結果画面に戻ることができます。4つの異なる結果画面があります:

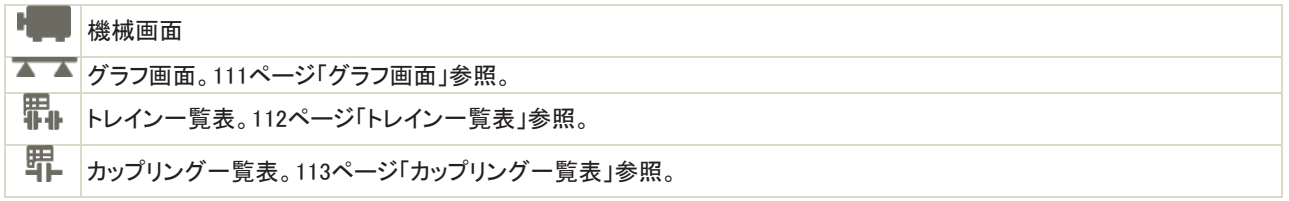

# 機械画面

 $\begin{picture}(16,15) \put(0,0){\vector(1,0){30}} \put(15,0){\vector(1,0){30}} \put(15,0){\vector(1,0){30}} \put(15,0){\vector(1,0){30}} \put(15,0){\vector(1,0){30}} \put(15,0){\vector(1,0){30}} \put(15,0){\vector(1,0){30}} \put(15,0){\vector(1,0){30}} \put(15,0){\vector(1,0){30}} \put(15,0){\vector(1,0){30}} \put(15,0){\vector(1,0){30}} \put(15,0){\vector(1$ 

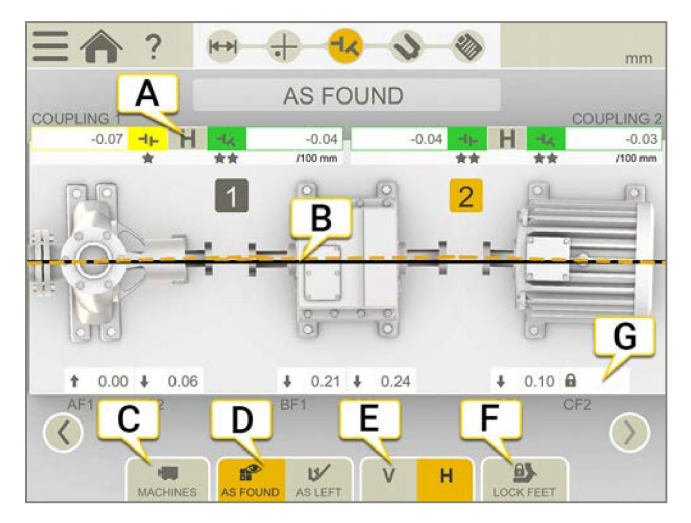

- A. オフセット値と角度値
- B. 基準線
- C. 結果画面切り替え
- D. 「調整前」または「調整後」の値を表示
- E. 垂直方向または水平方向の結果を表示
- F. 固定脚
- G. 調整値。脚を固定した場合、このアイコンが表示されます .

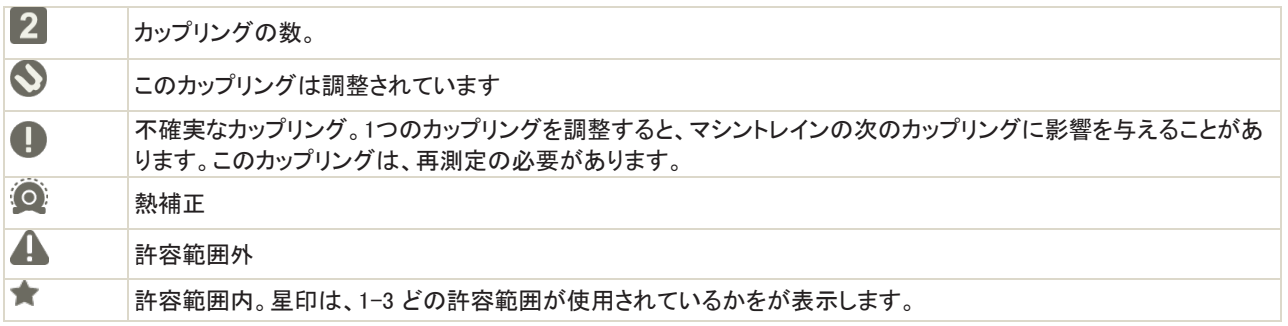
### 値の読み方

値を読み取る時は、可動側機械(M)から固定側機械(S)を見ます。そうすると、測定プログラムの場合と同様に、9時が左側にあ ります。

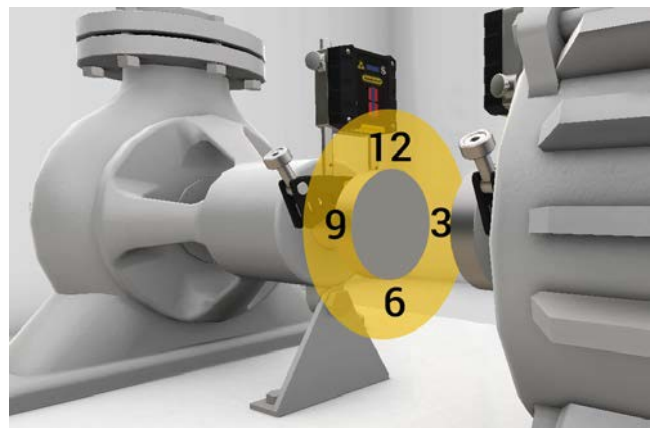

#### 調整前または調整後

タブでは、「調整前」または「調整後」の値の表示を切り替えることができます。

■●■調整前。調整前に行った最新の測定値です。

調整後は、最新の調整結果です。調整画面に移動し(およびライブ値を表示して)、結果画面に戻った場合に使用できま **ISZ** す。

### ズレを表示

デフォルトでは、角度ズレ/100mmが表示されます。ズレを表示するには、カップリングの直径を設定する必

要があります。結果をズレとして表示するには、 ーセースをタップしてください。

### オフセット値と角度値

オフセット値と角度値は、カップリングで機械がどれだけ良好にアライメントされているかを示します。それらは、水平方向およ び垂直方向の両方に現れます。これらの値は、許容範囲内に入るために重要です。

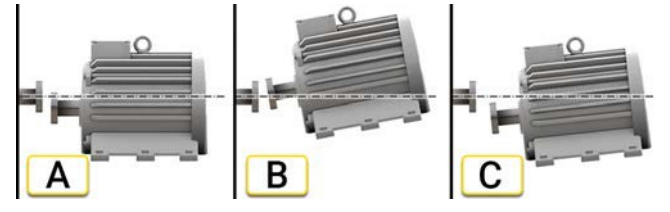

- A. オフセット。2つの軸の中心線は同心ではなく、平行です。これは、カップリングの中心で測定されます。この例では、負 のオフセットが示されています。
- B. 角度ミスアライメント。2つの軸の中心線は平行ではありません。この例では、正の角度が示されています。
- C. オフセットと角度のズレ。ミスアライメントは、しばしば、オフセットおよび角度ズレ両方の組み合わせです。

### スペーサーシャフト結果

スペーサーシャフトを選択した場合は、角度Aと角度Bの値が表示されます。それらは、水平方向および垂直方向の両方に現れ ます。

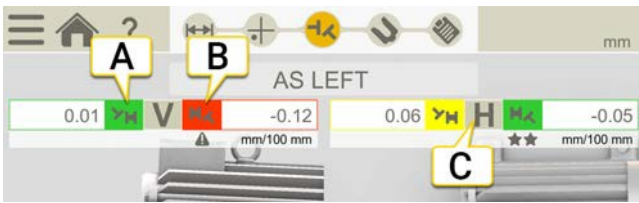

- A. 角度Aの垂直値
- B. 角度Bの垂直値
- C. 水平値

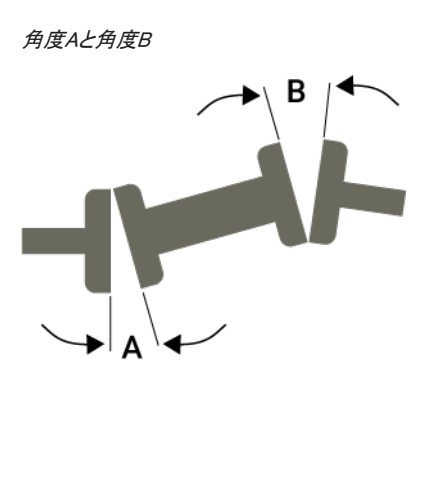

### グラフ画面

▲本をタップして、グラフを表示します。

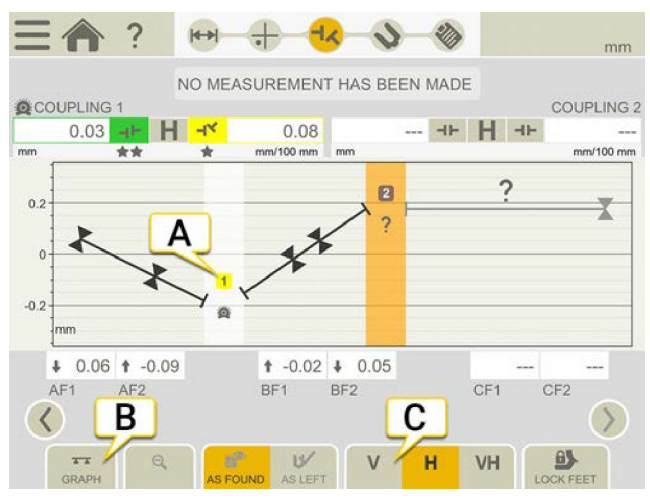

A. カップリングの数。色は許容値を示します。94ページ「許容値」参照。

B. タップすると、結果表示を変更

C. タップすると、垂直、水平、またはその両方を表示

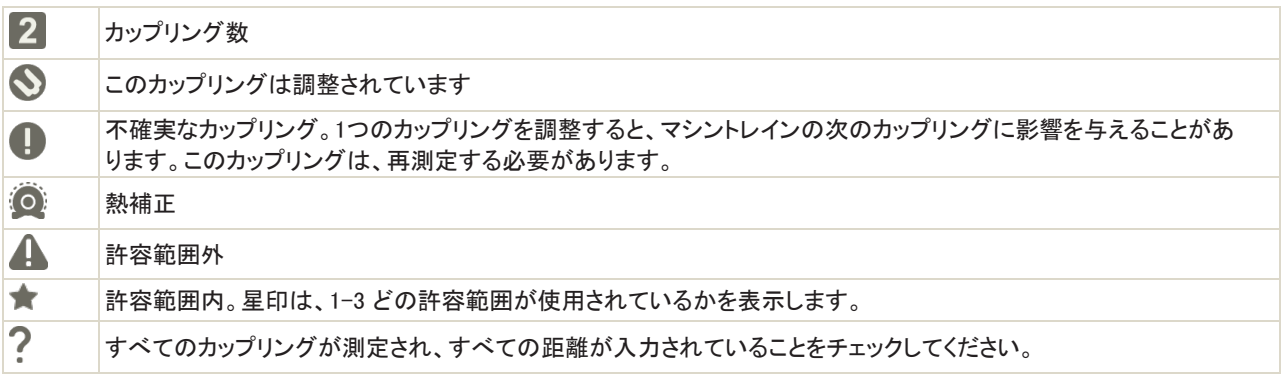

### トレイン一覧表

をタップすると、トレイン一覧表が表示されます。

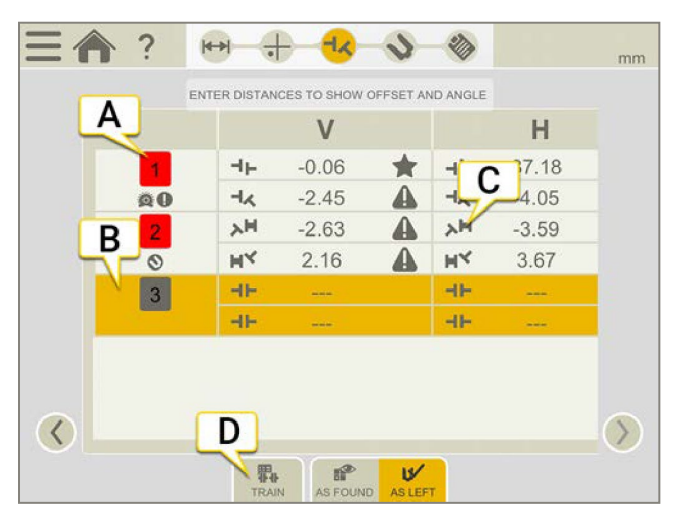

- A. カップリング数。緑=許容範囲内、赤=許容範囲外
- B. 選択されたカップリング。
- C. スペーサーシャフト
- D. 結果画面の切り替え

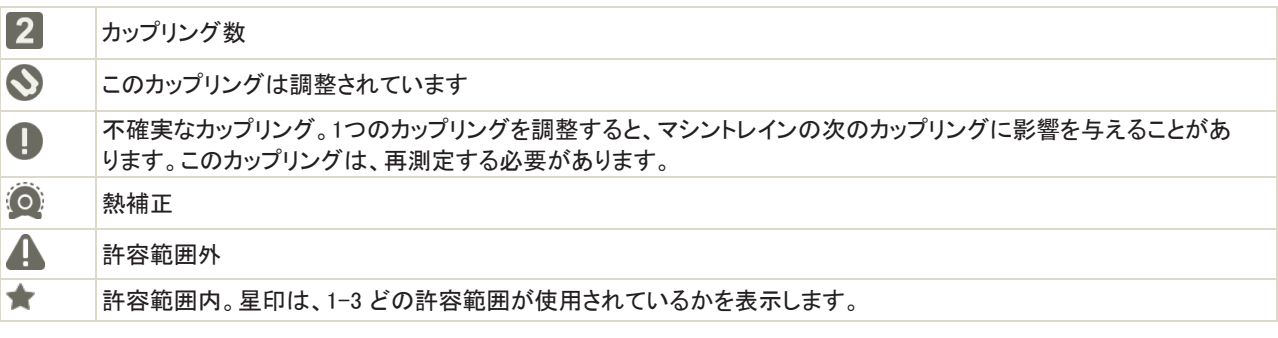

### カップリング一覧表

をタップすると、カップリング一覧表が表示されます。一度に1つのカップリングの結果全体を表示します。

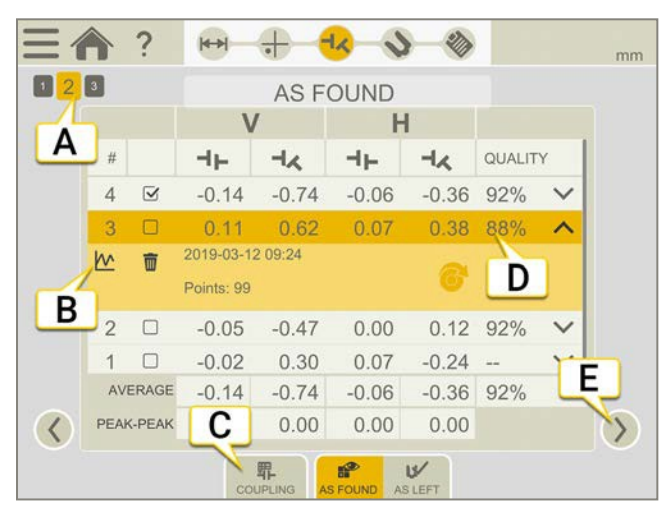

- A. 現在のカップリング。このカップリングに対する結果全体を表示。
- B. 人へをタップして、詳細画面を開きます。81ページ「結果の詳細」参照。
- C. 結果画面の切り替え
- D. 測定の品質評価。連続スイープまたはマルチポイントを使用している場合に使用できます。
- E. タップすると、別のカップリングが表示されます。

測定値を削除する場合は、 と而をタップしてください。

### 使用

デフォルトでは、すべての測定値が計算に含まれます。測定を選択解除すると、平均およびピークツーピークの値が更新されま す。除外された測定値は、計算に含まれませんが、表示されます。測定値を非表示にしても、レポートは影響を受けません。レ ポートには、常に最新の測定値が表示されます。

注!!レポートには、常に最新の測定と調整が表示されます。

#### 平均

オフセットと角度の平均値。計算は、「使用」とマークされた測定に基づきます。

### ピークツーピーク

オフセットおよび角度の変動の合計。計算は、「使用」とマークされた測定に基づきます。

### 固定脚

機械画面とグラフ画面の両方から、結果画面で固定脚を使用できます。

この機能は、脚の調整が困難または不可能である場合に便利です。固定脚機能では、どの脚が固定され、どの脚が調節可 能であるかを選択できます。脚が固定されている機械で調整値を表示するには、距離を入力する必要があります。

- 1. 結果画面でタブのA をタップします。
- 2. 入力欄を1つまたは2つタップして、対応する脚を固定します。固定を移動する場合は、ロックをタップして解除し、別の入 力欄をタップします。
- 3. 完了したら、 タ をタップします。

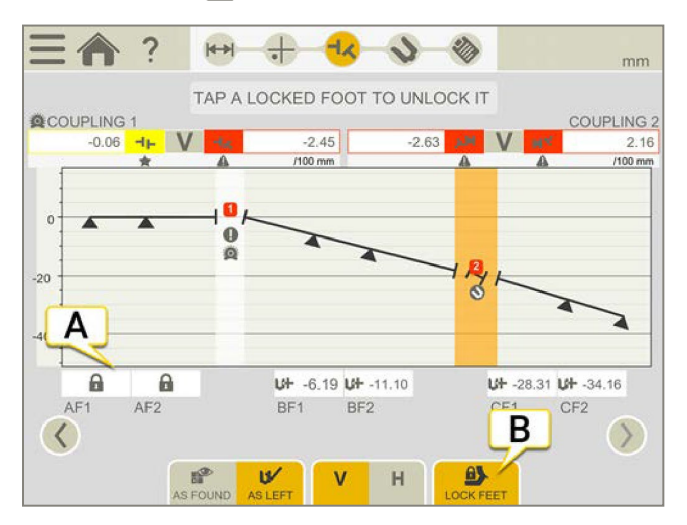

- A. ロックをタップして、固定を解除します
- B. タップして終了します

## マシントレインの調整

調整画面では、ライブ値が表示されます。

- 1. ワークフローの きタップします。測定ユニットが取り付けられている2台の機械が拡大表示されます。
- 2. 調整したい機械で きタップします。
- 3. 垂直方向の調整値に従って、機械にシムを入れます。
- 4. 水平方向のライブ値に従って、横向きの調整をします。
- 5. 脚を締めます。
- 6. ← をタップして再測定するか、または◇ をタップしてレポートを表示します。

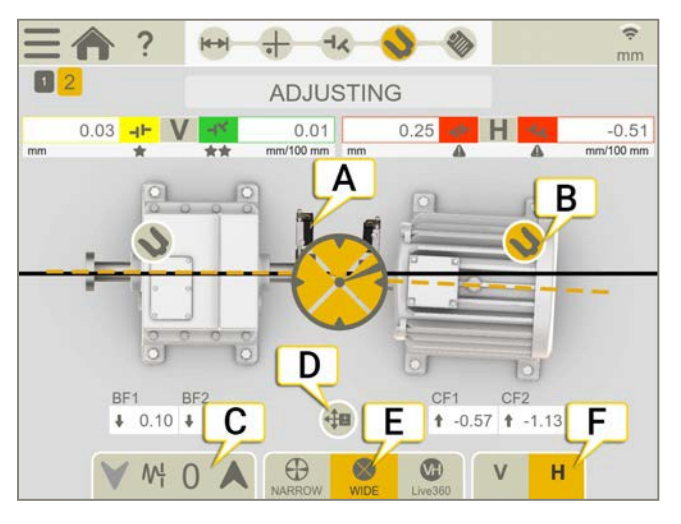

- A. 測定ユニットは、最後に測定されたカップリング上に配置されます
- B. この機械は調整中です
- C. 8[ページ「フィルター」参照](#page-7-0)
- D. 調整ガイドがアクティブです。86ページ「調整ガイド」参照。
- E. ライブ値の表示方法を選択
- F. 垂直または水平の表示切替

### 別のカップリングを調整

カップリングを調整する前に、カップリングを測定または再測定する必要があります。最後に測定したカップリング以外のカップ リングを調整したい場合:

- 1. 調整したいカップリングに測定ユニットを移動させます。
- 2. ワークフローの–––をタップして、測定画面を表示します。
- 3. 矢印くを使用して、正しいカップリングを表示します。
- 4. カップリングを測定します。
- 5. をワークフローでタップし、カップリングを調整します。

### 傾斜計ありのライブ値

EasyTurn、スイープ、マルチポイントの各プログラムでは、傾斜計がライブ値を表示するタイミングを制御

します。対応するライブオプションのいずれかを選択します:

ライブモード。ユニットが9-12-3-6時の位置の±2°以内にある時、ライブ値が表示されます。

広いライブモード。ユニットが9-12-3-6時の位置の±44°以内にある時、ライブ値が表示されます。

ライブ360°。垂直方向・水平方向両方のライブ値が表示されます。XT70を使用している場合にのみ使用できます。ラ イブ360°を選択した際は、最後の測定ポイントを登録した後で測定ユニットを移動させていないことを確認してくださ い。もし移動した場合は、正確な結果を得られるように再度測定してください。

注!ライブオプション360°は、動きやバックラッシュに敏感です。バックラッシュが測定に影響しないようにしてくださ い。

### 傾斜計なしのライブ値

9-12-3時プログラムでは、傾斜計は使用されません。代わりに、測定ユニットがどの位置にあるかを手動で表示します。

- 1. 受光器のついたシャフトをライブ位置に回します。
- 2. 対応するライブオプションをタップします。以下を参照してください。
- 3. ライブ位置を離れる前に、(^)をタップします。

ライブオプション:

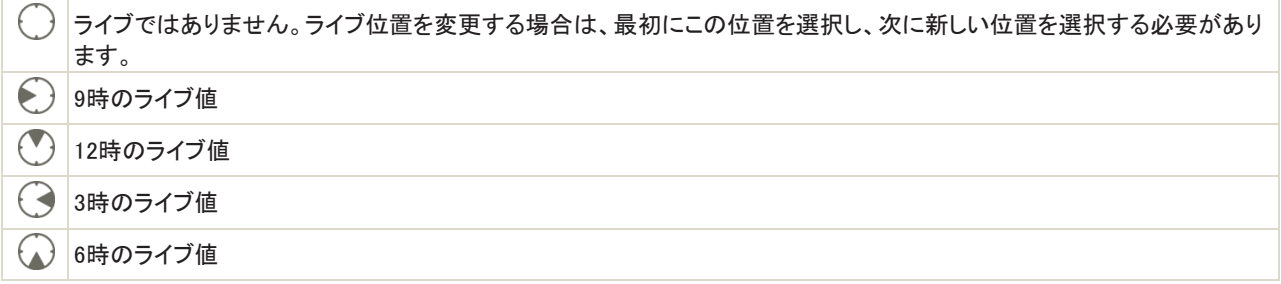

## マシントレインレポート

レポートには、測定の全ての詳細が含まれます。セッションが実行されている間、レポートは常に記入されています。現在の状 態のレポートを表示するには、ワークフローの※をタップします。

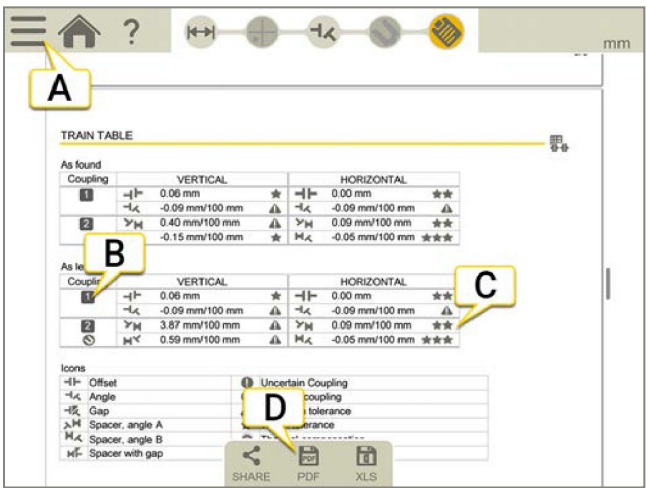

A. <u>- と</u> をタップすると、測定を終了します。8ページ「ファイナライズ」参照。

- B. カップリング数
- C. 許容値表示
- D. PDFまたはExcelファイルとして保存します。ファイルはファイルマネージャーに保存されます。測定が完了すると、 PDFまたはExcelファイルとして保存や共有が有効になります。

● このカップリングは調整されています。 不確実なカップリング。1つのカップリングを調整すると、マシントレインの次のカップリングに影響を与えることがありま  $\bullet$ す。このカップリングは、再測定する必要があります。 **O** 熱補正

### 方法については:

- メモを追加
- 写真を追加
- ユーザー情報変更
- レポートの保存
- USBにレポートを共有

14[ページの「レポートの概要」を参照してください。](#page-13-0)

### マシントレイン

# VERTICALプログラム

## VERTICALプログラムの概要

垂直方向およびフランジ取付け機械の測定およびアライメント用。

使用できる測定ユニット::XT40、XT50、XT60、XT70

### ワークフローVERTICAL

画面上部のワークフローは、作業をガイドします。現在の画面は黄色でマークされています。セッションが実行されている間、レ ポートは常に記入されています。現在の状態のレポートを表示するには、ワークフローであをタップします。測定値は、ワーク フロー全体を通して自動的に保存されます。

測定を終了したら、 ニン どうタップして終了します。

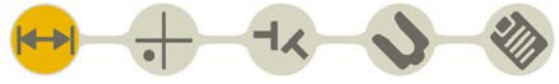

準備画面がワークフローでアクティブになっています

### テンプレートの作成

- 1.  $E = \frac{1}{2}$ [+] $\frac{1}{2}$  $\frac{1}{2}$   $\frac{1}{2}$
- 2. 新しい名前を入力するか、デフォルト名のままにします。テンプレートがファイルマネージャーに

保存されます。12ページ「測定用テンプレート」参照。

## 準備

まず、測定ユニットを設定し、ラフアライメントを行う必要があります:

- 34ページ「XT40[の設定」参照](#page-33-0)
- 39ページ「XT60[の設定」参照](#page-38-0)

準備画面で、機械およびカップリングのプロパティを入力します。後で準備画面に戻り、情報を入力または変更することができ ます。 ←をタップすると、カップリングまたは機械のプロパティメニューが表示されます。

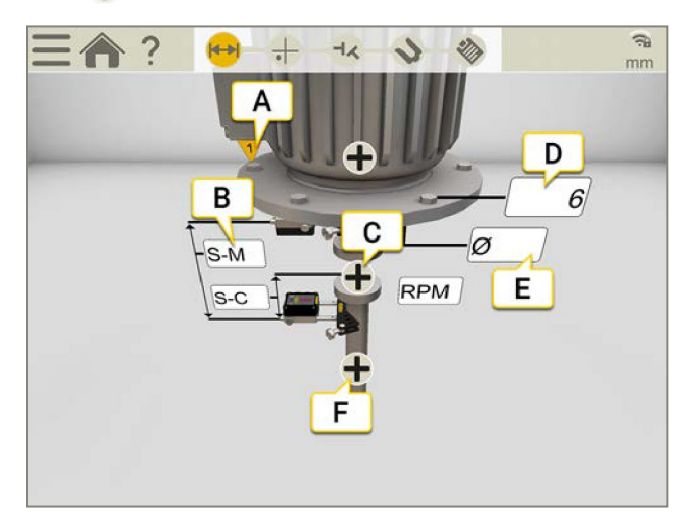

- A. 最初のボルト。9時の位置。
- B. 入力欄をタップして、距離を入力します。
- C. タップしてカップリングプロパティ(RPM、許容値、カップリング径)を開きます。
- D. デフォルトのボルト数は6に設定されています。4、6、8、10が設定可能な値です。
- E. タップして、ボルト円の直径を入力します。
- F. タップして機械名を入力します。

注意!測定ユニットが充電されていることを確認してください。

### カップリングの設定

### カップリング径

角度ではなく、カップリングのズレに基づく結果がほしい場合は、カップリング直径を入力する必要があります。カップリングの直 径はレポートに表示されます。

- 1. カップリングで ← をタップします。
- 2. ⊘をタップします。
- 3. 直径を入力します。
- ズレ

結果をズレとして表示するには、 - と ー くをタップしてください。

### RPM VERTICAL

軸の回転速度によってアライメントの要求が決まります。rpm値を選択すると、対応する許容値が自動的に設定されます。 機械のrpmが高いほど、公差は厳しくなければなりません。

- 1. RPM入力欄をタップして、値を入力します。または、カップリングで と/ をタップします。
- 2. RPMを入力します。許容値は、入力したRPMに合わせて自動的に設定されます。

次ページの「許容値」を参照してください。

### 許容値

軸の回転速度によってアライメントの要求が決まります。rpm値を選択すると、対応する許容値が自動的に設定されます。 機械のrpmが高いほど、公差は厳しくなければなりません。

- 1. カップリングで ←をタップします。
- 2. 背をタップして、許容値メニューを表示します。

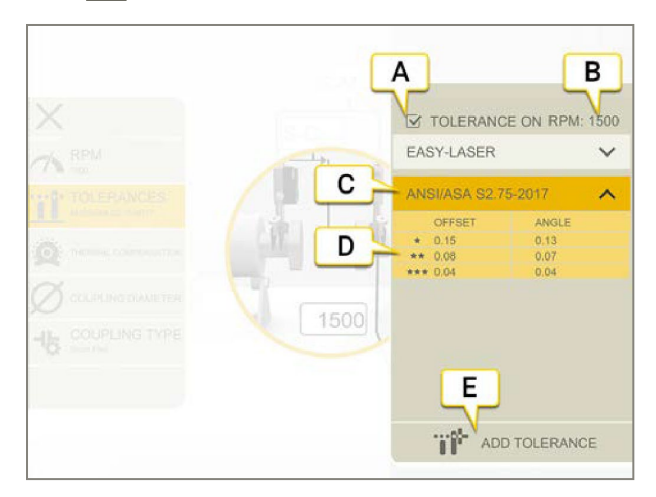

- A. 許容値のオン・オフ切替
- B. 現在のRPM
- C. 選択された許容値
- D. 許容値レベル
- E. カスタムの許容値を追加

### イージーレーザー

この許容値はデフォルトです。RPM値を設定すると、Easy-Laser許容値が有効になります。許容値レベル「良好」は、重要でな い機械での再調整に使用されます。新しい設置および重要な機械は、常に許容値レベル「優良」の範囲内でアライメントする 必要があります。

2つの許容値レベルがあります:

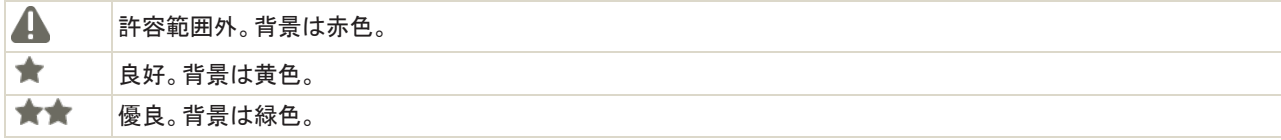

#### ANSI規格

ANSI/ASA S2.75-2017規格が利用可能です。この規格には、3つの許容値レベルがあります:

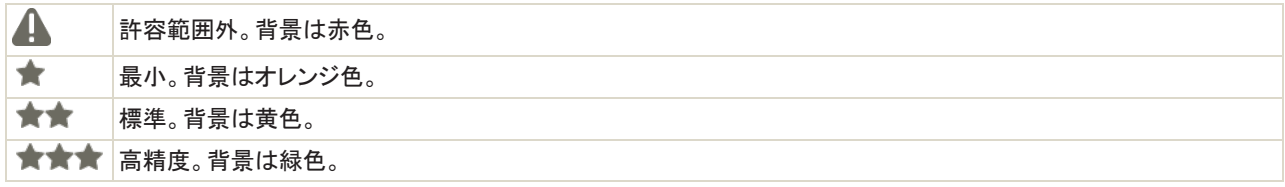

### カスタムの許容値

低いRPMでも、多くの機械は非常に正確にアライメントされなければなりません。独自のユーザー定義の許容値を追加できま す。

- 1. をタップします。
- 2. オフセット値と角度値を入力します。
- 3. すずをタップして、カスタムの許容値を追加します。

カスタムの許容値には、2つの許容値レベルがあります。

### 機械の名前

機械のデフォルト名を変更する場合に使用します。名前はレポートに表示されます。

- 1. 機械で← をタップします。
- 2. をタップします。
- 3. 名前を変更するには、テキスト入力欄をタップします。

## 測定

9時、12時、3時の測定位置で登録されます。

### 準備

測定を開始する前に、必要な準備が完了していることを確認してください。

- 測定ユニットを取付けます。
- 結果を計算するには、測定ユニット間の距離を入力する必要があります。
- 必要に応じて、ラフアライメントを行ってください。

### 測定

- 1. 9時の位置に、ボルトNo.1にユニットを配置します。ユニットを12時と3時にも位置決めできることを確認してください。
- 2. あをタップして、最初の位置を登録します。
- 3. シャフトを12時まで回します。
- 4. ●をタップして、2番目の位置を登録します。
- 5. シャフトを3時まで回します。
- 6. おをタップして、3番目の位置を登録します。
- 7. をタップして結果画面に移動するか、#■をタップして再度測定します。

登録した値は、測定画面を終了すると保存されます。測定画面に戻ると、新しい測定を行うことができます。

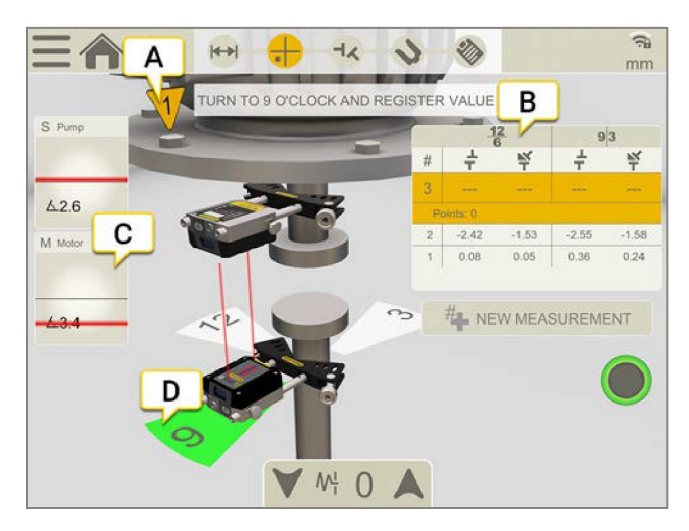

- A. 最初のボルト。9時の位置。
- B. 表には、12-6時および9-3時方向のオフセット値と角度値が表示されます。
- C. タップすると、受光器情報が表示されます。
- D. 黄色=登録された位置 緑色=シャフトを緑のエリア内に回 転させる。

#### エッジ警告

レーザーがエッジに近い場合、エッジは警告として点灯します。エッジ警告がアクティブである時、値の登録は可能です。

## 結果

結果は、カップリングの横方向のオフセットおよびシャフト間の角度ズレとして表示されます。12-6時、9-3時の方向。機械を調整 する場合は、 をタップします。調整後、結果画面に戻ることができます。

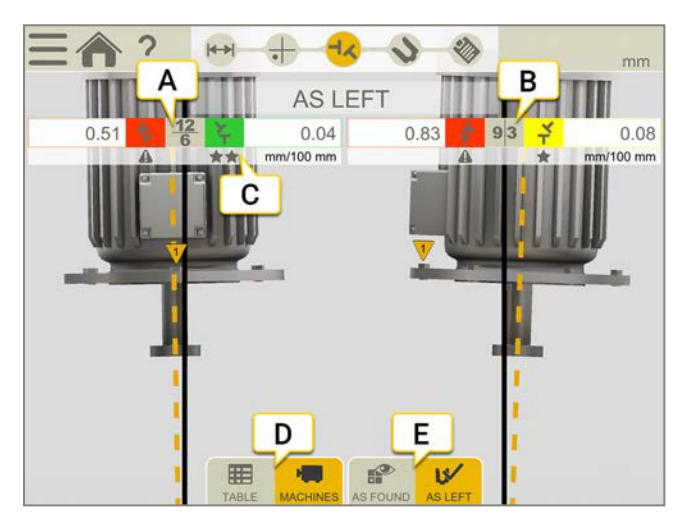

- A. 値は、12-6時方向にライブ表示されます。
- B. 値は、9-3時方向にライブ表示されます。
- C. 許容値表示。122ページ「許容値」参照。
- D. 一覧表または機械画面を表示します。次ページ「結果一覧表」参照。
- E. 「調整前」または「調整後」の値を表示します。

### 調整前または調整後

タブでは、「調整前」と「調整後」の値の表示を切り替えることができます。

■●● 調整前。調整前に行った最新の測定値です。

■ ■ <mark>調整後。最新の調整結果です。調整画面に移動(およびライブ値を表示)すると、結果画面に戻った場合に使用できま</mark> す。

### ズレを表示

デフォルトでは、角度ズレ/100mmが表示されます。ズレを表示するには、カップリングの直径を設定する必

要があります。 おろろ マン マン マン マングすると、結果をズレとして表示します。 ...

### 結果一覧表

結果画面で、 サーをタップすると一覧表画面を表示します。

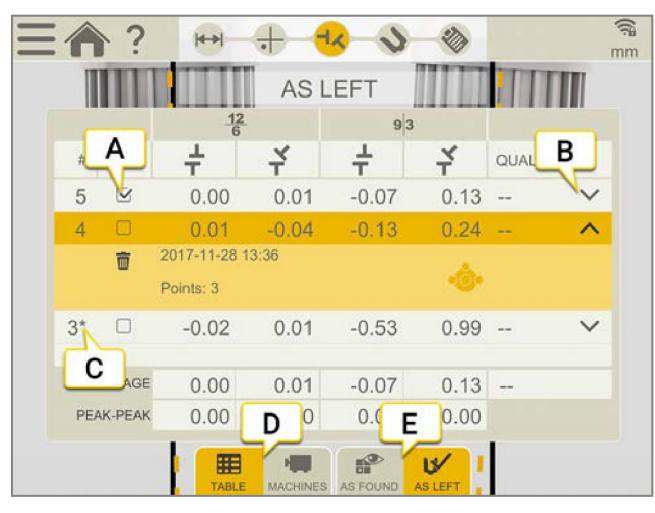

A. 計算に測定値を使用することを選択します。

- B. タップすると、詳細情報を表示します。
- C. この測定は調整されています。
- D. 機械画面と一覧表画面の表示切り替え。
- E. 調整前と調整後の値の表示切り替え。

測定値を削除する場合は、 と而をタップしてください。

#### 使用

デフォルトでは、すべての測定値が計算に含まれます。測定を選択解除すると、平均およびピークツーピークの値が更新されま す。除外された測定値は、計算に含まれませんが、見えています。測定値を非表示にしても、レポートは影響を受けませんが、 レポートには常に、最新の測定値が常に表示されています。

注!レポートに表示されるのは、常に最新の測定と調整です。

### 平均

オフセットと角度の平均値。計算は、「使用」とマークされた測定に基づきます。

### ピークツーピーク

オフセットおよび角度の変動の合計。計算は、「使用」とマークされた測定に基づきます。

## 調整

- 1. オフセットおよび角度ズレを許容値要求と比較します。
- 2. 角度ズレを調整する必要がある場合は、まず最初に機械にシムを入れ、次にオフセットを調整してください。
- 3. ボルトを締めて再測定します。

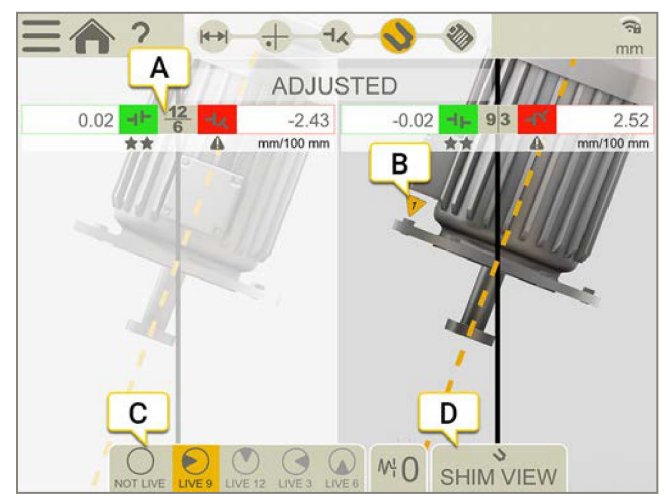

- A. 値は、12-6時または9-3時の方向にライブ表示されます。
- B. 最初のボルトは9時の位置に配置されます。
- C. ライブ位置
- D. シム画面を開きます。次ページ「シム値」参照。

### ライブ位置

- 1. 受光器のついたシャフトをライブ位置に回します。
- 2. 対応するライブオプションをタップします。下記を参照してください。
- 3. ライブ位置を離れる前に、()をタップします。

ライブオプション:

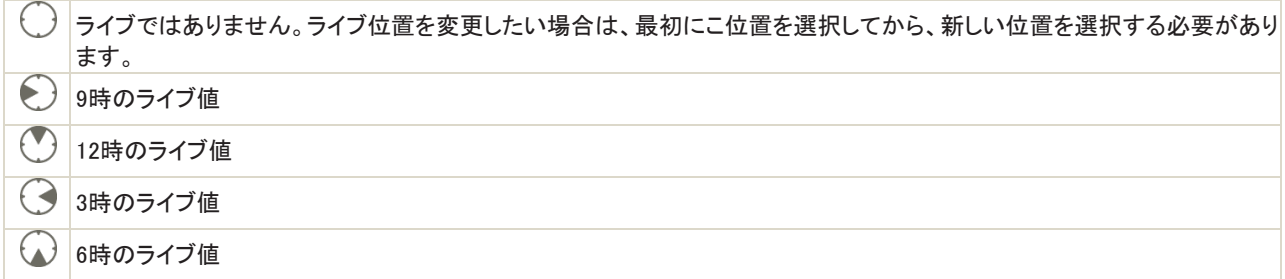

### シム値

表示するには、準備画面でボルト数とボルト円の直径を入力する必要があります。

- 1. シム値画面を開くには、 を選択します。ライブ値ではありません。
- 2. 値を読み取ります。最も高いボルトは、0.00と計算されます。ゼロを下回る値は、ボルトが低く、シムが必要であること を示します。
- 3. 結果画面に戻るには、 を選択します。機械の調整後には、カップリングを再測定する必要があります。

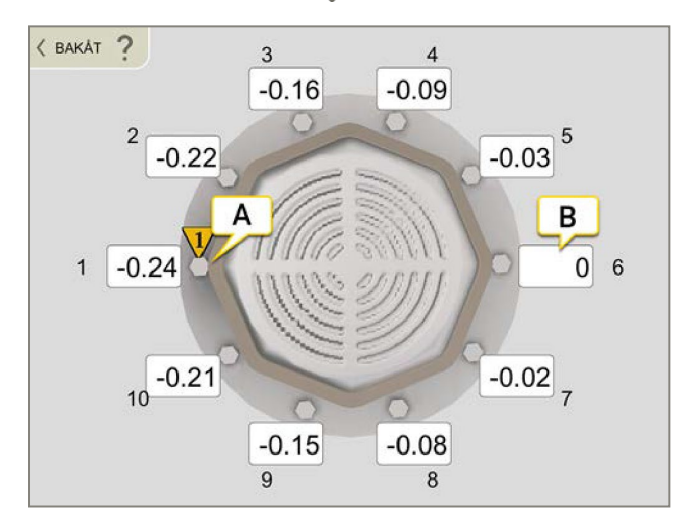

- A. 9時の位置の1番目のボルト
- B. 最も高いボルトは、0.00と計算されます。

注!機械にシムを入れた場合は、9時の位置から再測定し、すべての測定値を更新します。

## VERTICAL レポート

レポートには、測定の全ての詳細が含まれます。セッションが実行されている間、レポートは常に記入されています。現在の状 態のレポートを表示するには、ワークフローで※をタップします。

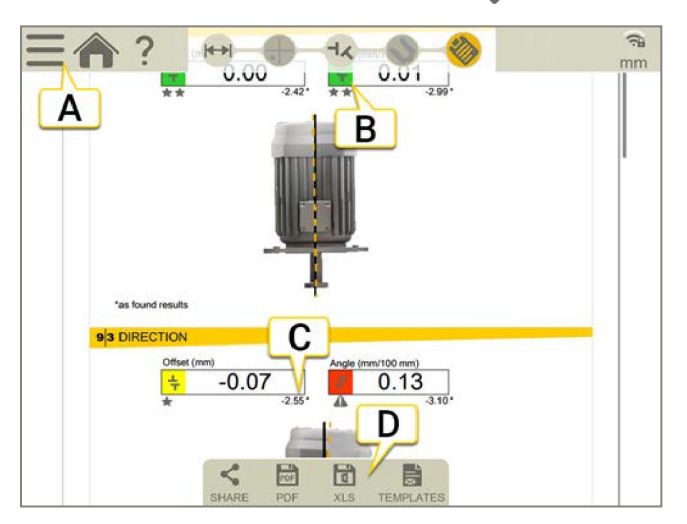

A. <u>- と</u>と をタップして、測定を終了します。8ページ「確定」参照。

- B. 緑==許容範囲内
- C. 「調整前」の結果には、アスタリスク(\*)がついています。
- D. PDFまたはExcelファイルとして保存します。ファイルはファイルマネージャーに保存されます。測定の確定後、PDFま たはExcelファイルとして共有または保存機能を使用できます。

### 方法については:

- テンプレートの変更
- メモを追加
- 写真を追加
- ユーザ情報変更
- レポートの保存
- USBにレポートを共有

14[ページの「レポートの概要」を参照してください。](#page-13-0)

VERTICAL

# カルダン

### カルダンの概要

カルダンプログラムは、カルダン-シャフト結合、センターオフセット機械のアライメントに使用しま す。使用できる測定ユニット:XT70

#### 測定方法

 $\overline{O}$ 

 $000$ 

#### EasyTurn™

 $\delta$ EasyTurn™機能を使用すると、回転のどこからでも測定プロセスを開始できます。各位置の間隔20°程度で任意の3か 所にシャフトを回転させ、測定値を登録することができます。9-12-3時方式の使いやすいバージョン。

### 9-12-3時

固定の9、12、3時の位置で記録します。ほとんどの場合に使用することができる古典的な3点法です。

### マルチポイント

マルチポイントは基本的にEasyTurn™と同じですが、回転したセクターに複数のポイントを記録することができます。こ れにより、最適化された計算基準が提供されます。タービンや滑り軸受の用途などに最適です。

### ワークフローカルダン

画面上部のワークフローは、作業をガイドします。現在の画面は黄色にマークされています。セッションが実行されている間、レ ポートは常に記入されています。現在の状態のレポートを表示するには、ワークフローであをタップします。測定値は、ワーク フロー全体を通して自動的に保存されます。

測定を終了したら、 ーセ と ◆ をタップして終了します。

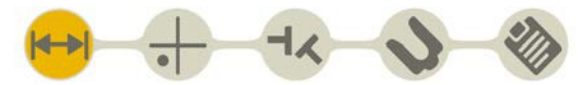

準備画面がワークフローでアクティブになっています

### テンプレートの作成

- 1. ニヒトーをタップしてください。
- 2. 新しい名前を入力するか、デフォルト名のままにします。テンプレートがファイルマネージャーに

保存されます。12ページ「測定用テンプレート」参照。

## 準備

カルダンシャフトを取り外し、測定ユニットを取り付けます。

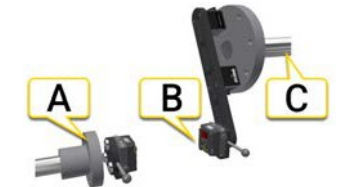

- A. 可動側機械(M)のMユニット。これは調整可能なシャフトです。
- B. アームブラケットのSユニット。
- C. 固定側機械(S)。これは調整できないシャフトです。

### 機器の取付

- 1. カルダンシャフトを取り外します。
- 2. Sマシンにアームブラケットを取り付けます。マグネットベースを使用するか、ブラケットを直接フランジに取り付けることが できます。
- 3. アームブラケットにSユニットを取り付けます。
- 4. 可動側機械にマグネットブラケットMを取付けます。
- 5. ブラケットにMユニットを取り付けます。
- 6. レーザー光線を円錐にします。次のページ「レーザー光線の円錐化」参照。

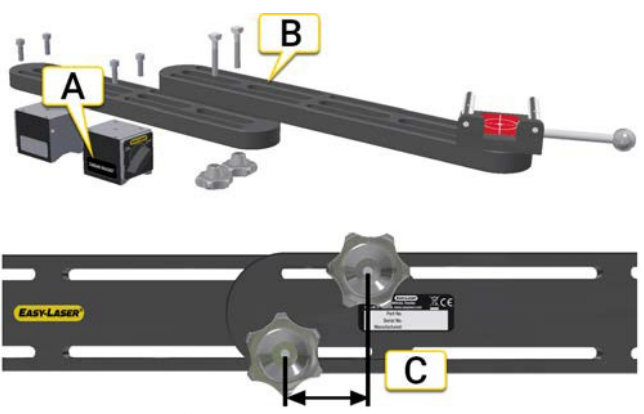

Sユニット用アームブラケット

- A. マグネットベースを取り付けます。注!システムに同梱の「Cardan Bracket」と記されたマグネットベースのみを使用してください。
- B. 大きなオフセットには、2つのアームブラケットを使用します。アームブラケットのオフセット範囲は0~800mmです。
- C. ネジ間は最低でも40mm以上。

注!測定ユニットが充電されていることを確認してください。

### レーザービームの円錐化

必要に応じて、紙片を使用して「大まかな円錐化」を行います。

- 1. 両方のブラケットを12時に置きます。
- 2. Mブラケットのロッドとターゲットの間に紙片を置きます。
- 3. レーザー光が用紙に当たる位置に印をつけます。
- 4. ハンドルを使用して、Sユニットを180°回します。
- 5. レーザー光が用紙に当たる位置に印をつけます。
- 6. Sユニットのネジを使用して、レーザーを2つのマークの中間に調整します。
- 7. Mユニットで手順を繰り返します。

#### SからMへの円錐化

- 1. 両方のユニットを12時に置きます。
- 2. Mユニットを上方向に動かすと、ターゲットがブラケットに表示されます。下記画像参照。
- 3. 位置Aでレーザー光がターゲットに当たる位置に印をつけます。
- 4. ハンドルを使用し、Sユニットを180ºを回します。
- 5. レーザー光が位置B上のターゲットに当たる位置に印をつけます。
- 6. 位置の間に線を引き、位置AとBの間の中間点に印をつけます。
- 7. Sユニットのネジを使用して、レーザー光線を中間点Cに調整します。

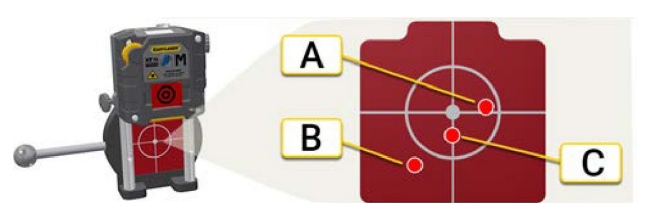

可動側(M)機械。ターゲットがブラケットに表示されます。

- 8. Sユニットを再び180°回転させます。回転してもレーザー光が動かない場合は、正しく円錐化されていま す。3mm以上動く場合は、手順3-7を繰り返します。
- 9. ブラケットのネジを緩め、レーザー光がMブラケットのターゲット中心に当たるまで調整します。

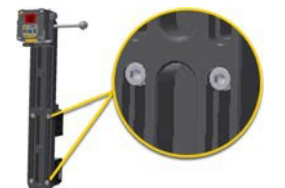

ネジを緩めてSブラケットを調整します

### MからSへの円錐化

- 1. 両方のユニットを12時に置きます。
- 2. Mユニットをロッドの上に移動し、測定位置に配置します。
- 3. Sユニットを上方向に移動させて、ターゲットを表示します。下記画像参照。
- 4. 位置Aでレーザー光がターゲットに当たる位置に印をつけます。
- 5. ハンドルを使用して、Mユニットを180°回します。
- 6. 位置Bでレーザー光がターゲットに当たる位置に印をつけます。
- 7. 位置の間に線を引き、位置AとBの間の中間点に印を付けます。
- 8. Mユニットのネジを使用して、レーザー光を中間点Cに調整します。
- 9. ハンドルを使用し、Mユニットを再度180°回転させます。回転してもレーザー光が動かない場合は、正しく円錐化され ています。

3mm以上移動する場合は、手順4-8を繰り返します。

10. レーザー光線がSブラケット上のターゲットの中心に当たるまで、可動側機械を調整します。レーザー 光が両方のブラケットのターゲット中心に当たるようにしてください。

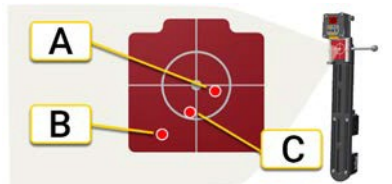

固定側機械S。ターゲットがブラケットに表示されます。

### レーザービームの調整

次に、レーザー光を測定ユニット上のターゲットの中心に合わせます。

- 1. 両方のユニットをロッド上で測定位置まで下げます。
- 2. 両方のユニットを12時に配置します。
- 3. Mのターゲット中心(下記画像A)に当たるまで、レーザーを調整します。Sユニットのネジを使用します。
- 4. Sのターゲット中心(下記画像B)に当たるまで、レーザーを調整します。Mユニットのネジを使用します。

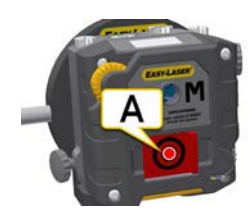

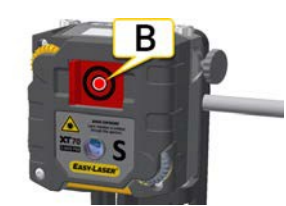

A. SユニットをMターゲット中心に合わせます。

B. MユニットをSターゲットの中心に合わせます。

距離の入力

準備画面で、機械およびカップリングのプロパティを入力します。後で準備画面に戻り、情報を入力または変更することができ ます。

距離入力欄をタップして、距離を入力します。入力欄が拡大され、キーボードが表示されます。すべての距離をスキップし、直 接測定画面に移動することができます。後で距離を変更すると、結果が再計算されます。

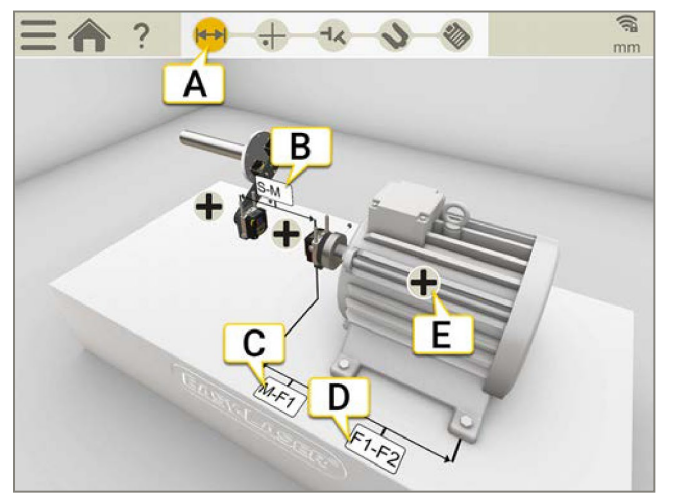

- A. ワークフローで準備画面が有効になっています。
- B. SユニットとMユニットの距離。ロッド間を測定します。角度の結果を計算する場合に必要です。
- C. Mユニットと脚1の距離。ここでは、負の値を入力することが可能です。
- D. 脚1と脚2の間の距離。調整値を計算する場合に必要です。
- E. キをタップすると、カップリングまたは機械のプロパティメニューを表示します。

注!ソフトフットを測定する場合は、すべての距離が必要です。

### 機械設定

機械で <mark>←</mark> と をタップして、機械の設定画面を開きます。

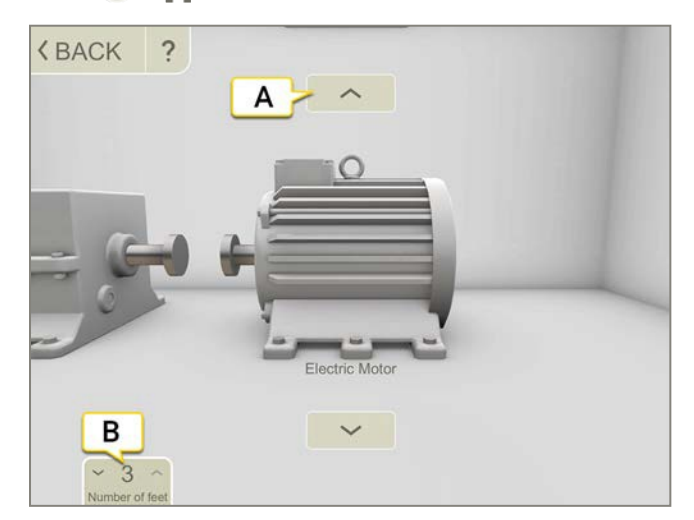

- A. 矢印をタップすると、機械画像が変更されます。
- B. タップすると、脚の数を変更します。脚の可能な数は、機械によって異なります。

### 許容値

デフォルトでは、許容値が設定されます。必要に応じて、独自の許容値を追加できます。

- 1. カップリングで ← をタップします。
- 2. 前まをタップして、許容値メニューを表示します。

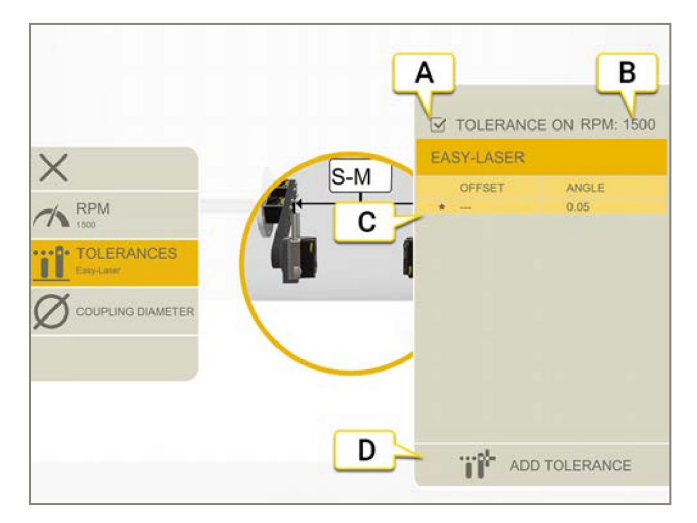

- A. 許容値のオン・オフ切替
- B. 現在のRPM
- C. 選択された許容値
- D. カスタムの許容値を追加

### イージーレーザー

この許容範囲はデフォルトです。

 $\blacktriangle$ 許容範囲外。背景は赤色  $\bigstar$ 良好。背景は緑色。

### カスタムの許容値

ユーザー定義の許容値を追加することができます。

- 1. "<del>"を</del>タップします。
- 2. オフセット値と角度値を入力します。
- 3. 背をタップして、カスタムの許容値を追加します。

カスタム許容値には、2つの許容値レベルがあります。

### 機械の名前

機械のデフォルト名を変更する場合に使用します。名前はレポートに表示されます。

- 1. 機械上で をタップします。
- 2. をタップします。
- 3. 名前を変更するには、テキスト入力欄をタップします。

## EASYTURN™を使用した測定

使用できる測定ユニット:XT70

EasyTurn™を使用すると、測定点間わずか40°の広がりで測定することができます。ただし、より正確な結果を得るためには、 できるだけ点を広げてください。

#### 準備

測定を開始する前に、必要な準備が完了していることを確認してください。

- 測定ユニットを取付けます。
- 結果を計算するには、少なくとも測定ユニット間の距離を入力する必要があります。
- 測定ユニットを接続します。
- レーザー光線を円錐化します。133ページ「レーザー光の円錐化」参照。
- 必要に応じて、ソフトフットを測定します。76ページ「ソフトフット」参照。

#### 測定

値を登録する前に、測定方法を切り替えることができます。測定ユニットは、必ず均等に回してください。ユニット間の角度が ±2°を超えると、ユニットの位置を合わせるように促されます。

- 1. タブの をタップして、EasyTurn方式を選択します。
- 2. レーザーをターゲットの中心に合わせます。必要に応じて、ロッドのユニットを調整してから、レーザー調整ノブを使用します。
- 3. おをタップして、最初の位置を登録します。赤い印が表示されます。
- 4. 両ユニットを少なくとも20°回転させます(できるだけポイントをげます)。
- 5. あをタップして、2番目の位置を登録します。
- 6. 両方のユニットを少なくとも20°回転させます。
- 7. あタップして、3番目の位置を登録します。
- 8. をタップして結果画面に移動するか、#■をタップして再度測定します。

登録した値は、測定画面を終了すると保存されます。測定画面に戻ると、新しい測定を行うことができます。

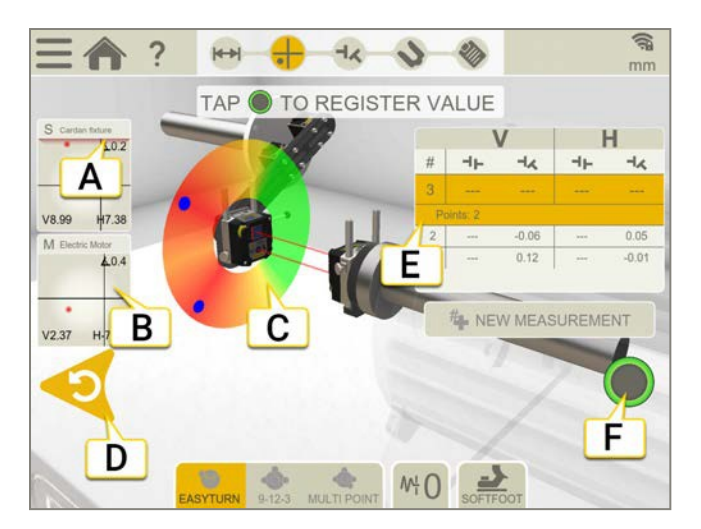

- A. エッジ警告。レーザーがエッジに近い場合、エッジは警告として点灯します。エッジ警告がアクティブである時、値を登 録することが可能です。
- B. タップすると受光器情報が表示されます。
- C. 赤=赤い印の外側にのシャフトを回転 緑=シャフトを緑のエリア内に回転 青=登録された位置
- D. 登録した値を削除
- E. 測定一覧表
- F. 値を登録できない場合はグレーになります

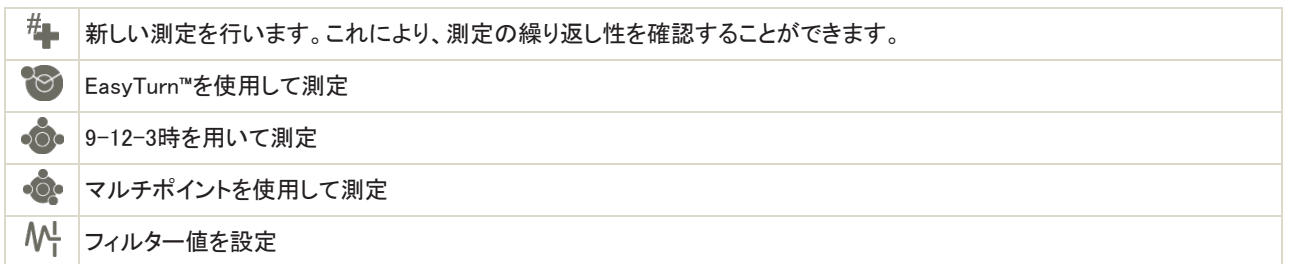

### ゼロ傾斜計

機械が傾斜した基準平面に取り付けられている場合は、傾斜計を新しい12時の位置に手動で設定することができます。次の測 定では、新しい傾斜計の設定が使用されます。

- 1. 使用する測定方法を選択します。
- 2. ロッドが基準平面に対して垂直になるように測定ユニットを回します。
- 3.  $\equiv$ と $\wedge$  をタップしてください。
- 4. 測定ユニットの希望する位置で、◇をタップして確定します。ここで、傾斜計はゼロに設定されます。

傾斜計の調整は、測定セッション全体で適用されますが、スタートメニューから新しい測定を開始すると復元されます。

## 9-12-3時を使用した測定

使用できる測定ユニット:XT70

測定位置は9時、12時、3時で登録されます。傾斜計は使用されません。

### 準備

測定を開始する前に、必要な準備が完了していることを確認してください。

- 測定ユニットを取付けます。
- 結果を計算するには、少なくとも測定ユニット間の距離を入力する必要があります。
- レーザー光を円錐化します。133ページ「レーザー光の円錐化」参照。
- 必要に応じて、ソフトフットを測定します。76ページ「ソフトフット」参照。

#### 測定

値を登録する前に測定方法を切り替えることができます。

- 1. タブの をタップして、9-12-3時方式を選択します。
- 2. レーザーをターゲットの中心に合わせます。必要に応じて、ロッドのユニットを調整してから、レーザー調整ノブを使用します。
- 3. 両方の測定ユニットを9時に回転させます。
- 4. ●をタップして、最初の位置を登録します。
- 5. 両方の測定ユニットを12時に回転させます。
- 6. ●をタップして、2番目の位置を登録します。
- 7. 両方の測定ユニットを3時に回転させます。
- 8. おをタップして、3番目の位置を登録します。
- 9. をタップして結果画面に移動するか、# をタップして再度測定します。

登録した値は、測定画面を終了すると保存されます。測定画面に戻ると、新しい測定を行うことができます。

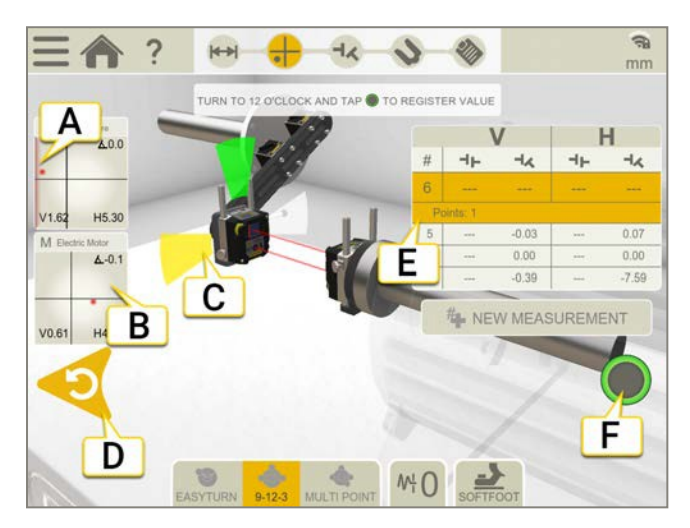

- A. エッジ警告。レーザー光がエッジに近い場合、エッジは警告として「点灯」します。エッジ警告がアクティブであるとき、値 を登録することが可能です。
- B. タップすると受光器情報が表示されます。
- C. 黄色=登録された位置 緑=シャフトを緑のエリア内に回転さ せる
- D. 登録値を削除

### E. 測定一覧表

F. 値を登録できない場合、このアイコンはグレーになります

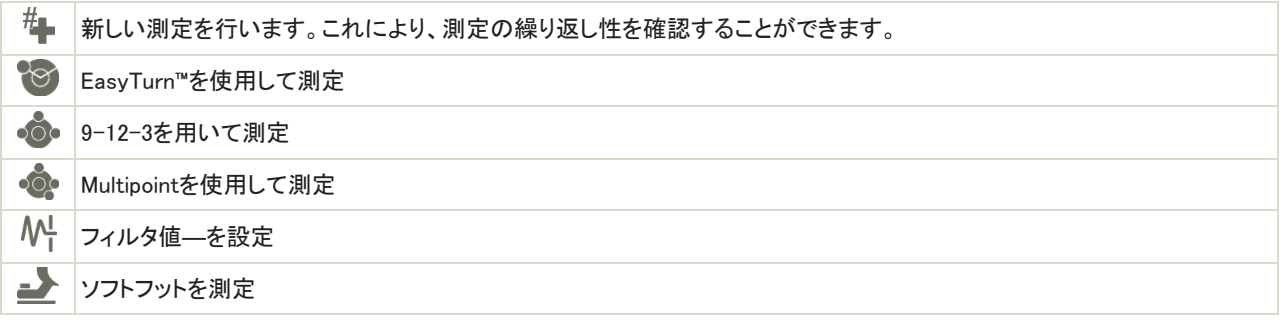

## マルチポイントを使用した測定

使用できる測定ユニット:XT70

### 準備

測定を開始する前に、必要な準備が完了していることを確認してください。

- 測定ユニットを取付けます。
- 結果を計算するには、少なくとも測定ユニット間の距離を入力する必要があります。
- 測定ユニットを接続します。
- レーザー光を円錐化します。133ページ「レーザー光の円錐化」参照。
- 必要に応じて、ソフトフットを測定します。76ページ「ソフトフット」」参照。

### 測定

値を登録する前に、測定方法を切り替えることができます。

より正確な結果を得るには、可能な限りポイントを広げてください。色は、測定に最適な位置を示します。緑は測定するのに最良 の場所です。

- 1. タブの をタップしてマルチポイント方式を選択します。
- 2. レーザーをターゲットの中心に合わせます。必要に応じて、ロッドのユニットを調整してから、レーザー調整ノブを使用します。
- 3. 両方のユニットが同じ角度に配置されていることを確認します。
- 4. ●をタップして、最初の位置を登録します。最初の位置は自動的にゼロに設定されます。
- 5. 両方のユニットを同じ角度に回します。ユニット間の角度が異なりすぎると、値を登録することができません。
- 6. おタップして、好きなだけの数の位置を登録します。3か所登録すると、結果が得られます。
- 7. をタップして結果画面に移動するか、#■をタップして再度測定します。

登録した値は、測定画面を終了すると保存されます。測定画面に戻ると、新しい測定を行うことができます。

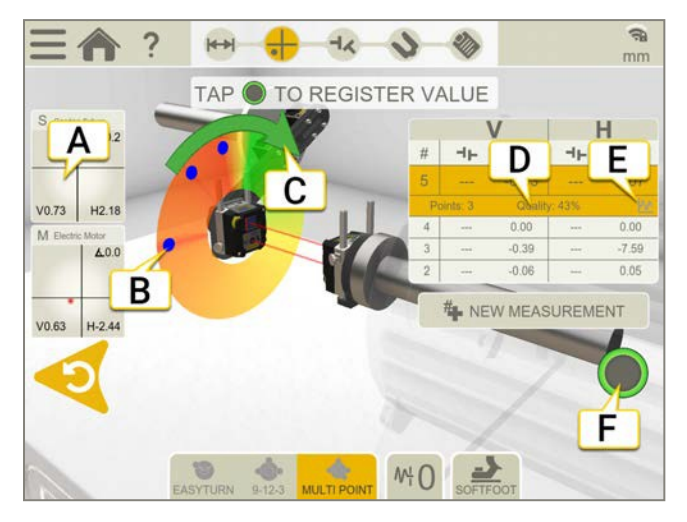

- A. タップすると受光器情報が表示されます
- B. 登録されている測定ポイント
- C. 測定方向
- D. 品質評価
- E. ∧^をタップすると、詳細情報を表示します。81ページ「結果の詳細」参照。
- F. タップして値を登録します。

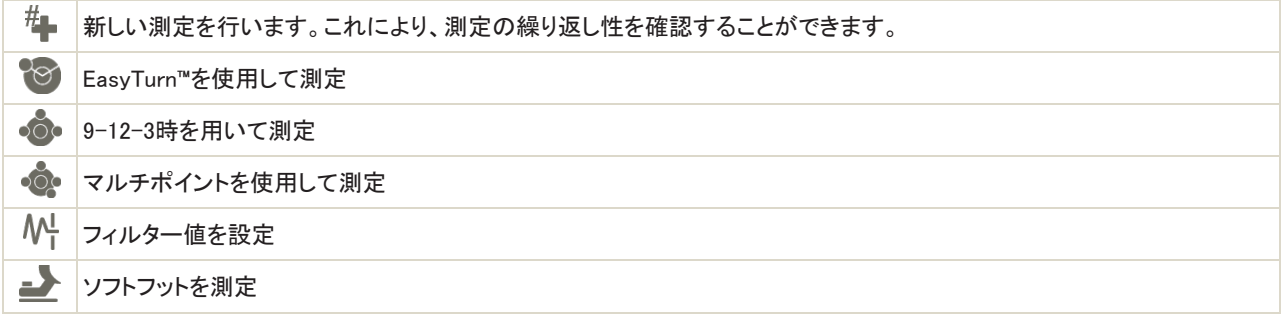

### ゼロ傾斜計

機械が傾斜した基準平面に取り付けられている場合は、傾斜計を手動で新しい12時の位置に設定することができます。次の測 定では、新しい傾斜計の設定が使用されます。

- 1. 使用する測定方法を選択します。
- 2. ロッドがベース面に対して垂直になるように、測定ユニットを回します。
- 3. と人をタップしてください。
- 4. 測定ユニットの希望する位置で をタップし、確定します。ここで、傾斜計はゼロに設定されます。

傾斜計の調整は、測定セッション全体で適用されますが、スタートメニューから新しい測定を開始すると復元されます。

## 結果

結果画面では、オフセット、角度値、調整値が明確に表示されます。水平および垂直両方向の角度が表示され、オフセットは ありません。測定、結果、調整画面の間を行き来できます。

機械を調整する場合は、、をタップします。調整後、結果画面に戻ることができます。

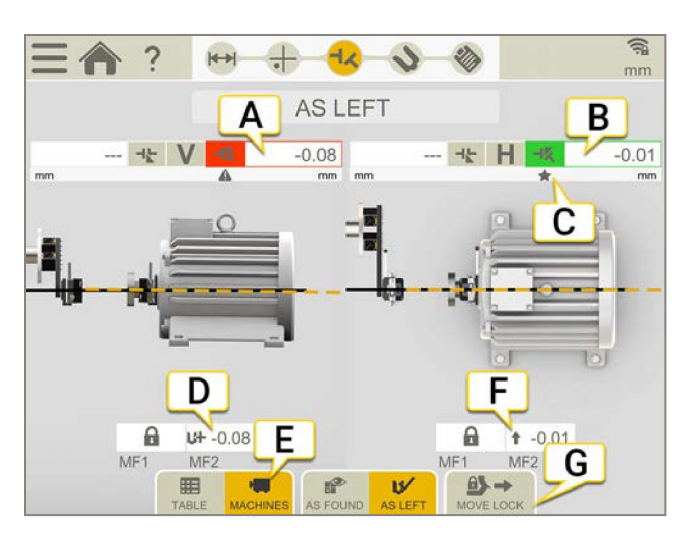

- A. 垂直方向の角度の値
- B. 水平方向の角度の値
- C. 許容値表示
- D. 垂直方向の調整値。固定脚には、Aが見えています。
- E. 一覧表または機械画面を表示します。次のページ「結果一覧表」参照。
- F. 水平方向の調整値
- G. 固定脚の移動

### 脚の固定

カルダンのカップリングを測定する場合、1本の脚は常に可動機械に固定されます。固定を移動することが可能です。固定の移 動機能を使用すると、固定されている脚と調整可能な脚を選択できます。

### 調整前または調整後

タブでは、「調整前」と「調整後」の値の表示を切り替えることができます。

 $\mathbf{r}$ 調整前。調整前に行った最新の測定値です。

調整後。最新の調整結果です。調整画面(およびライブ値を表示)に移動し、結果画面に戻った場合に使用できます。IV
## 結果一覧表

お果画面で サマタップして、一覧表画面を表示します。

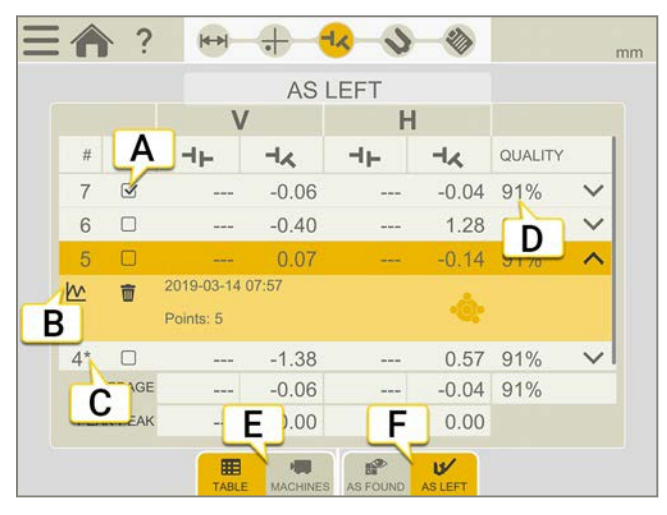

- A. この測定は、計算に使用されます。
- B. 詳細画面を開く。81ページ「結果の詳細」参照。
- C. この測定は、調整されています。
- D. 測定の品質評価。マルチポイント方式を使用している場合に使用できます。
- E. 調整前と調整後の値の表示切替。

測定値を削除したい場合は、 と而をタップしてください。

#### 使用

デフォルトでは、すべての測定値が計算に含まれます。測定を選択解除すると、平均値およびピークツーピークの値が更新され ます。除外された測定値は、計算に含まれませんが、依然として見えています。測定を非表示にしても、レポートは影響を受け ません。レポートには、最新の測定値が常に表示されます。

#### 注!レポートに表示されるのは、常に最新の測定と調整です。

#### 平均

平均角度値。計算は、「使用」とマークされた測定に基づきます。

#### ピークツーピーク

角度の総変化量。計算は、「使用」とマークされた測定に基づきます。

# カルダンの調整

許容値に従って機械をチェックし、必要な場合には機械を調整します。オフセット調整は行われません。

- 1. 垂直方向の調整値に従ってシムを入れ、機械を垂直方向に調整します。
- 2. 水平方向のライブ値に従って、機械を横方向に調整します。
- 3. 脚を締めます。
- 4. 再測定するには をタップ、また、レポートを表示するには をタップします。

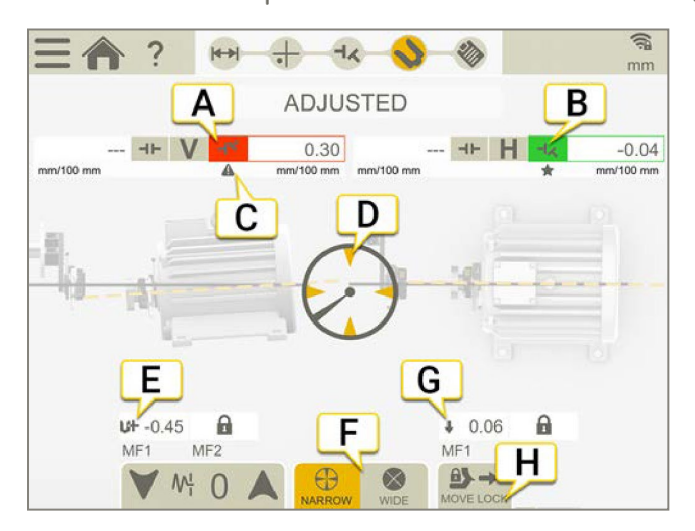

- A. 垂直方向の角度値
- B. 水平方向の角度値
- C. 許容値表示
- D. ライブ値に変更
- E. シムを追加または削除
- F. ライブモードまたは広いライブモード
- G. 矢印は、水平値の調整方法を表示
- H. 固定脚の移動

## 傾斜計によるライブ値

「EasyTurn」と「マルチポイント」プログラムでは、ライブ値を表示するときに傾斜計が制御します。対応するラ イブオプションのいずれかを選択します:

ライブモード。ユニットが9-12-3-6時の位置の±2°以内にある時、ライブ値が表示されます。  $\blacklozenge$  |広いライブモード。ユニットが9-12-3-6時の位置の±44°以内にある時、ライブ値が表示されます。

## 傾斜計なしのライブ値

プログラム9-12-3時では、傾斜計は使用されません。代わりに、測定ユニットがどの位置にあるかを手動で表示します。

- 1. 受光器のついたシャフトをライブ位置に回します。
- 2. 対応するライブオプションをタップします。以下を参照してください。
- 3. ライブポジションを離れる前に、へをタップ。

#### ライブオプション:

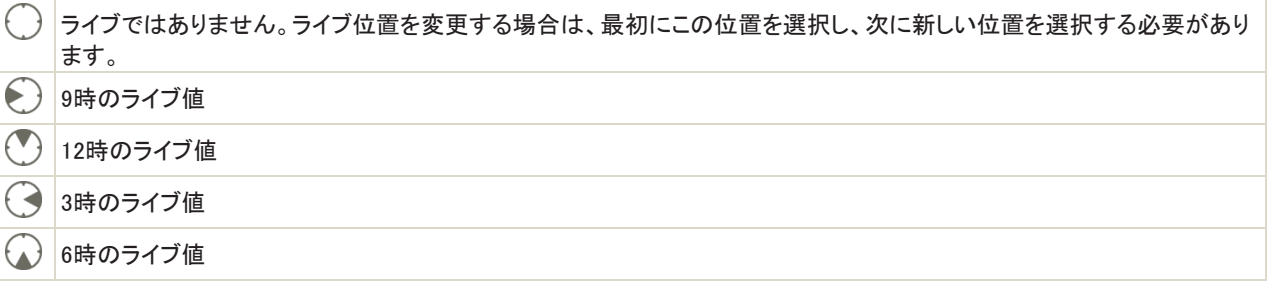

# カルダンレポート

レポートには、測定の全ての詳細が含まれます。セッションが実行されている間、レポートは常に記入されています。現在の状 態のレポートを表示するには、ワークフローで※をタップします。

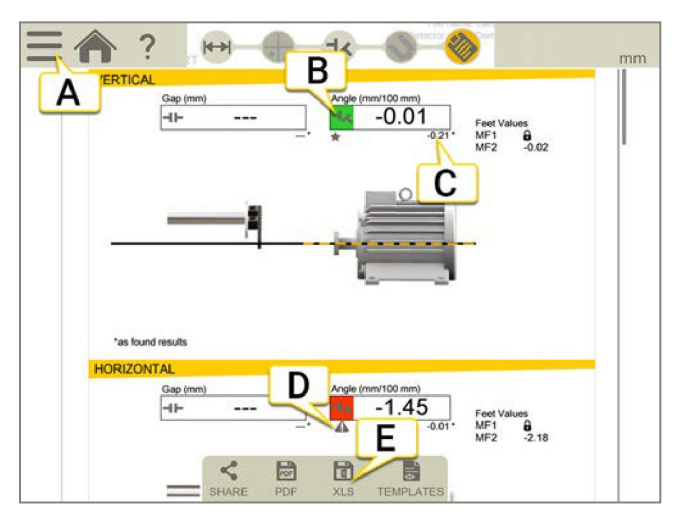

A. <u>■と</u>と√を、タップして、測定を終了します。8ページ「確定」参照。

- B. 緑=許容範囲内
- C. 「調整前」の結果には、アスタリスク(\*)がついています。
- D. 許容値表示
- E. PDFまたはExcelファイルとして保存されます。ファイルはファイルマネージャーに保存されます。測定が完了した後 に、PdfまたはExcelファイルとして共有および保存機能が使用できます。

#### 方法については:

- テンプレート変更
- メモを追加
- 写真を追加
- ユーザー情報変更
- レポートの保存
- USBにレポートを共有

14[ページの「レポートの概要」を参照してください。](#page-13-0)

# ねじれ

# ねじれの概要

機械基礎、機械テーブルなどの平面度やねじれを測定するためのプログラム。

使用可能な測定ユニット:XT50、XT60、XT70

#### ねじれの概要

画面上部のワークフローは、作業をガイドします。現在の画面は黄色でマークされています。セッションが実行されている間、レ ポートは常に記入されています。現在の状態のレポートを表示するには、ワークフローで、あをタップします。測定値は、ワーク フロー全体を通して自動的に保存されます。

測定を終了したら、 <u>■ と</u> ◆ をタップして終了します。

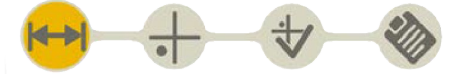

準備画面がワークフローでアクティブになっています

#### テンプレートの作成

- 1. ことトートタップしてください。
- 2. 新しい名前を入力するか、デフォルト名のままにします。テンプレートがファイルマネージャーに

保存されます。12ページの「測定用テンプレート」を参照してください。

# 準備

2つの梁からなる機械基礎を測定したい場合は、中心点(プログラムではXでマークされています)に一時的な基準ブロックを作 成できます。

- 1. ラフアライメントを行い、距離を入力します。
- 2. →をタップして、測定画面に進みます。

### ラフアライメント

- 1. Sユニットを位置Aの近くに置き、SユニットとMユニットが同じ高さになるようにします。傾斜テーブルを使用している場合 は、特に重要です。
- 2. 毎回同じ位置に受光器を配置するため、測定位置が測定対象物のどこにあるか印をつけます。中心点(X)がちょうど真 ん中にくるようにしてください。
- 3. MユニットをAの対角位置に置き、レーザーが受光器のターゲットに当たることを確認します。
- 4. MユニットをXの位置に置きます。レーザーが受光器のターゲットに当たることを確認します。
- 5. Mユニットを測定位置Aに置きます。
- 6. 0をタップして、値をゼロに設定します。
- 7. Mユニットを対角位置に戻します。レーザー光をゼロ(±0.1mm)に調整します。

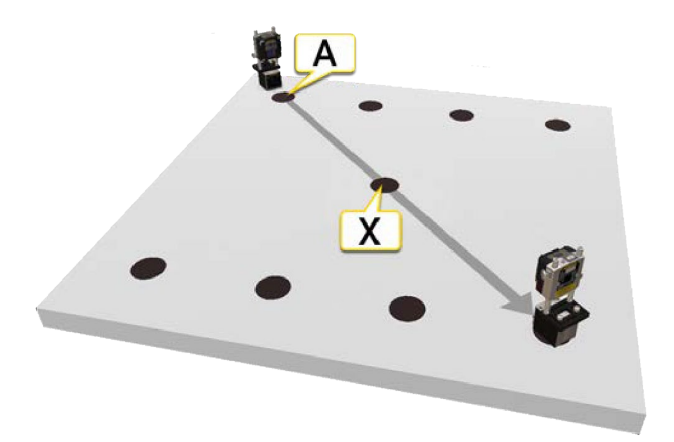

位置Aおよび位置X。

## 距離を入力

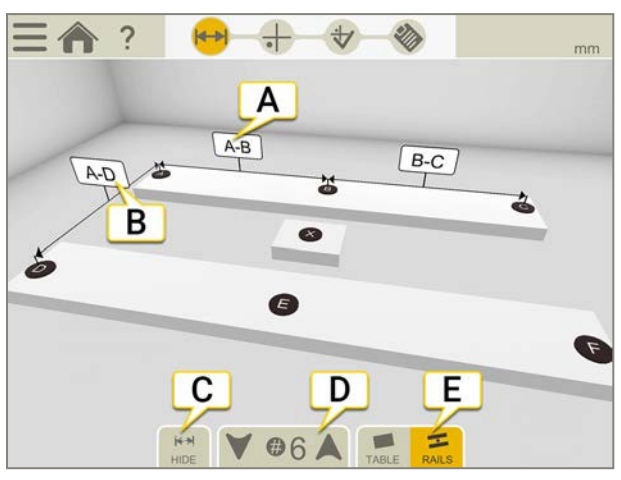

- A. 任意の入力欄をタップして、距離を入力します。
- B. この距離は、ドキュメンテーション用です。
- C. 距離の表示または非表示切替
- D. 4点、6点、8点の測定ポイントを選択
- E. テーブルまたは梁を選択

# 測定

- 1. おをタップして、値を登録します。
- 2. →をタップして、結果画面を表示します。

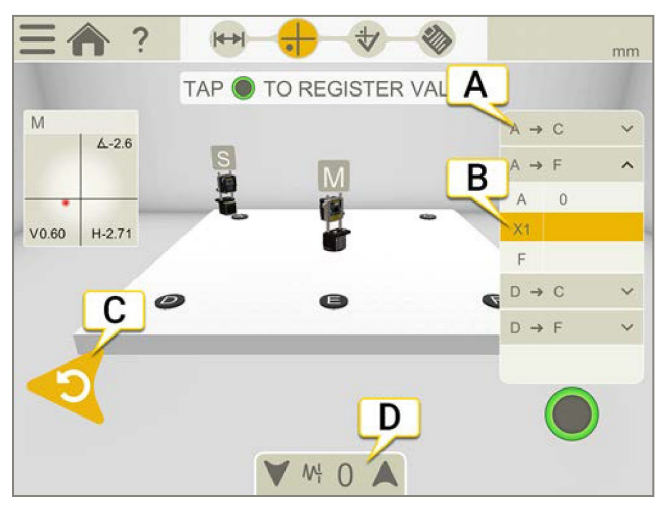

- A. 測定セクションの表
- B. アクティブの測定ポイント
- C. 最新の測定点を削除します
- D. タップしてフィルターを選択します。8ページ「フィルター」参照。

## 測定セクション

セクションの数は、選択した測定ポイントの数によって異なります。

- 4つの測定ポイント::2つの対角線のみが測定されます。
- 6点または8点の測定ポイント:4つのセクションが測定されます。

#### 測定ポイント8点の例

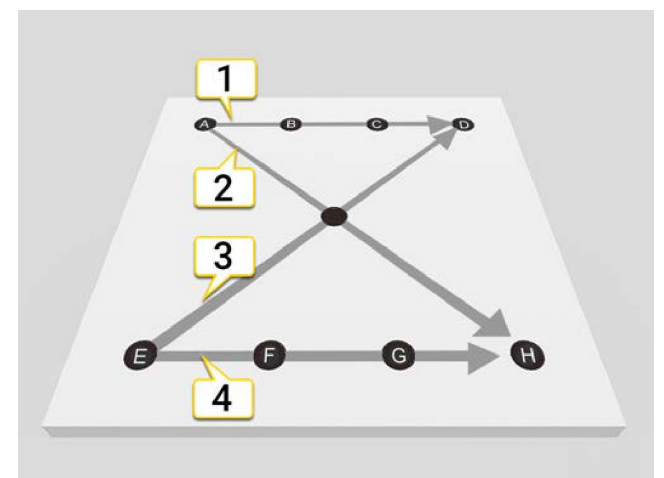

- 1. セクションA~D
- 2. セクションA~H
- 3. セクションE~D
- 4. セクションE~H

# 結果

をタップして、結果画面を表示します。結果を表とグラフで表示します。

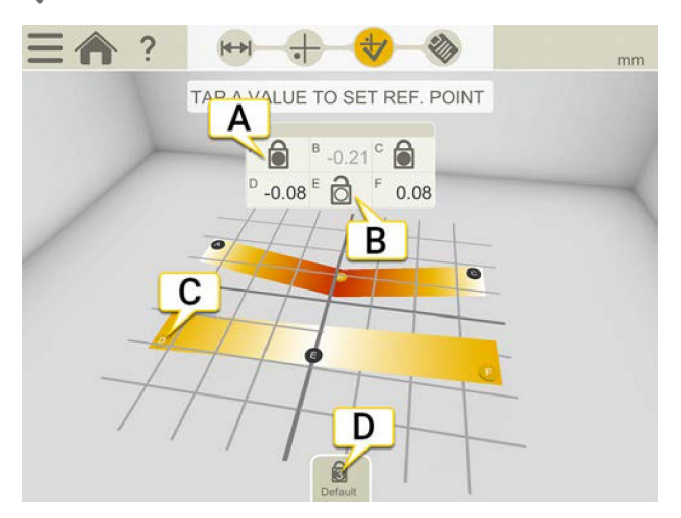

- A. 基準点
- B. 開かれた基準点
- C. ゼロ未満のポイント
- D. デフォルトの基準点を設定します

### 基準点

#### デフォルトの基準点

デフォルトでは、ベストフィットはゼロ未満のすべての測定点で計算されます。

#### カスタムの基準点

- 1. 表内の●をタップして、基準点を開きます。
- 2. 表内の値をタップして、基準として設定します。最大2つの基準点を水平方向に並べることができます。
- 3. をタップすると、デフォルトの基準点に戻ります。

# ねじれレポート

ワークフローの※をタップして、レポートを表示します。

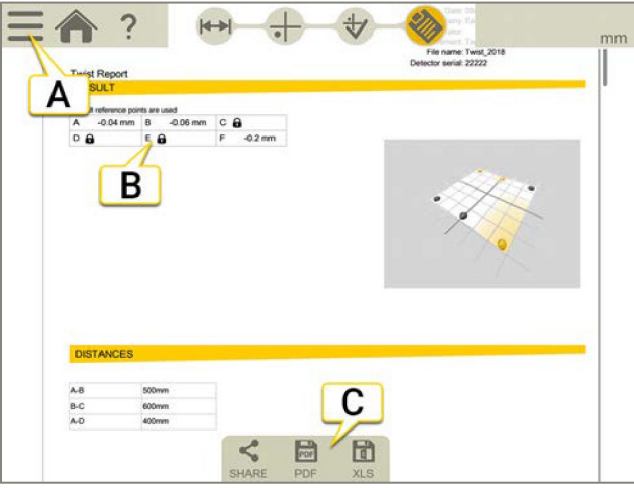

- A. <u>- と</u> くをタップして、測定を終了します。8ページの「確定」を参照してください。
- B. 基準点
- C. PDFまたはExcelファイルとして保存します。ファイルはファイルマネージャーに保存されます。測定が完了した後に、 PdfまたはExcelファイルの共有および保存機能を使用できます。

#### 方法については:

- メモを追加
- 写真を追加
- ユーザー情報変更
- レポートの保存
- USBにレポートを共有

14[ページの「レポートの概要」を参照してください。](#page-13-0)

# 基本的な平面度

# 基本的な平面度の概要

このプログラムを使用して、例えば機械基礎の平面度を測定します。

使用できる機器:XT70(Mユニット)とレーザー発信器

画面上部のワークフローは、作業をガイドします。現在の画面は黄色にマークされています。セッションが実行されている間、レ ポートは常に記入されています。現在の状態でレポートを表示するには、ワークフローで※をタップします。測定値は、ワークフ ロー全体を通して自動的に保存されます。

測定を終了したら、 シン をタップして終了します。

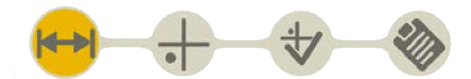

準備画面がワークフローでアクティブになっています

#### テンプレートの作成

1. ごとトーをタップしてください。

2. 新しい名前を入力するか、デフォルト名のままにします。テンプレートがファイルマネージャーに

保存されます。12ページの「測定用テンプレート」を参照してください。

# 準備

### 距離を入力

基本的な平面度では、2列の測定ポイントが可能です。各列には、2~8個の測定ポイントを設定できます。

距離を入力しない場合、距離は対称であると見なされ、測定できます。1つの距離を入力する場合は、残りの距離も入力してくだ さい。それ以外の場合、ベストフィット操作は無効になります。

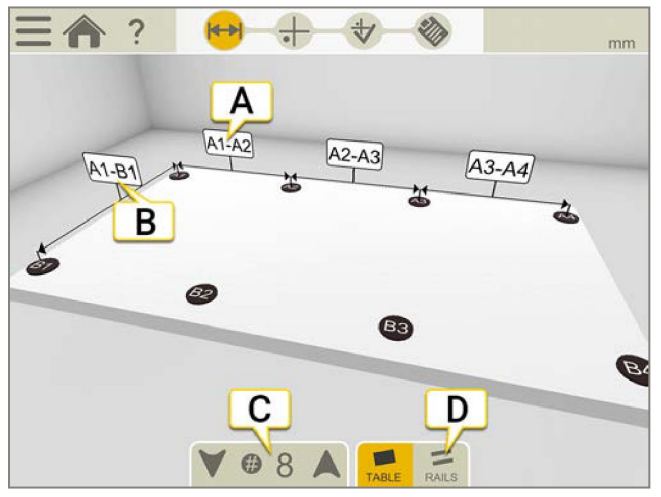

- A. 任意の入力欄をタップして、距離を入力します。
- B. 2つの列の間の距離。
- C. 矢印をタップして、ポイント数を選択します。デフォルトは8点です。(最小4点、最大16点)
- D. テーブルまたは梁を選択します。

### 設定

基本的平面度プログラムのみの設定です。設定は保存され、次回プログラムを開いたときにデフォルトになります。

- 1. こといをタップしてください。
- 2. プログラムの表示/非表示を切り替えるボタンを選択します。

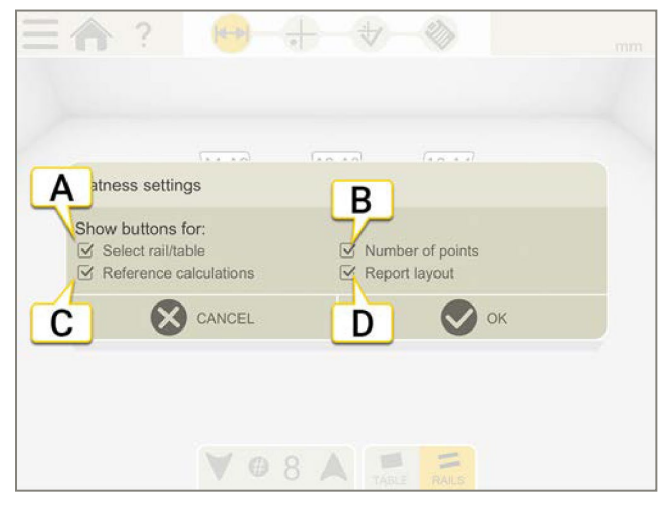

- ポイント数を選択するボタン
- テーブルまたはレールを表示するボタン
- ボタンを押して、ベストフィットおよび基準点の計算を選択
- 使用するテンプレートを選択するボタン

#### テンプレートの設定を使用

この設定は、ユーザーが特定の設定を使用するように強制するテンプレートを作成する場合に便利です。例えば、6つのポイント と、すべて正のベストフィットを使用するテンプレートを作成したいとします。

- 1. 準備画面で6つのポイントを選択します。
- 2. 結果画面で、●●● (すべて正)を選択します。
- 3. オプションの「ポイントの数」と「基準計算」を非表示にします。
- 4. ごとトートをタップして、テンプレートとして保

存します。

12ページの「測定用テンプレート」を参照してくださ

い。

# 測定

## 設定

- 1. レーザー発信器をテーブルに置くか、三脚に取り付けます。
- 2. ターゲットをタップして測定ユニットを接続します。ターゲットを大きくする必要がある場合は、 しょをタップします。
- 3. Mユニットを発信器の近く、A点に置きます。
- 4. レーザーがターゲットの中心に当たるまで、ロッドのMユニットを調整します。
- 5. ●を選択し、値をゼロに設定します。これが現在基準点No.1です。
- 6. MユニットをB点に移動します。
- 7. チルトテーブルのネジCを使用して、レーザービームを調整します。レベル±0.1mm。
- 8. MユニットをD点に移動します。
- 9. チルトテーブルのネジEを使用して、レーザービームを調整します。レベル±0.1mm。

3つの基準点がすべて±0.1mm以内になるまで、手順を繰り返します。

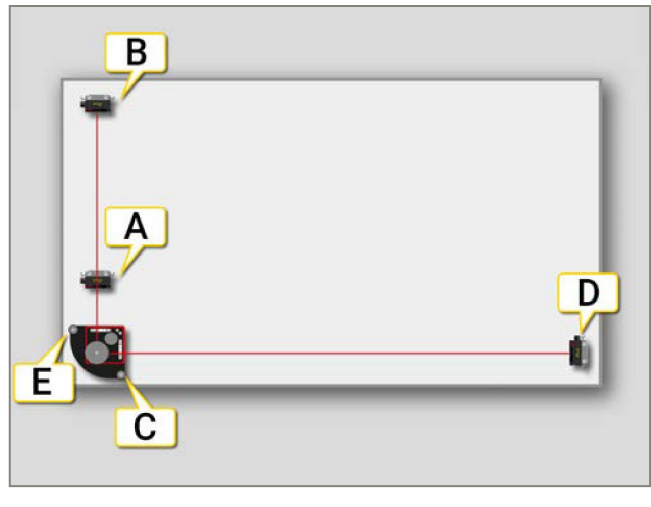

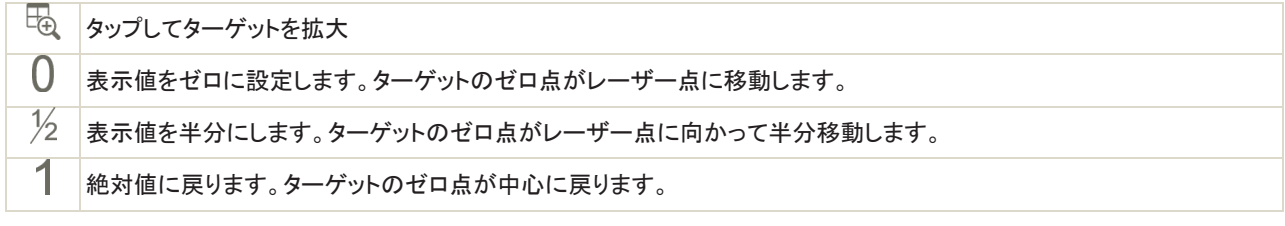

### 測定

- 1. おをタップして、値を登録します。最初のの測定ポイントは、ゼロに設定されます。
- 2. √をタップして、結果画面を表示します。

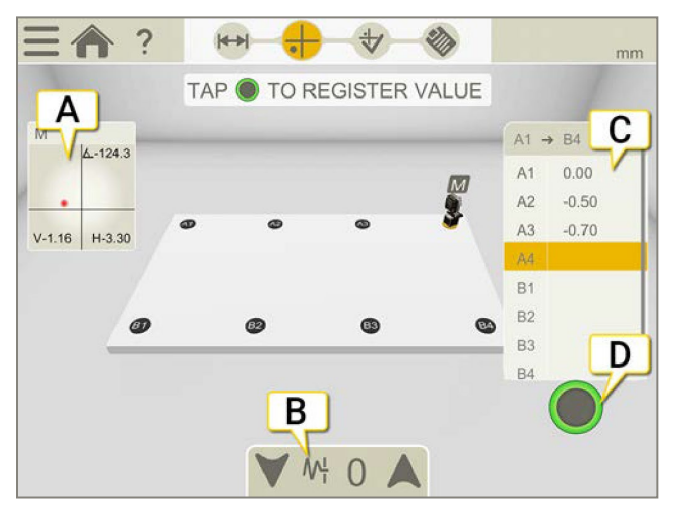

- A. タップすると受光器を選択。
- B. タップするとフィルターを選択。8ページ「フィルタ-」参照。
- C. 登録された値。タップすると再測定します。
- D. タップするとポイントを登録。

#### エッジ警告

レーザー光がエッジに近い場合、エッジは警告として点灯します。エッジ警告がアクティブであるとき、値を登録することは可能 です。

# 結果

をタップして、結果画面を表示します。結果を表とグラフで表示します。異なる設定を試したり、測定結果をディスプレイユイッ トで直接分析したりすることができます。

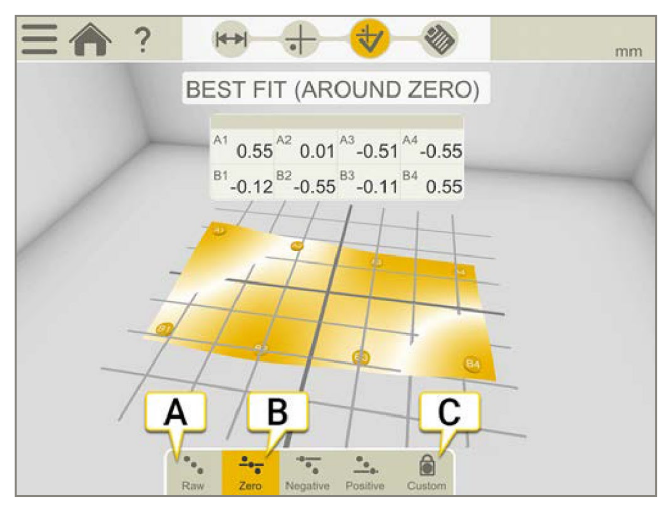

- A. 生の値
- B. この例では、「ゼロ付近のベストフィット」が選択されています。
- C. カスタムの基準点を設定します。

### ベストフィット

ベストフィット計算を実行すると、対象物は最も低いピーク・ツー・ピーク値に傾けられます。それは、2つの平面間でできるだけフ ラットに取り付けられます。

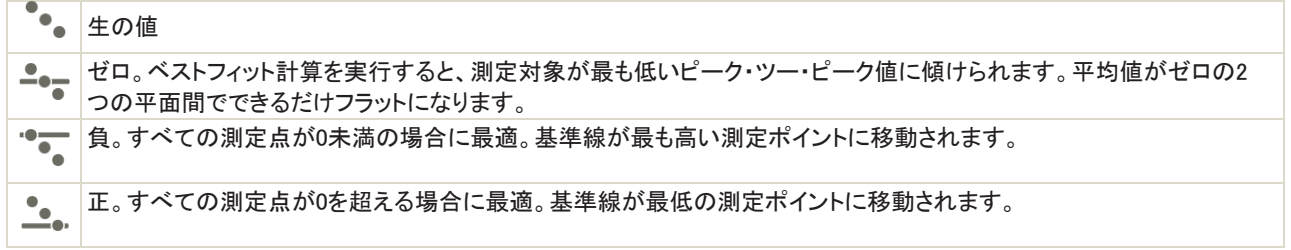

## 基準点

測定値を再計算して、そのうちの3つがゼロ基準になるようにします。ただし、3点のうちの最大2点が座標系で水平または垂直 方向に一列に並ぶという制限を伴います。(3点が並んでいる場合、それは単なる線であり、平面ではありません。)表面を機械 加工する際には、基準点が必要です。

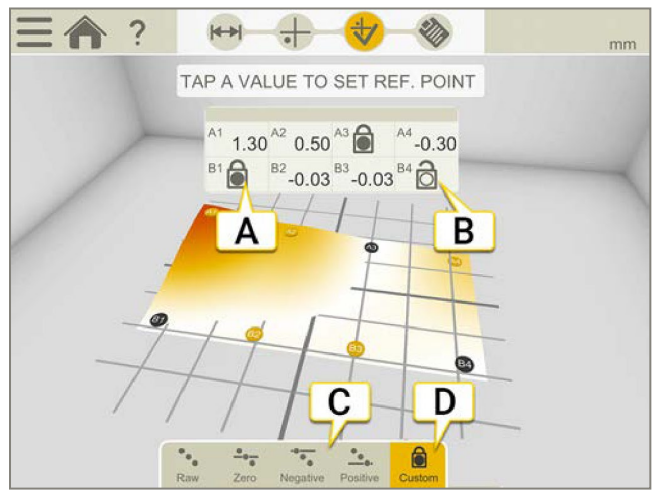

- A. 基準点
- B. 開かれた基準点
- C. 異なるベストフィット計算
- D. カスタム基準点の設定が有効です。デフォルトでは、グローバル・ピーク・ツー・ピークを使用してベストフィットが計算されます。

#### カスタム基準点の設定

- 1. 表の合をタップして、基準点を開きます。
- 2. 表内の値をタップして、基準として設定します。基準点のうち最大2つは、水平または垂直に一列に並ぶことができます。

# 基本的な平面度 レポート

ワークフローの※をタップして、レポートを表示します。

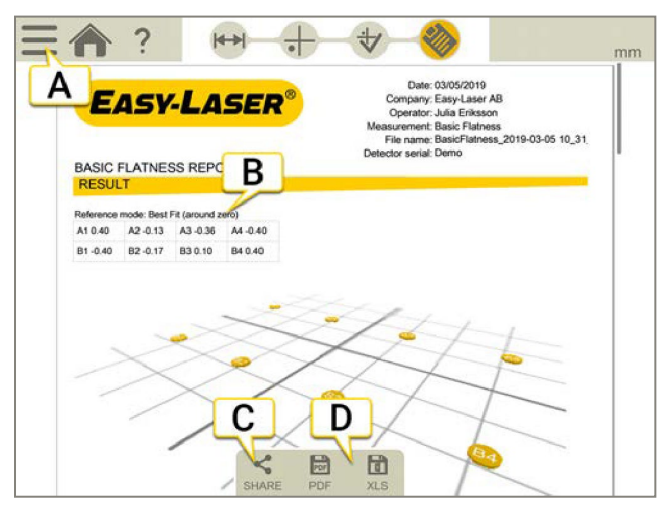

- A. **ニン く**をタップして、測定を終了します。8ページ「ファイナライズ」参照。
- B. ベストフィット計算が使用されています。
- C. レポートを共有
- D. PDFまたはExcelファイルとして保存します。ファイルはファイルマネージャーに保存されます。PDFまたはExcelファイ ルとして共有および保存の機能は、測定が完了した後に使用できます。

#### 方法については:

- テンプレートを変更
- メモを追加
- 写真を追加
- ユーザ情報変更
- レポートの保存
- USBにレポートを共有

14[ページの「レポートの概要」を参照してください。](#page-13-0)

# ベルト

## ベルト概要

Easy-Laser®BTAシステムは、レーザー発信器と受光器で構成されています。発信器と受光器のマグネット取り付けにより、機器 の取り付けが簡単です。非磁性のシーブ/プーリのアライメントには、機器が非常に軽いため、両面テープを使用して取り付ける ことができます。ベルトの種類に関わらず、すべてのタイプのシーブ/プーリをアライメントすることができます。様々な幅のシーブ を補正できます。

技術情報については、210ページの「XT190BTA」を参照してください。

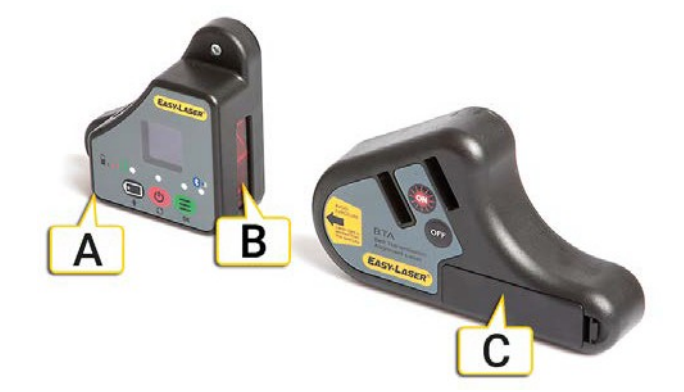

- A. コネクター
- B. 受光器開口部
- C. 単3アルカリ電池x1

注!システムを長時間使用しない場合は、レーザー発信器からバッテリーを取り外します。

#### ワークフローベルト

画面上部のワークフローは、作業をガイドします。現在の画面は黄色にマークされています。セッションが実行されている間、レ ポートは常に記入されています。現在の状態でレポートを表示するには、ワークフローで あをタップします。測定値は、ワークフ ロー全体を通して自動的に保存されます。

測定を終了したら、 ニーと をタップして終了します。

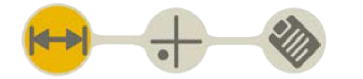

準備画面がワークフローでアクティブになっています

#### テンプレートの作成

- 1. とトーをタップしてください。
- 2. 新しい名前を入力するか、デフォルト名のままにします。テンプレートがファイルマネージャーに

保存されます。12ページの「測定用テンプレート」を参照してください。

#### ベルトの種類

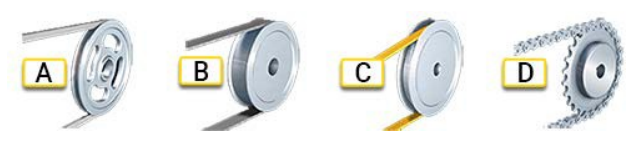

- A. Vベルト
- B. フラットベルト
- C. タイミングベルト
- D. チェーンドライブ

#### オフセット・角度ズレ

ミスアライメントは、オフセットや角度ズレ、またその両方の組み合わせに起因します。

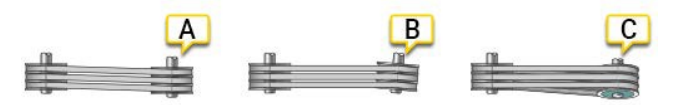

- A. オフセットズレ
- B. 角度ズレ
- C. オフセットと角度ズレの両方

# 準備

- シーブにラジアル振れがないか確認します。シャフトが曲がっていると、正確なアライメントを行うことは不可能です。
- シーブに軸方向の振れがないか確認します。できればブッシングの取付ネジで調節してください。
- シーブにグリスやオイルが付着していないことを確認します。
- ベルトからシーブの軸面までの距離は、2つのシーブで異なる場合があります。次ページの「シーブの幅と直径」を参照して ください。

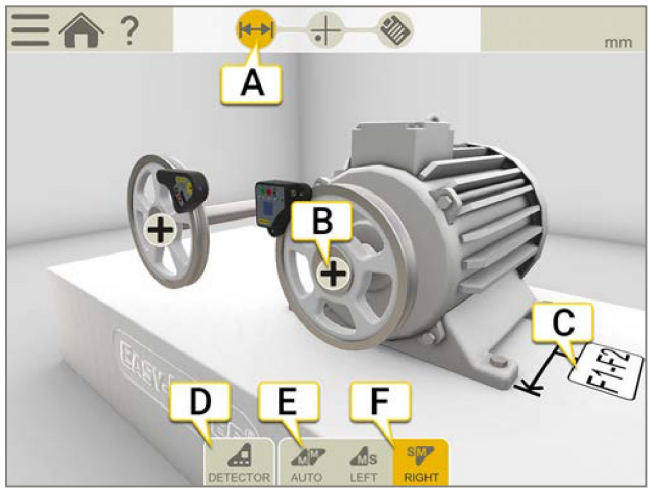

- A. ワークフローで準備アイコンがアクティブです。
- B. タップすると、機械プロパティが開きます。(シーブ幅と許容値)
- C. 入力欄をタップして距離を入力します。
- D. タップして受光器を選択します。
- E. ディスプレイユニットは、ユニットの配置場所を自動的に認識します。
- F. Mユニットを左または右に設定します。

### ユニットの取り付け

ユニットは、平らに機械加工された表面にマグネットで取り付けられます。マグネットは非常に強力なので、最初に1つだけをシー ブに置き、次にもうひとつを回転させて、接触を和らげてみてください。ユニットが非常に軽いため、両面テープを使用して、非磁 性のシーブ/プーリをアライメントすることができます。

- 1. レーザー発信機を固定側機械に取り付けます。
- 2. 受光器を可動側機械に取り付けます。
- 3. すべての磁気面がシーブと接触していることを確認します。

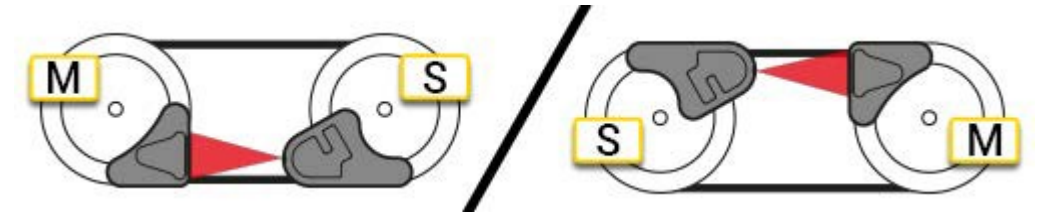

注!すべての磁気面が対象物と接触している必要があります。

### <span id="page-165-0"></span>シーブ幅と直径

#### シーブ幅をプログラムに入力

ベルトからシーブの軸方向面までの距離は、2つのシーブで異なる場合があります。可能なオフセットを計算するには、両方の シーブ面幅が必要です。

- 1. ▲をタップすると、機械プロパティが開きます。
- 2. ベルトからシーブ軸面までの距離を測定します。
- 3. 値を入力します。

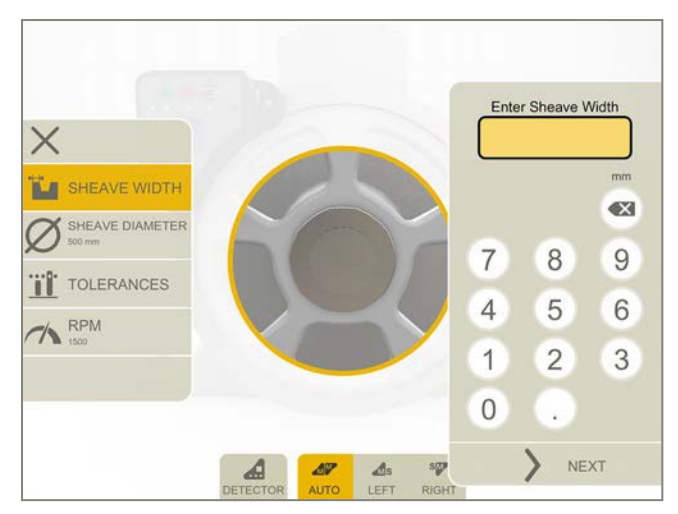

#### プログラムなしの異なるシーブ幅

シーブの面幅が異なる場合は、ゼロ値から差分を加算または減算するだけで、完全なアライメントの値を得ることができます。 異なる面幅を有するシーブ。

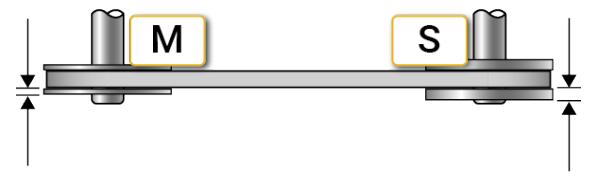

#### シーブ径

○をタップして、シーブ径を入力します。直径は、レポートに表示されます。

### ベルト許容値およびRPM

- 1. ←をタップすると、機械プロパティが開きます。
- 2. 値を入力します。

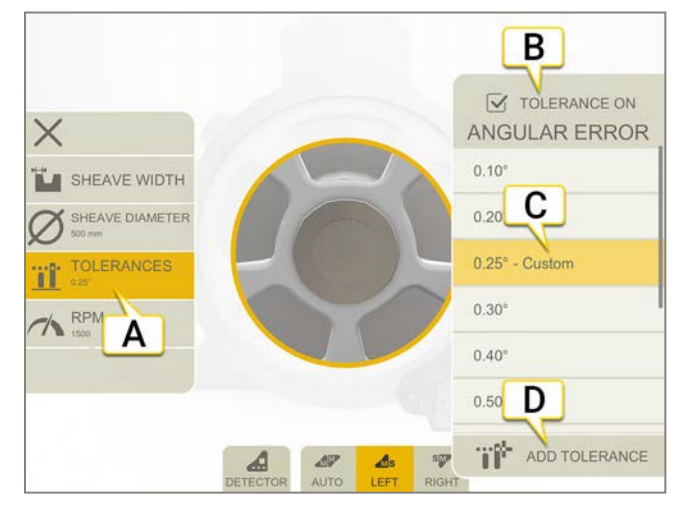

- A. 選択された許容値
- B. 許容値を使用するかどうかを選択
- C. 許容値を選択
- D. カスタムの許容値を追加

#### 許容値一覧表

ベルトトランスミッションメーカーの推奨最大許容値は0.25~0.50°です。推奨事項は、常にベルトの種類によって異なります。 特定のベルトタイプの設計マニュアルを参照してください。

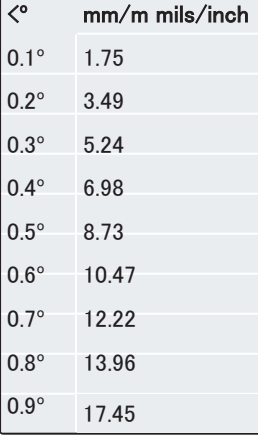

### RPM

をタップして、RPMを入力します。レポートに表示されます。

# ディスプレイユニットを使用した測定

レーザー線が受光器の開口部に当たっていることを確認します。ディスプレイユニットにオフセットと角度ズレが表示されます。 バッテリー残量が少なくなると、レーザー発信器が点滅します。測定を続ける前に電池を交換してください。E190BTAは、個別ツ ールとして使用することもできます。170ページの「表示ユニットなしでの測定」を参照してください。

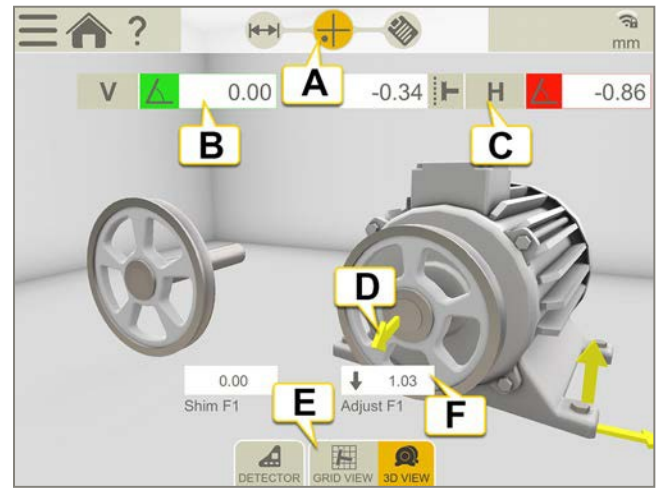

- A. ワークフローで測定アイコンがアクティブ
- B. 垂直方向角度ズレ。許容値を設定するには、前ページ「ベルト許容値およびRPM」参照。
- C. 水平方向の角度ズレとオフセットズレ
- D. 調整矢印は、機械の移動方向を表示
- E. グリッド表示と機械表示の切り替え
- F. 調整値

#### グリッド画面

事をタップすると、グリッド画面が表示されます。

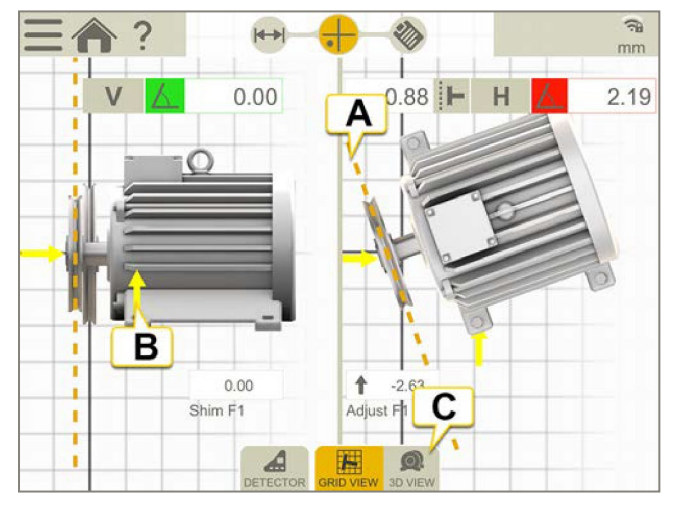

- A. 黄色の線は、オフセットと角度を増幅して調整を容易にします
- B. 調整方向
- C. 3D画面に切り替え

#### メニューアイコン

━━をタップして、メニューを開きます。

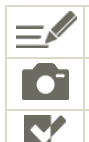

レポートにメモを追加します。14ページ「レポートの概要」参照。

26[ページ「カメラ」参照](#page-25-0)

■ | 測定を終了します。8ペー確定」参照。

### 調整

シーブを調整してから、機械を調整します。

- 軸方向ジャッキネジで可動側機械を動かすか、シーブの1つをシャフトに再配置して、オフセットを修正します。
- 可動側機械にシムを入れて、垂直方向角度ズレを補正します。
- 横方向ジャッキネジで可動側機械を調整し、水平方向角度ズレを補正します。

機械を一方向に調整すると、機械の他のアライメント条件に影響を与えることがあります。つまり、このプロセスを数回繰り返す必 要があるかもしれません。

注!!システムを長時間使用しない場合は、レーザー発信器からバッテリーを取り外してください。

# ディスプレイユニットなしでの測定

XT190BTAは、個別のツールとして使用することができます。

## 測定

XTまたはEシリーズを切り替えるには、以下の設定を参照してください。

- 1. (b)を押して受光器を起動し、ONを押してレーザー発信器を起動します。
- 2. 値を読み取ります。オフセット、水平方向角度、垂直方向角度が表示されます。
- 3. 機械を調整するには、168ページの「ディスプレイユニットを使用した測定」を参照してください。

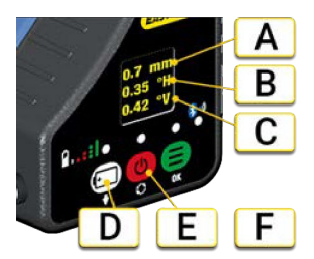

- A. オフセット(mmまたはインチ)
- B. 水平方向角度
- C. 垂直方向角度
- D. 設定
- E. オン/オフ
- F. バッテリー

### 設定

■を押して、設定画面を開きます。メニュー内を上下に移動するには、■を使用します。

- 5を押すと、MとSユニットの位置切り替え
- でmmとインチのを切り替え
- ●を押して、XTまたはEシリーズを選択

#### 異なるシーブ幅

166[ページの「シーブ幅と直径」を参照してください。](#page-165-0)

# ターゲットでアライメント

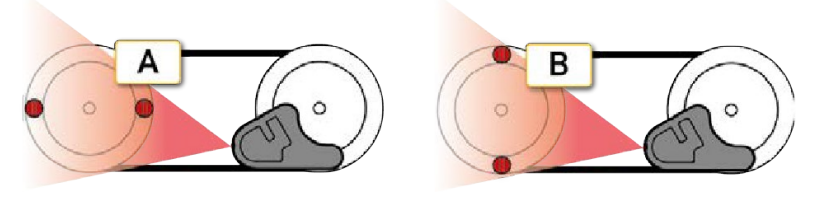

- A. 水平方向アライメント
- B. 垂直方向アライメント

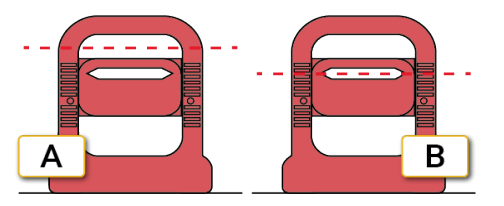

- A. ずれたシーブ
- B. シーブが調整されると、レーザ光線はターゲットのスロットで消えます

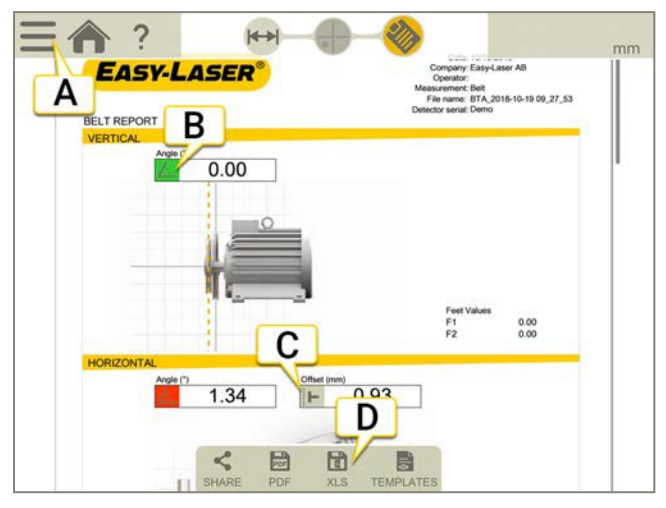

# ベルトレポート

- A. <u>■と</u> ◆ をタップして測定を終了します。8ページ「確定」参照。
- B. 角度値。緑=許容値内
- C. オフセット値
- D. PDFまたはExcelファイルとして保存します。ファイルはファイルマネージャーに保存されます。PDFまたはExcelファイ ルとして共有および保存機能は、測定が完了した後に使用できます。

#### 方法については:

- テンプレートを変更
- メモを追加
- 写真を追加
- ユーザ情報変更
- レポートの保存
- USBにレポートを共有

14[ページの「レポートの概要」を参照してください。](#page-13-0)

# 振動

## 振動概要

Easy-Laser®XT280は、振動信号を簡単に表示できる、使いやすい振動監視分析析ツールです。XT280は、機械の走行速度に 基づいて振動解析機能を自動的に実行し、アンバランス、ミスアライメント、緩みなどの故障の診断に役立ちます。このシステム は、資産(ポンプ、モーター、ファン、ベアリングなど)から振動測定を行うことができるように設計されています。ユニットは振動周 波数プロットを表示し、振動の激しさとベアリング状態を監視することができます。

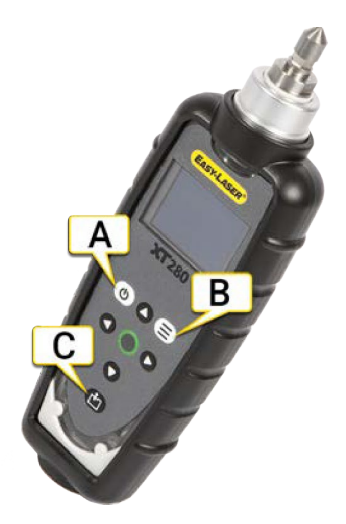

- A. オン/オフ。1分間使用しないと、自動的に電源が切れます。デバイス設定でデフォルト設定を変更します。XT280が振動プ ログラムに接続されている場合、自動電源オフは無効になります。
- B. (三)を押して、構成メニューを表示します。
- C. おを押して、アセットマネージャーを表示します

技術仕様については、212ページの「XT280VIB」を参照してください。

## 電池の交換

XT280は、単三電池を2本使用しています。

- 1. 保護カバー(A)を外します。
- 2. 電池カバー(B)のネジを外し、電池を交換します。(トルクT9)

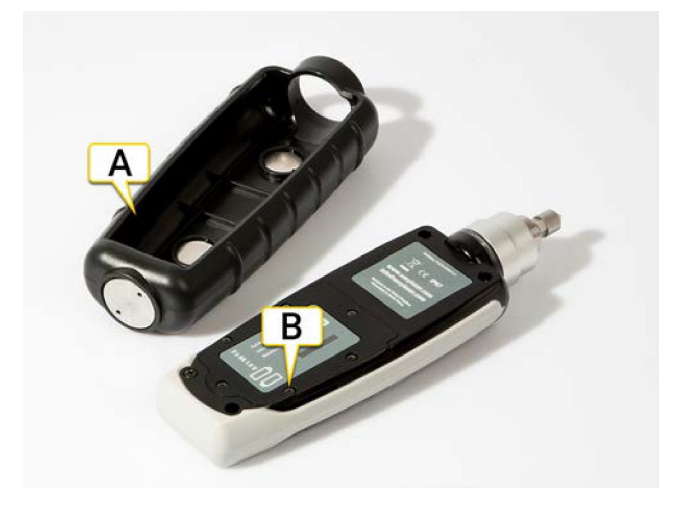

注!システムを長時間使用しない場合は、電池を取り外してください。

## 構成

- 1. (三)を押して、構成メニューを開きます。
- 2. 矢印ボタンを使用して、メニュー内を上下に移動します。
- 3. お押して、ハイライト表示されている項目を選択します。

左右の矢印ボタンを使用して、メニュー内を前後に移動できます。

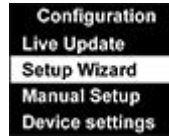

## ライブアップデート

XT280は、約1秒間隔で測定した読み取り値を継続的に表示することができます。基本の読み取り画面、VA帯域画面、100ライ ン周波数スペクトル、ライブアップデートを使用することが可能です。

を押すと、ライブアップデート中はいつでも値を登録できます。フル(800ライン)解像度の読み取り値が登録されます。

注!振動プログラムにライブ値は表示されません。

### セットアップウィザード

セットアップウィザードを選択すると、ダイアログボックスが開き、機械の動作速度を入力したり監視する機械のサイズやタイプ に応じてISOアラームレベルを自動的に設定したりできます。

#### 動作速度

最初のセットアップウィザード画面には、現在選択されている動作速度が、あらかじめ選択された単位(HzまたはRPM)で表示されます。

- 1. 上矢印ボタン(動作速度を上げる場合)、または下矢印ボタン(動作速度を下げる場合)を押します。
- 2. おを押して、確認します。機械タイプ設定が表示されます。

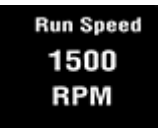

#### 機械タイプ

2番目のセットアップウィザード画面では、機械の種類(モーターまたはポンプ)を選択できます。

- モーターが選択されている場合、サイズを選択する必要があります(300kW未満または300kW以上)。
- ポンプが選択される場合、内蔵ドライブユニットか、または外部ドライブユニットかを指定する必要があります。

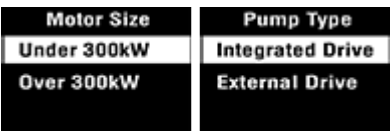

機械タイプおよびサイズを選択すると、取り付けタイプ(剛性または可撓性)を指定するのと同様に、ISOアラームレベルをそれに 応じて設定することができます。基本的な「経験則」として、機械をコンクリートの床にボルトで固定しない限り、その取り付けは 柔軟であるとみなされます。ほとんどのモーターおよびポンプは、ある種のフレームや構造物に取り付けられているため、柔軟 に取り付けられていると考えてください。

#### 手動設定

#### 速度設定

- 1. 「速度アラーム」を選択します。
- 2. 速度読み取り値の色が変化するアラームレベルを設定します。通常のレベルは、緑色の背景に表示されます。
- 3. 左矢印キーを押すと、手動設定に戻ります。
- 警告。黄色の読み取り値。デフォルトは4.5mm/sに設定されています。上下矢印を使用して、設定を変更します。
- 限界。赤色の読み取り値。デフォルトは7.10mm/sに設定されています。上下矢印を使用して、設定を変更します。

#### BDUアラーム設定

- 1. BDUアラームを選択します。
- 2. BDUの読み取り値の色が変化するアラームレベルを設定します。通常のレベルは、緑色の背景に表示されます。
- 3. 左矢印を押すと、手動設定に戻ります。
- 警告。黄色の読み取り値。デフォルトは50に設定されています。上下矢印を使用して、設定を変更します。
- 限界。赤の読み取り値。デフォルトは100に設定されています。上下矢印を使用して、設定を変更します。

これらは、1000~3000RPMの範囲の実行速度で動作する中型マシンベアリングに一般的なレベルです。ベアリングが大きくな ったり、実行速度が速くなったりすると、ベアリングの磨耗や劣化を特定するために、BDUしきい値を上げる必要があります。

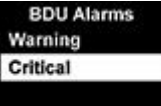

#### 実行速度

- 1. 実行速度を選択します。
- 2. 上下矢印ボタンで実行速度を選択します。
- 3. 左矢印を押して手動設定に戻ります。

### デバイス設定

下矢印ボタンを使用して、すべてのデバイス設定を表示します。 を押して、設定を選択します。前のメニューに戻るには、左 矢印キーを押します。

#### 自動オフ時間

1分から60分まで。XT280が振動プログラムに接続されている場合、XT280の電源はオフになりません。

#### 輝度

- モード。標準または高を選択
- レベル。1(最小輝度)~10(フル輝度)の間で任意に設定。
- 自動調光時間。上下矢印で時刻を設定します。

#### 言語

英語のみ利用可能です。

#### 工場リセット

選択すると、デフォルト設定に戻ります。選択すると、メトリックまたはインペリアルのデフォルト設定に戻ります。

#### グラフモード

周波数スペクトルを折れ線グラフまたは棒グラフのいずれかで表示するように設定します。

#### カラースキーム

標準(フルカラー)またはモノクロ(例;直射日光の下でもやすい)で構成されます。配色の変更を確認するに は、XT280を再起動する必要があります。

#### 時刻と日付

上下左右の矢印ボタンで設定できます。

#### 単位

- 速度。mm/sまたはインチ/sを選択します。
- 運転速度。ヘルツ(Hz)、1分あたりの回転数(RPM)、または1分あたりのサイクル数(CPM)を選択します。
- ベロシティータイプ。RMSまたはPeakを選択します。
- 変位。ピーク(Pk)またはピークツーピーク(Pk-Pk)を選択します。

#### 情報

バージョン番号、シリアル番号、Mac ID

# ディスプレイユニットを使用した測定

- 1. ① を押して、XT280を起動します。
- 2. XT280メニューで、適切な構成を設定します。175ページの「構成」を参照してください。
- 3. マグネットマウントを使用して、XT280を目的の測定ポイント(ベアリングブロックなど)にできるだけ近くにある機械の固い部 分に配置します。
- 4. をタップして、XT280デバイスに接続します。
- 5. お参タップして、XT280またはディスプレイユニットのいずれかに値を登録します。値を登録するには3~5秒かかります。

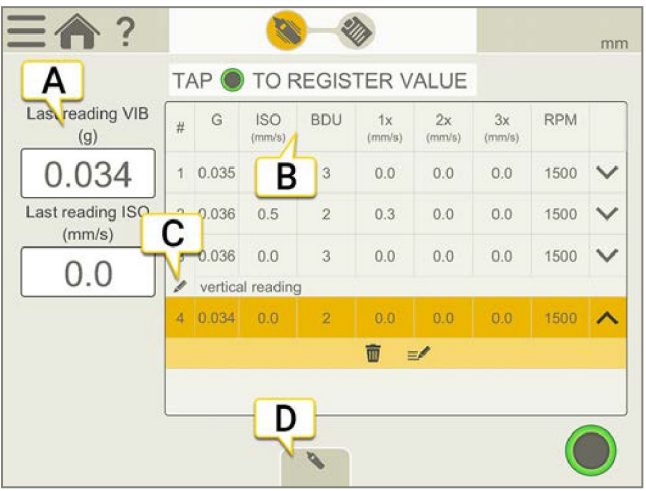

- A. 最新の読み取り値が表示されます。
- B. これらの値については、181ページ「結果」を参照してください。
- C. 測定点にメモを追加することも可能です。
- D. タップしてXT280デバイスを選択します。

#### ワークフロー振動

画面上部のワークフローは、作業をガイドします。現在の画面は黄色にマークされています。セッションが実行されている間、レ ポートは常に記入されています。現在の状態でレポートを表示するには、ワークフローで※◇をタップします。測定値は、ワークフ ロー全体を通して自動的に保存されます。

測定を終了したら、 <u>■ と</u> ◆ をタップして確定します。

## メモを追加

メモもレポートに表示されます。

- 測定全体にメモを追加する場合は、 シークを選択します。
- 値で をタップしてから、 ニックをタップ選択した値にメモを追加します。

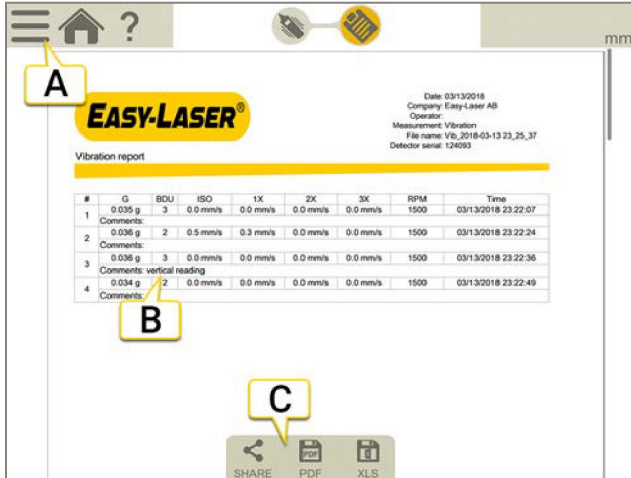

# 振動レポート

- A. **ニシマ**をタップして、測定を終了します。8ページの「確定」を参照してください。
- B. コメントはレポートに表示されます。
- C. PDFまたはExcelファイルとして保存します。ファイルはファイルマネ-ジャーに保存されます。PDFまたはExcelファイル として共有および保存機能は、測定が完了した後に使用できます。

#### 方法については:

- メモを追加
- 写真を追加
- ユーザ情報変更
- レポートの保存
- USBにレポートを共有

14[ページの「レポートの概要」を参照してください。](#page-13-0)

# ディスプレイユニットなしでの測定

XT280は、個別ツールとして使用することができます。

#### 測定

- 1. (0) を押し、XT280を起動します。
- 2. XT280メニューで、適切な構成を設定します。175ページの「構成」を参照してください。
- 3. マグネットマウントを使用して、XT280を目的の測定ポイント(ベアリングブロックなど)のできるだけ近くにある機械の固定 部分に配置します。
- 4. ●を押して、値を登録します。値を登録するには、3~5秒かかります。詳細

については、次のページの「結果」を参照してください。
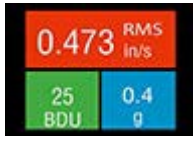

# 結果

3つの値が表示されます。速度とBDUの値は、アラーム状態を示すために色分けされています。

- 速度。RMSまたはピーク(mm/秒またはインチ/秒で表示)
- BDU(ベアリング損傷ユニット)におけるベアリングノイズ
- G(加速度)

183[ページの「振動解析」を参照してください。](#page-182-0)

### RMS値

ISO値(mm/sまたはインチ/s)は、ISO規格で規定されている、周波数帯域10Hz(600RPM)~1kHz(60,000RPM)または2Hz(120RPM)  $\sim$ 1kHz(60,000RPM)における振動速度のRMS(平均)です。正しい周波数帯域は、走行速度に基づき、XT280によって自動的に選 択されます。背景は、ISO10816-1振動速度レベルチャートに従って色分けされています(以下を参照)。色分けされた背景は、選 択された機械のサイズおよびタイプに応じた機械の状態を示します。175ページの「構成」を参照してください。 ISO10816-1:1995。機械振動-非回転部品の測定による機械振動の評価。

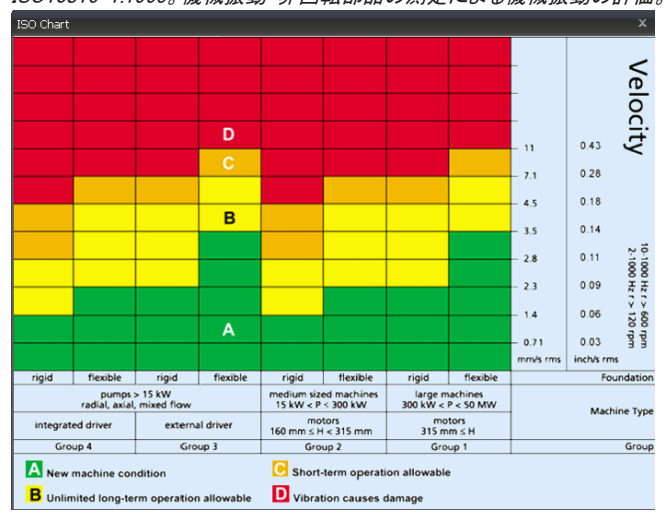

### ベアリングノイズ(BDU)

ベアリング損傷ユニット(BDU)のベアリングノイズ(高周波振動)。100BDUは1kHz以上で測定された1g RMS(平均)振動に相当し ます。これは、監視している機器内のベアリングの摩耗状態の尺度です。数字が大きいほど、軸受はより摩耗します。

1gの高周波振動(100BDU)は、比較的高いレベルの軸受騒音に対応し、したがって、損傷した軸受を示すと考えることができるこ とが一般的に保持されています。言い換えれば、軸受摩耗の「パーセンテージ」に非常に大まかに等しいものとして軸受騒音指 数を考えることが有用であり得ます。

デフォルトでは、方位ノイズは次のように表示されます。

- 100BDUを超える場合は、赤色の背景
- 50~100BDUは、オレンジ色の背景
- 50BDU未満は、緑色の背景

BDUのアラームレベルは変更できます。175ページの「構成」を参照してください。

### 総加速度(G)

全周波数範囲(2Hz~10kHz)でメータが測定した全振動加速度の実効値(平均値)です。この読み取り値は、G(地球の重力定 数、1g=9.81m/s2)の単位で示されます。

### RMS変位

読み取り画面が表示されている時に、左(<)または右(>)の矢印ボタンを押して、RMS変位( $\mu$ mまたはmil)を青色の背景に表示 します。いずれかの矢印ボタンを再度押すと、ISO値(mm/sまたはインチ/s)の表示に戻ります。

# <span id="page-182-0"></span>振動解析

下向き矢印を押すと、振動速度(mm/sまたはインチ/s)、または選択されている場合は変位(μmまたはミル)の読み取り値が3つ のバンドのそれぞれに表示します。

ディスプレイには、3つの棒グラフの下に表示される、機械の特定の実行速度の倍数(1X、2X、3X)に基づく周波数範囲の振動レ ベルを表示されます。

振動解析を行うには、機械の運転速度を正しく入力することが重要です。これは、セットアップウィザードで行うことができます。 175ページの「構成」を参照してください。

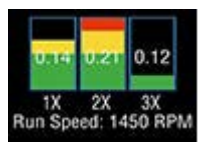

VAバンドの周波数範囲は、以下の実行速度の倍数に基づいています:

### 1X=アンバランス

実行速度に基づく周波数帯域の振動レベルは、通常、機械のバランスがどれくらい良好であるかを示します。実行速度での大き な振動は、通常、機械のバランスが崩れていることを示します。しかしながら、非常にバランスの良い機械でさえ、典型的には、 実行速度においていくらかの振動を示しますが、この数字は、理想的には、極めて低くなければなりません(例えば、中型の機 械では、典型的には、約2mm/秒未満)。

### 2X=ミスアライメント

実行速度の2倍を中心とした周波数帯域の高レベルの振動は、位置ズレの兆候の可能性を示しています。これは、2つの異なる 重心(各シャフトから1つずつ)があるために、シャフトのミスアライメントが波形に二重ピークをもたらす可能性があるという事実 に基づいています。言い換えれば、加速度計は、各重心が通過するときにピークを検出するため、シャフトの回転ごとに2つの 正のピークと、2つの負のピークが存在することになります。これは通常、機械の実行速度の2倍の速度で振動信をが発生させ ます。

### 3X=ゆるみ:

実行速度の3倍を中心とする周波数帯域の高レベルの振動は、機械の振動によって「加振する」構造的な緩みがない限り、機 械で3次振動を見るのは一般的ではないため、何かが緩んでいる可能性があります(例:取付ボルトのゆるみ、基礎の弱さな ど)。

# 周波数スペクトラム

下矢印ボタンをもう一度押すと、0~1kHzの範囲の周波数スペクトラムとして示される振動レベルが表示されます。ピークの高さ は、スペクトルの各周波数点におけるRMS振動レベル(mm/sまたはインチ/s)を示します。画面右側の読み取り値は、カーソル の位置(赤の点線)における周波数(HzまたはCPM)およびRMS振動レベル(mm/sまたはインチ/s)を示します。カーソル位置は、 左(<)および右(>)矢印ボタンを使用して移動できます。

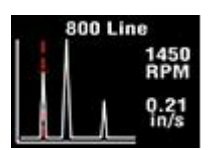

下矢印ボタンを押すと、周波数軸の解像度が100ライン(10Hzまたは600RPM解像度)から800ライン(1.25Hzまたは75RPM解像 度)に増加します。解像度を上げると、周波数スペクトラムは効果的に拡大されます。より高い解像度でフルスペクトルを表示す るには、左右の矢印ボタンを使用して、ディスプレイをスクロールします。

- 1. おを押すと、アセットマネージャーが開き、機械画面(4台)が表示されます。
- 2. 上下の矢印ボタンで、リストをスクロールします。
- 3. お押して、機械を選択します。これにより、その機械の測定ポイントのリストが表示されます。

#### 測定

各機械は、最大10個のVibPointを有することができます。

- 1. 上下矢印ボタンで、測定点のリストをスクロールします。
- 2. お使押して、VibPointを選択します。各VibPointの各種オプションが表示されます。
- Take Reading-新しい読み込みを取得し、このVibPointに保存します。
- Run Speed-実行速度を設定します。
- Save Reading-以前に取得した読み取り値をこのVibPointに保存します。
- Load Reading-保存されている読み取りをロードします(たとえば、再表示の場合)。

レーザー発信器

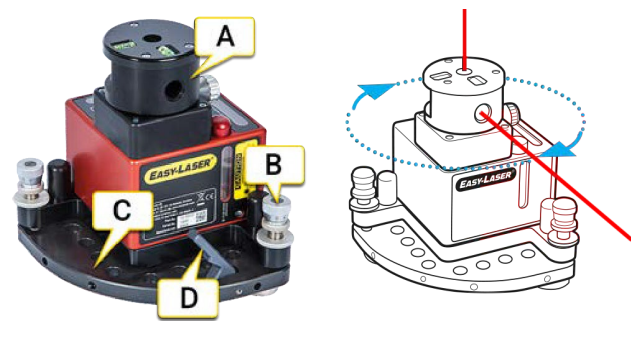

- レーザー発信器D22
- A. アンギュラープリズム付きの回転式ヘッド
- B. 傾斜ネジ
- C. チルトテーブル
- D. D22を三脚に取り付ける前に、解除レバーを取り外す必要があります

### 傾斜ネジ

レーザー発信器の水平調整テーブルの傾斜ネジは、指示に従って慎重に操作する必要があります。

### (受光器)ターゲットへの目視によるラフアライメント

微調整ネジの位置を確認します。約2.5mmの公称位置にあるべきです。

- 1. ロックネジを緩めます。
- 2. コーススクリューで希望の位置に調整します。
- 3. ロックネジを締めます。

### 受光器のデジタル微調整と値の読み取り

- 1. ロックネジが締まっていることを確認します。
- 2. 微調整ネジで所望の値に調整します。

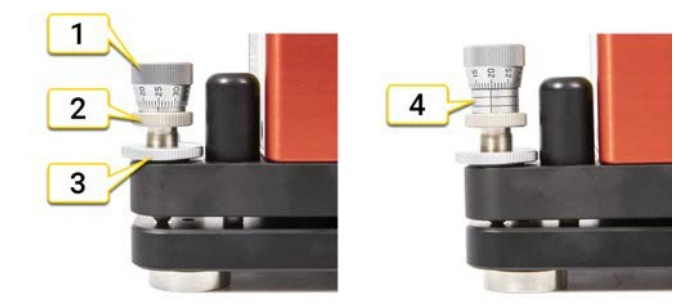

- 1. 微調整ネジ
- 2. コーススクリュー
- 3. ロックネジ
- 4. 最大位置

### 安全ストラップ

落下してけがをしないように、安全ストラップ(パーツNo. 12-0915)を使用してください。ストラップが破損していないか確認し、常に 着用してください。急激な落下があった場合は、交換してください。D22より重いものは、安全ストラップに固定しないでください。レ ーザーの上に線を固定します。

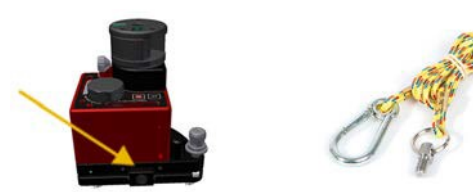

#### D22の校正

- [次のページ「レベル](#page-188-0)D22水平」参照
- 191[ページ「レベル](#page-190-0)D22垂直」参照

#### 技術仕様D22

202ページ「D22[技術仕様」参照](#page-201-0)

# <span id="page-188-0"></span>レベル D22 水平

### 水平水準器の校正

D22レーザー発信器のスピリットレベルを校正することができます。これは工場で行われますが、仕事の前にやり直す必要があ ります。アルコールレベルは0.02mm/m[4arc sec.]にスケーリングされます。スピリットレベルを校正した後、それを使用してレー ザー発信器を水平にすることで、約0.01mm/m[2arc sec.]のレーザー面の絶対水平化を実現できます。

#### レベル

- 1. D22レーザー発信器を平らで安定した面に置きます。
- 2. スピリットレベルに従って、レーザー発信器を水平にします。傾斜ネジを使用します。

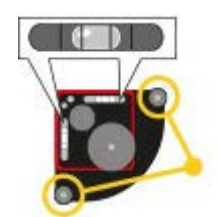

レーザー発信器を水平にします

#### ゼロ設定

- 3. 受光器を5~10メートルの距離に置きます。レーザー光線が受光器のターゲットに当たるようにして下さい。
- 4. V0.00をタップして、バリュープログラムを開きます。
- 5. ○をタップして、ゼロ設定します。

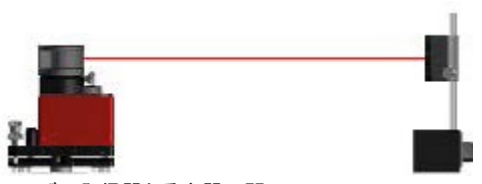

レーザー発信器と受光器の間 5-10m

### インデックスとレベル

- 6. D22を180°回転させ、受光器にレーザーを向けます。
- 7. スピリットレベルに従ってレーザー発信器を水平にします。傾斜ネジを使用します。

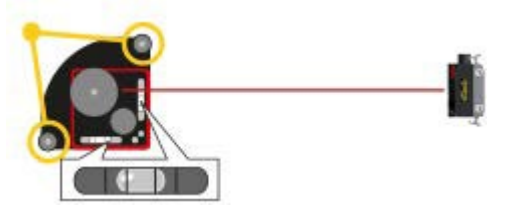

レーザー発信器を180°回転させ、レーザー発信器を水平にします。

### 値の調整

- 8. 多をタップして、値を半分にします。
- 9. 傾斜ネジを使用して、V値を0.00に調整します。

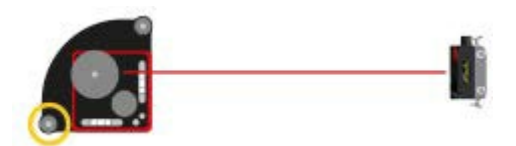

値を半分にし、この傾斜ネジを使って0.00に調整します。

#### スピリットレベルの校正

- 10. 六角キーを使用して、スピリットレベルを校正します。
- 11. 制御するには、手順6-9を繰り返します。

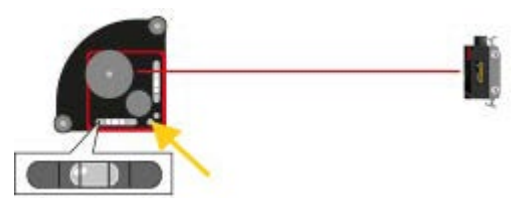

このネジを使用して、アルコールレベルを校正します。

#### 2番目のスピリットレベルの校正

- 12. D22を90°回転させ、受光器にレーザー光を向けます。
- 13. 工程4-12を繰り返します。

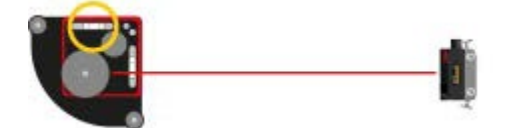

2番目のスピリットレベルを調整します。

[次のページ「レベル](#page-190-0)D22垂直」 202ページ「D22[技術仕様」参照](#page-190-0)

# <span id="page-190-0"></span>レベル D22 垂直

垂直スピリットレベルを校正する前に、両方の水平スピリットレベルを校正する必要があります。

#### レベルを水平にします

- 1. D22レーザー発信器を平らで清潔で安定した場所に置きます。
- 2. 水準器に従ってレーザー発信器を水平にします。傾斜ネジを使用します。

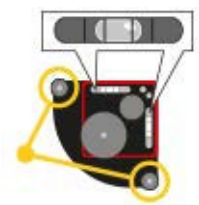

レーザー送発信器を水平にします。

#### ラフアライメント

- 3. V0.00を選択して、バリュープログラムを開きます。
- 4. 受光器をAの位置に置き、レーザーが中心に当たるまで受光器を動かします。
- 5. 受光器の位置に印をつけます。
- 6. 受光器を位置Bに移動し、レーザーが中心に当たるまで受光器を動かします。
- 7. 受光器の位置に印をつけます。

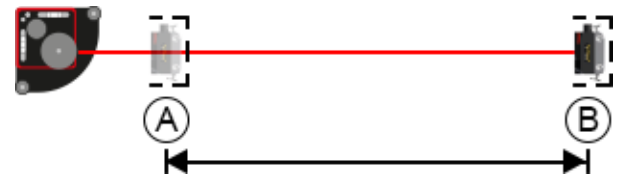

位置Aと位置Bの間は最低1m。

#### ゼロ設定と値の読み取り

- 8. 受光器をAの位置に戻します。
- 9. (を選択し、ゼロ設定します。
- 10. 受光器を位置Bに移動します。垂直値を読み取り、メモします。

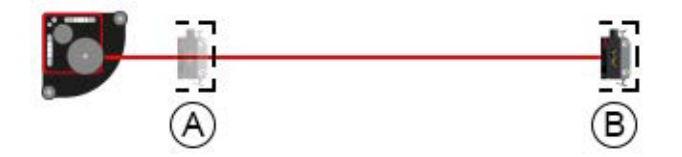

位置Aでゼロ設定、位置Bの値を読み取ります。

#### D22を垂直に取り付け

- 11. ピン(01-0139)またはプレート(01-0874)を使用して、D22を垂直に取り付けます。
- 12. 受光器を位置B(±0.1mm)に大まかに位置合わせします。

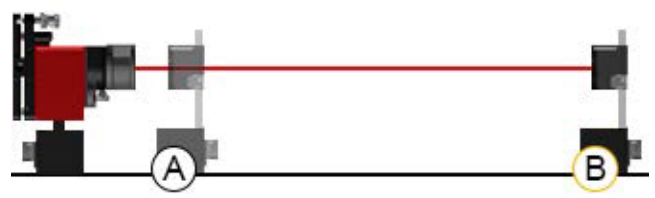

垂直に取り付け、位置Bで粗調整を行います。

### ゼロ設定と調整

- 13. 受光器をAの位置に戻します。
- 14. ●を選択し、ゼロ設定します。
- 15. 受光器を位置Bに移動します。
- 16. 手順10と同じ値になるまで調整します。傾斜ネジを使用します。
- 17. 位置Aが0になり、位置Bが正しい値になるまで、ステップ13~16を繰り返します。

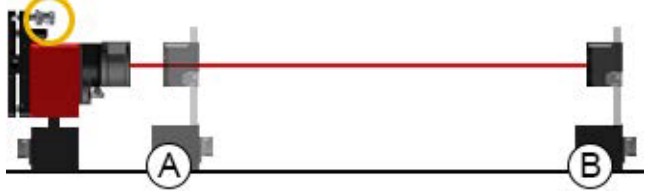

位置Aでゼロ設定、位置Bの値を読み取ります。

### スピリットレベルの校正

18. 六角キーを使用して、スピリットレベルを校正します。

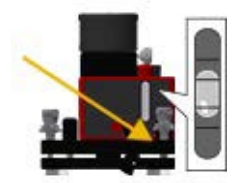

技術仕様

# ディスプレイユニットXT11

Part No. 12-0961

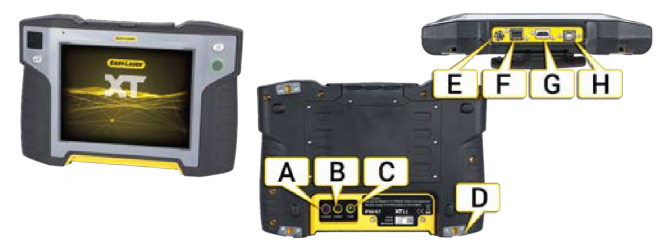

- A. IRカメラ(オプション)
- B. 13 Mp カメラ
- C. LEDライト
- D. ショルダーストラップ留め具(x4)
- E. 充電器
- F. USB A
- G. HDMI端子
- H. USB B

# ディスプレイユニット

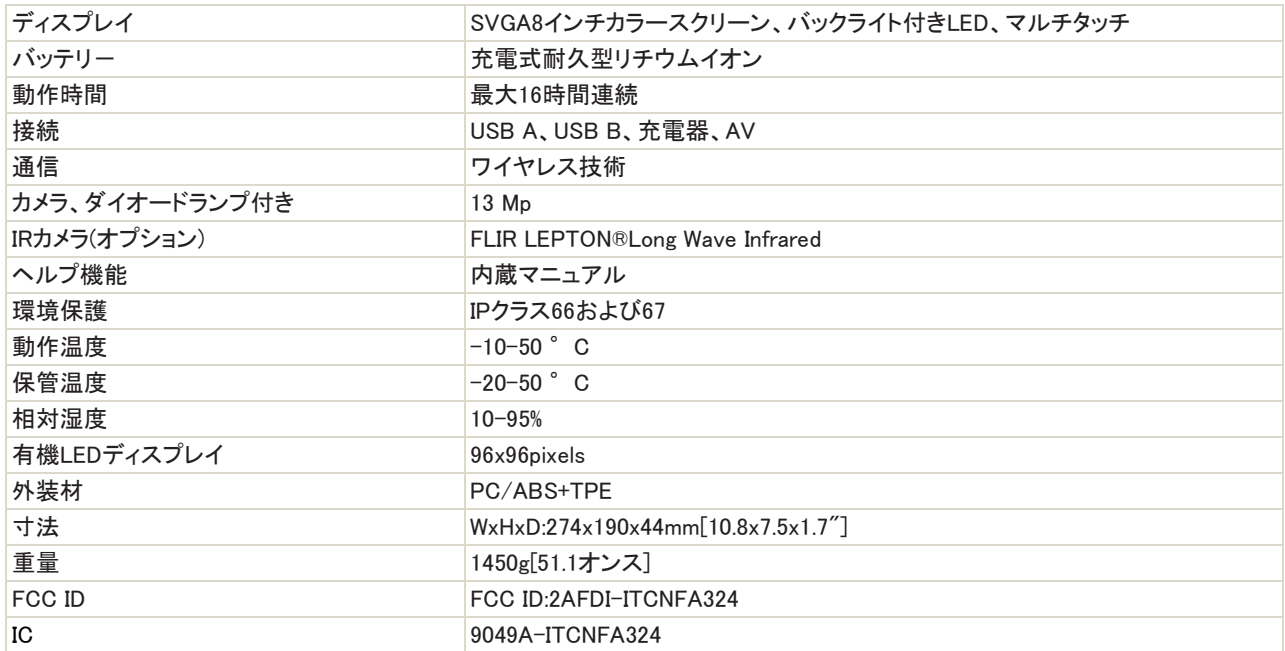

# XT40技術仕様

Part No. 12-0943

Part No. 12-0944

XT40測定ユニットは、30mmの大型PSDと、ユニットの角度を表示する有機ELディスプレイを備えています。

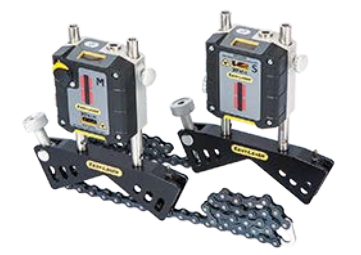

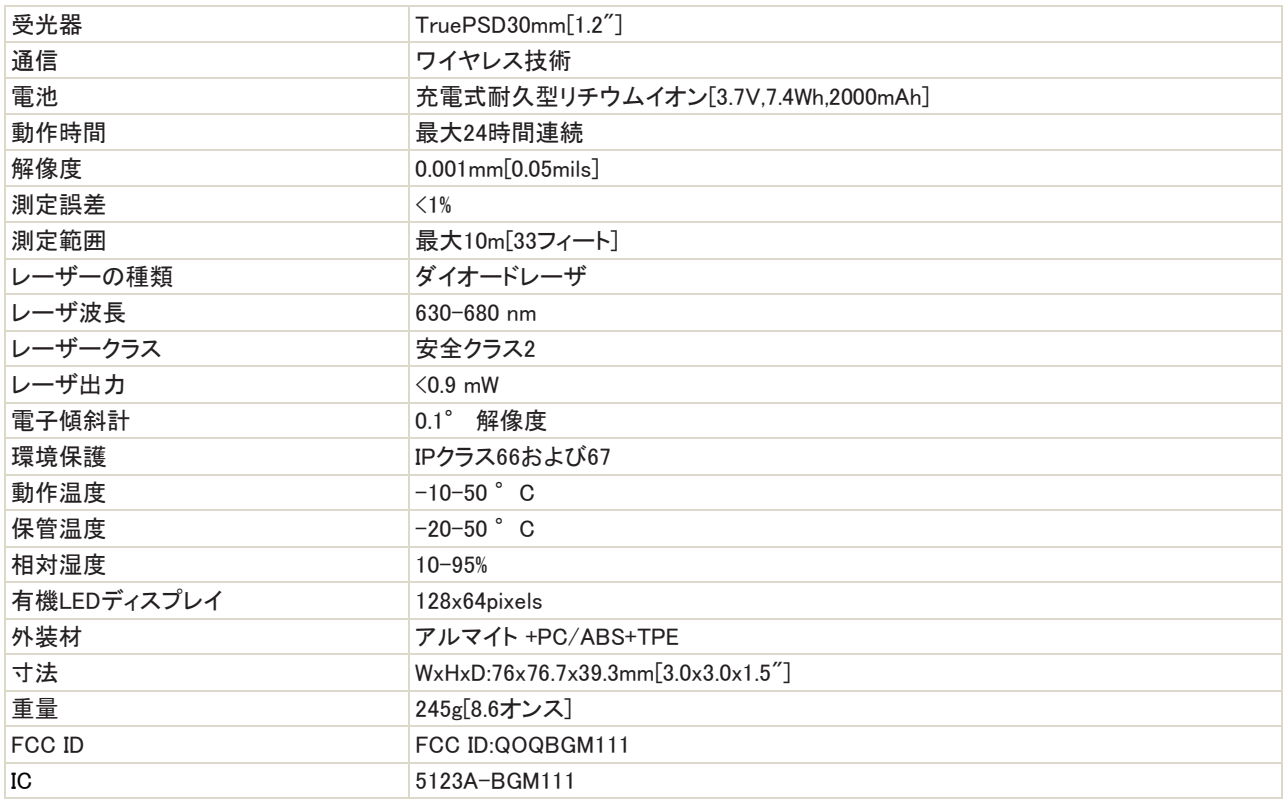

### レーザー分類

XT40はレーザクラス2に分類されます。詳細については、214ページの「安全上の注意」を参照してください。

これらの製品は、合理的に予見可能な動作条件下で安全であり、製品がこのユーザーマニュアルに従って使用および保守さ れる限り、目に害を及ぼすことはありません。

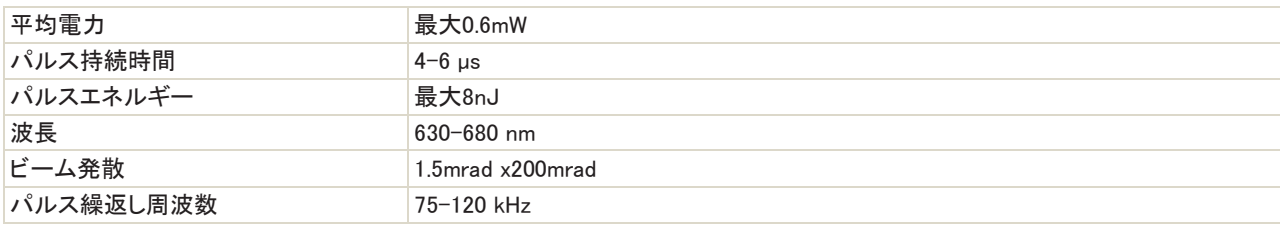

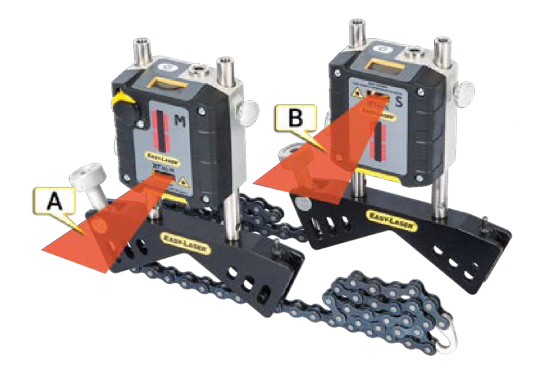

- A. Mユニットのレーザー光
- B. Sユニット上のレーザー光

### レーザーに関する安全注意事項を記載したラベル

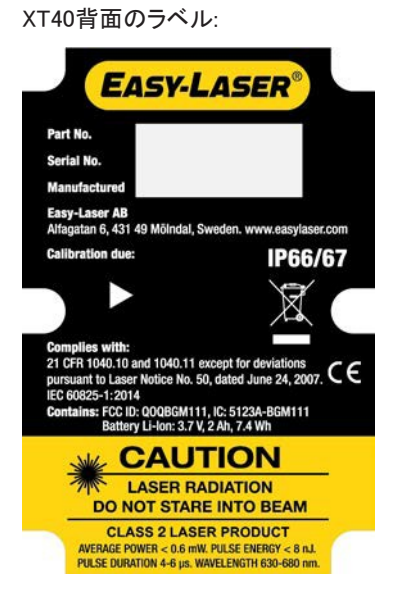

XT40前面のラベル:

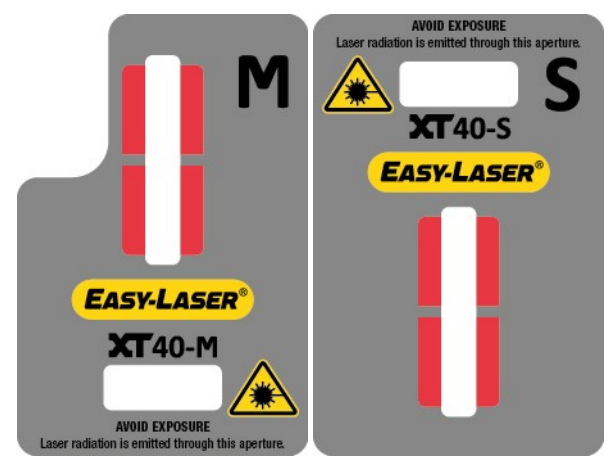

# XT50技術仕様

XT50は本質的に安全なレーザー製品です。安全上の注意事項を読み、204ページ「XT550シャフト」を参照してください。

Part No. 12-1027

Part No. 12-1028

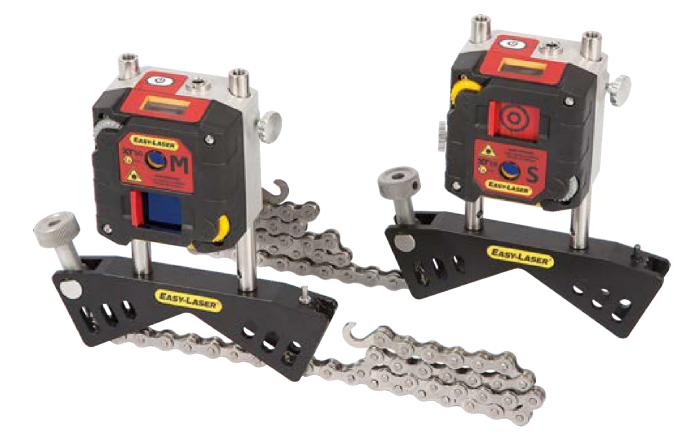

### XT50の充電

測定ユニット用電源アダプタを差し込んで、測定ユニットを充電します。完全に充電するには、約2時間かかります。

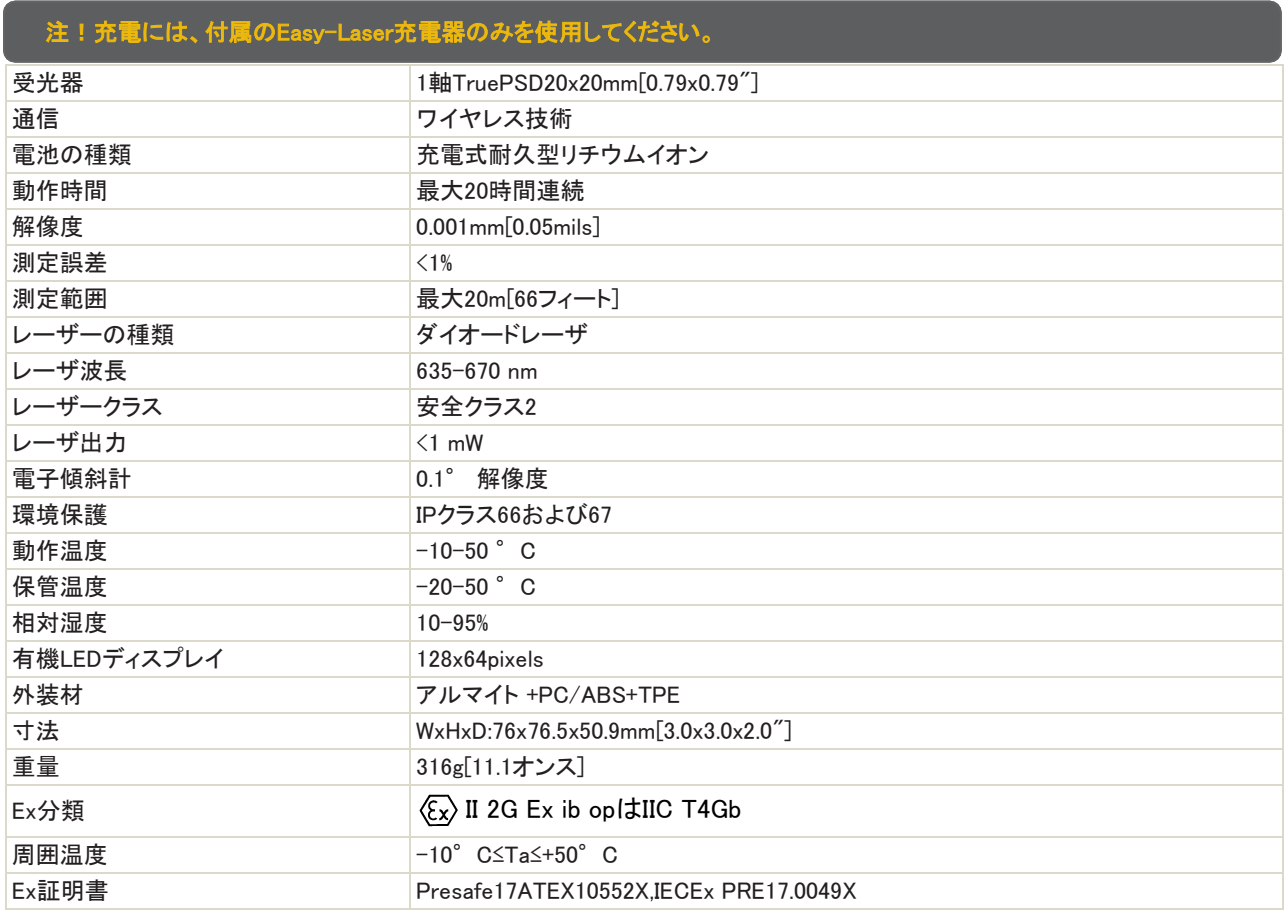

### レーザー分類

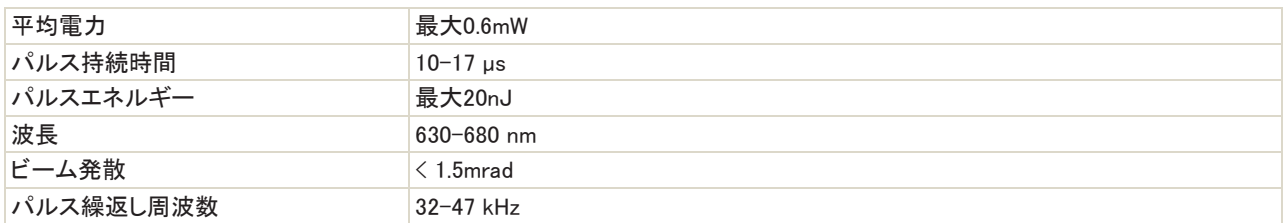

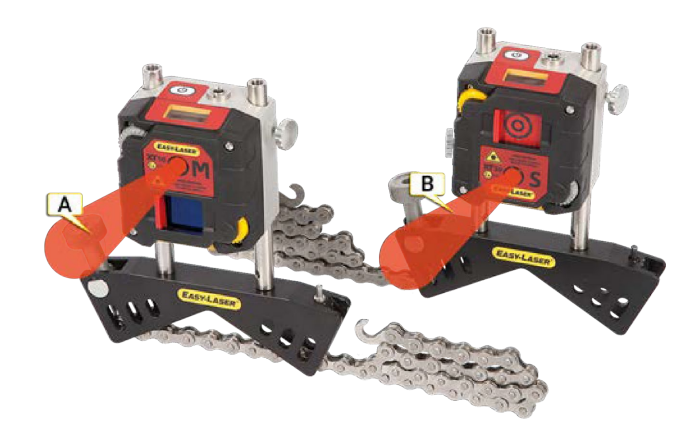

- A. Mユニットのレーザー光
- B. Sユニットのレーザー光

#### レーザーに関する安全注意事項を記載したラベル

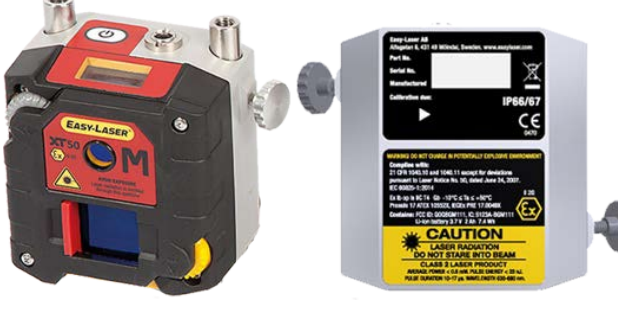

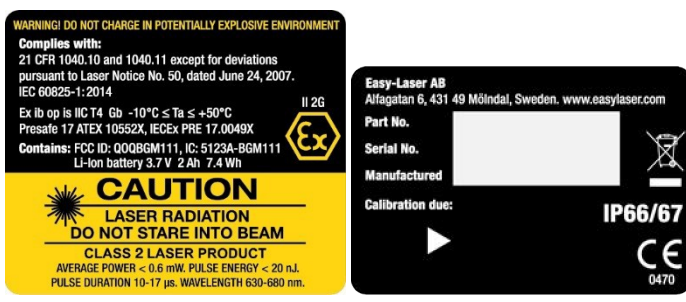

# XT60技術仕様

Part No. 12-1028

Part No. 12-1029

XT60測定ユニットは、大型の20x20mm PSDと、ユニットの角度を表示する有機LEDディスプレイを備えています。

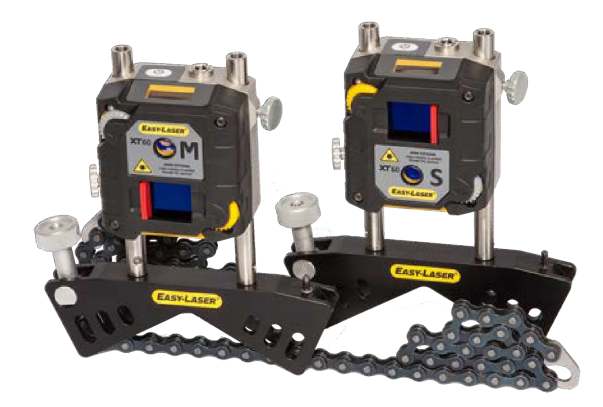

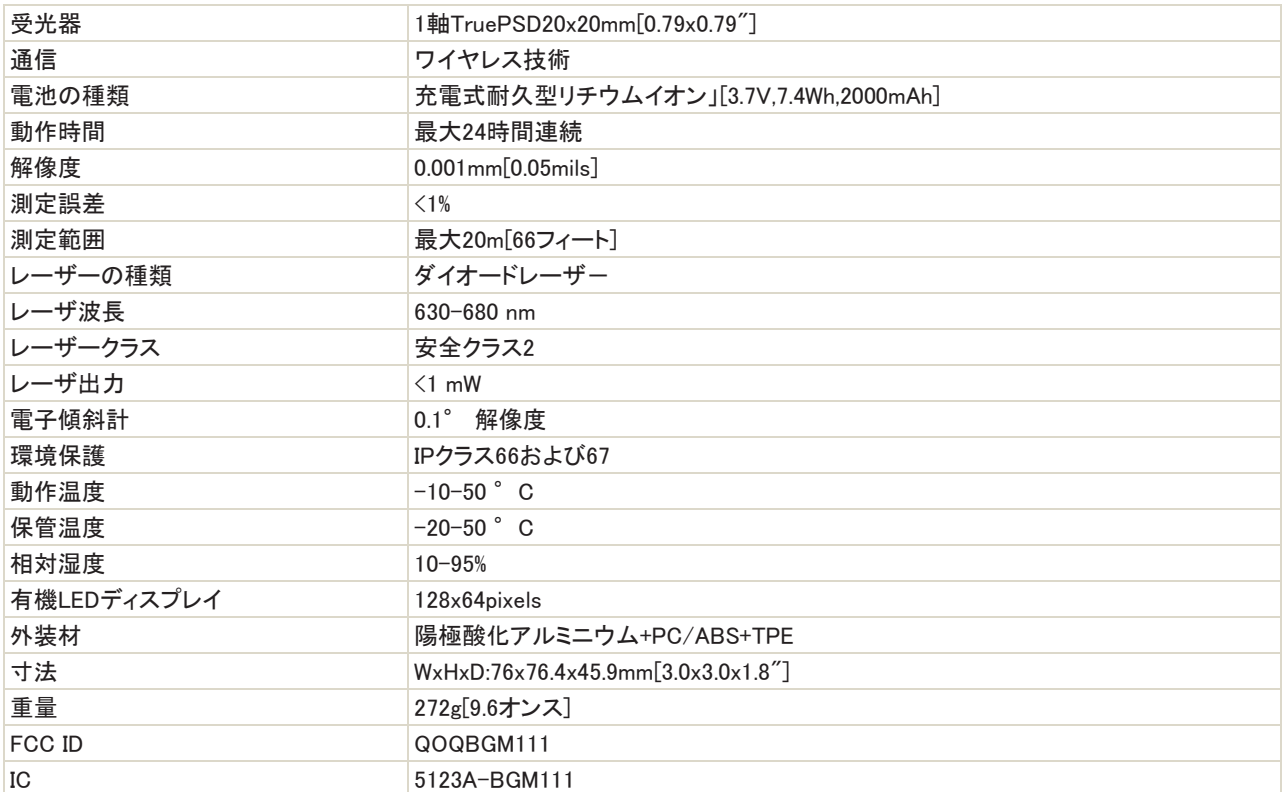

### レーザー分類

XT60はレーザクラス2に分類されます。詳細については、214ページの「安全上の注意」を参照してください。

これらの製品は、合理的に予見可能な動作条件下で安全であり、製品がこのユーザーマニュアルに従って使用および保守さ れる限り、目に害を及ぼすことはありません。

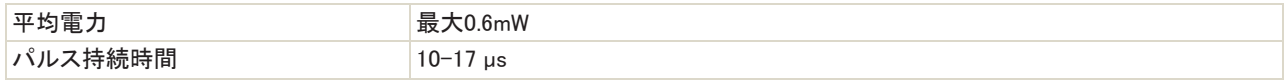

### 技術仕様

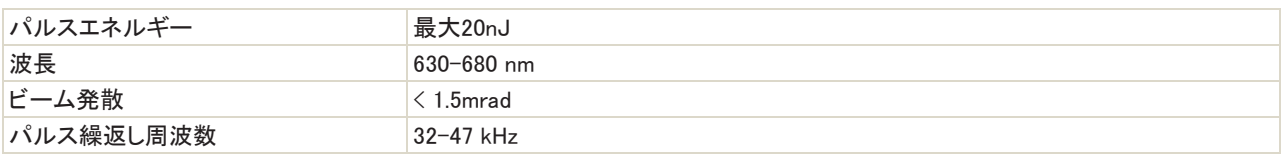

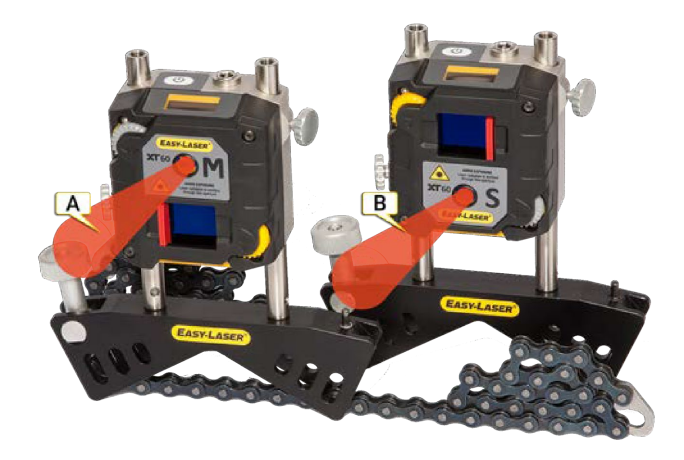

- A. Mユニット上のレーザー光
- B. Sユニット上のレーザー光

### レーザーに関する安全注意事項を記載したラベル

XT60背面のラベル:

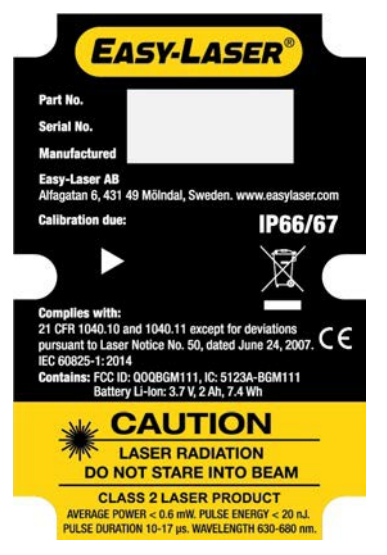

XT60前面のラベル:

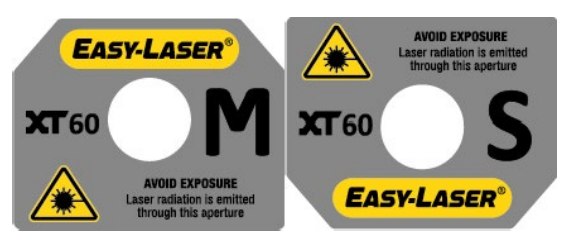

# XT70技術仕様

Part No.12-1045

Part No. 12-1046

XT70測定ユニットは、ドット型レーザーと2軸正方形PSDを備えています。20x20mmのPSDと、ユニットの角度を示す有機LEDデ ィスプレイを備えています。

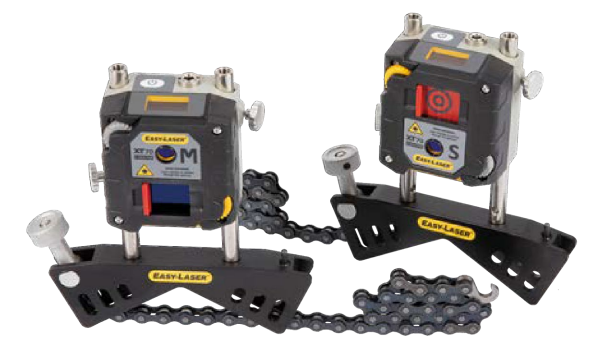

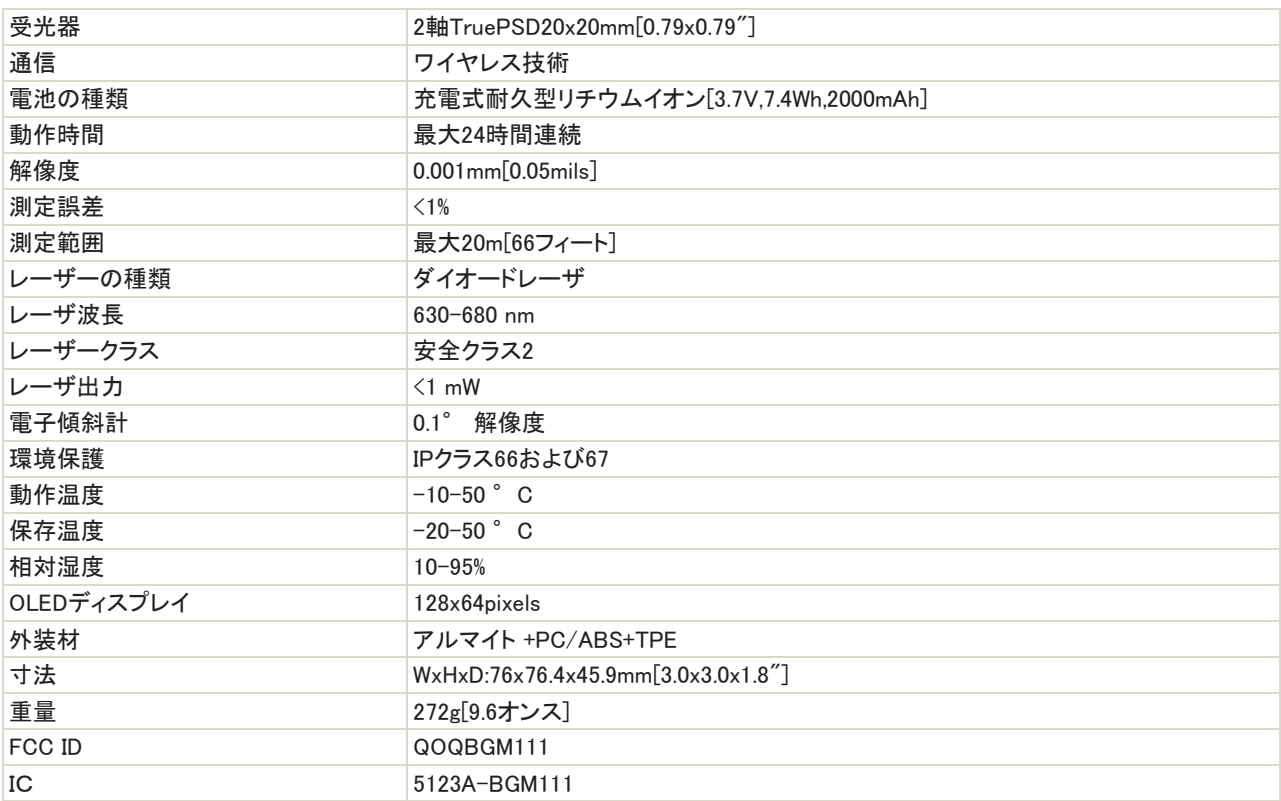

### レーザー分類

XT70はレーザクラス2に分類されます。詳細については、214ページの「安全上の注意」を参照してください。

これらの製品は、合理的に予見可能な動作条件下で安全であり、製品がこのユーザーマニュアルに従って使用および保守さ れる限り、目に害を及ぼすことはありません。

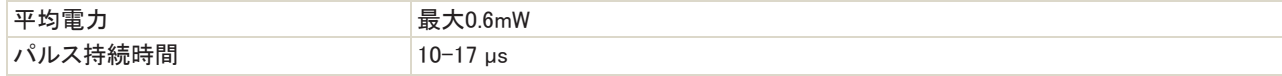

### 技術仕様

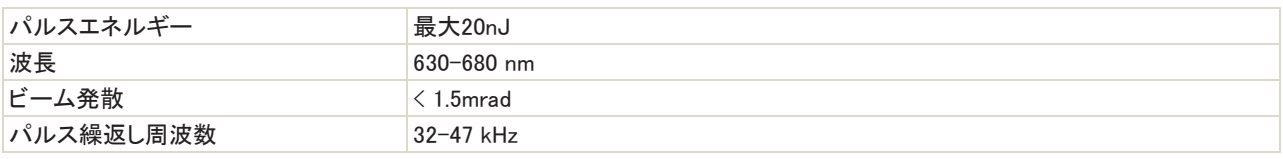

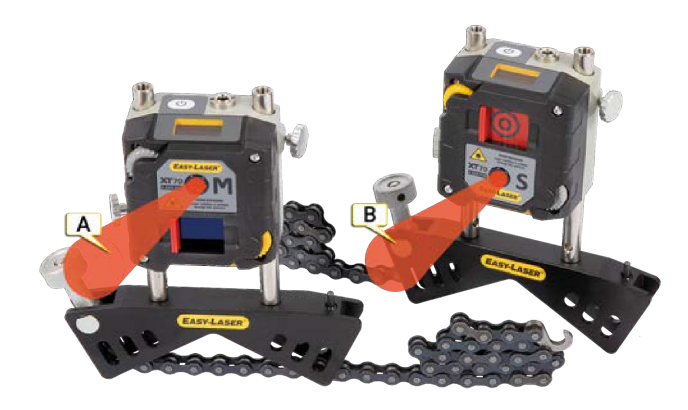

- A. Mユニットのレーザー光
- B. Sユニットのレーザー光

### レーザーに関する安全注意事項を記載したラベル

XT70背面のラベル:

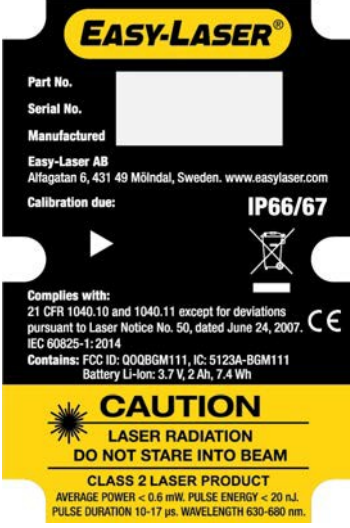

#### XT70前面のラベル:

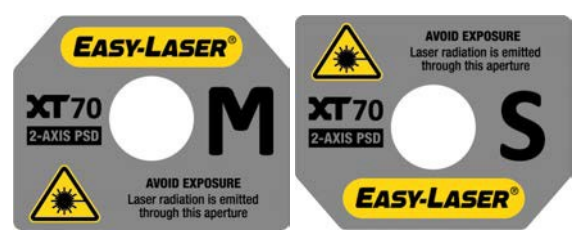

# <span id="page-201-0"></span>D22技術仕様

#### Part No. 12-0022

レーザー発信器D22を使用して、平面度、真直度、直角度、平行度を測定することができます。レーザービームは半径40メートル [130']までの測定距離で360°掃引(スイープ)できます。レーザー光はスイープに対して90°、0.01mm/m[2arc sec.]以内の角度 にすることができます。

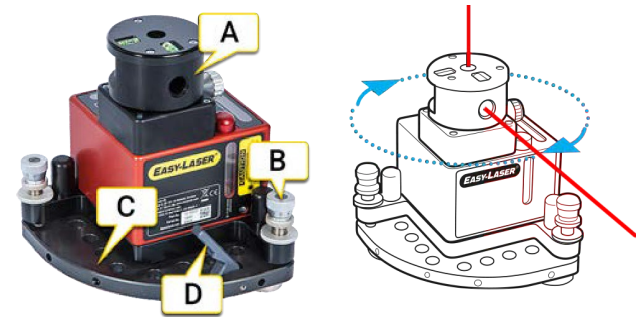

- A. アンギュラープリズム付き回転式ヘッド
- B. 傾斜ネジ
- C. チルトテーブル
- D. 解除レバーは、D22を三脚に取り付ける前に取り外してください

。<br>注 ! レベリングテーブルの傾斜ネジは、指示に従って注意深く操作する必要があります。 187ページの「レーザー 器D22」を参照してください。

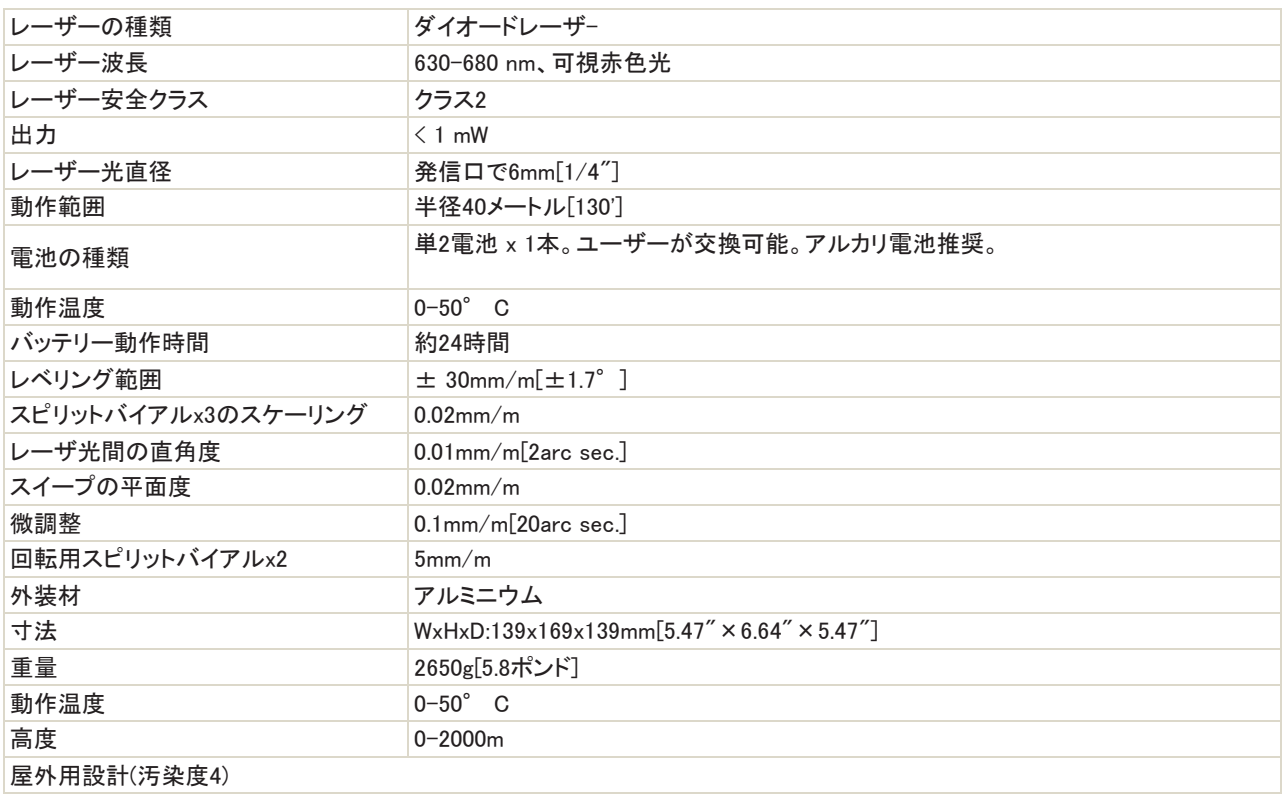

# XT440シャフト

XT440では、次の操作を実行できます:

- 機械の調整
- ソフトフットの確認
- 結果のレポート作成および共有

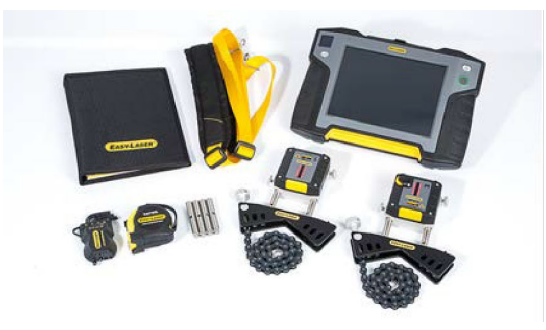

システムEasy-Laser®XT440シャフト、ディスプレイユニットXT11付き、Part No. 12-0967

### システム内容

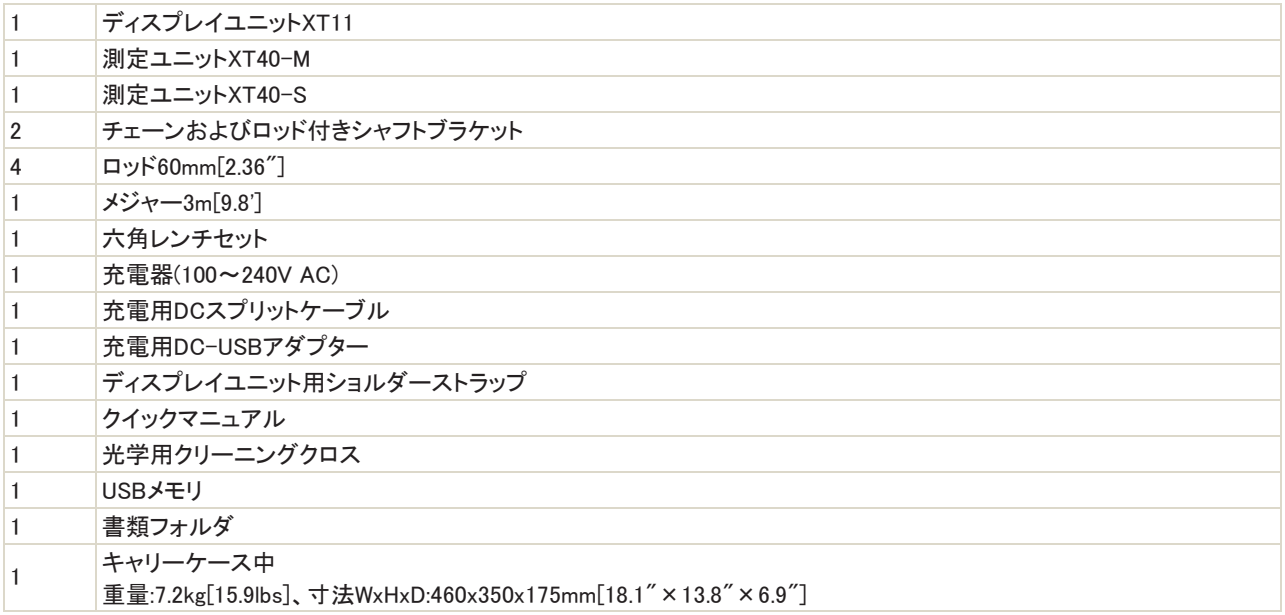

### XT11のカスタマイズ

(これらのオプションは後づけできません)

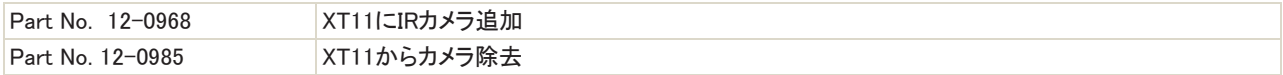

# XT550シャフト

XT550は、本質安全防爆のレーザシャフトアライメントシステムです。以下の安全上の注意をお読みください。 XT550では、次の操作を実行できます:

- 機械の調整
- ベースのねじれ確認
- ベアリングの遊びを確認
- ソフトフットの確認
- 結果のレポート作成および共有

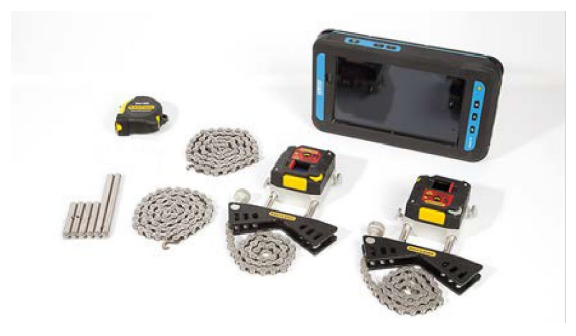

### システム内容(No. 12-1031):

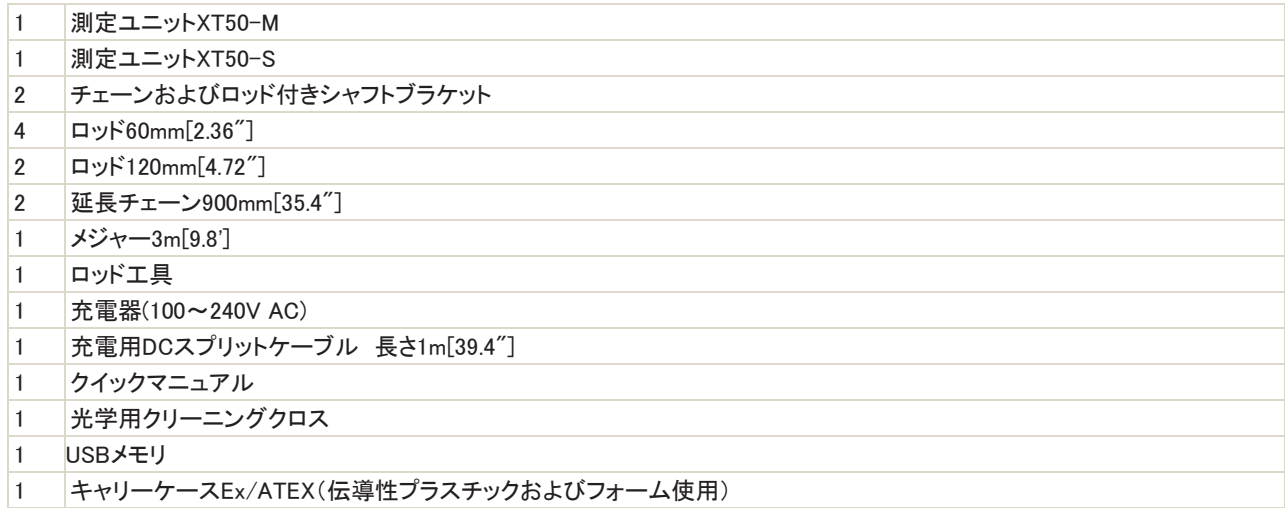

### システムNo. 12-1097には、以下も含まれます:

ディスプレイユニットEcom Tab-Ex®01DZ1(完全な技術仕様については、www.ecom-ex.comを参照)

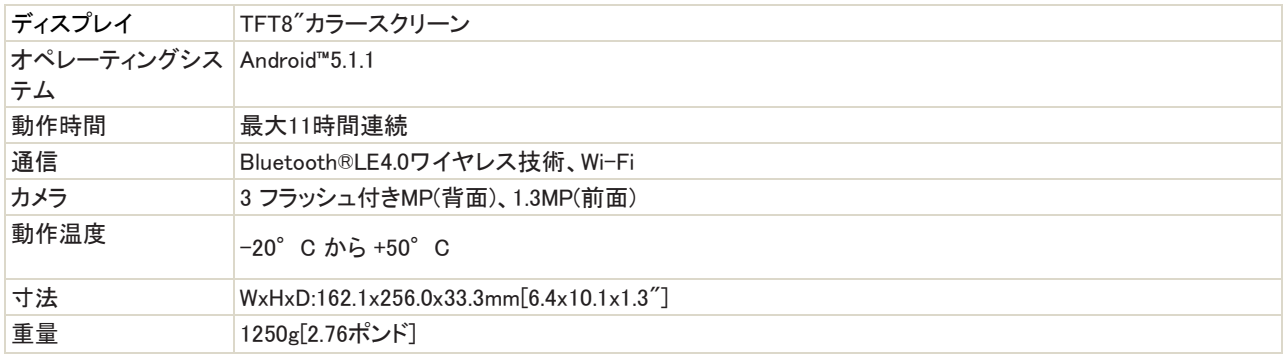

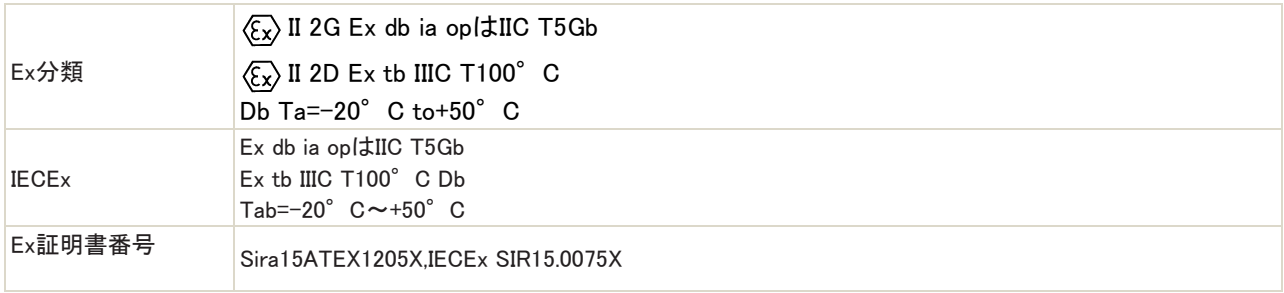

ディスプレイユニットEcom Tab-Ex®02DZ1(完全な技術仕様については、www.ecom-ex.comを参照)

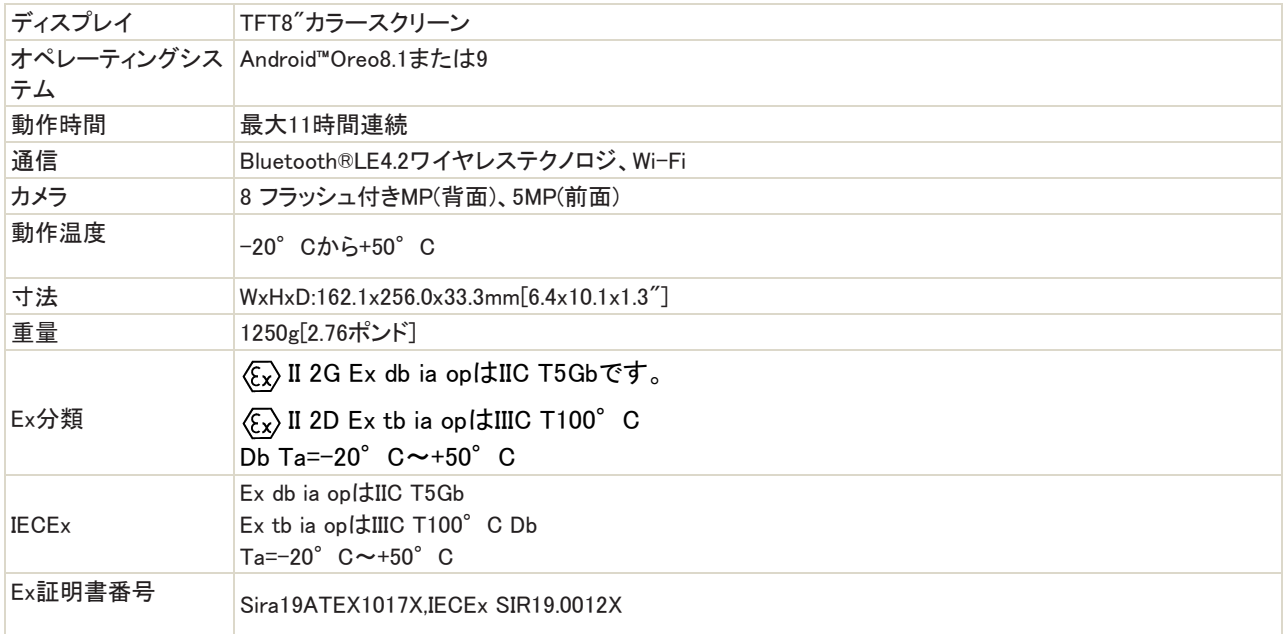

測定ユニットXT50に関する技術データ。196ページの「XT50の技術データ」を参照してください。

# 適合宣言

製品:Easy-Laser®XT550

Easy-Laser ABは、Easy-Laser®XT550が国内外の規制に準拠して製造されていることを宣言しています。

試験を実施し、以下の基準・要求事項を遵守しています:

- EMC指令:2014/30/EU
- 低電圧指令:2014/35/EU
- アテックス指令:2014/34/EU
- Rohs指令:2011/65/EU
- Weee指令:2012/19/EU

Easy-Laser®XT550は、調和規格に準拠しています:

- ISO9001:2015
- EN60079-0:2012
- EN60079-11:2012
- EN60079-28:2015
- EN60825-1:2014
- 米国:CFR1040.10/11

Ex分類:  $\langle \overline{\xi_x} \rangle$  II 2G Ex ib opはIIC T4Gb

### 周囲温度:-10°≦Ta≦+50°C

### Ex証明書:Presafe17ATEX10552X,IECEx PRE17.0049X

### 安全上のご注意

- 必ず操作方法をお読みください。
- 本質安全ゾーンでは絶対に充電しないでください。
- ユニットの筐体を開けると、Ex-rating、voidsの保証が無効になり、危険な光にさらされる可能性があります。
- すべての修理は、Easy-Laserメインサービスセンターでのみ行われます。
- 付属のEasy-Laser充電器のみを使用してください。

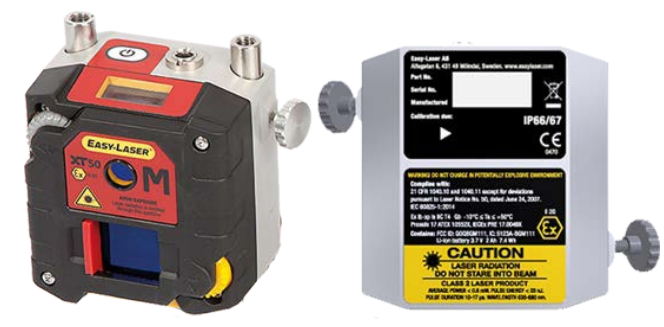

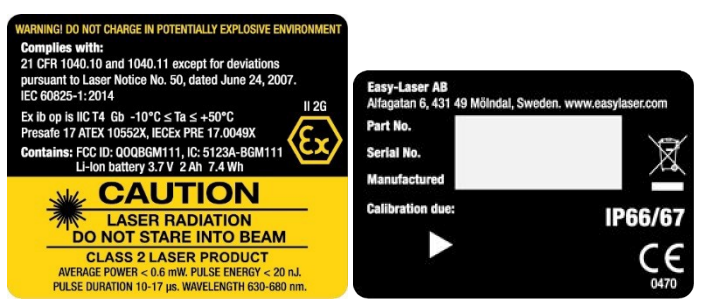

# XT660シャフト

XT660を使用すると、次のことを実行できます:

- 機械の調整
- ベースのねじれ確認
- ベアリングの遊びを確認
- ソフトフットの確認
- 結果のレポート作成および共有

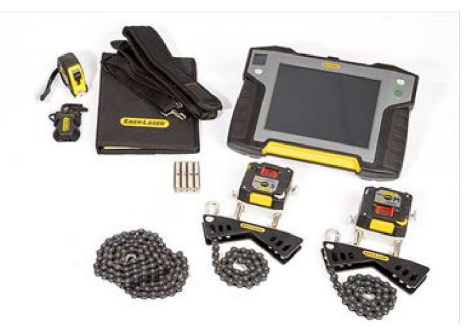

システムEasy-Laser®XT660シャフト、ディスプレイユニットXT11付き、Part No. 12-1058(中型ケース)

### システム内容

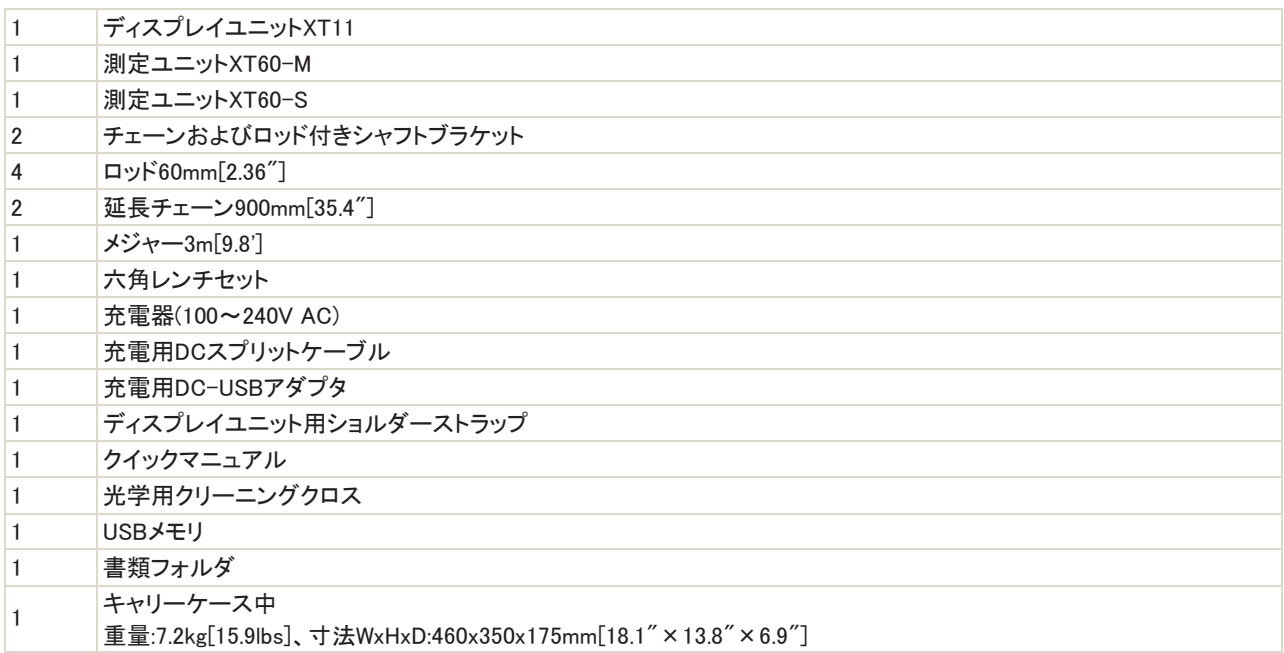

### XT11のカスタマイズ

(これらのオプションは後づけできません)

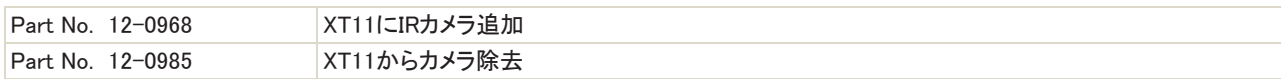

# XT770シャフト

システムEasy-Laser®XT770シャフト、ディスプレイユニットXT11付き、Part No. 12-1095(中型ケース)。 XT770では、次のことを実行できます:

- 機械の調整
- ベースのねじれ確認
- ベアリングの遊びを確認
- ソフトフットの確認
- 時間の経過に伴う機械の動きを測定
- 結果のレポート作成および共有

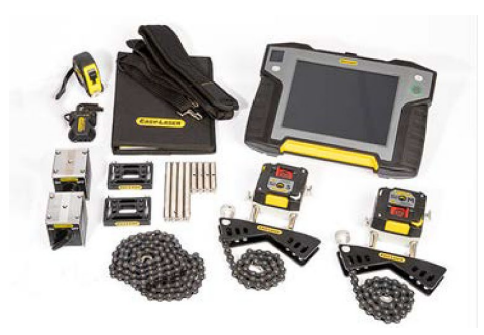

### システム内容:

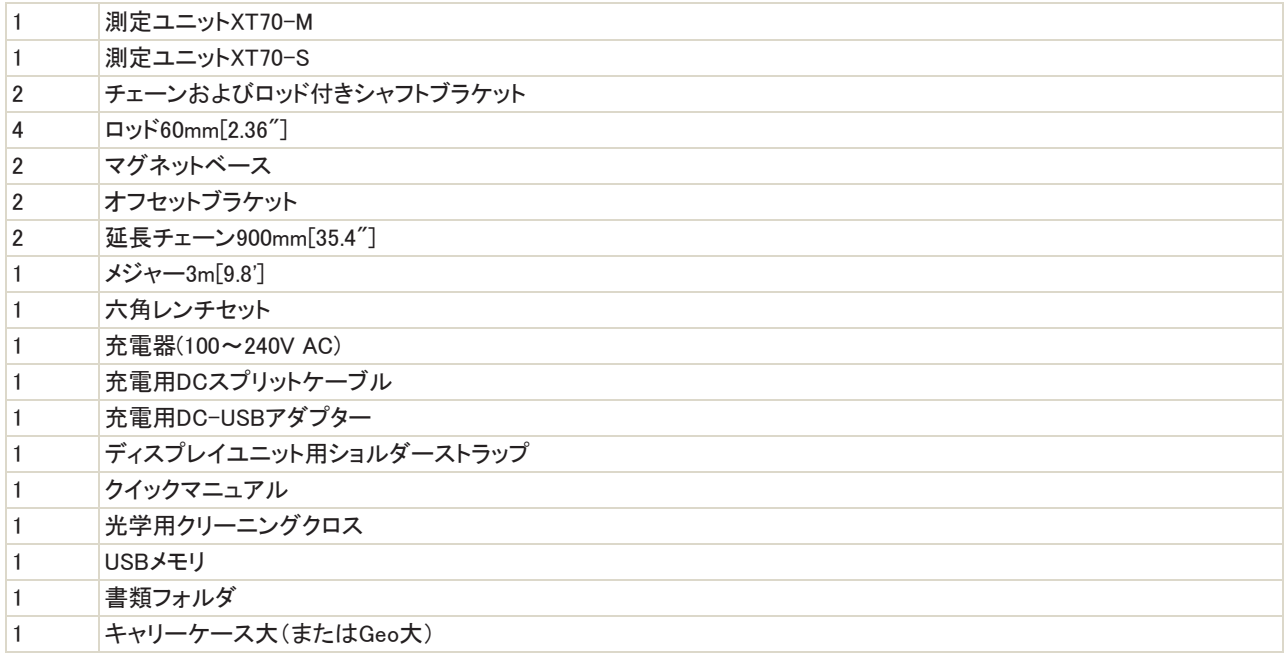

### システムNo. 12-1095およびNo. 12-1127には、次のものも含まれています:

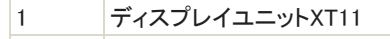

ディスプレイユニット用ショルダーストラップ

### システムNo. 12-1127およびNo. 12-1128も含む:

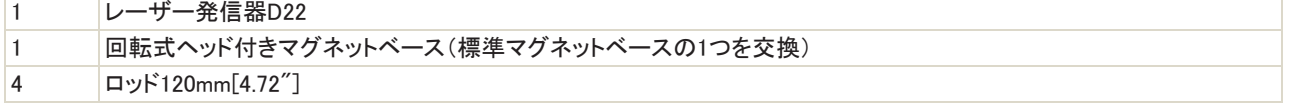

No. 12-1095の重量:11.9kg[26.2lbs]

No. 12-1127の重量:14.7kg[32.4lbs]

No. 12-1128の重量:13.2kg[29.1lbs]

### XT11のカスタマイズ

(これらのオプションは青づけできません)

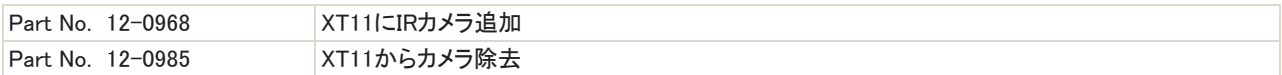

# XT190BTA

Easy-Laser®BTAを使用した調整では、シーブ/プーリ、ベルト、ベアリング、シールの摩耗を減らすだけでなく、振動を減らすこ とができます。

ユニットと開口部窓を乾いた布で清掃します。Part No. 12-1053

レーザー発信器

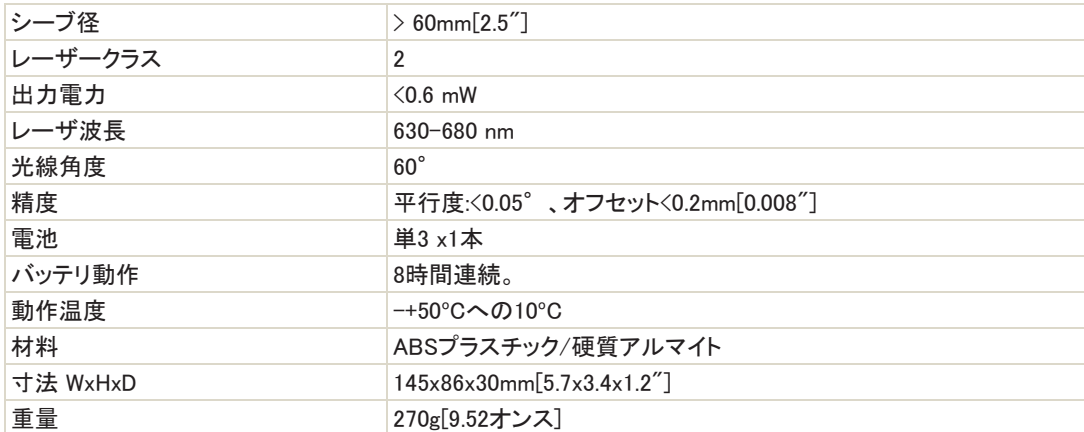

注!システムを長時間使用しない場合は、レーザー発信器からバッテリーを取り外してください。

### レーザー分類

XT60はレーザクラス2に分類されます。詳細については、214ページの「安全上の注意」を参照してください。

これらの製品は、合理的に予見可能な動作条件下で安全であり、製品がこのユーザーマニュアルに従って使用および保守持 される限り、目に害を及ぼすことはありません。

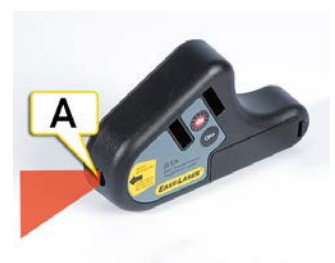

A. レーザー開口部

安全上の注意事項を記載したラベル

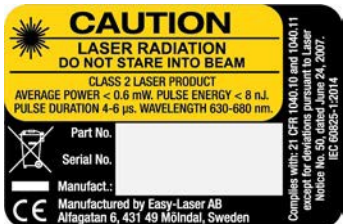

### 受光器

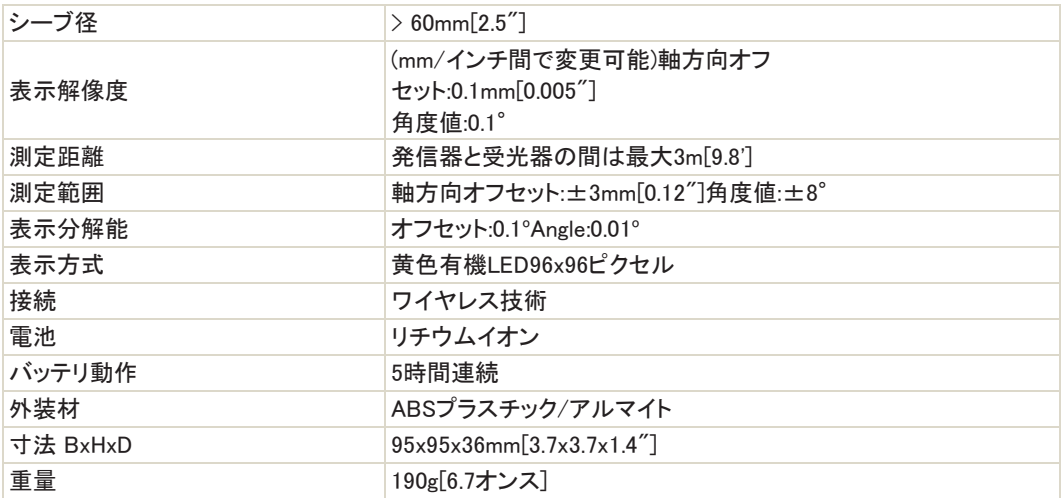

#### 受光器電池

押して受光機のバッテリー状態を確認します。バッテリーの充電中は、緑色の点滅ライトが点灯します。バッテリー残量が少なく なると、レーザー発信器が点滅します。測定を続ける前に、バッテリーを交換してください。

### $\bullet\bullet\bullet\bullet\bullet\bullet\bullet$

- 赤色 1回点滅:バッテリーが空
- 赤色 2回点滅;充電が必要
- 緑色 3回点滅:良好
- 緑色 点灯:フル充電済

# XT280VIB

Part No. 12-1050

振動レベル、アンバランス、ミスアライメント、緩みを迅速に診断する振動分析器。

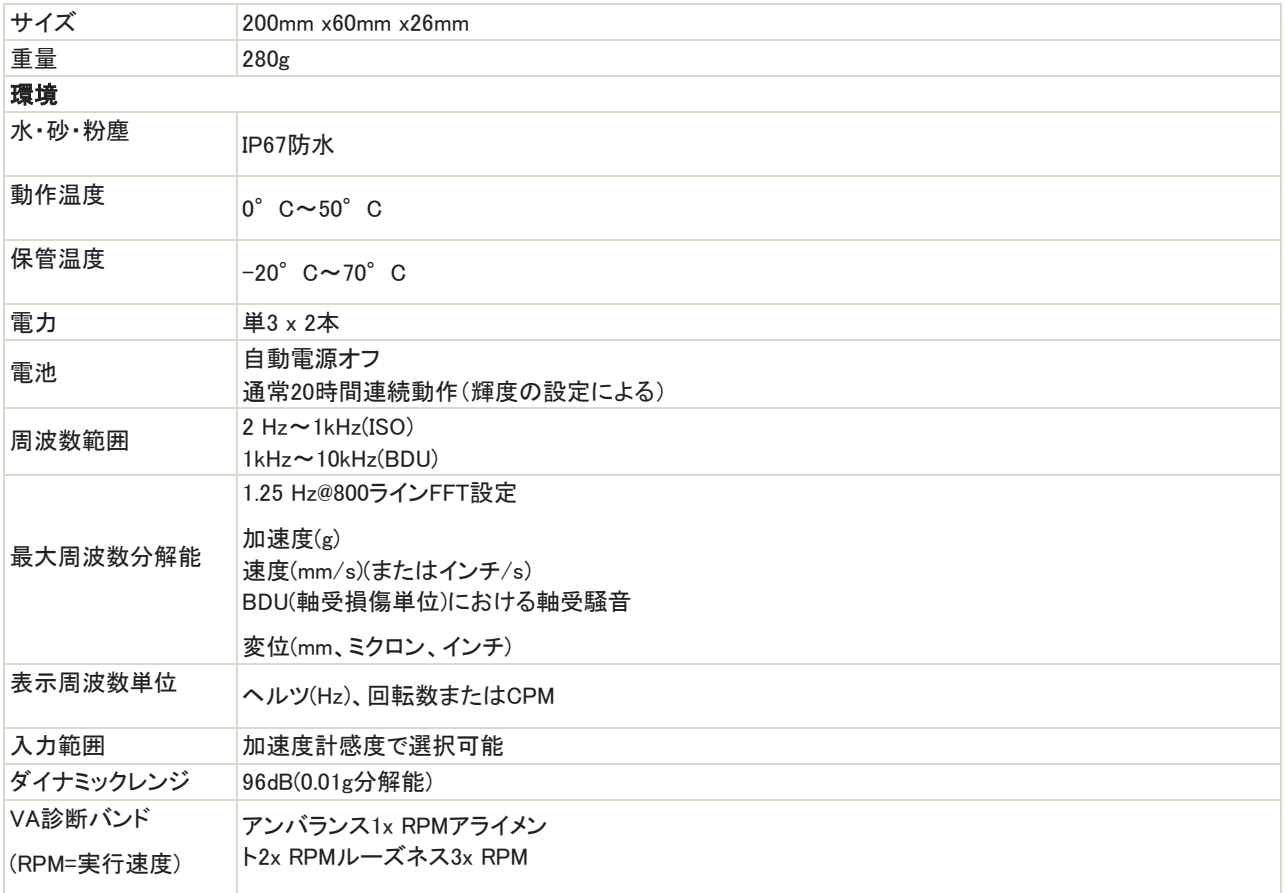

# オプション機器

スティンガーNo. 03-1326、プローブ(長さ100mm)およびマグネットNo. 03-1327

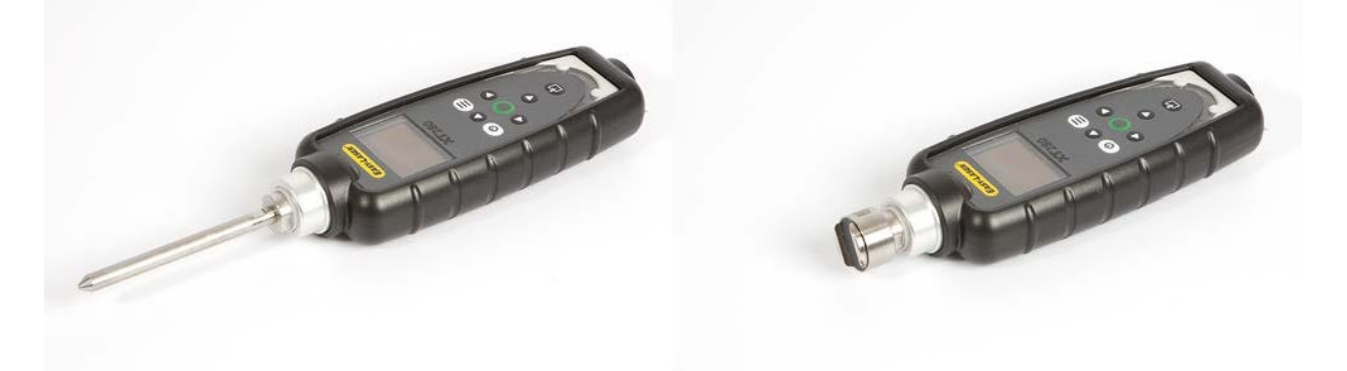

# 法的通知

## 資格証明書

Easy-Laser ABはISO9001:2015認証を取得しています。証明書番号:900958。Easy-Laser ABは、当社の製品が国内外の規制 および規格に準拠して製造されていることを確認しています。装置の校正は、ISO9001:2015§7.1.5に完全に準拠しています。

各Easy−Laser(登録商標)システムは、工場受入試験を受け、送達前に視覚的に検査されます。

#### 保証責任

Easy-Laser ABは、Easy-Laser®製品群を開発・製造しています。製品は厳しい品質管理のもとで製造されています。3年以内 に故障・停止した場合は、不良品・不良品の無償修理・交換を行ってください。

保証は適用されません:

- 取り扱いを誤った場合
- 製品に異常な高温、多湿、衝撃、高電圧が加わった場合。
- 承認されていない要員が本製品を改造、修理、または解体した場合。

Easy-Laser®商品の故障による二次損傷の補償は適用されません。Easy-Laser ABは、修理のためにEasy-Laser ABに送り返 される装置の輸送コストに責任を負いません。

#### リチウムイオン電池限定保証

リチウムイオンバッテリーは、使用温度や充電サイクル数に応じて、その寿命中に必然的に電力を損失します。したがって、 Easy-Laser®製品範囲の内蔵充電式バッテリーは、当社の一般的な3年間保証には含まれていません。バッテリー容量が70%を 超える場合(300回の充電サイクル後、バッテリーの公称容量の70%を超える容量が残っていること)、1年間の保証が適用されま す。製造上の不具合や、Easy-Laser ABの制御が期待できる要因によりバッテリーが使用不能になった場合、またはバッテリー が使用に関連して異常な容量低下を示した場合、3年間の保証が適用されます。

### ECOMタブレットコンピュータ限定保証

ECOM Tablet Computer(部品番号12-1086)の保証期間は1年です。

#### 測定データ

製品を修理に出す前に、保存されたすべてのデータのバックアップを取るのはお客様の責任です。保存した測定データのリセッ トは保証対象外です。Easy-Laser ABは、保管されているデータのうち、輸送中や修理中に破損・紛失したデータについては一 切責任を負いません。

Prisubeth Garidlead

Elisabeth Gårdbäck Easy-Laser AB品質マネージャー

注!レーザーユニットを開くと、危険な放射線が発生する可能性があり、メーカーの保証を無効になります。

# 安全上のご注意

測定対象の機械を始動すると、けがをする恐れがある場合は、スイッチをオフ位置にロックしたり、ヒューズを取り外したりするな どして、機器を取り付ける前に、意図せず始動する可能性を無効にする必要があります。これらの安全上の注意事項は、測定機 器を機械から取り外すまで、そのままにしておいてください。

注意!システムは爆発危険区域では使用してはなりません。

### レーザーの安全性

Easy-Laser®は、レーザークラス2のレーザー機器であり、以下の安全対策が必要です:

- レーザー光線を直接見つめないでください
- レーザー光線を誰の目に向けてはいけません

本取扱説明書には、国際規格IEC60825-1:2007および21CFR1040.10および1040.11に準拠したレーザーの安全性に関する情報 が記載されていますが、2007年6月24日付けレーザー通知第50号に準拠した逸脱は除きます。IEC60825- 1:2014.

この情報により、製品の責任者および装置を実際に使用する者は、運転上の危険を予想し、回避することができます。

IEC60825-1:2007に基づき、レーザクラス2に分類される製品は必要ありません:

- レーザー安全担当官の関与
- 防護服やアイウェア
- $\bullet$

目に対する危険レベルが低いため、このユーザーマニュアルで定義されているように使用および操作した場合は、レーザー作業エリアに特別な 警告標識が貼付されています。

各国の法令および現地の規制により、IEC60825-1:2007よりもレーザーを安全に使用するために、より厳しい指示が課さ れる可能性があります。

特に意図的な露光のために、ビームを直接調べることは危険です。ビームは、特に低い周囲光条件下で、強い一時的な盲目 を引き起こすことがあります。しかしながら、クラス2レーザー製品の損傷の危険性は非常に低い:

- A. 例えば、ビームが瞳孔の中心を正確に通過し、眼の水晶体が光を網膜上に正確に集束させるような、最悪の場合 の条件下では、意図しない眼の曝露が起こることはめったにないです。
- B. レーザクラスの露光限界は、安全マージンを含み、これは、限界が、損傷を引き起こすことが知られている放射線の レベルよりも実質的に低いことを意味します。
- C. 強い光を避けるための眼の自然反射は、非常に短い時間(0.25秒)への意図しない暴露を制限します。

### 飛行機での移動に携帯する場合

システムには、リチウム電池が含まれています。詳細については、「技術仕様」の製品仕様を参照してください。測定システムを 携帯して飛行機で移動する場合、各航空会社で適用されるルールを確認することを強くお勧めします。

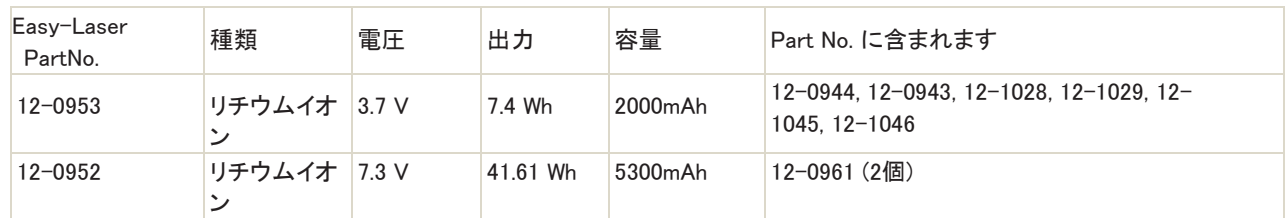

### 内蔵充電式バッテリーの仕様

# サービスおよび校正

当社のサービスセンターは、測定システムを修理する必要がある場合、または校正の時期が到来した場合に、迅速にお手伝い します。

私たちの主なサービスセンターはスウェーデンにあります。限られたサービスおよび修理を実行することが認定されたいくつかの ローカルサービスセンターがあります。サービスまたは修理のために装置を送る前に、まずローカルサービスセンターにお問い 合わせください。すべてのサービスセンターは、「サービス」および「キャリブレーション」のウェブサイトに掲載されています。

測定システムをメインサービスセンターにお送りする前に、オンラインサービス&リペアレポートにご記入ください。

### 古い電気・電子機器の廃棄

(欧州連合および他の欧州諸国において、別々の収集プログラムを用いて適用可能)。この記号は、製品またはその梱包に表 示されており、廃棄時に家庭廃棄物として扱うべきではないことを示しています。電気・電子機器のリサイクルのため、該当する 回収拠点に引き渡すこと。この製品を正しく廃棄することで、環境や人の健康に悪影響を及ぼす可能性を防ぐことができます。 リサイクルの詳細については、地元の都市事務所、ごみ処理サービス、ご購入店にお問い合わせください。

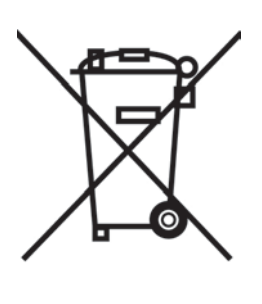

著作権

© Easy-Laser AB2019

マニュアルを変更したり、修正したりすることは、後の問題では、さらなる情報なしで行うことがで

きます。Easy−Laser(登録商標)装置の変更もまた、情報の精度に影響を及ぼし得ます。

### 住所

Easy-Laser AB,PO Box149,SE-43122Mölndal,Sweden

Phone:+46317086300,E-

mail:info@easylaser.comWeb:www.easylaser.com

### 免責事項

©Easy-Laser AB2019

Easy-Laser ABおよび当社の認定ディーラーは、Easy-Laser®測定およびアライメントシステムを使用した結果、機械およびプラ ントに損傷を与える責任を負いません。

# ソフトウェアライセンス

### PDFRenderer

pdfレンダラーはMITライセンスアイコン(Open

Iconic www.useiconic.com/open)を使用しま

す。

#### MITライセンス(MIT)

本ソフトウェアおよび関連文書ファイル(「本ソフトウェア」)のコピーを入手する者に対し、本ソフトウェアのコピーを担当、コピ ー、修正、併合、公開、配布、サブライセンスおよび/または販売する権利を含みますがこれらに限定されない本ソフトウェアを 取り扱い、以下の条件に従い、本ソフトウェアが提供される者にそのようにすることを許可する許可が、無償で、本ソフトウェア に付与される。ただし、本ソフトウェアのコピーを担当、コピー、修正、併合、公開、配布、サブライセンスおよび/または販売す る権利を含みますが、これらに限定されない:

上記の著作権表示およびこの許可表示は、本ソフトウェアのすべての複製物または重要な部分に含まれるものとします。

本ソフトウェアは、明示または黙示を問わず、商品性、特定目的への適合性および非侵害の保証を含みますがこれらに限定され ない、いかなる種類の保証もなく、「現状のまま」提供されます。いかなる場合においても、著作者または著作権保有者は、本ソフ トウェアまたは本ソフトウェアの使用もしくはその他の取引に起因、関連するクレーム、損害またはその他の責任(契約行為、不 法行為、その他を問いません)について責任を負わないものとします。

pdfレンダラは、この著作権通知:Copyright2014PDFium Authorsと共に配布されなければならないBSD3ライ

センスコードを使用します。無断転載を禁じます。

\* ソースコードの再配布は、上記の著作権通知、本条件リスト、および以下の免責事項を保持しなければなりません。

\* バイナリ形式での再配布は、上記の著作権表示、この条件リスト、および以下の免責事項を、配布に付属の文書および/また はその他の資料に複製しなければなりません。

\* Google Inc.の名称およびそのコントリビューターの名称は、書面による事前の許可なく、本ソフトウェアから派生した商 品を保証または販売促進するために使用することはできません。

本ソフトウェアは、著作権者および投稿者により「現状のまま」提供され、商品性および特定目的への適合性の黙示保証を含み ますがこれに限定されない、明示的または黙示的な保証は、免責されるものとします。いかなる場合においても、著作権所有者 またはコントリビューターは、本ソフトウェアの使用に起因する直接的、間接的、付随的、特別、例示的、または派生的損害(代替 品またはサービスの調達、使用、データまたは利益の喪失、または事業の中断を含みますが、これらに限定されません)につい て、契約上、厳格責任、または不法行為(過失またはその他を含みます)を問わず、責任の理論に基づいて、たとえそのような損 害の可能性を通知されていたとしても、責任を負わないものとします。

### SmartLocalization

サードパーティライブラリ

スマートローカリゼーションでは、以下のサードパーティライブラリを使用しています:

Unity用の順序変更可能リストGUI-Copyright(c)2013,Rotorz Limited.

----------------

#### 著作権(c)2013,Rotorz Limited All

-----------------------------

rights reserved.

以下の条件が満たされている場合には、変更の有無にかかわらず、ソース形式およびバイナリ形式での再配布および使用が 許可されます:

- 1. ソースコードの再配布は、上記の著作権通知、本条件リスト、および以下の免責事項を保持しなければなりません。
- 2. バイナリ形式での再配布は、上記の著作権表示、この条件リスト、および以下の免責事項を、配布に付属の文書および/ またはその他の資料に複製しなければなりません。
本ソフトウェアは、著作権者および投稿者により「現状のまま」提供され、商品性および特定目的への適合性の黙示保証を含み ますがこれに限定されない、明示的または黙示的な保証は、免責されるものとします。いかなる場合においても、著作権所有者 またはコントリビューターは、本ソフトウェアの使用に起因する直接的、間接的、付随的、特別、例示的、または派生的損害(代替 品またはサービスの調達、使用、データまたは利益の喪失、または事業の中断を含みますが、これらに限定されません)につい て、契約上、厳格責任、または不法行為(過失またはその他を含みます)を問わず、責任の理論に基づいて、たとえそのような損 害の可能性を通知されていたとしても、責任を負わないものとします。

ソフトウェアおよびドキュメントに記載されている見解および結論は、著者のものであり、FreeBSDプロジェクトの明示的または黙 示的な公式方針を表すものと解釈すべきではありません。

--------------

Josh CloseによるCSVヘルパー-デュアルライセンス

----------------

Microsoft Public License(MS-PL)

このライセンスは、付属のソフトウェアの使用を管理します。ソフトウェアを使用する場合は、このライセンスに同意してください。 ライセンスに同意しない場合は、ソフトウェアを使用しないでください。

1. 定義

「複製」、「複製」、「派生作品」、および「配布」という用語は、米国の著作権法の下と同じ意味を有します。「貢献」とは、オリジナ ルのソフトウェア、またはソフトウェアの追加や変更であり、「貢献者」とは、このライセンスに基づいて貢献を配布する者のことで あり、「許諾特許」とは、貢献に直接目を通した貢献者の特許クレームです。

#### 2. 権利の付与

(A) 著作権の許諾第3条のライセンス条件および制限を含む本ライセンスの条件に従い、各投稿者は、投稿作業を複製し、投稿 作業の派生作業を作成し、投稿作業またはお客様が作成した派生作業を配布するための非独占的、全世界的、ロイヤリティフリ ーの著作権ライセンスをお客様に許諾します。

(B) 特許の付与本ライセンスの条件(第3条のライセンス条件および制限を含みます)に従い、各コントリビューターは、お客様に対 し、ソフトウェアにおけるコントリビューションのソフトウェアまたは派生物におけるコントリビューションを作成し、作成させ、使用し、 販売し、販売の申し出をし、輸入し、および/またはその他の方法で処分するための、ライセンス許諾された特許に基づく非独占 的、世界的、ロイヤルティフリーのライセンスを付与します。

### 3. 条件と制限

(A) 商標の禁止このライセンスは、投稿者の名前、ロゴ、商標を使用する権利をお客様に付与するものではありません。

(B) お客様が、お客様が請求する特許に対する寄付者に対して、ソフトウェアによって侵害された特許を特許請求する場合、 当該ソフトウェアに対する当該寄付者からのお客様の特許ライセンスは、自動的に終了します。

(C) ソフトウェアの一部を配布する場合は、ソフトウェアに存在するすべての著作権、特許、商標、および属性通知を保持する必 要があります。

(D) ソフトウェアの一部をソースコード形式で配布する場合は、このライセンスの完全なコピーをディストリビューションに含めるこ とによって、このライセンスに基づいてのみ配布することができます。ソフトウェアの一部をコンパイル済みまたはオブジェクトコ ード形式で配布する場合は、このライセンスに準拠するライセンスでのみ配布できます。

(E) ソフトウェアは「そのまま」ライセンスされています。ソフトウェアを使用するリスクがあります。投稿者は、明示的な保証、 保証、条件を一切与えません。お客様は、お客様の地方の法律に基づき、このライセンスが変更できない追加の消費者権 利を有することがあります。お客様の現地法で認められている範囲で、投稿者は商品性、特定目的への適合性、および非侵 害の黙示保証を除外します。

#### Apache

License,Version2.0Copyright2015Josh

Close

Apache License,Version2.0(「ライセンス」)に基づいてライセンスされています。貴社は、本ライセンスに準拠する場合を除き、本フ ァイルを使用することはできません。貴社は、適用法により要求される場合、または書面で合意される場合を除き、ライセンスの 写しをhttp://www.apache.org/licenses/LICENSE-2.0で取得することができます。ライセンスに基づいて配布されるソフトウエア は、明示的または黙示的に、KINDの保証または条件なしに、「AS IS」ベースで配布されます。「ライセンス」に基づく許可および 制限を規定する特定の言語については、「ライセンス」を参照されたいです。

--------------

NPOI-https://npoi.codeplex.com

----------------

### Apacheライセンス、バージョン2.0

Apache License,Version2.0(「ライセンス」)に基づいてライセンスされます。ライセンスに準拠する場合を除き、このファイルを使 用することはできません。貴殿は、https://npoi.codeplex.com/license時に本ライセンスの写しを入手することができます。

準拠法により要求されないか、書面による合意がない限り、ライセンスの下で配布されるソフトウェアは「現状のまま」で配布さ れ、明示的または暗示的に関わらず、いかなる種類の保証または条件も付帯することはありません。「ライセンス」に基づく許可 および制限を規定する特定の言語については、「ライセンス」を参照されたいです。

## ZXIngバーコードスキャナー、Appcelerate

Apacheライセンス

バージョン2.0、2004年1月

http://www.apache.org/licenses/

使用・再生・流通条件

**1.** 定義。

「使用許諾」とは、本書の第1条から第9条までで定義される使用、複製、配布に関する条件を意味します。

「ライセンサー」とは、本ライセンスを許諾している著作権所有者または著作権所有者から許可された事業体を意味するものとします。

「法的事業体」とは、支配、またはその事業体との共通の支配下にある他のすべての事業体の統合を意味しますが、こ の定義の目的上、「支配」とは、(i)契約によるものであれ、契約によるものであれ、そうであれ、そうした事業体の指揮または経 営を引き起こす権限、または(ii)発行済株式の50%(50%)以上の所有権、または(iii)そのような事業体の受益所有権を意味しま す。

「お客様」(または「お客様」)とは、本ライセンスにより付与される許可を行使する個人または法人を意味します。

「ソース」フォームは、ソフトウェア・ソース・コード、ドキュメンテーション・ソース、および構成ファイルを含みますがこれらに限 定されない、修正を行うための好ましいフォームを意味するものとします。

「オブジェクト」フォームは、コンパイルされたオブジェクトコード、生成されたドキュメンテーション、および他のメディアタイプへの 変換を含みますがこれらに限定されない、ソースフォームの機械的変換または変換から生じる任意のフォームを意味するもの とします。

「著作物」とは、ソース形式であるか対象形式であるかを問わず、著作物に含まれるか添付される著作権表示により表示され る、ライセンスに基づいて利用可能とされる著作者の著作物を意味するものとします(例は下記付録に掲載されています)。

「派生的著作物」とは、ソース形式であるか対象形式であるかを問わず、本著作物に基づく(またはそれから派生します)あらゆ る著作物であって、編集上の改訂、注釈、工夫、またはその他の修正が全体として原著作物を表すものを意味するものとしま す。本ライセンスの目的上、派生的著作物には、その著作物および派生的著作物と分離可能であり続ける著作物、またはその インターフェイスに単にリンク(または名前によって拘束)する著作物は含まれないものとします。

「コントリビューション」とは、著作権所有者または著作権所有者の代理として提出することを許可された個人もしくは法人によ り、著作物に含まれるために故意にライセンサーに提出された著作物の原版およびその著作物または派生著作物の修正また は追加を含む著作者の著作物を意味します。この定義の解釈上、「提出された」とは、電子メーリングリスト、ソースコード制御シ ステム、および著作物の審議および改良のためにライセンサーによりまたはライセンサーに代わって管理される発行追跡システ ム上の通信を含みますがこれらに限定されない、ライセンサーまたはその代理人に送付される電子的、口頭または書面による あらゆる形態の通信を意味します。ただし、著作権所有者により「コントリビューションではない」と目立つように表示されている、 または別途書面で指定されている通信を除きます。

「出資者」とは、ライセンサー、ならびにライセンサーが出資を受領し、その後本件業務に組み込まれた個人または法人を意味 するものとします。

**2.** 著作権ライセンスの許諾。本ライセンスの条件に従い、各コントリビューターはここに、お客様に対し、本著作物および当該 派生著作物をソースまたは対象形式で複製、派生著作物を作成、公に展示し、公に上演、サブライセンスし、頒布するための、 永久的、世界的、非独占的、無償、ロイヤルティ無償、取消不能の著作権ライセンスを付与します。

**3.** 特許ライセンスの付与本ライセンスの条件に従い、各コントリビューターは、ここに、著作物を作成、作成させ、使用し、販売 の申し出、販売、輸入、およびその他の方法で譲渡するための、永続的、全世界的、非独占的、無償、ロイヤルティ無償、取消 不能の特許ライセンスをお客様に付与します。ただし、当該ライセンスが当該コントリビューターによってライセンス可能な特許 クレームであって、コントリビューションによって必然的に侵害されるものにのみ適用される場合に限ります。 (s)単独で、またはそれらの出資と当該出資が提出された著作物との組み合わせにより。

貴殿が、本著作物または本著作物内に組み込まれた貢献が直接的または寄与的な特許侵害を構成すると主張する事業体(訴 訟における反対請求または反対請求を含みます)に対して特許訴訟を提起した場合、当該本著作物に関して本ライセンスに基 づいて貴殿に付与された特許ライセンスは、当該訴訟が提起された日をもって終了するものとします。

**4.** 再分配。貴殿は、以下の条件を満たすことを条件として、本作品またはその派生作品のコピーを、修正の有無にかかわら ず、ソースまたはオブジェクト形式で、いかなる媒体においても複製および配布することができる:

(a) 本作品またはその派生作品の他の受信者には、このライセンスのコピーを提供する必要があります。

(b) 変更されたファイルには、ファイルを変更したことを記載した顕著な通知を添付する必要があります。

(c) 配布するすべての著作権、特許、商標、および帰属通知を、本作品のソースフォームから保存する必要があります。

(d) 本作品が、その配布の一部として「通知」テキストファイルを含む場合、貴殿が配布するデリバティブ作品は、当該通知ファイ ル内に含まれる帰属通知の可読コピーを、デリバティブ作品の一部として配布される通知テキストファイル内の少なくとも1つの 場所に含めなければならないです。デリバティブ・ワークスと一緒に提供される場合、またはデリバティブ・ワークスによって生成 されたディスプレイ内で、そのような第三者の通知が正常に現れる場合、およびそのような場合はいつでも、そのような第三者の 通知は、デリバティブ・ワークスによって生成されたディスプレイ内で提供されます。通知ファイルの内容は、情報提供のみを目 的としたものであり、ライセンスを変更するものではありません。貴殿は、貴殿が配布する派生著作物内の貴殿自身の帰属通知 を、本著作物からの通知文に加えて、またはその付録として追加することができます。ただし、かかる追加の帰属通知は、ライセ ンスを修正するものと解釈することはできません。お客様は、お客様の修正物にお客様自身の著作権に関する声明を追加する ことができ、また、お客様の修正物の使用、複製、頒布、または当該派生著作物全体について、追加または異なるライセンス条 件を提供することができます。ただし、本著作物の使用、複製、頒布が本ライセンスに記載されている条件に準拠していることを 条件とします。

**5.** 寄附金の提出。貴殿が別段の明示的な記載をしない限り、貴殿が作品に含めるために意図的にライセンサーに提出したコント リビューションは、追加の条件なしに、本ライセンスの条件に基づくものとします。上記にかかわらず、本契約のいかなる規定も、 お客様が当該出資に関してライセンサーと締結した個別のライセンス契約の条件に優先または変更するものではありません。

**6.** 商標。本ライセンスは、著作物の出所を説明し、通知ファイルの内容を複製する上で合理的かつ慣習的な使用に必要とされ る場合を除き、ライセンサーの商号、商標、サービスマーク、または製品名の使用を許可するものではありません。

**7.** 保証の免責事項適用法で要求されないか、書面で同意されない限り、ライセンサーは、本著作物(および各コントリビューター がコントリビューションを提供します)を「現状有姿」で提供し、明示または黙示を問わず、権原、非侵害、商品性、特定目的への 適合性の保証または条件を含みますがこれらに限定されない、いかなる種類の保証または条件も付されません。貴殿は、本業 務の使用または再配布の適切性を決定することのみに責任を負い、貴殿が本ライセンスに基づいて許諾を行使することに関連 するリスクを負います。

**8.** 責任の制限不法行為(過失を含みます)、契約、その他にかかわらず、いかなる法理論においても、適用される法律(故意・重 過失行為など)によって要求されない限り、または書面で同意されない限り、コントリビューターは、あなたに対して、本ライセンス の結果として、または作品の使用もしくは使用不能から生じるあらゆる性質の直接的、間接的、特別、偶発的、または結果的損 害(営業権の喪失、作業停止、コンピュータの故障もしくは誤作動、またはその他あらゆる商業的損害もしくは損失に対する損害 を含みますが、これらに限られません)を含む、いかなる損害に対しても、たとえ当該コントリビューターがかかる損害の可能性 を知らされていたとしても、責任を負わないものとします。

**9.** 保証または追加責任の受諾。著作物またはその派生著作物を再配布する間、お客様は、サポート、保証、補償、または本ラ イセンスと一致するその他の責任義務や権利の承諾を提供し、料金を請求することを選択することができます。ただし、かかる 義務を受諾するにあたり、お客様は、他のコントリビューターの代理ではなく、お客様の単独の責任のためにのみ行動すること ができ、お客様がかかる保証または追加の責任を受諾したことを理由として、かかるコントリビューターが負った責任またはコン トリビューターに対して主張された請求について、各コントリビューターを補償、防御、および損害を与えないことに同意した場合 に限ります。

#### 条件の末尾

付録:Apache Licenseを作業に適用する方法。Apache Licenseを作品に適用するには、以下の定型文を添付します。フィールド は、角括弧「[]」で囲まれ、独自の識別情報に置き換えます。(角括弧は含めないでください)テキストは、ファイル形式に適したコ メント構文で囲む必要があります。また、サードパーティアーカイブ内での識別を容易にするために、目的のファイルまたはクラ ス名と説明を、著作権表示と同じ「印刷ページ」に含めることをお勧めします。

### 著作権[yyy][著作権者名]

Apache License,Version2.0(「ライセンス」)に基づいてライセンスされます。ライセンスに準拠する場合を除き、このファイルを使 用することはできません。

貴殿は、http://www.apache.org/licenses/LICENSE-2.0[時に本ライセンスの写しを入手することができます。](http://www.apache.org/licenses/LICENSE-2.0)

準拠法により要求されないか、書面による合意がない限り、ライセンスの下で配布されるソフトウェアは「現状のまま」で配布さ れ、明示的または暗示的に関わらず、いかなる種類の保証または条件も付帯することはありません。「ライセンス」に基づく許可 および制限を規定する特定の言語については、「ライセンス」を参照されたいです。

### Protobuf.net

コア・プロトコル・バッファ技術は、Googleの表敬を受けて提供されます。書き込み時には、BSDライセンスで公開されます。

詳細はこちら:http://code.google.com/p/protobuf/本NETの実施は、Apache License,Version2.0(「ライセンス」)に基づいてライセ ンスされた著作権2008Marc Gravellであり、ライセンスに準拠する場合を除き、本ファイルを使用することはできません。ライセン スの写しを取得することができます。ライセンスに基づいて配布されたソフトウエアは、明示的または黙示的に、KINDの保証ま たは条件なしに、「AS IS」ベースで配布されます。適用法により要求される場合、または書面で合意される場合を除き、 http://www.apache.org/licenses/LICENSE-2.0でライセンスの写しを取得することができます。「ライセンス」に基づく許可および 制限を規定する特定の言語については、「ライセンス」を参照されたいです。

### YAXI ih

著作権(c)2009-2013Sina Iravanian(sina@sinairv.com)Permissionは、以下の条件下で、本ソフトウェアおよび関連文書ファイル (「本ソフトウェア」)のコピーを入手する者に対し、本ソフトウェアのコピーを使用し、コピーし、修正し、併合し、発行し、配布し、 サブライセンスし、および/または販売する権利を含みますがこれらに限定されない本ソフトウェアを取り扱い、本ソフトウェア が提供される者がそのようにすることを許可することを、無償で、ここに付与される:

上記の著作権表示およびこの許可表示は、本ソフトウェアのすべての複製物または重要な部分に含まれるものとします。

本ソフトウェアは、明示または黙示を問わず、商品性、特定目的への適合性および非侵害の保証を含みますがこれらに限定され ない、いかなる種類の保証もなく、「現状のまま」提供されます。いかなる場合においても、著作者または著作権保有者は、本ソフ トウェアまたは本ソフトウェアの使用もしくはその他の取引に起因、関連するクレーム、損害またはその他の責任(契約行為、不 法行為、その他を問いません)について責任を負わないものとします。

## **OxyPlot**

MITライセンス

著作権(c)2014OxyPlotコントリビュータ

本ソフトウェアおよび関連文書ファイル(「本ソフトウェア」)のコピーを入手する者に対し、本ソフトウェアのコピーを担当、コピ ー、修正、併合、公開、配布、サブライセンスおよび/または販売する権利を含みますがこれらに限定されない本ソフトウェアを 取り扱い、以下の条件に従い、本ソフトウェアが提供される者にそのようにすることを許可する許可が、無償で、本ソフトウェア に付与される。ただし、本ソフトウェアのコピーを担当、コピー、修正、併合、公開、配布、サブライセンスおよび/または販売す る権利を含みますが、これらに限定されない:

上記の著作権表示およびこの許可表示は、本ソフトウェアのすべての複製物または重要な部分に含まれるものとします。

本ソフトウェアは、明示または黙示を問わず、商品性、特定目的への適合性および非侵害の保証を含みますがこれらに限定され ない、いかなる種類の保証もなく、「現状のまま」提供されます。いかなる場合においても、著作者または著作権保有者は、本ソフ トウェアまたは本ソフトウェアの使用もしくはその他の取引に起因、関連するクレーム、損害またはその他の責任(契約行為、不 法行為、その他を問いません)について責任を負わないものとします。

### NLog

Copyright(c)2004-2019Jaroslaw Kowalski<jaak@jkowalski.net>,Kim Christensen,Julian Verdurmen All rights

reserved.

以下の条件が満たされている場合には、変更の有無にかかわらず、ソース形式およびバイナリ形式での再配布および使用が 許可されます:

\* ソースコードの再配布は、上記の著作権通知、本条件リスト、および以下の免責事項を保持しなければなりません。

\* バイナリ形式での再配布は、上記の著作権表示、この条件リスト、および以下の免責事項を、配布に付属の文書および/また はその他の資料に複製しなければなりません。

\* Jaroslaw Kowalskiの名称も、その寄稿者の名称も、特定の事前の書面による許可なしに、本ソフトウェアから派生し た商品を保証または宣伝するために使用することはできません。

本ソフトウェアは、著作権者および投稿者により「現状のまま」提供され、商品性および特定目的への適合性の黙示保証を含み ますがこれに限定されない、明示的または黙示的な保証は、免責されるものとします。いかなる場合においても、著作権所有者 またはコントリビューターは、本ソフトウェアの使用に起因する直接的、間接的、付随的、特別、例示的、または派生的損害(代替 品またはサービスの調達、使用、データまたは利益の喪失、または事業の中断を含みますが、これらに限定されません)につい て、契約上、厳格責任、または不法行為(過失またはその他を含みます)を問わず、責任の理論に基づいて、たとえそのような損 害の可能性を通知されていたとしても、責任を負わないものとします。

# GPLの書面によるオファー

本製品には、GNU General Public License,version2(GPLv2),version3(GPLv3)の条項に基づき、使用権を持つソフトウェアが含ま れています。完全な対応ソースコードを受け取りたい場合は、メールまたは電子メールで以下の住所宛に書面によるリクエストを 送付することにより、当社および第三者にオープンソースソフトウェアライセンスに基づきライセンス供与されたソフトウェアのソー スコードを提供します:

### 電子メール

Easy-Laser support team:info@easylaser.com

### 郵便

Easy-Laser AB

Alfagatan6

スウェーデンのSE-43149

のメルンダル

ソースコードが必要な製品名とファームウェアバージョンを詳細に説明し、ご連絡方法を示します。

WEは、データ運送業者の費用およびデータ運送業者をあなたに送るための郵便料金をあなたに支払うように、あなたに依頼 することに注意してください。「AMOUNT」は、お使いのロケーションに応じて変更することができ、「EASY-LASER SUPPORT TEAM」は、「REQUEST」を受信したときに、正確な「COST」を通知します。本オファーは、本製品を配布してから3年間有効で あり、その本製品モデルの予備部品または顧客サポートを提供するまで長期間有効です。